# **Рупор.БЛИЦ**

**Программный комплекс автоматического оповещения и анкетирования**

# **STC-S9520**

Руководство пользователя НЦДА.00737-01 90

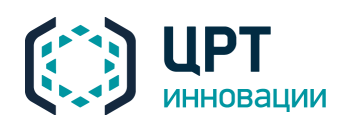

 $\overline{a}$ 

## СОДЕРЖАНИЕ

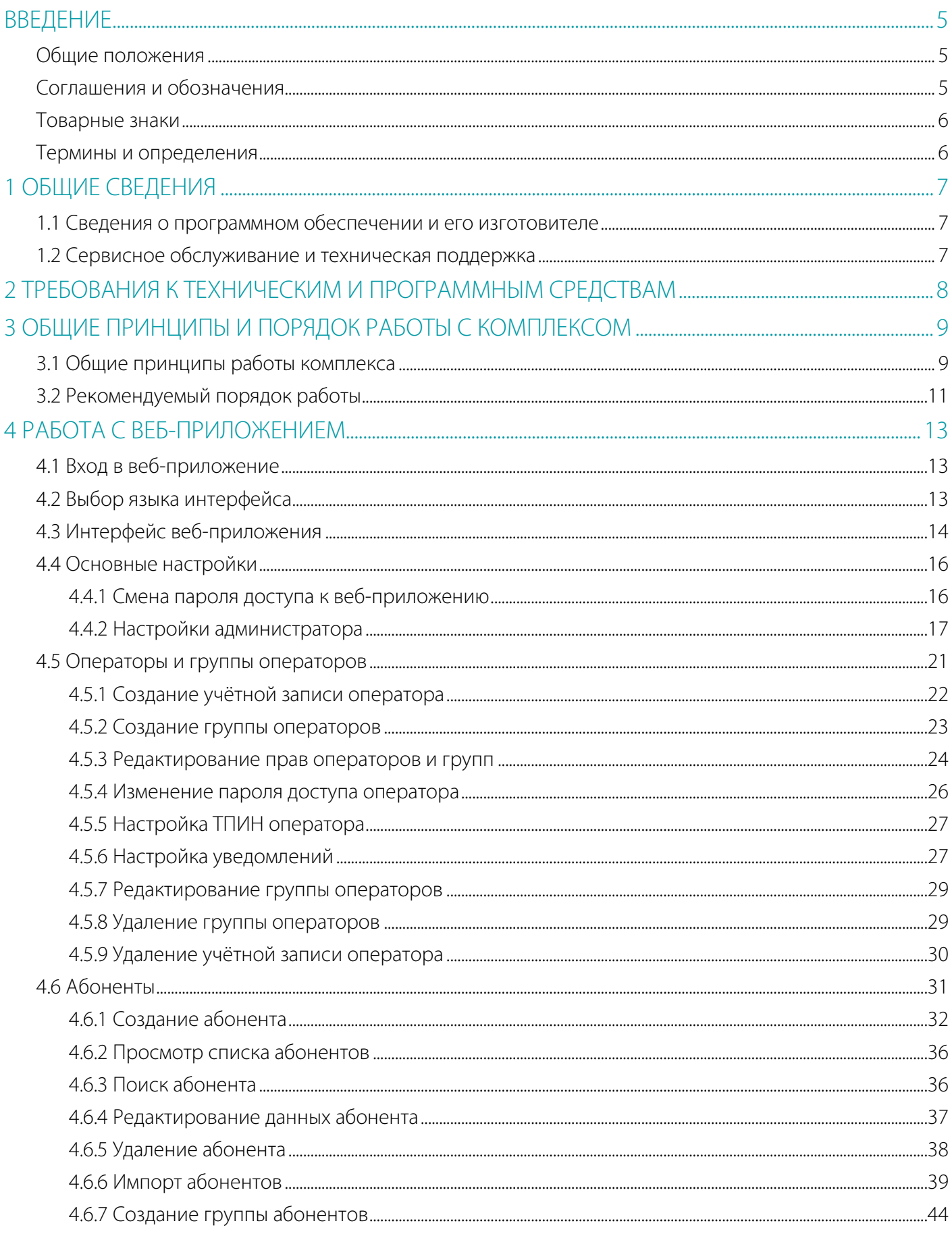

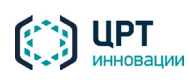

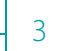

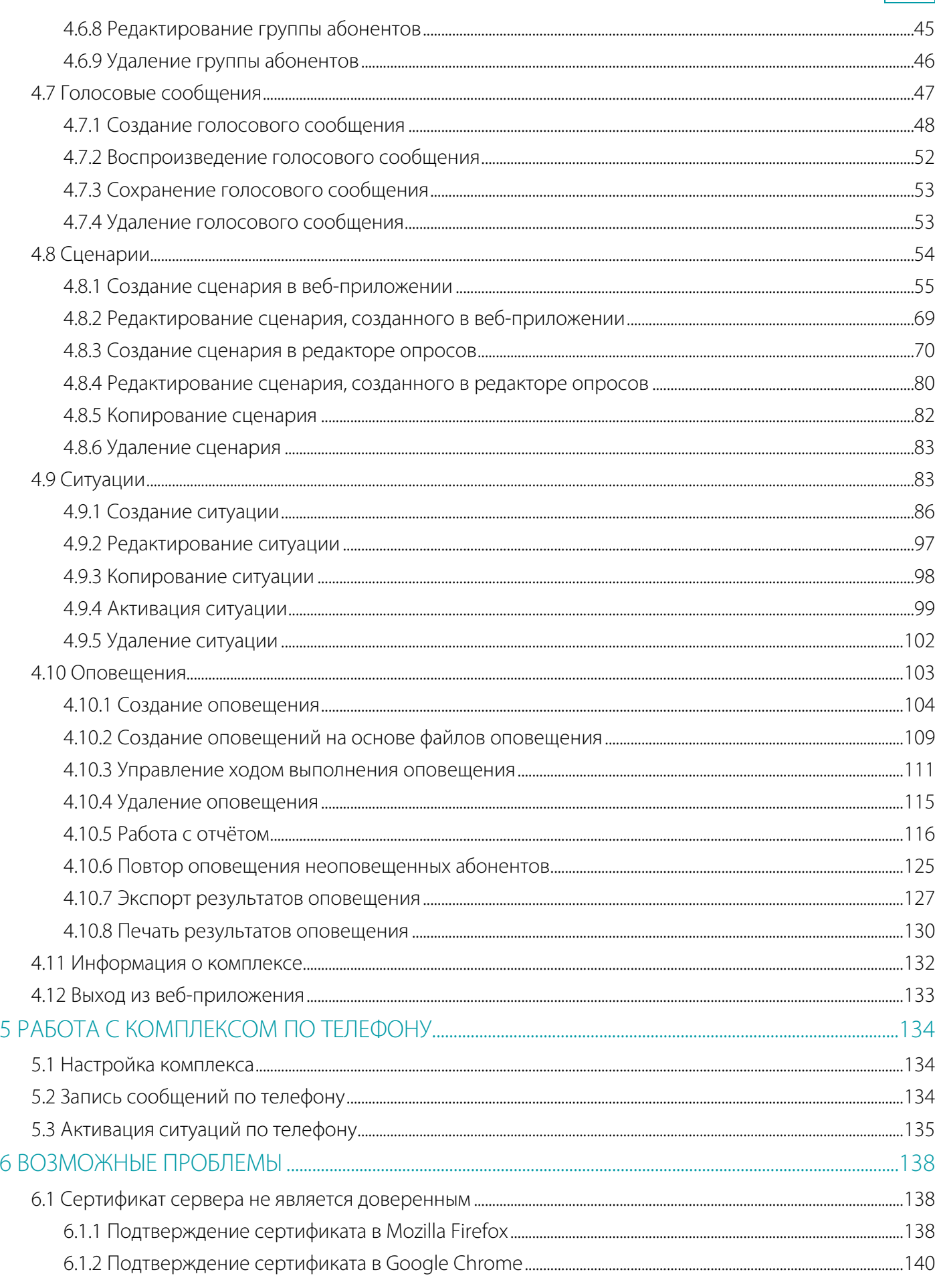

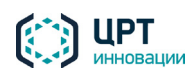

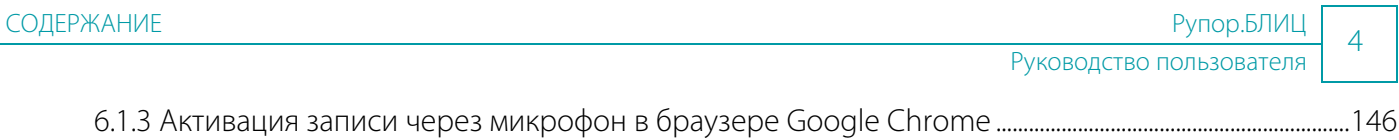

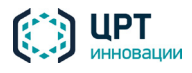

## <span id="page-4-0"></span>ВВЕДЕНИЕ

#### <span id="page-4-1"></span>Общие положения

Данное руководство предназначено для пользователей, осуществляющих работу с вебприложением **Рупор.БЛИЦ**. Веб-приложение **Рупор.БЛИЦ** входит в состав программного комплекса автоматического оповещения и анкетирования **Рупор.БЛИЦ** STC-S9520 (далее – комплекс оповещения, комплекс **Рупор.БЛИЦ**).

Предприятие-изготовитель оставляет за собой право без дополнительного уведомления вносить в данный документ изменения, связанные с улучшением комплекса. Внесённые изменения будут опубликованы в новой редакции документа и на сайте компании: http://www.speechpro.ru.

#### <span id="page-4-2"></span>Соглашения и обозначения

В руководстве приняты следующие типографские соглашения:

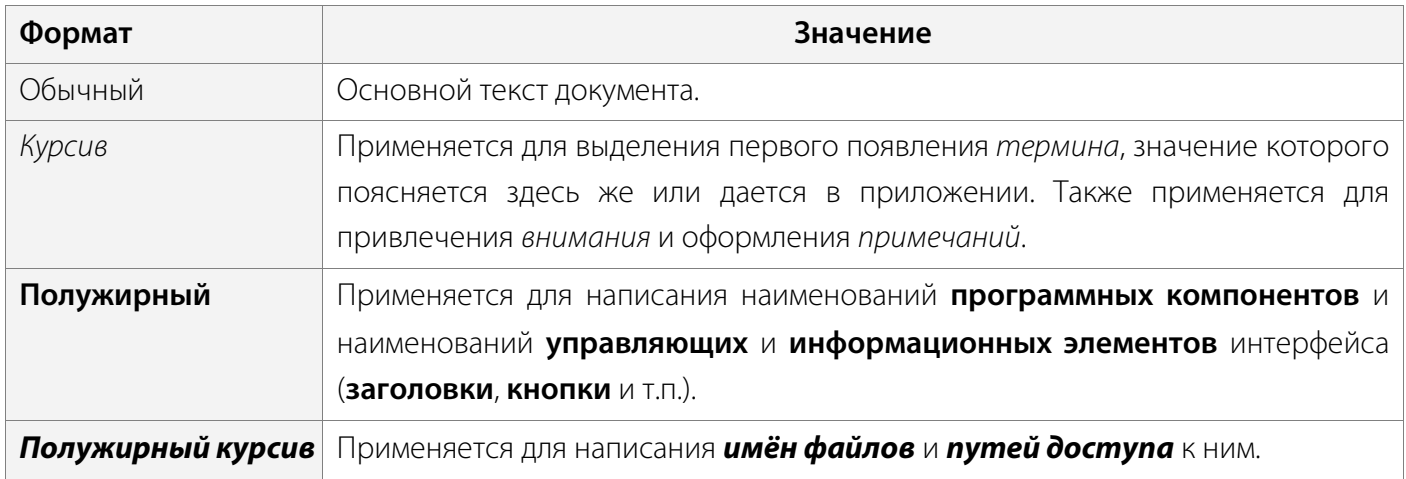

Словосочетание «выбрать, выделить, нажать объект» (или «нажать на объект») обозначает: «навести указатель манипулятора типа «мышь» на объект, и нажать кнопку манипулятора».

Выбор меню, который показан при помощи стрелки **>**, например, текст **Файл** *>* **Выход**, должен пониматься так: выбрать меню **Файл**, затем команду **Выход** из меню **Файл**.

Ниже приведены примеры оформления материала руководства, указывающие на важность сведений.

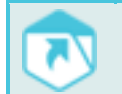

Указания на другие документы в основном тексте.

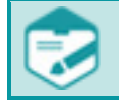

Примечания; важные сведения; указания на действия, которые необходимо выполнить в обязательном порядке.

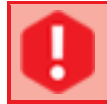

Требования, несоблюдение которых может привести к некорректной работе, повреждению или выходу из строя изделий или программного обеспечения.

![](_page_4_Picture_18.jpeg)

#### <span id="page-5-0"></span>Товарные знаки

Наименование «Рупор.БЛИЦ» является товарным знаком общества с ограниченной ответственностью «ЦРТ-инновации».

Все остальные названия компаний и названия продуктов, упомянутые в документе, являются собственностью их соответствующих владельцев.

#### <span id="page-5-1"></span>Термины и определения

*Абонент сети связи –* физическое или юридическое лицо, имеющее договорные отношения с оператором связи на получение услуг определённого вида связи.

*Администратор комплекса оповещения* – должностное лицо организации, специалист по настройке и обслуживанию комплекса, отвечающий за его работу в штатном режиме и имеющий полные права доступа ко всем функциям комплекса.

*Оператор комплекса оповещения* – должностное лицо организации, функцией которого является управление процессом оповещения абонентов.

*Оповещение* – процесс уведомления абонентов по правилам, установленным в сценарии.

*Пользователь комплекса оповещения* – администратор или оператор комплекса **Рупор.БЛИЦ**.

*Ситуация* – заранее подготовленный набор правил оповещения, включающий отдельных абонентов и группы абонентов, оповещаемых по определенным сценариям определенными сообщениями.

*Сообщение голосовое* – информация, которая должна быть передана абонентам сети связи по телефону.

*Сообщение текстовое* – информация, которая должна быть передана абонентам сети связи в текстовой форме (SMS, Email).

*Сценарий* – набор параметров, устанавливающих правила выполнения оповещения.

*Файл оповещения* – файл в формате CSV, который создается сотрудником, осуществляющим интеграцию комплекса **Рупор.БЛИЦ** со сторонней системой, и содержит данные абонентов для оповещения, тексты сообщений, название сценария, дату и время начала оповещения.

Ни одна из частей этого издания не подлежит воспроизведению, передаче, хранению в поисковой системе или переводу на какой-либо язык в любой форме, любыми средствами без письменного разрешения общества с ограниченной ответственностью «ЦРТ-инновации».

![](_page_5_Picture_17.jpeg)

## <span id="page-6-0"></span>ОБЩИЕ СВЕДЕНИЯ

#### <span id="page-6-1"></span>1.1 Сведения о программном обеспечении и его изготовителе

Наименование: Программный комплекс автоматического оповещения и анкетирования **Рупор.БЛИЦ** STC-S9520

Обозначение: НЦДА.00737-01

Изготовитель: Общество с ограниченной ответственностью «ЦРТ-инновации»

Адрес: 194044, Санкт-Петербург, ул. Гельсингфорсская, д. 3, корпус 11, лит. Д, пом. 229

Телефон: +7 (812) 325-88-48

Факс: +7 (812) 327-92-97

#### <span id="page-6-2"></span>1.2 Сервисное обслуживание и техническая поддержка

Если в процессе эксплуатации возникнут вопросы, обращайтесь в службу сервиса и технической поддержки предприятия-изготовителя.

Адрес службы сервисного обслуживания и технической поддержки в интернете:

Электронная почта: support@speechpro.com

Адрес в сети Интернет: <http://www.speechpro.ru/support>

Перед обращением в службу технической поддержки подготовьте следующую информацию:

- четкое описание возникшей проблемы;
- состав аппаратных и программных средств, используемых для оповещения;
- номера используемых версий программного обеспечения **Рупор.БЛИЦ**.

![](_page_6_Picture_19.jpeg)

## <span id="page-7-0"></span>2 ТРЕБОВАНИЯ К ТЕХНИЧЕСКИМ И ПРОГРАММНЫМ СРЕДСТВАМ

Для работы с веб-приложением **Рупор.БЛИЦ** рабочее место пользователя должно быть оборудовано персональным компьютером с сетевой платой со скоростью передачи данных не менее 100 Мбит/с.

Также возможно использование любых коммуникационных устройств (ноутбук, коммуникатор и т.д.), оснащённых браузером и подключённых к сети передачи данных.

Вход в веб-приложение рекомендуется выполнять при помощи одного из следующих браузеров:

- − Mozilla Firefox (рекомендуемый) версии 32 и выше;
- − Google Chrome версии 32 и выше.

Для записи голосовых сообщений с помощью веб-приложения **Рупор.БЛИЦ** необходимо установить программу Adobe Flash Player версии 11 и выше, если она поддерживается используемым браузером.

![](_page_7_Picture_9.jpeg)

## <span id="page-8-0"></span>3 ОБЩИЕ ПРИНЦИПЫ И ПОРЯДОК РАБОТЫ С КОМПЛЕКСОМ

### <span id="page-8-1"></span>3.1 Общие принципы работы комплекса

Комплекс **Рупор.БЛИЦ** предоставляет возможность оповещения абонентов с помощью голосовых сообщений по телефону и с помощью текстовых SMS и Email-сообщений. Взаимодействие пользователя с комплексом осуществляется посредством веб-приложения **Рупор.БЛИЦ**. С помощью веб-приложения пользователь создаёт данные для оповещений, запускает оповещения на выполнение, следит за ходом выполнения оповещений.

Оповещение можно выполнять с применением функций синтеза речи и распознавания голосовых ответов абонентов. В частности, это позволяет применять комплекс **Рупор.БЛИЦ** для проведения различных массовых опросов в диалоговой форме (анкетирования).

![](_page_8_Picture_6.jpeg)

Наличие тех или иных функций в комплексе **Рупор.БЛИЦ** зависит от параметров приобретённых лицензий. В связи с этим в вашем экземпляре веб-приложения могут присутствовать не все функции, описанные в настоящем руководстве (см. также руководство по подбору оборудования и лицензий комплекса **Рупор.БЛИЦ**).

В процессе создания оповещения пользователь подготавливает следующие данные:

- − **список абонентов**, которых требуется оповестить с помощью комплекса;
- − при необходимости **предзаписанное голосовое сообщение** для оповещения абонентов по телефону;
- − **сценарий** оповещения абонентов.

После подготовки данных, перечисленных выше, пользователь обозначает **ситуацию**, в которой требуется начать оповещение абонентов, или создаёт **оповещение**, которое запускается сразу после его создания.

**Список абонентов** может быть создан с помощью веб-приложения или загружен в приложение с помощью csv-файла, если список абонентов уже содержится в сторонней системе.

**Голосовое сообщение** может быть записано с помощью телефона или микрофона, загружено в комплекс в готовом виде или синтезировано комплексом из текста, набранного пользователем на клавиатуре.

**Сценарий** оповещения абонентов создаётся с помощью веб-приложения или – в случае проведения анкетирования – с помощью специального редактора опросов (приложения **Interview Wizard**). В первом случае пользователь задаёт для сценария тип оповещения (голосовое сообщение и/или SMS и/или Email), критерии успешности оповещения, допустимое время выполнения оповещения и временную зону нахождения абонентов. Во втором случае пользователь формирует перечень вопросов, которые будут озвучены абоненту, и допустимых ответов на каждый вопрос. Затем сценарий опроса публикуется на сервере, а дальнейшая работа с ним проводится аналогично работе со сценариями, создаваемыми с помощью веб-приложения.

**Оповещение** создаётся с помощью веб-приложения. **Оповещение** создаётся в том случае, если оповещение абонентов следует выполнить однократно и в настоящий момент. **Оповещение** содержит

![](_page_8_Picture_17.jpeg)

сценарий, по которому оно должно осуществляться. В зависимости от выбранного сценария **оповещение** может содержать текст, который следует озвучить абонентам по телефону синтезированным голосом, а также тексты SMS и/или Email-сообщений. Также в **оповещении** указываются абоненты для оповещения.

**Ситуация** создаётся с помощью веб-приложения. Ситуация создаётся в том случае, если оповещение абонентов необходимо начать одним или несколькими из следующих способов:

- − Нажатием на кнопку в веб-приложении **Рупор.БЛИЦ**.
- − Нажатием на кнопку устройства STC-H798 или посредством замыкания/размыкания сухого контакта устройства с помощью подключённых датчиков.
- − По предварительно созданному расписанию.
- − Посредством телефонного звонка на выделенный номер и набора DTMF-кода активации.

Ситуация содержит перечень способов активации и сценарий, по которому должно осуществляться оповещение абонентов. В зависимости от выбранного сценария ситуация может содержать текст, который следует озвучить абонентам по телефону синтезированным голосом, а также тексты SMS и/или Email-сообщений. Кроме того, в ситуации указываются абоненты для оповещения.

Оповещение абонентов на основании созданной ситуации может выполняться неограниченное количество раз.

Администратор комплекса может также инициировать оповещения на основе *файлов оповещения*, созданных с помощью ПО интеграции (см. руководство по интеграции комплекса **Рупор.БЛИЦ** и пункт [4.10.2](#page-108-0) [Создание оповещений на основе файлов оповещения](#page-108-0) данного руководства).

Если сценарий предполагает оповещение абонента по телефону, то при наступлении заданных условий комплекс инициирует звонок абоненту и через одну секунду после принятия вызова проигрывает голосовое сообщение.

Дополнительно, в зависимости от заданных в сценарии параметров, по окончании оповещения абоненту может быть выполнен повтор сообщения, запрос ввода DTMF-кода для выполнения тех или иных действий или запрос личного PIN-кода.

После успешного оповещения комплекс завершает информирование абонента, фиксирует время и результат выполнения оповещения и формирует отчёт. В отчёте по оповещению фиксируются все совершенные попытки с указанием времени, используемого контакта и результата оповещения. Отчёт доступен для просмотра в веб-приложении и может быть распечатан и/или импортирован в файл формата CSV.

Если сценарий предусматривает оповещение абонента по SMS и/или Email, комплекс высылает абоненту соответствующее сообщение на телефонный номер и/или Email-адрес. SMS и/или Email оповещение абонента может быть выполнено как независимо от телефонного оповещения, так и в случае, когда оповещение по телефону выполнить не удалось.

![](_page_9_Picture_15.jpeg)

#### <span id="page-10-0"></span>3.2 Рекомендуемый порядок работы

Работа в веб-приложении может осуществляться в однопользовательском режиме, т.е. только под учётной записью администратора, или в многопользовательском режиме, т.е. под учётными записями администратора и операторов.

Учётная запись администратора настроена в комплексе по умолчанию. Данные учётной записи администратора представлены в формуляре (паспорте) на комплекс **Рупор.БЛИЦ**.

Если работу в веб-приложении планируется осуществлять в многопользовательском режиме, администратору комплекса следует создать учётные записи операторов (см. пункт [4.5.1](#page-21-0) Создание [учетной записи оператора\)](#page-21-0).

Если запись голосовых сообщений и активация ситуаций будет осуществляться пользователями с помощью телефона, администратору необходимо выполнить предварительную настройку комплекса (см. раздел [5](#page-133-0) [Работа с комплексом](#page-133-3) по телефону).

Для создания, активации и контроля выполнения оповещения выполните следующие шаги:

- 1. Выполните вход в веб-приложение **Рупор.БЛИЦ** (см. подраздел [4.1](#page-12-1) [Вход в веб-приложение\)](#page-12-3).
- 2. Создайте список абонентов для оповещения одним из следующих способов:
	- − Если список абонентов содержится в сторонней системе, загрузите его в комплекс **Рупор.БЛИЦ** с помощью файла CSV (см. пункт [4.6.6](#page-38-0) [Импорт абонентов\)](#page-38-0).
	- − Создайте список абонентов с помощью веб-приложения (см. пункт [4.6.1](#page-31-0) [Создание](#page-31-0)  [абонента\)](#page-31-0).
- 3. При необходимости объедините абонентов в группы (см. пункт [4.6.7](#page-43-0) [Создание группы\)](#page-43-0).
- 4. Если оповещение абонентов требуется выполнить с помощью голосового сообщения, озвученного по телефону, вы можете создать предзаписанное голосовое сообщение (см. подраздел [4.7](#page-46-0) [Голосовые сообщения\)](#page-46-1) или пропустить данный шаг. Если в комплексе не используется *предзаписанное* голосовое сообщение, голосовое сообщение синтезируется из текста, указанного при создании оповещения, ситуации или сценария опроса.

Если оповещение абонентов будет осуществляться только по SMS или Email, пропустите данный шаг.

- 5. Создайте сценарий оповещения с помощью веб-приложения или редактора опросов (см. пункт [4.8](#page-53-0) [Сценарии\)](#page-53-0).
- <span id="page-10-1"></span>6. Если оповещение по подготовленному сценарию необходимо начать в настоящее время, создайте оповещение с помощью вкладки **Оповещения** (см. пункт [4.10.1](#page-103-0) [Создание](#page-103-0)  [оповещения\)](#page-103-0). Оповещение будет запущено сразу после его создания. Перейдите к п. [8.](#page-11-0)

![](_page_10_Picture_17.jpeg)

Если оповещение следует начать по расписанию/с помощью устройства STC H798/по телефону/с помощью веб-приложения, создайте ситуацию с помощью вкладки **Ситуация** (см. пункт [4.9.1](#page-85-0) [Создание ситуации\)](#page-85-0).

<span id="page-11-1"></span>7. Если при создании ситуации выбран способ активации по телефону, активируйте ситуацию, как это описано в подразделе [5.3](#page-134-0) [Активация ситуаций по телефону.](#page-134-1)

Если при создании ситуации выбран способ активации **Через веб-интерфейс**, активируйте ситуацию, как это описано в пункте [4.9.4](#page-98-0) [Активация ситуации.](#page-98-0)

Если при создании ситуации выбран способ активации **С помощью устройства STC H798**, и активация должна осуществляться нажатием на кнопку данного устройства, нажмите на кнопку устройства в требуемое время.

Если при создании ситуации выбран способ активации **С помощью устройства STC H798**, и активация должна осуществляться посредством замыкания/размыкания сухого контакта устройства с помощью подключённых датчиков, активация выполнится автоматически при соблюдении указанных условий.

Если при создании ситуации указан способ активации **По расписанию**, активация выполнится автоматически при наступлении времени, указанного в расписании.

- <span id="page-11-0"></span>8. Перейдите к вкладке **Оповещения**. При создании оповещения (п. [6\)](#page-10-1) или активации ситуации (п. [7\)](#page-11-1) во вкладке **Оповещения** создаётся строка выполняемого оповещения. С помощью данных, отображаемых в этой строке, осуществляется контроль и управление ходом выполнения оповещения (см. пункт [4.10.3](#page-110-0) [Управление ходом выполнения оповещения\)](#page-110-0).
- 9. Нажмите на кнопку  $\mathbb{E}$ , расположенную в строке оповещения. Ознакомьтесь с отчётом, который содержит результаты оповещения (см. пункт [4.10.5](#page-115-0) [Работа с отчётом\)](#page-115-0).
- 10. При необходимости сохраните отчёт в виде файла в формате CSV (см. пункт [4.10.7](#page-126-0) Экспорт [результатов оповещения\)](#page-126-0).
- 11. При необходимости распечатайте отчёт (см. пункт [4.10.8](#page-129-0) [Печать результатов оповещения\)](#page-129-0).

![](_page_11_Picture_12.jpeg)

## <span id="page-12-0"></span>4 РАБОТА С ВЕБ-ПРИЛОЖЕНИЕМ

#### <span id="page-12-3"></span><span id="page-12-1"></span>4.1 Вход в веб-приложение

Язык страницы авторизации (рис. [1\)](#page-12-4) настраивается администратором на сервере комплекса **Рупор.БЛИЦ** (см. руководство администратора комплекса **Рупор.БЛИЦ**).

Чтобы выполнить вход в веб-приложение, в адресной строке браузера введите URL-адрес, указанный в формуляре на комплекс.

Если на компьютере впервые выполняется вход в веб-приложение, добавьте сертификат вебсервера в список доверенных, как это указано в разделе [6](#page-137-0) [Возможные проблемы.](#page-137-3)

После добавления сертификата в список доверенных откроется страница авторизации пользователя (рис. [1\)](#page-12-4).

Пользователю, выполняющему функции администратора комплекса, необходимо ввести в поля **Пользователь** и **Пароль** имя и пароль учётной записи по умолчанию. Данные учётной записи по умолчанию представлены в формуляре (паспорте) на комплекс.

Пользователю, выполняющему функции оператора, необходимо ввести в поля **Пользователь** и **Пароль** имя и пароль личной учётной записи. Данные учётной записи предоставляются администратором комплекса. После ввода данных учётной записи необходимо нажать на кнопку **Войти**.

![](_page_12_Picture_166.jpeg)

<span id="page-12-4"></span>Рисунок 1 – Окно авторизации пользователя

Для работы с веб-приложением необходимо, чтобы в браузере была включена поддержка JavaScript.

### <span id="page-12-2"></span>4.2 Выбор языка интерфейса

Язык интерфейса веб-приложения соответствует языку, установленному для страницы авторизации (см. подраздел [4.1](#page-12-1) [Вход в веб-приложение\)](#page-12-3). Например, если для страницы авторизации выбран английский язык, интерфейс веб-приложения тоже будет английским.

![](_page_12_Picture_15.jpeg)

По умолчанию в качестве языка страницы авторизации выбран русский язык.

Язык страницы авторизации может быть изменён администратором в настройках сервера комплекса (см. руководство администратора комплекса **Рупор.БЛИЦ**).

Пользователь может самостоятельно изменить язык интерфейса веб-приложения.

Для этого в заголовке страницы необходимо нажать на ссылку с названием языка, например, **Русский** (рис. [2\)](#page-13-1). Из выпадающего списка следует выбрать требуемый язык: русский или английский.

|                        | <b>EXECUTE:</b> Русский (1) Информация Ватрина (1) Выйти |  |
|------------------------|----------------------------------------------------------|--|
| Русский<br>ala English |                                                          |  |

<span id="page-13-1"></span>Рисунок 2 – Выбор языка интерфейса веб-приложения

При последующих входах в программу язык интерфейса будет соответствовать языку, выбранному пользователем.

#### <span id="page-13-0"></span>4.3 Интерфейс веб-приложения

Общий вид интерфейса веб-приложения **Рупор.БЛИЦ** представлен на рисунке [3.](#page-13-2)

| (•) Рупор БЛИЦ                                                 |                                 |                     |                            | Русский (1) Информация |            | & admin ( Выйти     |       |
|----------------------------------------------------------------|---------------------------------|---------------------|----------------------------|------------------------|------------|---------------------|-------|
| Оповещения<br>Ситуации                                         | Голосовые сообщения<br>Сценарии | <b>Абоненты</b>     | Операторы                  | Группы операторов      |            |                     | 2     |
| Импорт<br>• Создать<br><b>Ж</b> Удалить                        |                                 |                     |                            |                        |            |                     | 3     |
| $\Box$<br>Название                                             | Сценарий                        | Дата создания ≑     | Состояние                  | Телефон                | <b>SMS</b> | Email               | Отчет |
| 0<br>notify__Новые услуги_2 [auto]                             | Услуги                          | 10-04-2015 14:05:05 | Завершено                  |                        |            |                     | 闓     |
| U<br>Новые услуги_2                                            | Услуги                          | 10-04-2015 14:04:00 | Завершено                  |                        |            |                     | 鵳     |
| 0<br>Уведомление о задолженности_1                             | Задолженность                   | 10-04-2015 14:00:35 | Завершено                  |                        |            | 2 из 10 1 из 10     | 圁     |
| O<br>Собрание компании_1 [operator] Собрание [operator]        |                                 | 10-04-2015 11:45:39 | Завершено                  |                        |            |                     | 自     |
| 0<br>Собрание отдела_3 [operator]                              | Собрание [operator]             | 10-04-2015 11:27:53 | Приостановлено Возобновить |                        |            |                     | 闓     |
| $\leftarrow$ < CTp. 1<br>$M3$ 1 $\Rightarrow$ $\Rightarrow$ 50 |                                 |                     |                            |                        |            | Просмотр 1 - 5 из 5 |       |

<span id="page-13-2"></span>Рисунок 3 – Общий вид интерфейса веб-приложения

Цифрами на рисунке обозначены:

- 1. Заголовок страницы.
- 2. Область вкладок.
- 3. Рабочая область.

В **Заголовке страницы** расположены:

− ссылка **Язык интерфейса** для выбора языка интерфейса веб-приложения (см. подраздел [4.2](#page-12-2) [Выбор языка интерфейса\)](#page-12-2);

![](_page_13_Picture_20.jpeg)

- − ссылка **Информация** для перехода к странице информации о комплексе (см. подраздел [4.11](#page-131-0) [Информация о комплексе\)](#page-131-1);
- − ссылка **Имя учетной записи**, с помощью которой осуществляется переход к основным настройкам веб-приложения (см. подраздел [4.4](#page-15-0) [Основные настройки\)](#page-15-2);
- − ссылка **Выйти** для завершения работы с веб-приложением (см. подраздел [4.12](#page-132-0) [Выход из](#page-132-1)  [веб-приложения\)](#page-132-1).

**Область вкладок** предназначена для перехода между различными инструментами вебприложения.

Внешний вид **Рабочей области** зависит от вкладки, выбранной в **Области вкладок**. Информация в **Рабочей области** представлена в виде списков. Списки содержат идентичные элементы управления.

При наведении курсора на заголовок столбца списка появляется всплывающая подсказка с полным названием столбца.

Флажками в левой колонке списка выделяются элементы для удаления.

Для выделения или снятия выделения всех элементов списка, отображённых на странице, ставится или убирается флажок в заголовке столбца.

Щелчком по заголовку столбца списка упорядочиваются данные по возрастанию/убыванию значений в столбце.

Для каждого элемента в списке отображаются название, учётная запись, от имени которой был создан элемент, и основные параметры. Если элемент был создан от имени учётной записи, под которой ведётся работа в настоящее время, имя учётной записи не отображается.

В нижней части списка расположена панель навигации и информации (рис. [4\)](#page-14-0), которая предназначена для облегчения работы пользователя при наличии большого количества элементов списка.

![](_page_14_Picture_235.jpeg)

<span id="page-14-0"></span>Рисунок 4 – Панель навигации и информации

На одной странице отображается 50 элементов списка.

Кнопка предназначена для перемещения на первую страницу списка.

Кнопка предназначена для перемещения на предыдущую страницу списка.

Поле <sup>стр.</sup> <sup>1</sup> из 1 отображает номер текущей страницы и общее количество страниц. Оно может быть использовано для быстрого перехода к определённой странице.

Кнопка предназначена для перемещения на следующую страницу списка.

Кнопка предназначена для перемещения на последнюю страницу списка.

Поле <sup>50</sup> отображает количество элементов, отображаемых на одной странице.

Поле Просмотр 1 - 7 из 7 отображает номера представленных на странице элементов.

![](_page_14_Picture_23.jpeg)

#### <span id="page-15-2"></span><span id="page-15-0"></span>4.4 Основные настройки

#### <span id="page-15-1"></span>4.4.1 Смена пароля доступа к веб-приложению

Для изменения пароля доступа к веб-приложению нажмите в заголовке страницы на ссылку с именем вашей учётной записи, например, **admin** (рис. [5\)](#page-15-3).

![](_page_15_Picture_5.jpeg)

Рисунок 5 – Ссылка с именем учётной записи

Если вход выполнен от имени администратора, откроется выпадающее меню (рис. [6\)](#page-15-4). В выпадающем меню выберите команду **Изменить пароль**. Откроется окно смены пароля (рис[. 7\)](#page-15-5).

<span id="page-15-3"></span>![](_page_15_Picture_127.jpeg)

<span id="page-15-4"></span>Рисунок 6 – Выпадающее меню

Если вход выполнен от имени оператора, окно смены пароля (рис. [7\)](#page-15-5) откроется непосредственно после нажатия на ссылку с именем учётной записи.

![](_page_15_Picture_128.jpeg)

<span id="page-15-5"></span>Рисунок 7 – Окно смены пароля доступа к веб-интерфейсу

В окне смены пароля администратору следует ввести старый пароль, новый пароль и подтверждение нового пароля. При этом старый пароль и новый пароль не должны совпадать.

Оператору требуется ввести новый пароль и его подтверждение. Для сохранения нового пароля следует нажать на кнопку **Сохранить**.

![](_page_15_Picture_15.jpeg)

Пароль должен содержать не более 30 символов. Допускается использование букв латинского алфавита (a-z, A-Z), арабских цифр (0-9), а также символа «подчёркивание» ("\_"). Не допускается использование пробелов и других специальных символов.

#### <span id="page-16-0"></span>4.4.2 Настройки администратора

#### *4.4.2.1 Настройка ТПИН*

Администратор комплекса может назначить себе *ТПИН-код* – телефонный ПИН-код для записи голосовых сообщений и активации ситуаций по телефону. Порядок действий при записи сообщений и активации ситуаций по телефону описан в разделе [5](#page-133-0) [Работа с комплексом](#page-133-3) по телефону.

ТПИН-код может содержать только цифры. По умолчанию длина любого ТПИН-кода – четыре цифры. Администратор комплекса может изменить длину ТПИН-кода в настройках сервера (см. руководство администратора комплекса **Рупор.БЛИЦ**).

Для перехода к настройкам ТПИН-кода в заголовке страницы нажмите на ссылку **admin** и в выпадающем меню выберите пункт **Настроить TPIN** (рис. [8\)](#page-16-1).

![](_page_16_Picture_173.jpeg)

<span id="page-16-1"></span>Рисунок 8 – Выпадающее меню

Чтобы назначить ТПИН-код, в окне **Настройка TPIN** (рис. [9\)](#page-16-2) поставьте флажок **Доступ по телефону**. В поле **TPIN** введите ТПИН-код и нажмите на кнопку **Сохранить**.

![](_page_16_Picture_174.jpeg)

<span id="page-16-2"></span>Рисунок 9 – Окно **Настройка TPIN**

Чтобы изменить установленный ТПИН-код, откройте окно **Настройка TPIN** как описано выше, в поле TPIN укажите новый ТПИН-код и нажмите на кнопку **Сохранить**.

![](_page_16_Picture_14.jpeg)

Чтобы отменить установленный ТПИН-код, откройте окно **Настройка TPIN** как описано выше, снимите флажок **Доступ по телефону** и нажмите на кнопку **Сохранить**.

Администратор комплекса может также назначить ТПИН-коды операторам веб-приложения (см. пункт [4.5.5](#page-26-0) [Настройка ТПИН оператора\)](#page-26-2).

#### *4.4.2.2 Настройка уведомлений*

Одной из функций администратора комплекса является активация оповещений абонентов. Если требуется, чтобы о завершении каждого оповещения, активированного администратором, был уведомлён определённый круг людей, необходимо настроить рассылку системных уведомлений.

Например, если комплекс установлен в пожарной части, и администратор активирует выполнение оповещений об учебной тревоге, можно настроить рассылку уведомлений о завершении каждого оповещения, активированного администратором, руководству пожарной части.

Уведомление может осуществляться синтезированным голосовым сообщением по телефону и дублироваться SMS и/или Email-сообщением.

Чтобы настроить рассылку уведомлений, выполните следующие действия под учётной записью администратора:

- 1. Создайте сценарий рассылки уведомлений (см. подраздел [4.8](#page-53-0) [Сценарии\)](#page-20-1). В сценарии выберите синтез сообщений «на лету».
- 2. Создайте группу абонентов (см. подраздел [4.6](#page-30-0) [Абоненты\)](#page-82-2). В группу абонентов включите сотрудников организации, которым требуется рассылать уведомления.
- 3. В заголовке страницы нажмите на ссылку **Настроить уведомления** (рис[. 10\)](#page-17-0).

![](_page_17_Picture_211.jpeg)

<span id="page-17-0"></span>Рисунок 10 – Выпадающее меню

- 4. В окне **Настроить уведомления** (рис. [11\)](#page-18-0) поставьте флажок **Разрешить уведомления**.
- 5. В выпадающем списке **Сценарий** выберите сценарий, по которому будет осуществляться рассылка системных уведомлений.
- 6. В выпадающем списке **Группа** выберите группу абонентов сотрудников организации, которым необходимо рассылать системные уведомления.
- 7. Нажмите на кнопку **Сохранить**.

![](_page_17_Picture_18.jpeg)

Выполняемые оповещения отображаются во вкладке **Оповещения**, в списке оповещений. После завершения какого-либо оповещения в списке автоматически создаётся уведомление, которое имеет имя в формате **notify\_<имя оповещения> [auto]**, где **имя оповещения** – имя соответствующего завершённого оповещения.

![](_page_18_Picture_3.jpeg)

Администратор комплекса может также настроить рассылку уведомлений о завершении оповещений, активированных каким-либо оператором (см. раздел [4.5.6](#page-26-3) [Настройка уведомлений для оператора\)](#page-26-3).

![](_page_18_Picture_122.jpeg)

<span id="page-18-0"></span>Рисунок 11 – Окно **Настроить уведомления**

#### *4.4.2.3 Создание резервной копии БД*

Создание резервной копии БД комплекса осуществляется раз в неделю автоматически. Резервная копия сохранятся в папку *outgoing\backup* на сервере.

Чтобы создать резервную копию БД вручную, в заголовке страницы нажмите на ссылку **admin** и в выпадающем меню выберите пункт **Создать резервную копию** (рис[. 12\)](#page-18-1).

![](_page_18_Picture_123.jpeg)

<span id="page-18-1"></span>Рисунок 12 – Выпадающее меню

В папку, выбранную в браузере для загрузки файлов, будет сохранен архив с резервной копией БД. Архив имеет имя в формате **<имя сервера>-ГГГГММДД-ЧЧММСС**, где **ГГГГММДД** и **ЧЧММСС** –

![](_page_18_Picture_13.jpeg)

дата и время, установленные на сервере.

В резервной копии БД не сохраняются:

- − оповещения;
- − отчёты о завершённых оповещениях.

#### *4.4.2.4 Восстановление БД из резервной копии*

Чтобы восстановить настройки комплекса из резервной копии БД, в заголовке страницы нажмите на ссылку **admin** и в выпадающем меню выберите пункт **Восстановить из резервной копии** (см. рис. [12\)](#page-18-1).

В окне **Восстановление резервной копии** (рис. [13\)](#page-19-0) нажмите на кнопку **Выбрать файл** и с помощью проводника Windows укажите файл требуемой копии БД. Затем нажмите на кнопку **Восстановить**.

<span id="page-19-0"></span>![](_page_19_Picture_131.jpeg)

Рисунок 13 – Окно **Восстановление резервной копии**

![](_page_19_Picture_11.jpeg)

#### *4.4.2.5 Выключение и перезагрузка сервера*

Чтобы выключить или перезагрузить сервер комплекса, в заголовке страницы нажмите на ссылку **admin** и в выпадающем меню выберите пункт **Выключить сервер** (рис. [14\)](#page-19-1).

![](_page_19_Picture_132.jpeg)

<span id="page-19-1"></span>Рисунок 14 – Выпадающее меню

![](_page_19_Picture_16.jpeg)

В появившемся диалоговом окне нажмите кнопку **Перезагрузить** или **Выключить**.

При выключении/перезагрузке сервера оповещение абонентов останавливается. Телефонные вызовы завершаются, а после возобновления работы сервера выполняется повторный дозвон по каждому из таких вызовов. Поэтому выключение/перезагрузка сервера при наличии активных оповещений может привести к тому, что абонентам повторно поступят вызовы в рамках оповещения.

#### <span id="page-20-1"></span><span id="page-20-0"></span>4.5 Операторы и группы операторов

Для управления операторами комплекса оповещения предназначены вкладки **Операторы** и **Группы операторов**.

Вкладки **Операторы** и **Группы операторов** отображаются и доступны для работы только в вебинтерфейсе администратора комплекса оповещения.

Вкладка **Операторы** (рис. [15\)](#page-20-2) позволяет:

- − создавать и удалять учётные записи операторов;
- − редактировать права учётных записей операторов;
- − изменять пароли доступа учётных записей операторов к веб-приложению;
- − назначать, редактировать и удалять ТПИН-коды операторов;
- выполнять настройку уведомлений о завершении оповещений, запущенных на выполнение операторами.

Вкладка **Группы операторов** (рис. 16) позволяет:

- − создавать и удалять группы операторов;
- − просматривать и редактировать списки операторов, входящих в группы;
- − редактировать права групп операторов;
- выполнять настройку уведомлений о завершении оповещений, запущенных на выполнение операторами, входящими в группы.

![](_page_20_Picture_179.jpeg)

<span id="page-20-2"></span>![](_page_20_Picture_20.jpeg)

Группы предназначены главным образом для оптимизации управления правами операторов. Например, если с комплексом оповещения будет работать большое количество операторов, то удобно объединить их в группы и назначать права уже не каждому оператору, а целым группам. При этом каждый оператор может состоять не более чем в одной группе. Если групповое назначение прав операторам не требуется, то создавать группы операторов необязательно.

Более подробные сведения о принципах работы системы разграничения прав приведены в п. [4.5.3](#page-23-0) [Редактирование прав операторов и групп.](#page-23-0)

![](_page_21_Picture_119.jpeg)

#### Рисунок 16 – Вкладка **Группы операторов**

#### <span id="page-21-0"></span>4.5.1 Создание учётной записи оператора

Для создания учётной записи оператора нажмите на кнопку **Создать** на вкладке **Операторы** (см. рис. [15\)](#page-20-2).

В окне **Создать оператора** (рис. [17\)](#page-21-1), в поле **Пользователь** введите имя учётной записи оператора. Имя учётной записи должно быть уникальным.

![](_page_21_Picture_120.jpeg)

<span id="page-21-1"></span>Рисунок 17 – Окно создания учётной записи

В поле **Пароль** введите пароль учётной записи оператора, в поле **Подтверждение** – подтверждение пароля. В поле **Группа** выберите группу, в которую следует включить оператора. Если

![](_page_21_Picture_12.jpeg)

группы ещё не созданы или если включать оператора в группы не требуется, оставьте поле пустым. В дальнейшем можно будет включить оператора в группу с помощью вкладки **Группы операторов**. Нажмите на кнопку **Сохранить**.

Созданная учётная запись будет добавлена в список на вкладке **Операторы**.

Поля **Пользователь**, **Новый пароль** и **Подтверждение** должны содержать не более 30 символов. Допускается использование букв латинского алфавита (a-z, A-Z), арабских цифр (0-9), а также символа «подчёркивание» ("\_"). Не допускается использование пробелов и других специальных символов.

#### <span id="page-22-0"></span>4.5.2 Создание группы операторов

Для создания группы операторов нажмите на кнопку **Создать** на вкладке **Группы операторов** (см. рис. 16).

В окне **Создать группу операторов** (рис. 18) введите название группы. Название группы должно быть уникальным.

![](_page_22_Picture_128.jpeg)

Рисунок 18 – Окно создания учётной записи

Название группы должно содержать не более 30 символов. Допускается использование букв латинского алфавита (a-z, A-Z), арабских цифр (0-9), а также символа «подчёркивание» ("\_"). Не допускается использование пробелов и других специальных символов.

Установите флажки напротив операторов, которых следует включить в создаваемую группу. При этом доступен выбор в том числе и тех операторов, которые уже состоят в какой-либо группе. Если

![](_page_22_Picture_12.jpeg)

выбрать таких операторов, то после создания группы они будут исключены из исходной группы и включены в созданную группу.

#### Нажмите кнопку **Сохранить**.

<span id="page-23-0"></span>Созданная группа будет добавлена в список на вкладке **Группы операторов**.

#### 4.5.3 Редактирование прав операторов и групп

В комплексе **Рупор.БЛИЦ** существует несколько видов объектов, права доступа к которым можно ограничить для разных операторов и групп операторов. Такими объектами являются оповещения, ситуации, сценарии, голосовые сообщения, абоненты и группы абонентов. При назначении прав используется понятие *владельца объекта*. Владельцем объекта является оператор или группа операторов, в зависимости от того, кто создал объект:

- − Если оператор не входит ни в одну группу и создаёт объект, то владельцем этого объекта становится оператор. Если в дальнейшем администратор добавит оператора в одну из групп, то владельцем объекта по-прежнему останется оператор.
- − Если оператор входит в группу и создает объект, то владельцем объекта становится группа, в которую входит оператор. Если в дальнейшем администратор исключит оператора из группы, то оператор потеряет права группы, и объекты, созданные операторами группы, станут для него «чужими», даже если он их создал, когда входил в группу.

Оператор, имеющий права на создание объекта, может производить над своим объектом любые действия (создавать, изменять, удалять и т.д.). Исключение представляет возможность удаления своих оповещений – её можно регулировать с помощью отдельного права **Удаление своих оповещений**. Для действий по работе с «чужими» объектами также предусмотрены отдельные права.

В списках операторов и групп права обозначены с помощью набора пиктограмм (рис. 19).

| Наименование ÷ | Оповешения | Ситуации: | Сценарии | ч Голосовые сообщения | Абоненты | Группы |  |
|----------------|------------|-----------|----------|-----------------------|----------|--------|--|
| operator_4     |            |           |          |                       |          |        |  |

Рисунок 19 – Пиктограммы, обозначающие права

Пиктограммы разделены на секции, соответствующие видам объектов. Чтобы назначить оператору права на работу с объектами какого-либо вида, используйте пиктограммы, расположенные в соответствующей секции. Например, чтобы назначить оператору права на работу с группами абонентов, используйте пиктограммы, расположенные в секции **Группы**.

Если пиктограмма затемнена, оператор не располагает правами, соответствующими данной пиктограмме. Чтобы пиктограмма стала активна, нажмите на неё левой клавишей мыши.

При работе со списками операторов и групп операторов предусмотрены одинаковые наборы доступных для назначения прав. Права оператора расширяются правами группы, но не ограничиваются ими. Например, если оператор входит в группу, права которой не совпадают с правами оператора, то этот оператор будет обладать как правами группы, так и правами, заданными для него индивидуально.

Ниже приведён перечень доступных прав и соответствующих им пиктограмм.

![](_page_23_Picture_187.jpeg)

![](_page_24_Picture_140.jpeg)

![](_page_24_Picture_4.jpeg)

![](_page_25_Picture_160.jpeg)

Чтобы сохранить изменения в наборе прав оператора/группы, нажмите на кнопку , которая расположена в правой колонке изменённой строки. Чтобы отменить изменение набора прав, нажмите на кнопку $\bullet$ 

#### <span id="page-25-0"></span>4.5.4 Изменение пароля доступа оператора

Чтобы изменить пароль доступа оператора к веб-приложению, нажмите на кнопку слева от учётной записи оператора и в выпадающем меню выберите пункт **Изменить пароль** (рис. [20\)](#page-25-1).

![](_page_25_Picture_6.jpeg)

Рисунок 20 – Команды управления учётной записью оператора

В окне **Изменить пароль** (рис. [21\)](#page-25-2), в поле **Новый пароль** введите новый пароль оператора, в поле **Подтверждение** введите подтверждение нового пароля. Нажмите на кнопку **Сохранить**.

<span id="page-25-1"></span>![](_page_25_Picture_161.jpeg)

<span id="page-25-2"></span>![](_page_25_Figure_10.jpeg)

![](_page_25_Picture_11.jpeg)

#### <span id="page-26-2"></span><span id="page-26-0"></span>4.5.5 Настройка ТПИН оператора

Администратор комплекса оповещения может назначить оператору *ТПИН-код* – телефонный ПИНкод для записи голосовых сообщений и активации ситуаций по телефону. Порядок действий при записи сообщений и активации ситуаций по телефону описан в разделе [5](#page-133-0) [Работа с комплексом](#page-133-3) по телефону.

ТПИН-код может содержать только цифры. По умолчанию длина любого ТПИН-кода – четыре цифры. Администратор может изменить длину ТПИН-кода в настройках сервера (см. руководство администратора комплекса **Рупор.БЛИЦ**).

Чтобы перейти к настройкам ТПИН-кода оператора, нажмите на кнопку Слева от учётной записи оператора и в выпадающем меню выберите пункт **Настроить TPIN** (см. рис. [20\)](#page-25-1).

Чтобы назначить ТПИН-код, в окне **Настройка TPIN** (рис. [22\)](#page-26-4) поставьте флажок **Доступ по телефону**. В поле **TPIN** введите ТПИН-код и нажмите на кнопку **Сохранить**.

![](_page_26_Picture_188.jpeg)

<span id="page-26-4"></span>Рисунок 22 – Окно настройки пароля пользователя для доступа по телефону

Чтобы изменить установленный ТПИН-код, откройте окно **Настройка TPIN** как описано выше, в поле TPIN укажите новый ТПИН-код и нажмите на кнопку **Сохранить**.

Чтобы отменить установленный ТПИН-код, откройте окно **Настройка TPIN**, как описано выше, снимите флажок **Доступ по телефону** и нажмите на кнопку **Сохранить**.

<span id="page-26-1"></span>Настройка ТПИН-кода администратора описана в пункте [4.4.2](#page-16-0) [Настройки администратора.](#page-16-0)

#### <span id="page-26-3"></span>4.5.6 Настройка уведомлений

Одной из функций операторов комплекса является активация оповещений абонентов. Если требуется, чтобы о завершении каждого оповещения, активированного каким-либо оператором, был уведомлён определённый круг людей, необходимо настроить рассылку системных уведомлений.

Например, если комплекс установлен в пожарной части, и какой-либо оператор активирует выполнение оповещений об учебной тревоге, можно настроить рассылку уведомлений о завершении каждого оповещения, активированного этим оператором, руководству пожарной части.

![](_page_26_Picture_15.jpeg)

Уведомление может осуществляться синтезированным голосовым сообщением по телефону и дублироваться SMS и/или Email-сообщением.

Настройку уведомлений можно выполнить как для групп операторов, так и для операторов в отдельности. Если оператор включён в группу, то уведомления необходимо настроить для группы, так как в этом случае не будут действовать уведомления, настроенные индивидуально для оператора. Индивидуально настроенные уведомления действуют только для оповещений, активируемых операторами, не состоящими в группах.

Чтобы настроить рассылку уведомлений, выполните следующие действия под учётной записью администратора:

- 1. Создайте сценарий рассылки уведомлений (см. подраздел [4.8](#page-53-0) [Сценарии\)](#page-20-1). В сценарии выберите синтез сообщений «на лету».
- 2. Создайте группу абонентов (см. подраздел [4.6](#page-30-0) [Абоненты\)](#page-82-2). В группу абонентов включите сотрудников организации, которым требуется рассылать уведомления.
- 3. Чтобы выполнить индивидуальную настройку уведомлений для операторов, во вкладке **Операторы** нажмите на кнопку **слева от учётной записи оператора и в выпадающем меню** выберите пункт **Настроить уведомления**. Чтобы выполнить настройку уведомлений для групп операторов, во вкладке **Группы операторов** нажмите на кнопку слева от имени группы и в выпадающем меню выберите пункт **Настроить уведомления**.
- 4. В окне **Настроить уведомления** (рис[. 23\)](#page-27-0) поставьте флажок **Разрешить уведомления**.

![](_page_27_Picture_180.jpeg)

<span id="page-27-0"></span>Рисунок 23 – Окно **Настроить уведомления**

- 5. В выпадающем списке **Сценарий** выберите сценарий, по которому будет осуществляться рассылка системных уведомлений.
- 6. В выпадающем списке **Группа** выберите группу абонентов сотрудников организации, которым необходимо рассылать системные уведомления.
- 7. Нажмите на кнопку **Сохранить**.

Выполняемые оповещения отображаются во вкладке **Оповещения**, в списке оповещений. После завершения какого-либо оповещения в списке автоматически создаётся уведомление, которое имеет

![](_page_27_Picture_17.jpeg)

имя в формате **notify\_<имя оповещения> [auto]**, где **имя оповещения** – имя соответствующего завершённого оповещения.

![](_page_28_Picture_3.jpeg)

<span id="page-28-0"></span>Администратор комплекса может также настроить рассылку уведомлений о завершении оповещений, которые активируются от имени его учётной записи (см. пункт [4.4.2](#page-16-0) [Настройки администратора\)](#page-16-0).

#### 4.5.7 Редактирование группы операторов

Чтобы изменить название, просмотреть или изменить состав группы операторов, нажмите на кнопку слева от группы и в выпадающем меню выберите пункт **Редактировать группу** (рис. 24).

Появится окно редактирования группы операторов, подобное окну создания группы операторов (см. рис. 18). Редактирование названия группы и изменение состава группы выполняется так же, как при создании группы.

![](_page_28_Picture_8.jpeg)

Рисунок 24 – Команды управления группой

#### <span id="page-28-1"></span>4.5.8 Удаление группы операторов

Чтобы удалить группу операторов, поставьте флажок перед её именем на вкладке **Группы операторов** и нажмите на кнопку **Удалить** (рис. 25).

|                | • Создать Удалить |  |             |  |  |
|----------------|-------------------|--|-------------|--|--|
| Дейст          | Наименование ⊋    |  | Оповещения  |  |  |
| $\sqrt{2}$     | group_3           |  | + × ● 〃 × ≋ |  |  |
| $\blacksquare$ | group_2           |  | + × ● 〃 × ■ |  |  |
| $\blacksquare$ | $group_1$         |  | +×۹⁄×≋      |  |  |

Рисунок 25 – Удаление группы операторов

Если для удаления выбрана группа, которая является владельцем каких-либо объектов (сценариев, абонентов, ситуаций и т. д.), то веб-приложение предложит решить дальнейшую судьбу этих объектов (рис. 26).

![](_page_28_Picture_15.jpeg)

![](_page_29_Picture_124.jpeg)

Рисунок 26 – Предупреждение об удалении группы операторов

В выпадающем списке напротив объектов каждого вида выберите действие:

- − **удалить** удалить объекты вместе с группой операторов;
- − **группа: <имя группы>** назначить владельцем объектов определённую группу операторов;
- − **оператор: <имя учётной записи>** назначить владельцем объектов определённого оператора.

Нажмите на кнопку **Да** для подтверждения удаления группы.

Непосредственно после удаления группы входившие в неё операторы не относятся ни к одной из групп, и, следовательно, на них распространяются только индивидуально заданные права. При этом операторы перестают быть владельцами объектов, принадлежавших удалённой группе.

#### <span id="page-29-0"></span>4.5.9 Удаление учётной записи оператора

Удаление оператора невозможно, если от имени данного оператора в настоящий момент выполняется оповещение абонентов.

Чтобы удалить учётную запись оператора, поставьте флажок перед её именем и нажмите на кнопку **Удалить** (рис. [27\)](#page-29-1).

<span id="page-29-1"></span>![](_page_29_Picture_14.jpeg)

![](_page_29_Picture_15.jpeg)

Если для удаления выбран оператор, который является владельцем каких-либо объектов (сценариев, абонентов, ситуаций и т. д.), то веб-приложение предложит решить дальнейшую судьбу этих объектов (рис. [28\)](#page-30-1).

![](_page_30_Picture_127.jpeg)

<span id="page-30-1"></span>Рисунок 28 – Предупреждение об удалении оператора

В выпадающем списке напротив объектов каждого вида выберите действие:

- − **удалить** удалить объекты вместе с оператором;
- − **группа: <имя группы>** назначить владельцем объектов определённую группу операторов;
- − **оператор: <имя учётной записи>** назначить владельцем объектов определённого оператора.

<span id="page-30-0"></span>Нажмите на кнопку **Да** для подтверждения удаления учётной записи.

## 4.6 Абоненты

Интерфейс вкладки **Абоненты** представлен на рисунке [29.](#page-30-2)

| Оповещения                             | Ситуации              | Сценарии                               | Голосовые сообщения            | Абоненты | Операторы    |          | Группы операторов  |                     |
|----------------------------------------|-----------------------|----------------------------------------|--------------------------------|----------|--------------|----------|--------------------|---------------------|
| - Создать                              | <b>Х</b> Удалить      | ■Импорт                                |                                |          |              |          | Поиск по ФИО       | ↵                   |
|                                        | Группы ≑              | $\Box$                                 | $\Phi$ ИО $\hat{=}$            |          | $No$ ТЛФ     |          | Группы             | Приоритет           |
| Все абоненты                           |                       | $\Box$<br>B                            | Иванов Иван Иванович           |          | +79811112223 |          | Группа 1, Группа 2 | 0                   |
| Группа 1 [operator]                    |                       | $\Box$ $\land$                         | Мармеладов Иннокентий Петрович |          | +79218887776 | Группа 1 |                    | 2                   |
| Группа 2                               |                       | $\Box$                                 | Петров Петр Сидорович          |          | +79814445556 | Группа 1 |                    | $\overline{2}$      |
|                                        |                       | U<br>◢                                 | Сидоров Иван Петрович          |          | +79812221111 | Группа 1 |                    |                     |
|                                        |                       |                                        |                                |          |              |          |                    |                     |
| $\left \cdot\right $ < $\left $ CTp, 1 | $MS 1 \rightarrow 50$ | $\left \cdot\right $ < $\left $ CTp. 1 | $MS 1 \rightarrow 50$          |          |              |          |                    | Просмотр 1 - 4 из 4 |

<span id="page-30-2"></span>Рисунок 29 – Вкладка **Абоненты**

С помощью вкладки **Абоненты** пользователь может выполнять следующие задачи:

![](_page_30_Picture_15.jpeg)

- добавлять, редактировать и удалять абонентов и группы абонентов;
- добавлять абонентов в группы и исключать абонентов из групп;
- − осуществлять поиск абонентов по списку;
- − импортировать списки абонентов из CSV-файлов.

![](_page_31_Picture_6.jpeg)

Возможность создания, просмотра, редактирования и удаления абонентов и/или групп абонентов может отсутствовать в соответствии с системой разграничения прав.

В левой части вкладки **Абоненты** расположен список групп абонентов, в правой части – список абонентов. Если группа/абонент были созданы другим пользователем, рядом с группой/абонентом отображается имя этого пользователя.

В списке групп абонентов отображаются все созданные группы, а также пункт **Все абоненты**.

В списке абонентов отображаются следующие данные:

- − **ФИО** абонента;
- − **№ ТЛФ** первый телефон из списка телефонов абонента;
- − **Группы**, в которые входит абонент;
- − **Приоритет**, заданный для абонента (от 0 до 2).

#### <span id="page-31-0"></span>4.6.1 Создание абонента

Для создания нового абонента нажмите на кнопку **Создать** (рис. [30\)](#page-31-1) и в выпадающем списке выберите пункт **Абонента**.

![](_page_31_Picture_206.jpeg)

Откроется окно **Создать абонента** (рис. [31\)](#page-32-0).

В верхней части окна заполните следующие поля:

− **ФИО** – ФИО абонента.

<span id="page-31-1"></span>Поле **ФИО** является обязательным для заполнения и не может содержать более 256 символов. В том случае если в списке абонентов уже присутствует абонент с вводимыми ФИО, необходимо указать отличающиеся значения полей должности и подразделения на вкладке **Дополнительно**.

Допускается использование букв латинского (a-z, A-Z) и русского (а-я, А-Я) алфавитов, арабских цифр (0-9), а также символа «подчёркивание» ("\_").

![](_page_31_Picture_23.jpeg)

- − **Приоритет** очерёдность выполнения оповещения абонента среди всех абонентов. Наибольший приоритет оповещения имеют абоненты, для которых установлено значение **0**. Наименьший приоритет имеют абоненты, для которых установлено значение **2**. Поле является обязательным для заполнения.
- **Личный PIN** личный PIN-код абонента (по умолчанию четырёхзначный). Назначается при необходимости. Вводом PIN-кода абонент подтверждает, что он лично прослушал текст оповещения, озвученного по телефону (см. пункт [4.8.1\)](#page-54-0). PIN-код набирается абонентом с помощью кнопок телефона.

Администратор может изменить максимальное и минимальное числовое значение приоритета абонента, а также максимальную длину PIN-кода (см. руководство администратора комплекса **Рупор.БЛИЦ**).

![](_page_32_Picture_162.jpeg)

<span id="page-32-0"></span>Рисунок 31 – Окно создания нового абонента. Вкладка **Телефон**

Затем укажите необходимые данные абонента во вкладках **Телефон**, **SMS**, **Email** и **Группа**. Описание вкладок представлено ниже.

#### *4.6.1.1 Вкладка «Телефон»*

Во вкладке **Телефон** (рис. [32\)](#page-33-0) задаются телефонные номера абонента, которые будут использованы для голосового оповещения. В полях **Номер 1**…**Номер 10** укажите неповторяющиеся телефонные номера абонента. Поля **Номер 1**…**Номер 10** могут содержать не более 20 цифр, включая лидирующий знак «**+**».

![](_page_32_Picture_10.jpeg)

С помощью стрелок ▲ и ▼ можно изменить порядок расположения телефонных номеров в списке. Данный порядок будет использован при выполнении оповещения абонента.

Если необходимо использовать указанный телефонный номер для SMS-оповещения, нажмите кнопку напротив этого номера. Телефонный номер будет скопирован в строку с аналогичным порядковым номером во вкладке **SMS**. Если данная строка во вкладке **SMS** уже заполнена, копирование невозможно.

| Телефон | <b>SMS</b> | Email        | Группа |         |    |              |  |
|---------|------------|--------------|--------|---------|----|--------------|--|
|         |            |              |        | Порядок |    | Тип          |  |
| Homep 1 |            | +78121112233 |        | ▴▼      | 期  | рабочий<br>▼ |  |
| Номер 2 |            | +78121112232 |        | A V     | 钧  | рабочий      |  |
| Номер 3 |            | +79811112231 |        | A V     | 期  | мобильный ▼  |  |
| Номер 4 |            | +78121112230 |        | A V     | L₽ | домашний •   |  |
| Номер 5 |            |              |        | AV      | ŧ  |              |  |

<span id="page-33-0"></span>Рисунок 32 – Вкладка **Телефон**

В столбце **Тип** укажите тип для каждого телефонного номера: рабочий, мобильный, домашний. Типы телефонных номеров учитываются при активации ситуаций.

#### *4.6.1.2 Вкладка «SMS»*

Во вкладке **SMS** (рис. [33\)](#page-33-1) задаются телефонные номера абонента, которые будут использованы для SMS-оповещения. В полях **Номер 1**…**Номер 10** укажите неповторяющиеся телефонные номера абонента. Поля **Номер 1**…**Номер 10** могут содержать не более 20 цифр, включая лидирующий знак «+». С помощью стрелок <u>• и • можно изменить порядок расположения телефонных номеров в списке.</u> Данный порядок будет использован при выполнении оповещения абонента.

| Телефон | <b>SMS</b> | Email        | Группа |                                  |    |  |
|---------|------------|--------------|--------|----------------------------------|----|--|
|         |            |              |        | Порядок                          |    |  |
| Номер 1 |            | +79811112223 |        | $\triangle$ $\blacktriangledown$ | ëg |  |
| Номер 2 |            | +79811112222 |        | A V                              | Þ  |  |
| Номер 3 |            |              |        | ▴▼                               | 闺  |  |
| Номер 4 |            |              |        | ▲▼                               | 車  |  |
| Номер 5 |            |              |        | A V                              | ë  |  |
| Номер 6 |            |              |        |                                  | æ  |  |

<span id="page-33-1"></span>Рисунок 33 – Окно создания нового абонента. Вкладка **SMS**

![](_page_33_Picture_11.jpeg)

Если необходимо использовать указанный телефонный номер для телефонного оповещения, нажмите кнопку 中 напротив этого номера. Телефонный номер будет скопирован в строку с аналогичным порядковым номером во вкладке **Телефон**. Если данная строка во вкладке **Телефон** уже заполнена, копирование невозможно.

#### *4.6.1.3 Вкладка «Email»*

Во вкладке **Email** (рис. [34\)](#page-34-0) задаются Email-адреса абонента, которые будут использованы для оповещения по электронной почте.

| Телефон | <b>SMS</b> | Email             | Группа |         |  |  |
|---------|------------|-------------------|--------|---------|--|--|
|         |            |                   |        | Порядок |  |  |
| Адрес 1 |            | abonent@mail.ru   |        | A V     |  |  |
| Адрес 2 |            | sidorov@yandex.ru |        | A V     |  |  |
| Адрес 3 |            |                   |        | A V     |  |  |
| Адрес 4 |            |                   |        | ▴▿      |  |  |
| Адрес 5 |            |                   |        | ▴▿      |  |  |
| Адрес 6 |            |                   |        | ▴▿      |  |  |

<span id="page-34-0"></span>Рисунок 34 – Окно создания нового абонента. Вкладка **Email**

В полях **Адрес 1**…**Адрес 10** укажите неповторяющиеся адреса электронной почты абонента. Поле **Email** может содержать не более 100 символов. Вводимый Email-адрес должен быть корректным.

Отправка оповещений по электронной почте на почтовые сервера в кириллической доменной зоне, например, username@живетв.рф, не поддерживается.

С помощью стрелок ▲ и ▼ можно изменить порядок расположения электронных адресов в списке. Данный порядок будет использован при выполнении оповещения абонента.

#### *4.6.1.4 Вкладка «Группа»*

Вкладка **Группа** (рис. [35\)](#page-35-2) предназначена для добавления создаваемого абонента в существующие группы.

![](_page_34_Picture_12.jpeg)

![](_page_35_Picture_101.jpeg)

<span id="page-35-2"></span>Рисунок 35 – Окно создания нового абонента. Вкладка **Группа**

Отметьте флажками группы, в которые необходимо добавить абонента. Для добавления абонента во все существующие группы установите флажок в заголовке столбца.

Чтобы сохранить данные абонента, нажмите на кнопку **Сохранить**.

#### <span id="page-35-0"></span>4.6.2 Просмотр списка абонентов

Чтобы просмотреть список всех абонентов, в списке групп (рис. [36\)](#page-35-3) выберите строку **Все абоненты**. Чтобы просмотреть список абонентов какой-либо группы, в списке групп выберите требуемую группу.

| Оповещения | Ситуации             | Сценарии                                                                                                    | Голосовые сообщения            | Абоненты | Операторы    | Группы операторов  |                          |
|------------|----------------------|----------------------------------------------------------------------------------------------------|--------------------------------|----------|--------------|--------------------|--------------------------|
| • Создать  | Х Удалить   Э Импорт |                                                                                                    |                                |          |              | Поиск по ФИО       | $\overline{\phantom{0}}$ |
|            | Группы ≑             | $\Box$                                                                                                    | $OMO =$                        |          | $No$ ТЛФ     | Группы             | Приоритет                |
|            | Все абоненты         | U                                                                                                    | Сидоров Иван Петрович          |          | +79812221111 | Группа 1           |                          |
|            | Группа 1 [operator]  | U<br>P                                                                                                    | Петров Петр Сидорович          |          | +79814445556 | Группа 1           |                          |
| Группа 2   |                      | ∪                                                                                                    | Мармеладов Иннокентий Петрович |          | +79218887776 | Группа 1           | 2                        |
|            |                      | U<br>◢                                                                                                    | Иванов Иван Иванович           |          | +79811112223 | Группа 1, Группа 2 | $\mathbf{0}$             |
|            |                      |                                                                                                    |                                |          |              |                    |                          |
| $\sim$     | <b>Lender</b>        | $\left \cdot\right $ $\left \cdot\right $ $\left \right $ $\left \right $ | $MS 1 \rightarrow 50$          |          |              |                    | Просмотр 1 - 24 из 24    |

<span id="page-35-3"></span>Рисунок 36 – Список групп

#### <span id="page-35-1"></span>4.6.3 Поиск абонента

Для поиска абонента в списке абонентов предназначена строка **Поиск по ФИО** (рис. [37\)](#page-36-1).

![](_page_35_Picture_13.jpeg)
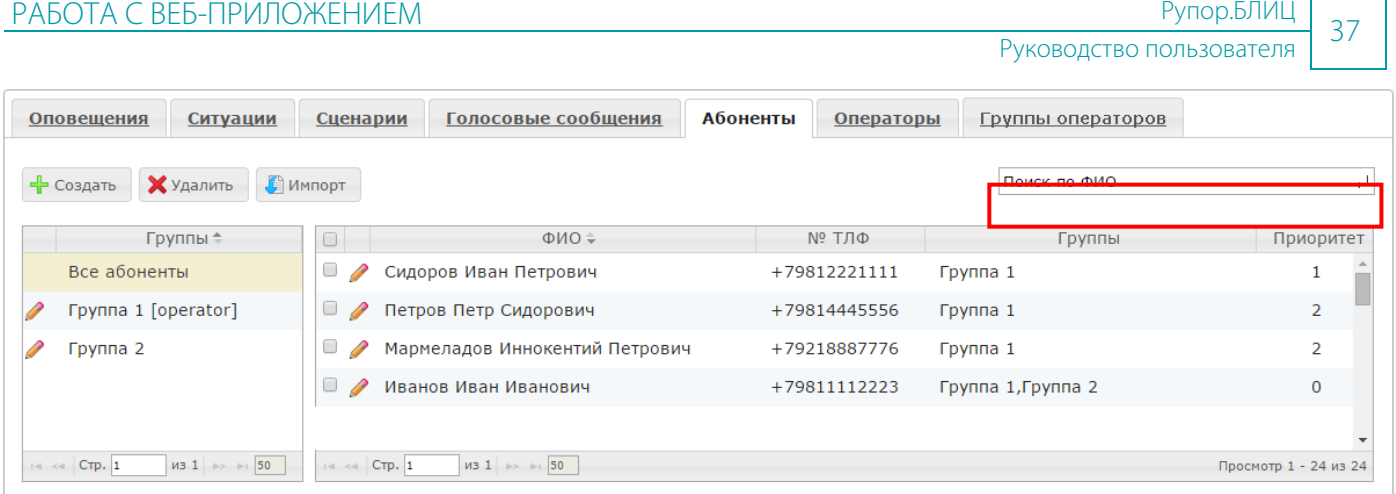

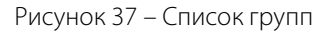

Данными для поиска могут выступать целое слово из ФИО абонента, начало слова или комбинация таких слов. Например, для поиска абонента **Петров Иван Иванович** можно задать поиск по слову **Петров**, **Петр** или **Петров Ив**.

Чтобы найти абонента в списке, введите данные для поиска в строку **Поиск по ФИО**, а затем нажмите кнопку или клавишу *Enter* на клавиатуре.

Чтобы вернуться к отображению списка всех абонентов, очистите строку **Поиск по ФИО**, а затем нажмите кнопку или клавишу *Enter* на клавиатуре.

# 4.6.4 Редактирование данных абонента

Чтобы редактировать данные абонента, в списке абонентов (рис. [38\)](#page-36-0) нажмите на кнопку напротив требуемого абонента.

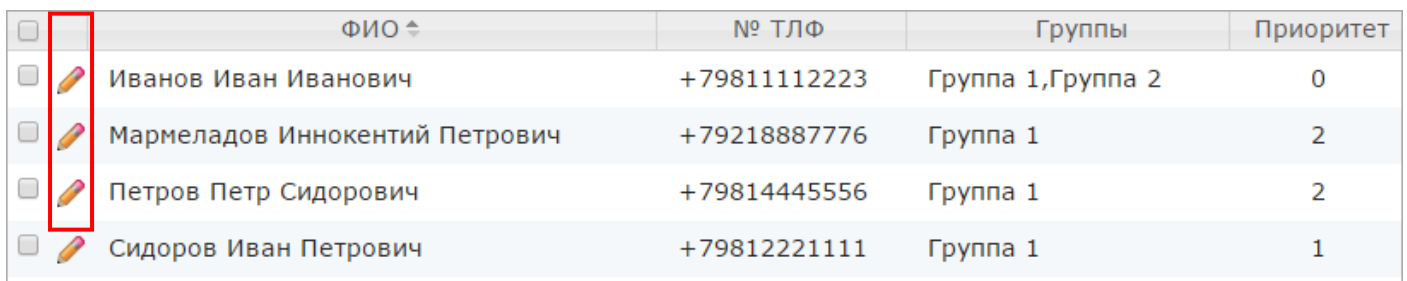

<span id="page-36-0"></span>Рисунок 38 – Список абонентов

В открывшемся окне **Редактировать абонента** (рис. [39\)](#page-37-0) внесите необходимые изменения и нажмите кнопку **Сохранить**.

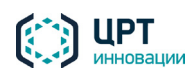

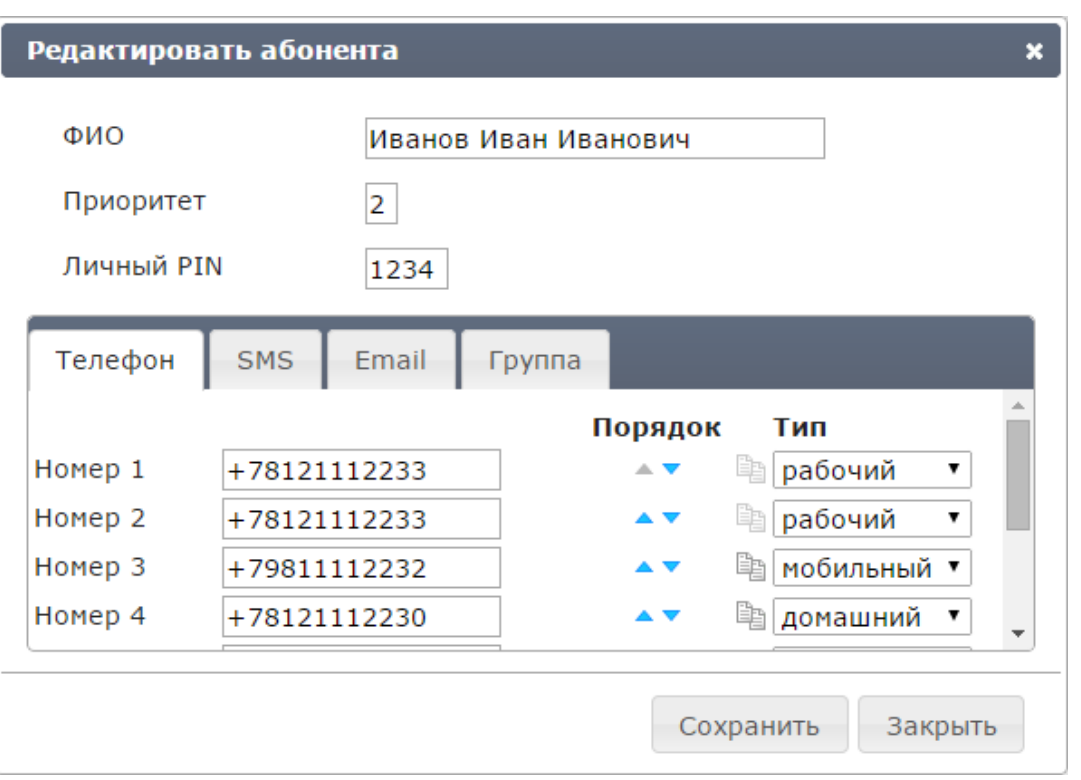

<span id="page-37-0"></span>Рисунок 39 – Окно редактирования абонента

# 4.6.5 Удаление абонента

Перед удалением абонента убедитесь, что он не включён в список абонентов для оповещения в рамках какой-либо ситуации (см. подраздел [4.9](#page-82-0) [Ситуации\)](#page-82-1).

Чтобы удалить одного или нескольких абонентов, установите флажки перед требуемыми абонентами и нажмите на кнопку **Удалить** (рис. [40\)](#page-37-1).

|                                                       | <b>Оповещения</b><br>Ситуации | Сценарии                | Голосовые сообщения            | Абоненты<br>Операторы | Группы операторов  |           |
|-------------------------------------------------------|-------------------------------|-------------------------|--------------------------------|-----------------------|--------------------|-----------|
| Поиск по ФИО<br>Х Удалить<br>Импорт<br>- Создать<br>↵ |                               |                         |                                |                       |                    |           |
|                                                       | Группы ≑                      |                         | $\Phi$ ио $\div$               | <b>Nº ТЛФ</b>         | Группы             | Приоритет |
|                                                       | Все абоненты                  | $\bullet$               | Сидоров Иван Иванович          | +79812221111          | Группа 1           |           |
|                                                       | Группа 1 [operator]           | $\cup$<br>$\mathscr{P}$ | Петров Петр Сидорович          | +79814445556          | Группа 1           | 2         |
|                                                       | Группа 2                      | U                       | Мармеладов Иннокентий Петрович | +79218887776          | Группа 1           | 2         |
|                                                       |                               |                         | Иванов Семен                   | +79811112223          | Группа 1, Группа 2 | 0         |

<span id="page-37-1"></span>Рисунок 40 – Кнопка **Удалить**

В окне с сообщением «Вы действительно хотите удалить абонентов?» (рис. [41\)](#page-38-0) нажмите на кнопку **Удалить**.

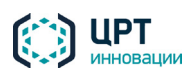

<span id="page-38-0"></span>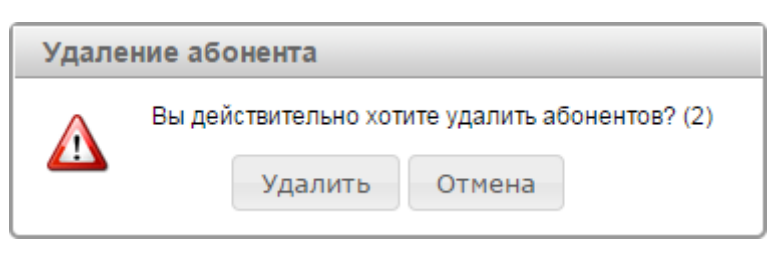

Рисунок 41 – Окно подтверждения удаления абонентов

# 4.6.6 Импорт абонентов

Список абонентов можно загрузить в комплекс **Рупор.БЛИЦ** с помощью файла CSV. Как правило, данной возможностью пользуются организации, у которых списки абонентов уже содержатся в сторонних системах.

Импорт абонентов с помощью CSV-файла может выполнить администратор комплекса или оператор со следующими правами:

- − **создание абонентов**;
- − **создание групп абонентов**, если при импорте необходимо создать группу и включить в данную группу абонентов;
- − **просмотр групп абонентов, созданных другими пользователями**, если при импорте необходимо включить абонентов в группы, созданные другими пользователями.

# *4.6.6.1 Создание списка абонентов*

Требования к файлу CSV:

- − Имя файла не более 100 символов.
- − Размер файла не более 15 МБ.
- − Кодировка UTF-8.
- − Разделитель полей символ '**;**'.

Имена файлов со списками абонентов должны быть уникальны во избежание конфликтов в базе данных и при публикации файлов.

Ниже представлен пример файла CSV со списком абонентов:

Record number; Full name; Priority; Contact type; Contact order; Contact value; Confirmation PIN;Groups 1;Иванов Иван Иванович;0;sms;0;79813332221;;Группа 2 1;Иванов Иван Иванович;0;phone;0;79813332221;1222; 2; Петров Петр Петрович; 1; email; 0; abonent@mail.ru;;

В первой строке файла должен быть расположен заголовок, состоящий из полей, характеризующих информацию, заданную в файле. Каждая последующая строка должна содержать информацию об абонентах. Описание полей приведено в таблице ниже.

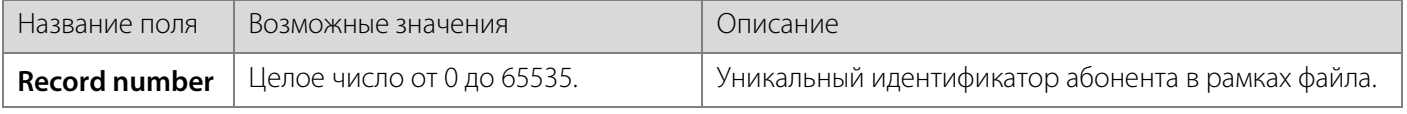

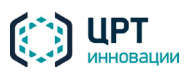

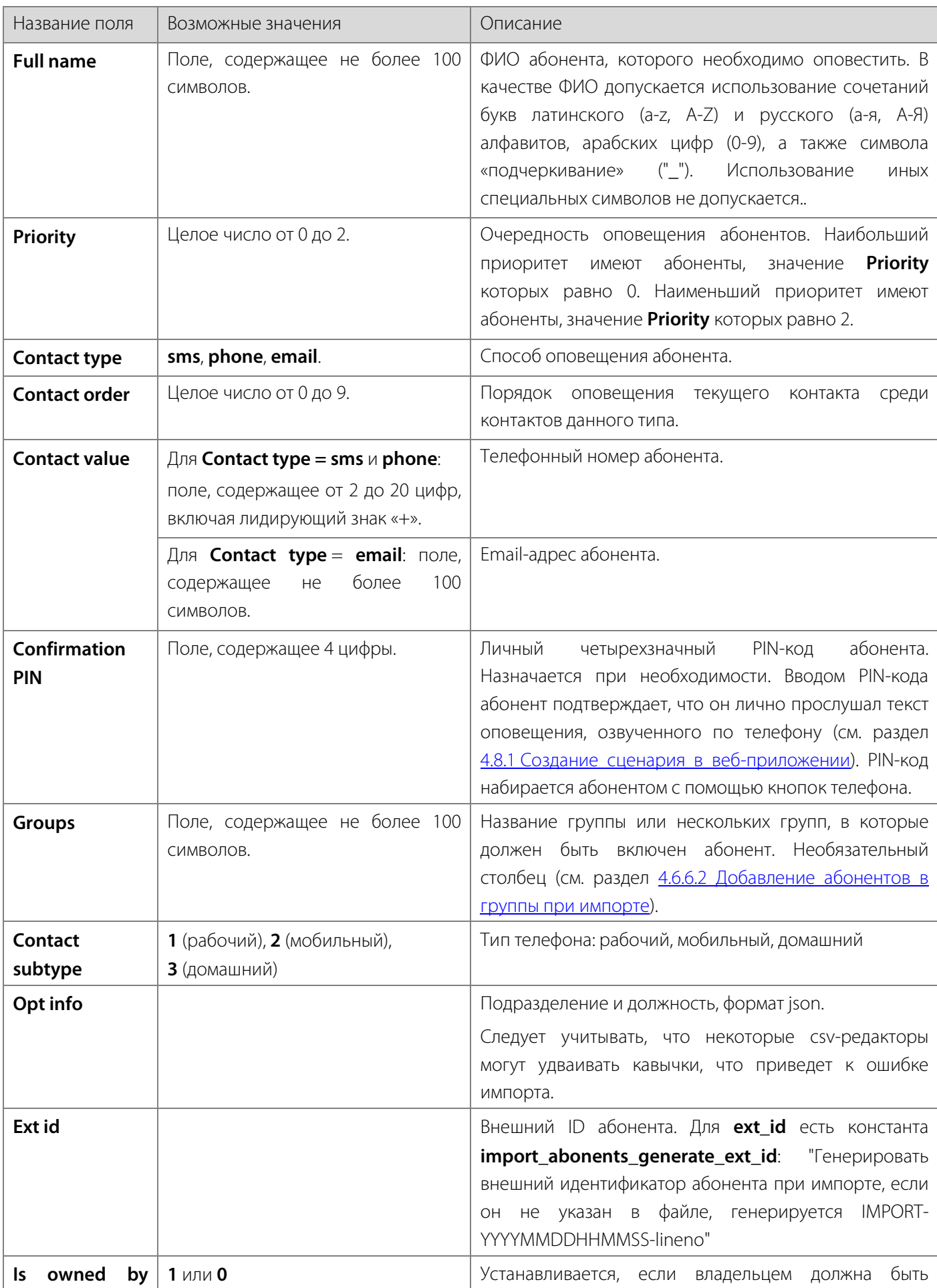

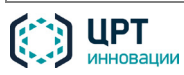

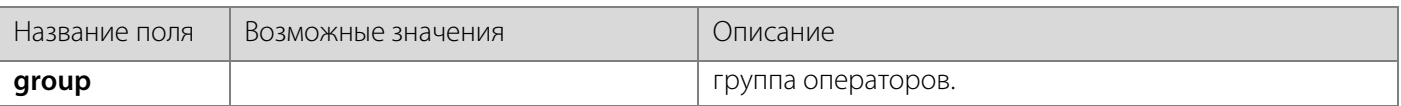

Дополнительно в файле должны быть выполнены следующие требования:

- 1. Строки CSV-файла должны быть отсортированы по **Record number** (по возрастанию).
- 2. Значение параметра **Record number** в файле должно быть одинаковым у строк, задающих контактные данные одного абонента.
- 3. Значение параметра **Full name** не может быть пустым и должно быть одинаковым у строк с одинаковым значением параметра **Record number**.
- 4. Значение параметра **Priority** должно быть одинаковым у строк с одинаковым значением параметра **Record number**.
- 5. Значение параметра **Confirmation PIN** должно быть одинаковым у строк с одинаковым значением параметра **Record number** и **Contact type** = **phone**.
- 6. Для одного значения параметра **Record number** может быть задано не более 30 контактов:
	- − не более 10 телефонных номеров для телефонного оповещения;
	- − не более 10 телефонных номеров для SMS-оповещения;
	- − не более 10 Email-адресов абонента.

# <span id="page-40-0"></span>*4.6.6.2 Добавление абонентов в группы при импорте*

Если всех абонентов, перечисленных в файле CSV, при импорте следует включить в одну существующую группу, выберите эту группу непосредственно при импорте (см. подпункт [4.6.6.3](#page-41-0) [Импорт](#page-41-0) [списка абонентов\)](#page-41-0).

Для использования других алгоритмов добавления абонентов в группы создайте в CSV-файле столбец **Groups**. В столбце **Groups** для каждого абонента через запятую укажите названия групп, в которые он должен входить. Если какого-либо абонента не следует включать в группы, не заполняйте для этого абонента столбец **Groups**.

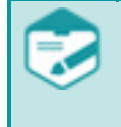

Если одному абоненту в CSV-файле соответствуют несколько строк с разными контактами (телефон, SMS, Email), и в каждой из этих строк указаны разные группы, абонент будет включён во все указанные группы.

Если указанные группы отсутствуют в комплексе, они создаются от имени пользователя, осуществляющего импорт.

Если импорт абонентов выполняется администратором, администратор может создать группу от имени какого-либо оператора. Для этого в столбце **Groups** администратору следует указать **имя\_оператора:название\_группы**. Если указанный оператор не существует в комплексе, при импорте абонентов он будет создан с правами по умолчанию.

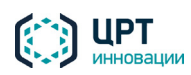

# <span id="page-41-0"></span>*4.6.6.3 Импорт списка абонентов*

Если CSV-файл не содержит столбец **Groups**, и абонентов из CSV-файла не требуется включать в какую-либо существующую группу, во вкладке **Абоненты**, в списке групп выберите строку **Все абоненты** и нажмите на кнопку **Импорт** (рис. [42\)](#page-41-1).

Если CSV-файл не содержит столбец **Groups**, но абонентов из CSV-файла требуется включить в какую-либо одну существующую группу, во вкладке **Абоненты**, в списке групп выберите требуемую группу и нажмите на кнопку **Импорт**.

Если CSV-файл содержит столбец **Groups**, во вкладке **Абоненты** нажмите на кнопку **Импорт**.

| Ситуации<br>Оповещения          | Сценарии                    | Голосовые сообщения            | <b>Абоненты</b> | Операторы     | Группы операторов  |                |
|---------------------------------|-----------------------------|--------------------------------|-----------------|---------------|--------------------|----------------|
| Х Удалить В Импорт<br>• Создать |                             |                                |                 |               | Поиск по ФИО       | ↵              |
| Группы ≑                        | $\Box$                      | $\Phi$ ио $\div$               |                 | <b>Nº ТЛФ</b> | Группы             | Приоритет      |
| Все абоненты                    | $\epsilon$<br>$\mathscr{P}$ | Сидоров Иван Иванович          |                 | +79812221111  | Группа 1           |                |
| Группа 1 [operator]             | $\Box$<br>$\mathscr{P}$     | Петров Петр Сидорович          |                 | +79814445556  | Группа 1           | $\overline{2}$ |
| Группа 2                        | U<br>P                      | Мармеладов Иннокентий Петрович |                 | +79218887776  | Группа 1           | 2              |
|                                 | O                           | Иванов Семен                   |                 | +79811112223  | Группа 1, Группа 2 | 0              |

<span id="page-41-1"></span>Рисунок 42 – Кнопка **Импорт**

В открывшемся окне (рис. [43\)](#page-41-2) нажмите на кнопку **Выбрать файл**, укажите требуемый CSV-файл и нажмите на кнопку **Импорт**.

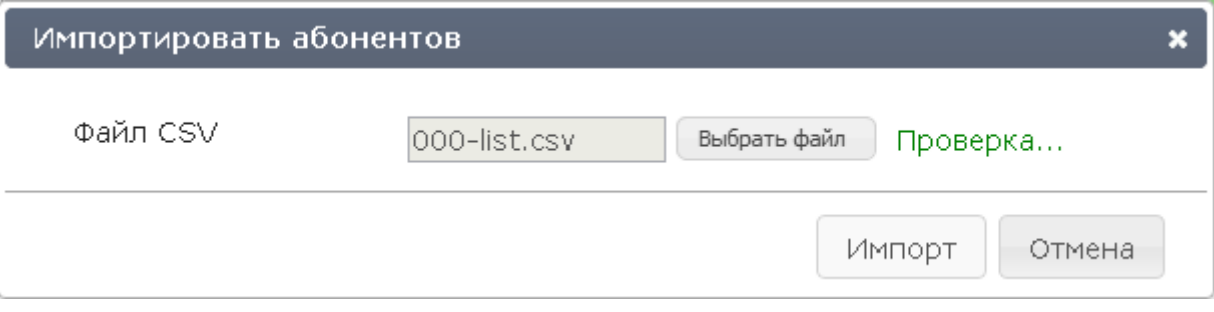

<span id="page-41-2"></span>Рисунок 43 – Окно импорта абонентов

Если информация в файле представлена некорректно, появится сообщение с описанием ошибки (рис. [44\)](#page-42-0). Проанализируйте тест сообщения и внесите необходимые исправления в CSV-файл.

После успешного импортирования списка абонентов отобразится сообщение, представленное на рисунк[е 45.](#page-42-1)

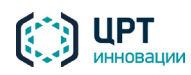

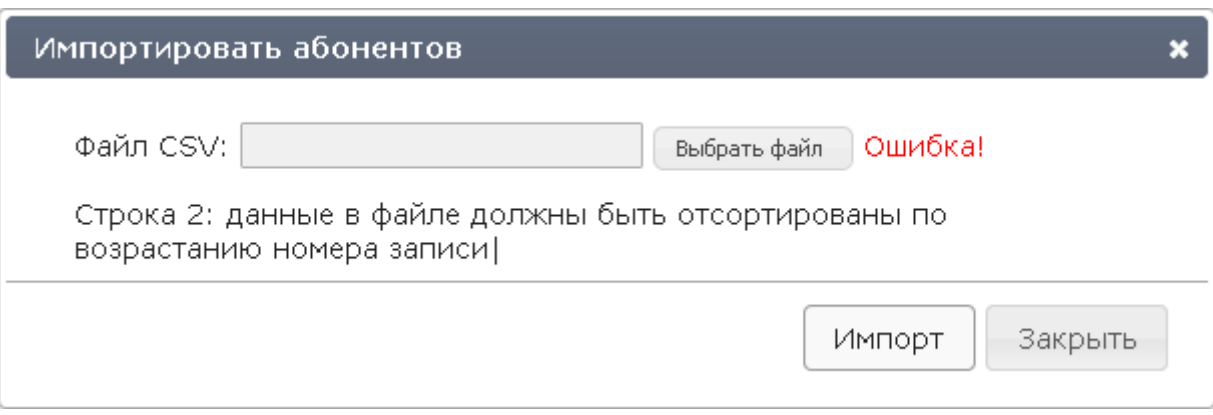

<span id="page-42-0"></span>Рисунок 44 – Ошибка импортирования списка абонентов

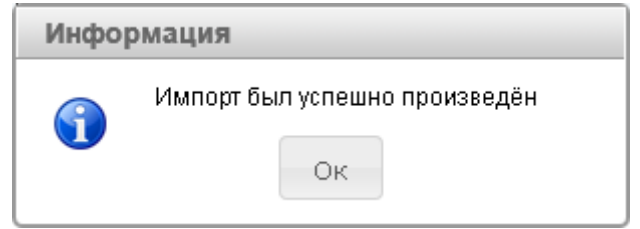

<span id="page-42-1"></span>Рисунок 45 – Окно подтверждения импортирования списка абонентов

Если в одном импортируемом файле присутствует несколько абонентов, имеющих одинаковые ФИО и различные значения параметра **Record number**, после импорта ФИО таких абонентов отображаются в формате **ФИО\_абонента (Record number)** (рис. [46\)](#page-42-2). Например, Иванов (1) и Иванов (2). Чтобы имена абонентов не переименовывались, рекомендуется добавить поле **opt\_info** с указанием значений полей должности и подразделения в формате **{"Должность": "бухгалтер", "Подразделение": "финансы"}**.

Следует учесть, что если при добавлении номера строки размер ФИО абонента превысит лимит в 256 символов, то появится сообщение об ошибке.

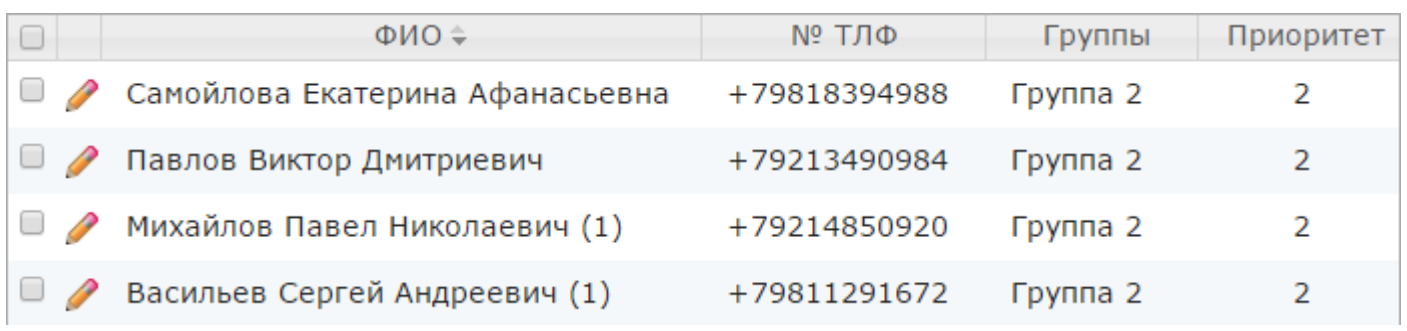

<span id="page-42-2"></span>Рисунок 46 – Список абонентов

Также сообщение об ошибке появится, если ФИО абонента или ФИО абонента с добавленным идентификатором из импортируемого файла полностью совпадет с ФИО уже существующего абонента. В этом случае для устранения ошибки нужно изменить ФИО абонента в импортируемом файле или добавить поле **opt\_info** с указанием отличающихся значений полей должности и подразделения в формате.

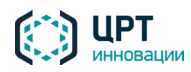

# 4.6.7 Создание группы абонентов

Абонентов в комплексе **Рупор.БЛИЦ** для удобства можно объединять в группы. Например, если комплекс установлен в банке, то требуемые абоненты могут быть объединены в группы **Абоненты с задолженностью по кредиту** и **Абоненты без кредита**. В этом случае при подготовке оповещения, в ходе которого абоненты должны быть уведомлены о необходимости погасить задолженность по кредиту, можно не выбирать каждого абонента по отдельности, а выбрать для оповещения группу **Абоненты с задолженностью по кредиту**.

Для создания новой группы абонентов во вкладке **Абоненты** нажмите на кнопку **Создать** (см. рис. [29\)](#page-30-0) и в выпадающем списке выберите пункт **Группу** (рис[. 47\)](#page-43-0).

| Оповещения | Ситуации            | Сценарии | Голосовые сообщения  | Абоненты | <b>Операторы</b> |  |
|------------|---------------------|----------|----------------------|----------|------------------|--|
| = Создать  | <b>X</b> Удалить    | Импорт   |                      |          |                  |  |
| Абонента   | [руппы ≑            | $\Box$   | $\Phi$ ио $\hat{=}$  |          | $No$ ТЛФ         |  |
| Группу     | $\Box$<br>B<br>eнты |          | абонент abonent (10) |          | 100              |  |

<span id="page-43-0"></span>Рисунок 47 – Создание группы

В окне **Создать группу** (рис. [48\)](#page-43-1) укажите название группы. Название должно быть уникальным.

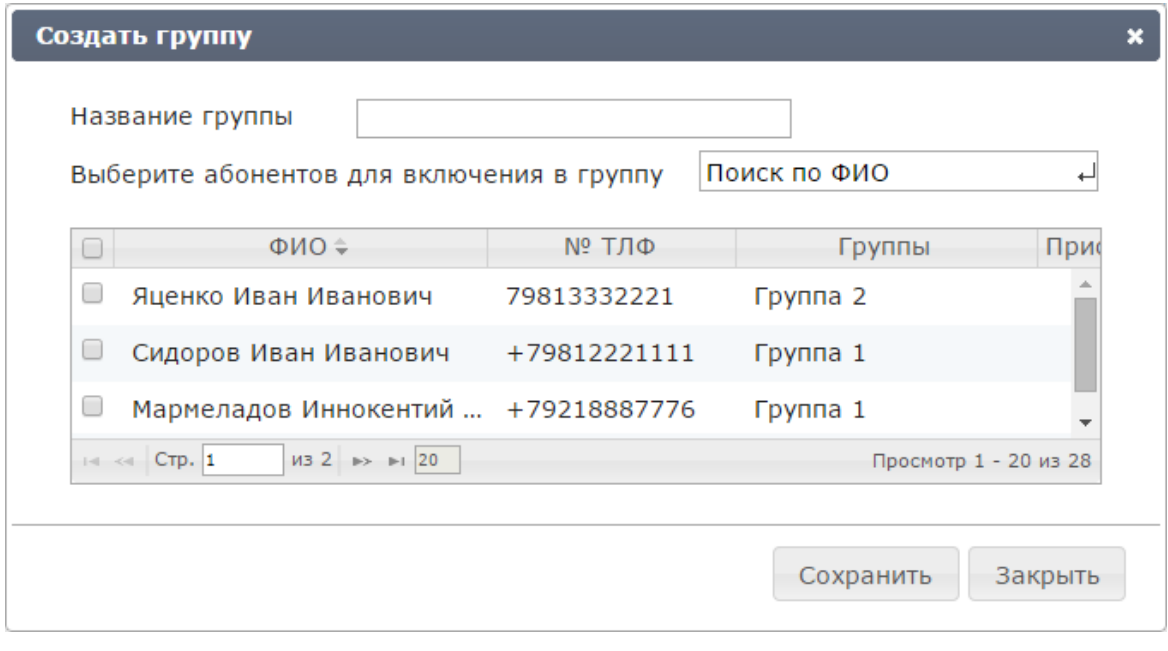

<span id="page-43-1"></span>Рисунок 48 – Окно создания группы

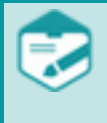

Поле **Название группы** является обязательным для заполнения и не может содержать более 100 символов. Допускается использование букв латинского (a-z, A-Z) и русского (а-я, А-Я) алфавитов, арабских цифр (0-9), а также символа «подчеркивание» ("\_").

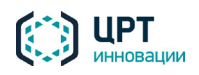

При необходимости отметьте флажками абонентов, которых следует включить в создаваемую группу. Для поиска абонентов в списке воспользуйтесь строкой поиска **Поиск по ФИО**. Данными для поиска могут выступать целое слово из ФИО абонента, начало слова или комбинация таких слов. Например, для поиска абонента **Петров Иван Иванович** можно задать поиск по слову **Петров**, **Петр** или **Петров Ив**.

Чтобы найти абонента в списке, введите данные для поиска в строку **Поиск по ФИО**, а затем нажмите кнопку или клавишу *Enter* на клавиатуре.

Чтобы вернуться к отображению списка всех абонентов, очистите строку **Поиск по ФИО**, а затем нажмите кнопку или клавишу *Enter* на клавиатуре.

Нажмите на кнопку **Сохранить**.

Если ни один из абонентов не будет выбран, то будет создана пустая группа. Абонентов в эту группу можно будет добавить позже.

## 4.6.8 Редактирование группы абонентов

Чтобы редактировать группу, в списке групп (рис. [49\)](#page-44-0) нажмите на кнопку напротив требуемой группы.

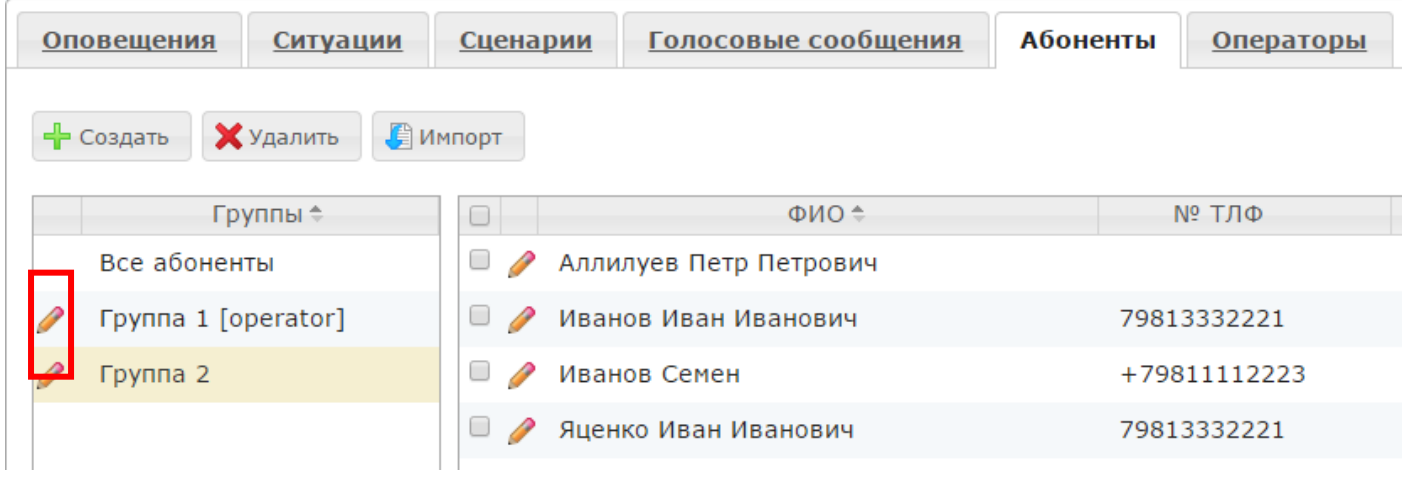

<span id="page-44-0"></span>Рисунок 49 – Переход к окну редактирования группы

В открывшемся окне **Редактировать группу** (рис. [50\)](#page-45-0) внесите необходимые изменения и нажмите кнопку **Сохранить**.

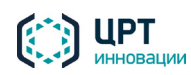

Редактирова

 $\Box$ 

 $\boxed{\blacktriangle}$ 

Просмотр 21 - 27 из 27

Закрыть

Сохранить

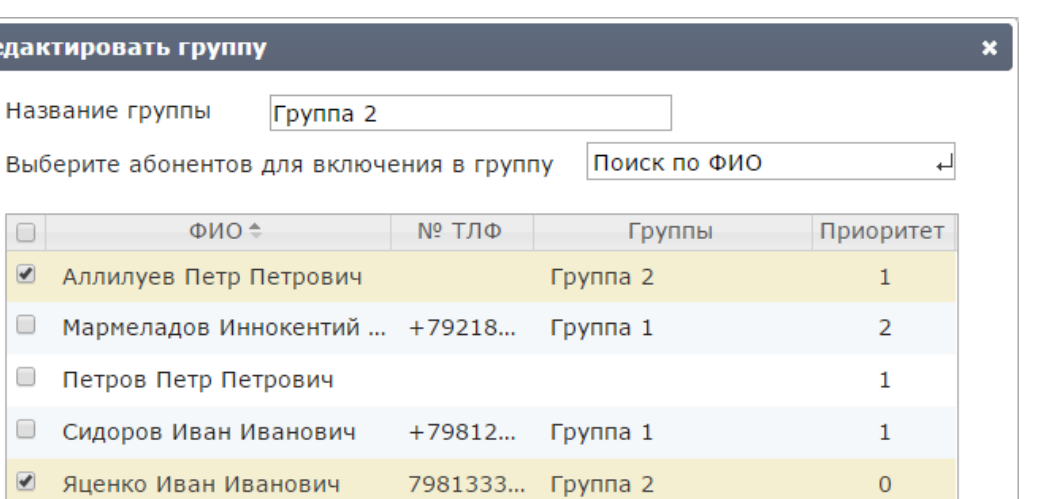

# 4.6.9 Удаление группы абонентов

 $14 \leq 4$  CTp, 2

 $MS 2$   $\Rightarrow$   $\Rightarrow$  20

Перед удалением группы абонентов убедитесь, что данная группа не была выбрана для оповещения в рамках какой-либо ситуации (см. раздел [4.9](#page-82-0) [Ситуации\)](#page-82-1).

<span id="page-45-0"></span>Рисунок 50 – Окно редактирования группы

Чтобы удалить группу абонентов, выделите её в списке групп и нажмите на кнопку **Удалить** (рис. [51\)](#page-45-1).

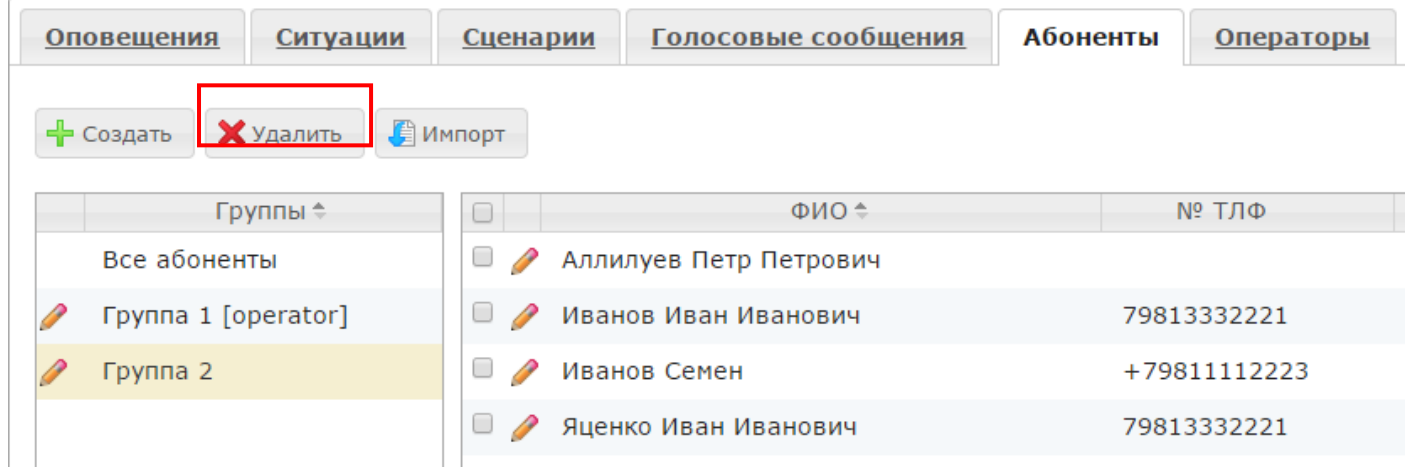

#### <span id="page-45-1"></span>Рисунок 51 – Кнопка **Удалить**

В окне с сообщением «Вы действительно хотите удалить группу?» (рис. [52\)](#page-46-0) нажмите на кнопку **Удалить**.

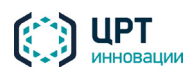

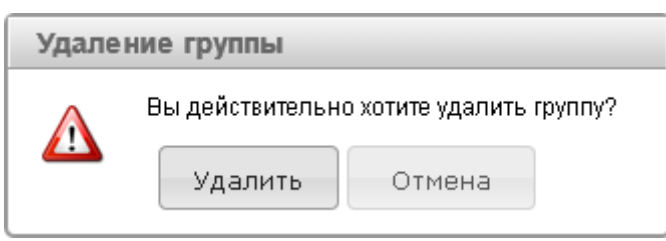

<span id="page-46-0"></span>Рисунок 52 – Окно подтверждения удаления группы

# <span id="page-46-3"></span><span id="page-46-2"></span>4.7 Голосовые сообщения

*Голосовые сообщения* – это сообщения, которые озвучиваются абонентам во время оповещений по телефону. Голосовое сообщение может быть создано следующими способами:

- − Предварительно создано с помощью вкладки **Голосовые сообщения** (см. пункт [4.7.1](#page-47-0) [Создание голосового сообщения\)](#page-47-0). В этом случае голосовое сообщение может использоваться в неограниченном количестве ситуаций и оповещений.
- Предварительно записано по телефону (см. подраздел [5.2](#page-133-0) [Запись сообщений по телефону\)](#page-133-1). После записи голосовое сообщение отображается во вкладке **Голосовые сообщения** и может использоваться в неограниченном количестве ситуаций и оповещений.
- − Создано непосредственно при активации какой-либо ситуации (см. пункт <u>[4.9.4](#page-98-0) Активация</u> [ситуации\)](#page-98-0) или при создании оповещения (см. пункт [4.10.1](#page-103-0) [Создание оповещения\)](#page-103-0). В этом случае каждое голосовое оповещение используется только для соответствующей ситуации или оповещения.

Список предварительно созданных голосовых сообщений отображается во вкладке **Голосовые сообщения** (рис. [53\)](#page-46-1).

К названию сообщения в скобках добавляется имя создавшего его пользователя. Если сообщение создано от имени текущего пользователя, его имя не отображается.

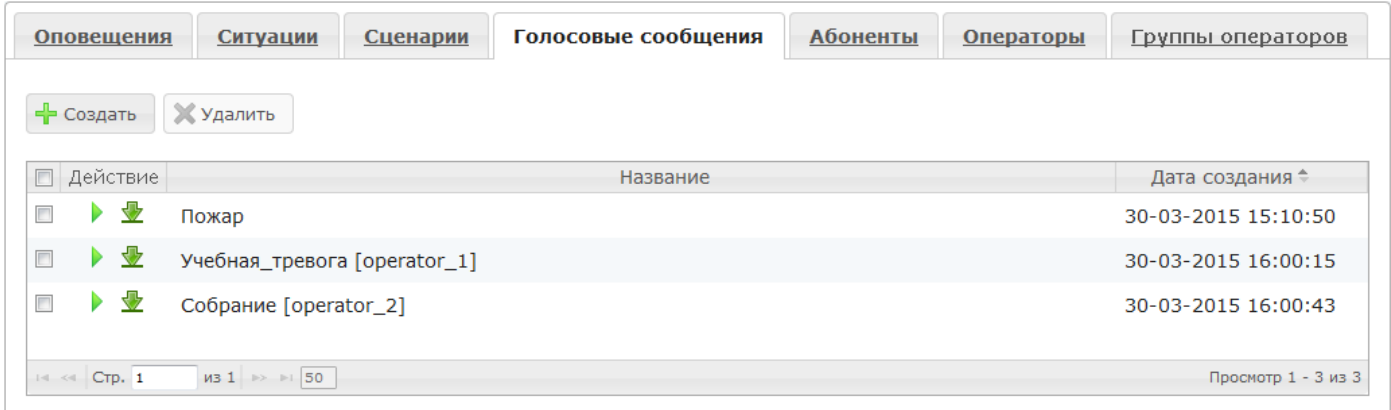

<span id="page-46-1"></span>Рисунок 53 – Вкладка **Голосовые сообщения**

Элементы управления, расположенные во вкладке **Голосовые сообщения**, позволяют:

- добавить и удалить сообщение;
- − прослушать сообщение;

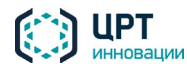

− сохранить сообщение на локальный диск компьютера.

Возможность создания, просмотра и удаления сообщений может отсутствовать в соответствии с системой разграничения прав.

#### <span id="page-47-0"></span>4.7.1 Создание голосового сообщения

В данном разделе описано создание голосового сообщения с помощью вкладки **Голосовые сообщения**. Другие способы создания голосового сообщения представлены в подразделе [4.7](#page-46-2) [Голосовые сообщения.](#page-46-3)

Чтобы создать голосовое сообщение с помощью вкладки **Голосовые сообщения**, нажмите на кнопку **Создать** (рис. [54\)](#page-47-1).

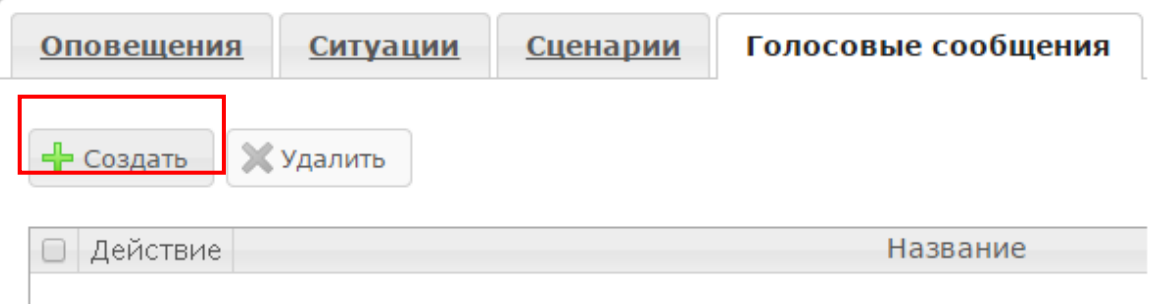

<span id="page-47-1"></span>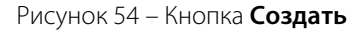

В окне **Создать голосовое сообщение** (рис. [55\)](#page-48-0) введите название сообщения. Название должно быть уникальным.

Поле **Название** является обязательным для заполнения и не может содержать более 100 символов. Допускается использование букв латинского (a-z, A-Z) и русского (а-я, А-Я) алфавитов, арабских цифр (0-9), а также символа «подчёркивание» ("\_"). Не допускается использование пробелов и других специальных символов.

В поле **Источник** укажите способ создания голосового сообщения:

- − **Импорт звукового файла** загрузить сообщение в виде WAV-файла;
- **Запись через микрофон** записать сообщение с помощью микрофона;
- − **Синтез** синтезировать сообщение из текста, набранного на клавиатуре.

Затем выполните действия, описанные в соответствующем разделе ниже.

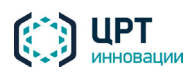

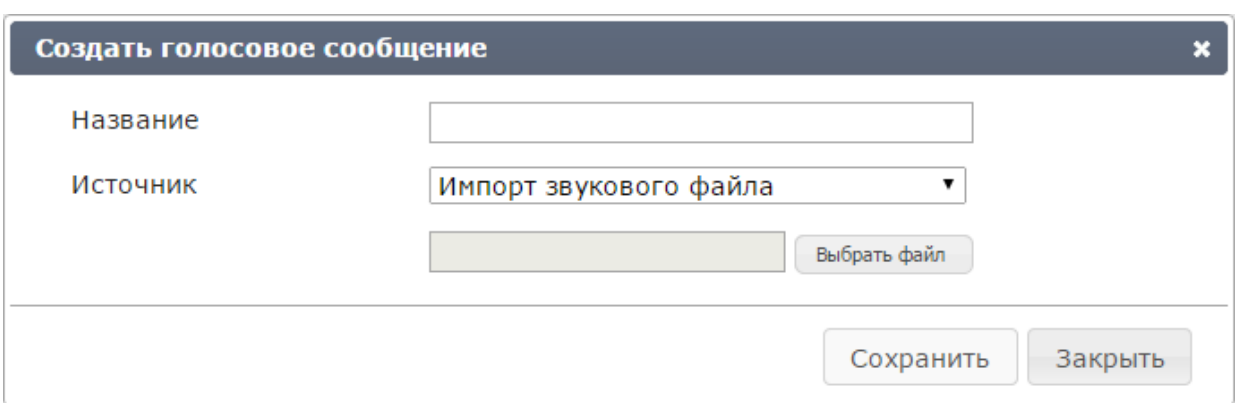

<span id="page-48-0"></span>Рисунок 55 – Окно **Создать звуковое сообщение**

# *4.7.1.1 Импорт звукового файла*

В комплекс **Рупор.БЛИЦ** можно загрузить голосовое сообщение, подготовленное средствами стороннего программного обеспечения.

Файл голосового сообщения должен удовлетворять следующим требованиям:

- − формат контейнера: RIFF Wave (расширение WAV);
- − стандарт записи: моно/стерео PCM 16 бит;
- − сжатие данных по µ- и А-закону;
- частота дискретизации: 8-96 кГц;
- − размер: не более 15 МБ.

Рекомендуемый формат звуковых файлов: PCM 16 бит, µ- и А-закон, частота дискретизации 8 кГц.

Для импорта файла голосового сообщения в окне **Создать голосовое сообщение** (см. рис. [55\)](#page-48-0), в выпадающем списке **Источник** выберите пункт **Импорт звукового файла**.

Нажмите на кнопку **Выбрать файл** и с помощью проводника Windows выберите файл голосового сообщения. Нажмите на кнопку **Сохранить**.

# *4.7.1.2 Запись через микрофон*

Перед началом записи голосового сообщения с помощью микрофона убедитесь, что микрофон подключён к входному разъёму стандартного устройства ввода-вывода звука компьютера и активирован в операционной системе. Чтобы записать сообщение, в окне **Создать голосовое сообщение**, в выпадающем списке **Источник** выберите пункт **Запись через микрофон**. Окно создания сообщения приобретёт вид, представленный на рисунке [56.](#page-49-0)

С помощью ползункового регулятора **Уровень записи** установите уровень записи. Как правило, оптимальный уровень соответствует среднему положению регулятора. Для увеличения чувствительности микрофона переместите регулятор вправо, для уменьшения – влево.

Нажмите на кнопку **Записать** и произнесите текст голосового сообщения.

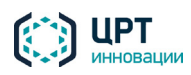

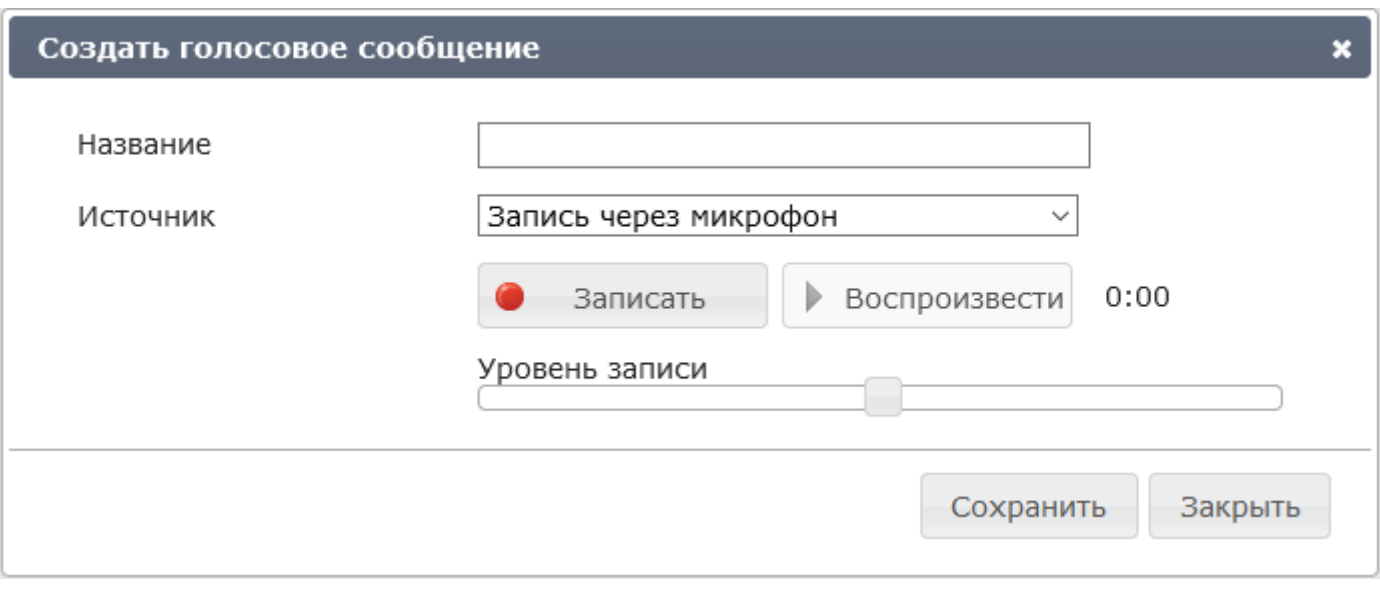

<span id="page-49-0"></span>Рисунок 56 – Окно создания сообщения. Запись через микрофон

В окне создания сообщения следует разрешить доступ к микрофону в ответ на соответствующий запрос браузера.

Во время записи сообщения (рис. [57\)](#page-50-0) индикатор, расположенный под кнопками управления, отображает текущий уровень сигнала. Индикатор 00:59 / 03:00 отображает текущую длительность записываемого сообщения/максимально возможную длительность записи.

Чтобы завершить запись голосового сообщения, нажмите на кнопку **Остановить**.

Чтобы прослушать записанное сообщение, нажмите на кнопку **Воспроизвести**.

Если качество записи неудовлетворительное, измените положение регулятора:

- − для уменьшения уровня сигнала (устранения перегрузки) сдвиньте влево регулятор уровня записи;
- − для увеличения уровня сигнала сдвиньте вправо регулятор уровня записи.

Затем повторите запись сообщения.

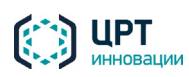

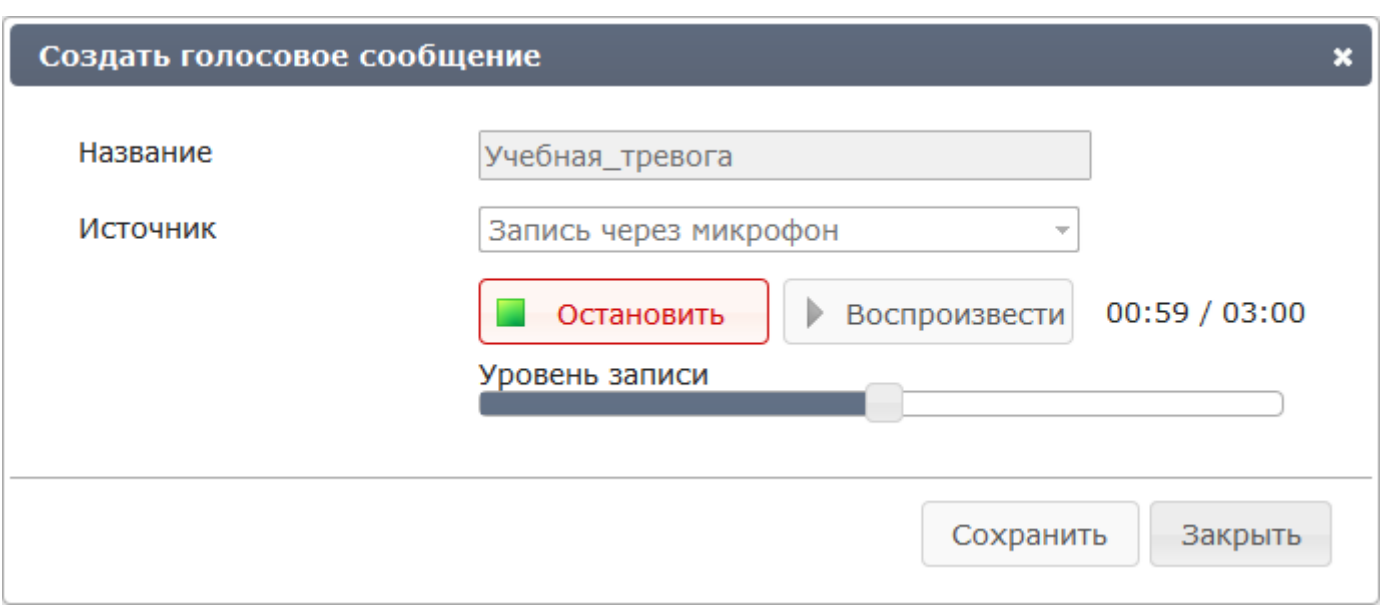

<span id="page-50-0"></span>Рисунок 57 – Запись голосового сообщения

Для сохранения сообщения нажмите на кнопку **Сохранить**.

# *4.7.1.3 Синтез*

Под *синтезом* понимается преобразование набранного пользователем текста в речь.

Чтобы создать синтезированное голосовое сообщение, в окне **Создать голосовое сообщение** (рис. [58\)](#page-50-1), в поле **Источник** из выпадающего списка выберите пункт **Синтез**.

В выпадающем списке **Голос** выберите имя диктора, голосом которого будет воспроизводиться синтезированное сообщение.

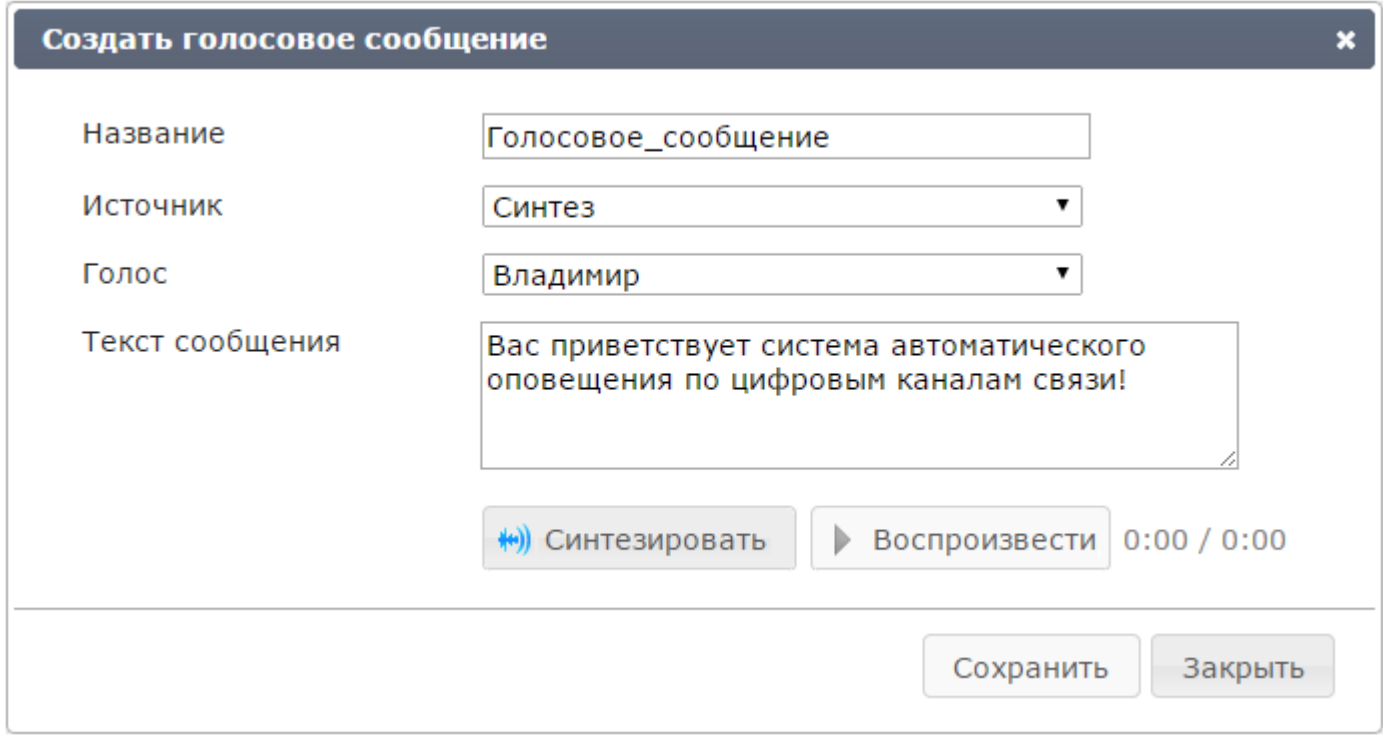

<span id="page-50-1"></span>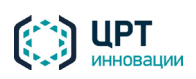

Стандартная поставка комплекса **Рупор.БЛИЦ** включает в себя установщики русских голосов: Анна, Мария, Юлия, Александр, Владимир.

Установщики английского (Carol) и/или казахского (Asel) голосов поставляются дополнительно, по запросу.

В поле **Текст сообщения** укажите текст, который будет синтезирован в голосовое сообщение. Текст может содержать не более 1000 символов.

Модуль синтеза не преобразует знаки **<** и **>** в речь. Вместо этих знаков вводите слова **меньше** и **больше**.

В тексте голосового сообщения между словами и предложениями будут присутствовать паузы естественной длительности.

Если требуется увеличить паузу в тексте, вставьте в соответствующее место текста конструкцию типа **%pause=NNNN%**, где **NNNN** – количество миллисекунд молчания. Например, для вставки в текст 5-секундной паузы используйте конструкцию **%pause=5000%**. Максимальная длительность паузы равняется 30 секундам (%pause=30000%).

Чтобы выполнить преобразование текста в голосовое сообщение, нажмите на кнопку **Синтезировать**.

Чтобы прослушать полученное голосовое сообщение, нажмите на кнопку **Воспроизвести**.

Если используемый браузер не поддерживает язык структурирования и представления информации HTML5, прослушивание голосового сообщения будет недоступно.

При необходимости текст сообщения можно редактировать, а для его воспроизведения выбрать другой голос. После изменения этих параметров требуется повторить процесс преобразования голосового сообщения в речь.

Чтобы сохранить синтезированное голосовое сообщение, следует нажать на кнопку **Сохранить**.

# 4.7.2 Воспроизведение голосового сообщения

Чтобы прослушать голосовое сообщение, сохранённое в базе данных комплекса **Рупор.БЛИЦ**, в строке требуемого сообщения нажмите на кнопку (рис. [59\)](#page-51-0).

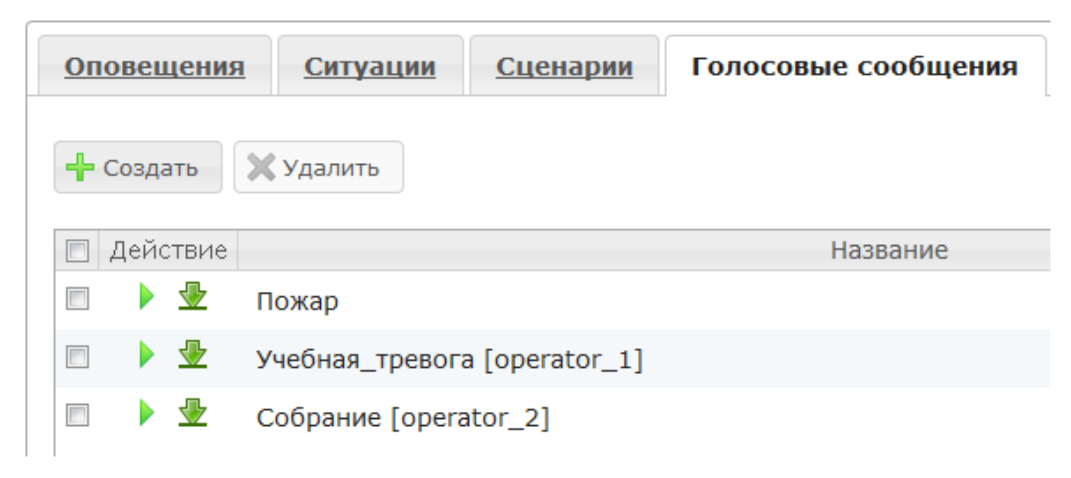

<span id="page-51-0"></span>Рисунок 59 – Вкладка **Голосовые сообщения**

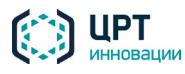

Откроется панель плеера (рис. [60\)](#page-52-0), и автоматически начнётся воспроизведение голосового сообщения.

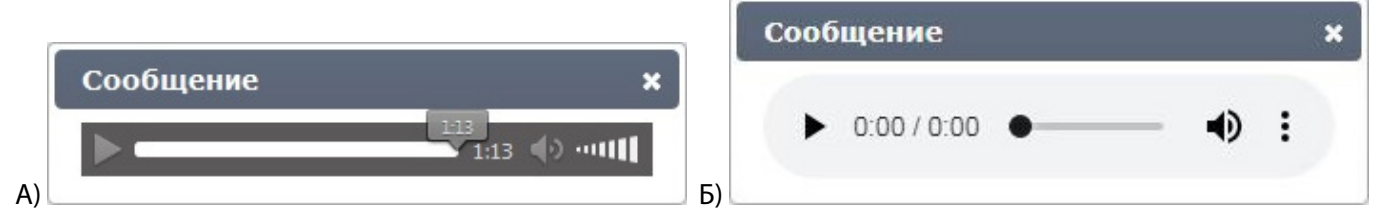

<span id="page-52-0"></span>Рисунок 60 – Отображение плеера в различных браузерах: А) Firefox; Б) Chrome

Реализация внешнего вида и доступных механизмов управления воспроизведением реализуется встроенными средствами интернет-браузеров и могут незначительно отличаться от указанных в данной документации. В частности, может быть не доступен механизм регулировки громкости воспроизведения. В этом случае необходимо использовать стандартные для используемой операционной системы средства управления громкостью.

Чтобы приостановить воспроизведение, нажмите на кнопку  $\blacksquare$ 

Чтобы возобновить воспроизведение, нажмите на кнопку .

Ползунок **отребуется** отображает текущее положение воспроизведения. Если требуется переместить ползунок по шкале воспроизведения, перетащите его левой клавишей мыши.

Индикатор 1:13 показывает общую продолжительность записи.

Кнопки **И и регулятор пин предназначены для настройки уровня громкости.** 

Чтобы отключить звук, нажмите на кнопку **Или переместите регулятор громкости в крайнее** левое положение.

Чтобы включить звук, нажмите на кнопку или переместите регулятор громкости в требуемое положение.

При использовании web-браузера **Chrome** существует возможность сохранить на локальный компьютер воспроизводимое голосового сообщение.

Чтобы закрыть окно плеера, нажмите на кнопку  $\bm{x}$ , расположенную в верхнем правом углу окна плеера.

### 4.7.3 Сохранение голосового сообщения

Чтобы сохранить голосовое сообщение на локальный диск компьютера, в строке требуемого сообщения нажмите на значок  $\blacksquare$  (см. рис. [59\)](#page-51-0).

## 4.7.4 Удаление голосового сообщения

Чтобы удалить одно или несколько голосовых сообщений, отметьте флажками требуемые сообщения и нажмите на кнопку **Удалить** (рис. [61\)](#page-53-0).

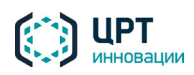

| <b>Оповещения</b> | Сценарии<br>Ситуации         | Голосовые сообщения |
|-------------------|------------------------------|---------------------|
| = Создать         | Х Удалить                    |                     |
| Действие          |                              | Название            |
| 业<br>⊽            | Пожар                        |                     |
| 业<br>⊽            | Учебная_тревога [operator_1] |                     |
|                   | Собрание [operator_2]        |                     |

<span id="page-53-0"></span>Рисунок 61 – Кнопка **Удалить**

В окне с сообщением «Вы действительно хотите удалить сообщения?» (рис. [62\)](#page-53-1) нажмите на кнопку **Удалить**.

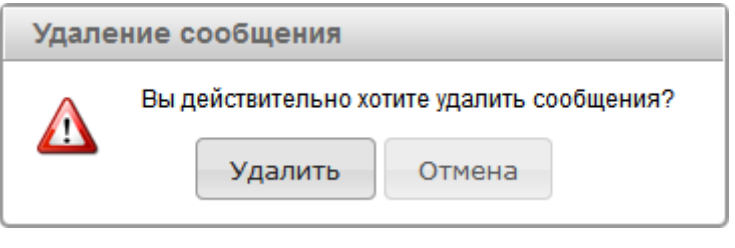

<span id="page-53-1"></span>Рисунок 62 – Окно подтверждения удаления оповещения

# 4.8 Сценарии

Для оповещения абонентов необходимо создать **сценарий** оповещения.

Созданные сценарии оповещения отображаются во вкладке **Сценарии** (рис. [63\)](#page-53-2).

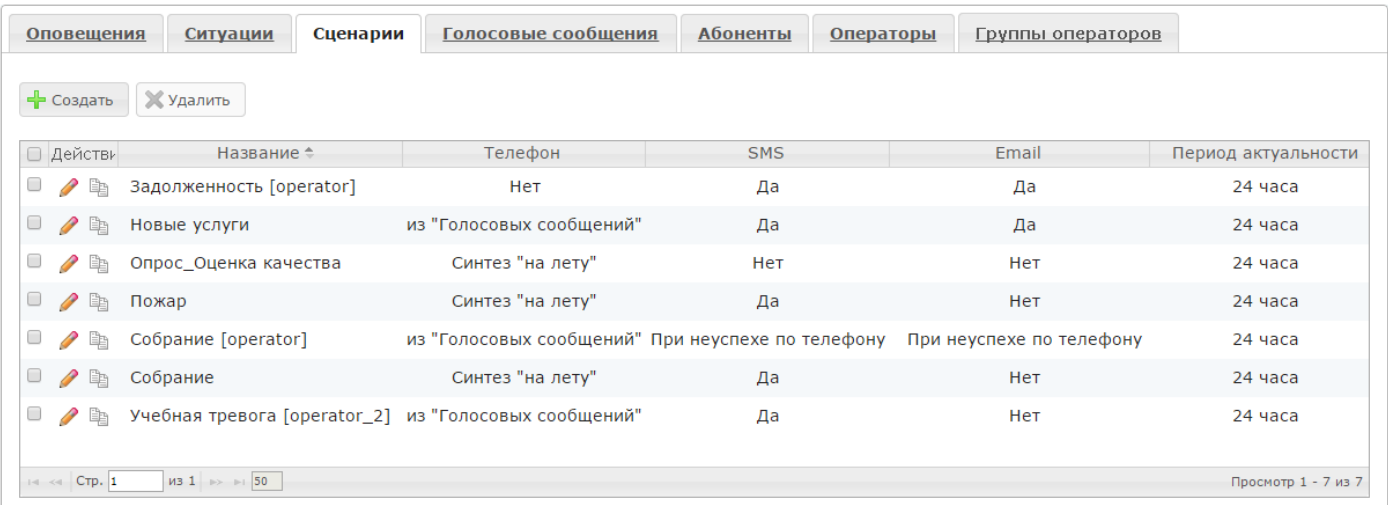

<span id="page-53-2"></span>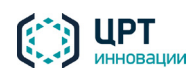

Элементы управления на вкладке **Сценарии** позволяют создавать, редактировать, копировать и удалять сценарии оповещения.

Если оповещение будет проводиться с целью анкетирования, то для создания сценария используйте редактор опросов (см. п. [4.8.3\)](#page-69-0). В противном случае следует создавать сценарий средствами самого веб-приложения (см. п. [4.8.1\)](#page-54-0).

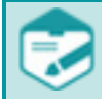

Возможность создания, редактирования, копирования и удаления сценария в веб-приложении может отсутствовать в соответствии системой разграничения прав.

В списке для каждого сценария отображаются следующие данные:

- Название сценария. К названию сценария в скобках добавляется имя создавшего его пользователя. Если сценарий создан от имени текущего пользователя, его имя не отображается.
- − **Телефон**, **SMS**, **Email** выбранные способы оповещения.
- − **Период актуальности** максимальное количество часов, отведенных на выполнение оповещения.

Владельцем каждого сценария может быть оператор либо группа, в которую входит оператор (см. п. [4.5.3](#page-23-0) [Редактирование прав операторов и групп\)](#page-23-0). Сценарий, владельцем которого является группа операторов, выделяется в списке полужирным шрифтом.

# <span id="page-54-0"></span>4.8.1 Создание сценария в веб-приложении

Чтобы создать сценарий, во вкладке **Сценарии** нажмите на кнопку **Создать** (рис. [64\)](#page-54-1).

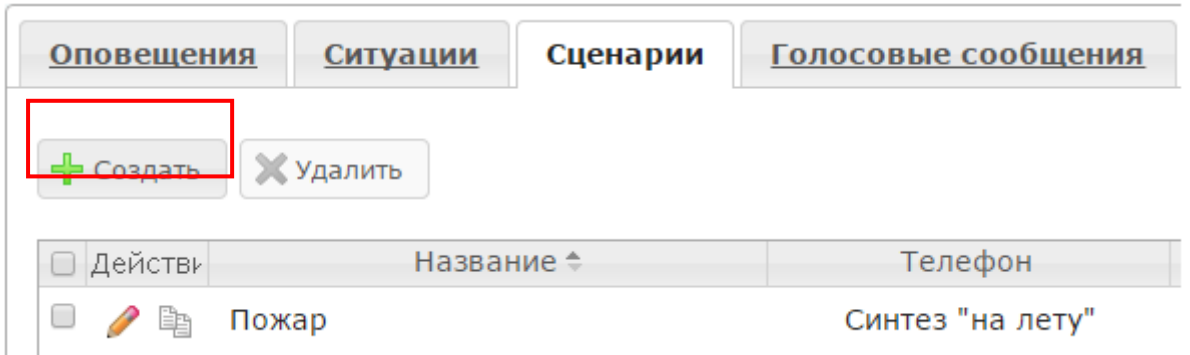

<span id="page-54-1"></span>Рисунок 64 – Кнопка **Создать**

В окне **Создать сценарий** (рис. [65\)](#page-55-0) укажите название создаваемого сценария. Название должно быть уникальным.

Поле **Название** является обязательным для заполнения и не может содержать более 100 символов. Допускается использование букв латинского (a-z, A-Z) и русского (а-я, А-Я) алфавитов, арабских цифр (0-9), а также пробелов и символа «подчёркивание» ("\_").

Во вкладках **По телефону**, **Текстовое сообщение**, **Допустимое время** и **Обработка DTMF** укажите необходимые параметры, как это описано ниже.

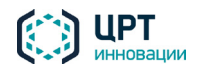

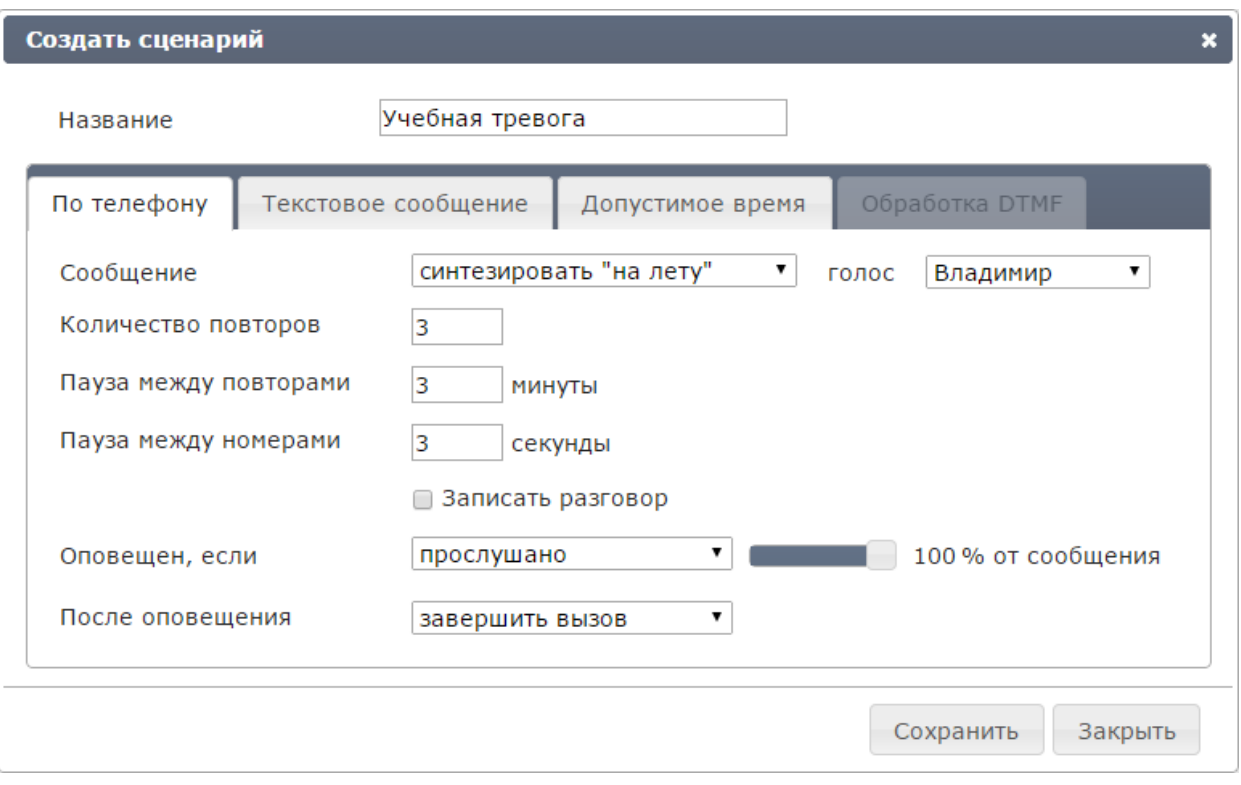

<span id="page-55-0"></span>Рисунок 65 – Окно создания нового сценария

# <span id="page-55-2"></span>*4.8.1.1 Вкладка «По телефону»*

Вкладка **По телефону** (рис. [66\)](#page-55-1) предназначена для настройки параметров оповещения абонентов по телефону с помощью голосового сообщения.

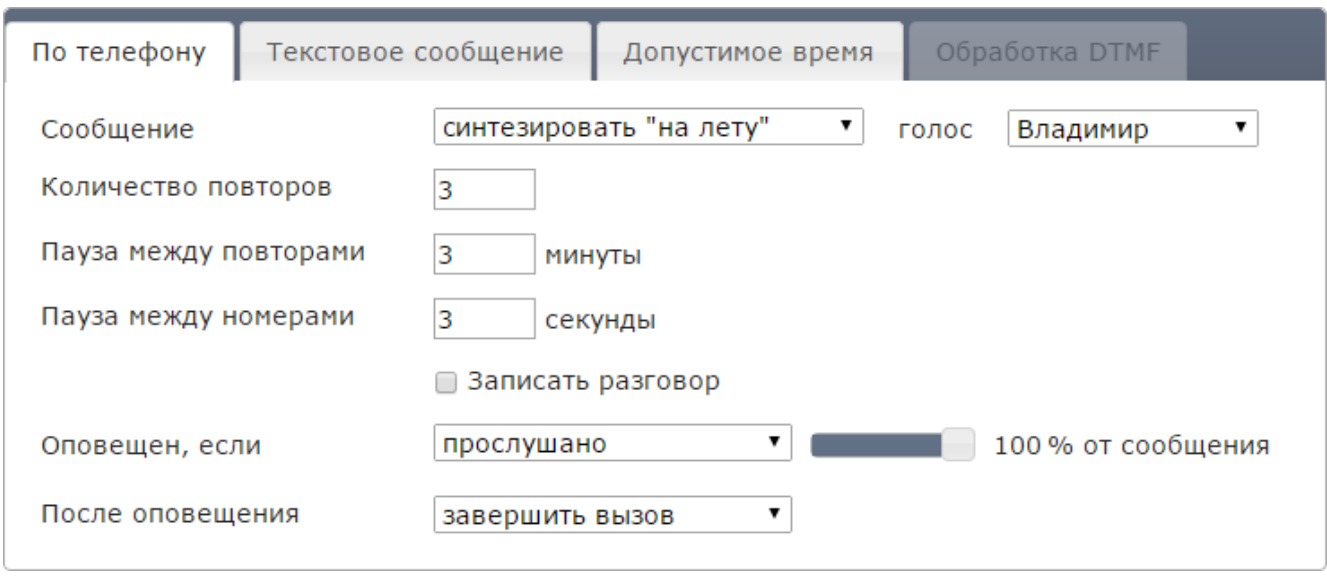

<span id="page-55-1"></span>Рисунок 66 – Окно создания нового сценария. Вкладка **По телефону**

Если создаваемый сценарий предполагает оповещение абонентов только с помощью SMS и Emailсообщений, в выпадающем списке **Сообщение** выберите условие **Не оповещать по телефону** (рис. [67\)](#page-56-0). Затем перейдите к вкладке **Текстовое сообщение** (см. подпункт [4.8.1.2](#page-60-0) Вкладка «Текстовое сообщение»).

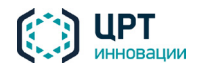

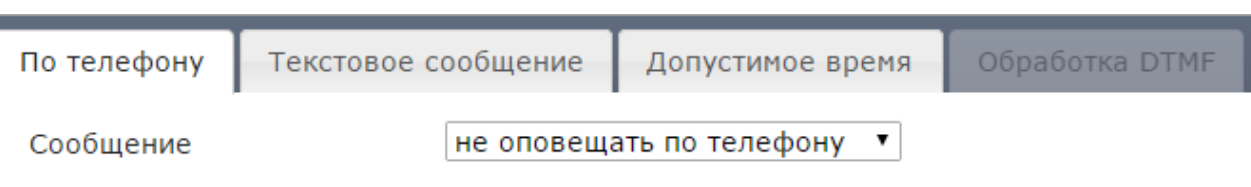

<span id="page-56-0"></span>Рисунок 67 – Выпадающий список **Сообщение**

Если создаваемый сценарий предполагает оповещение абонентов с помощью голосового сообщения, озвучиваемого по телефону, в выпадающем списке **Сообщение** укажите тип голосового сообщения для оповещения:

− **Синтезировать «на лету»** (рис. [68\)](#page-56-1) – озвучивать синтезированным голосом текст сообщения, набранный с помощью клавиатуры. В выпадающем списке **голос** укажите голос, которым будет озвучиваться текст сообщения. Текст сообщения указывается при создании ситуации, в которой будет использоваться данный сценарий (см. пункт [4.9.1](#page-85-0) [Создание ситуации\)](#page-85-0).

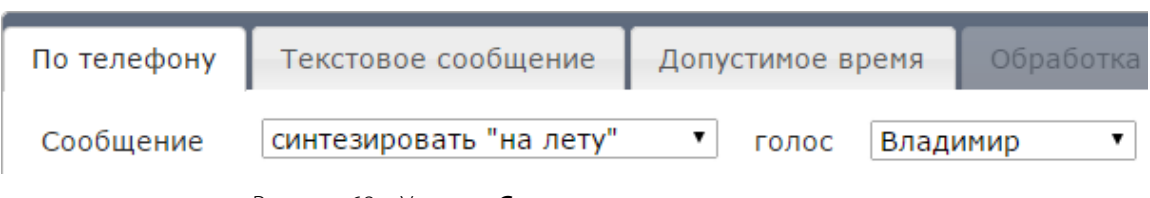

<span id="page-56-1"></span>Рисунок 68 – Условие **Синтезировать «на лету»**

− **Взять из «Голосовых сообщений»** (рис. [69\)](#page-56-2) – использовать для оповещения абонентов сообщение из вкладки **Голосовые сообщения** (см. подраздел [4.7](#page-46-2) [Голосовые сообщения\)](#page-46-3). Название голосового сообщения указывается при создании ситуации, в которой будет использоваться данный сценарий (см. пункт [4.9.1](#page-85-0) [Создание ситуации\)](#page-85-0).

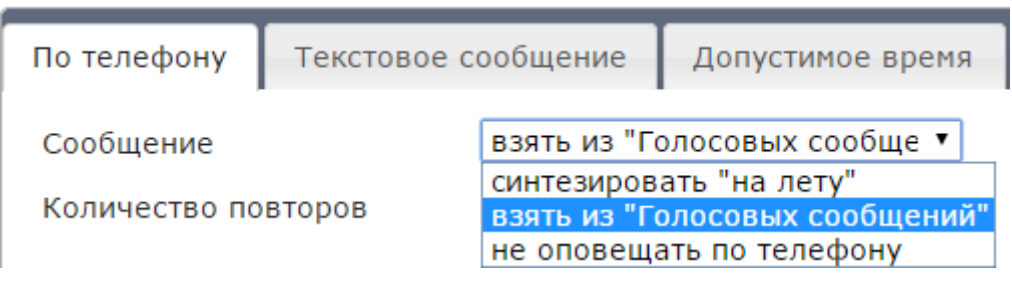

<span id="page-56-2"></span>Рисунок 69 – Условие **Взять из «Голосовых сообщений»**

В полях ввода, представленных на рисунке [70,](#page-57-0) укажите следующие параметры оповещения абонентов:

- − **Количество повторов** максимальное количество попыток оповещения одного абонента по всем телефонным номерам, указанным для него в приложении. Может быть установлено значение от **1** до **999**, по умолчанию установлено значение **3**. Для важных оповещений рекомендуется задавать в сценарии не менее трех попыток оповещения.
- **Пауза между повторами** минимальный интервал времени между циклами набора номеров одного абонента в случае неудачной попытки оповещения (в минутах). Может быть установлено значение от **1** до **1440**, по умолчанию установлено значение **3**.

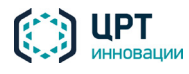

− **Пауза между номерами** – минимальный интервал времени между наборами телефонных номеров одного абонента в случае неудачных попыток оповещения (в секундах). Может быть установлено значение от **1** до **600**, по умолчанию установлено значение **3**.

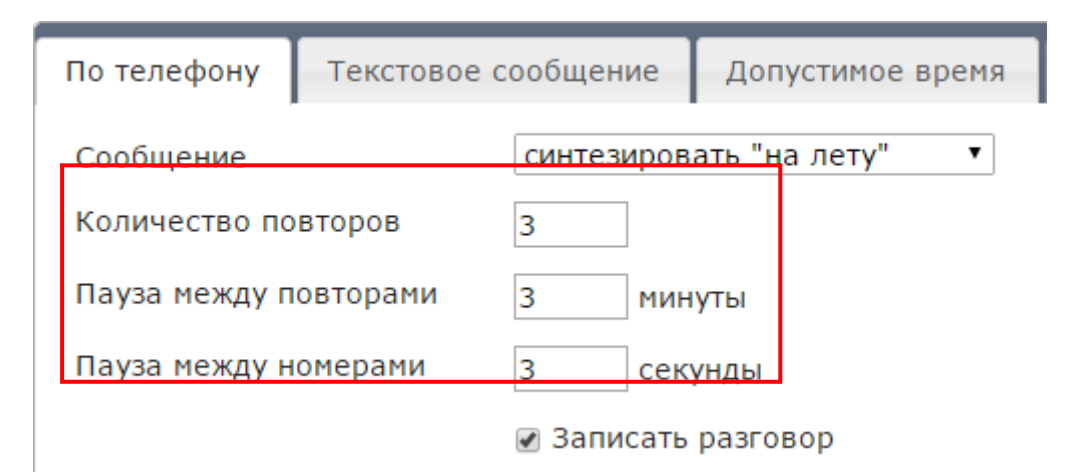

<span id="page-57-0"></span>Рисунок 70 – Параметры оповещения

Например, для абонента указаны три телефонных номера. Комплекс оповещения совершает звонок по первому номеру в списке. Если абонент не отвечает, комплекс звонит на второй номер, а затем на третий. В данном случае пауза между звонками на номера будет составлять не менее **n** секунд, указанных в поле **Пауза между номерами**.

Если абонент не отвечает ни по одному из указанных номеров, комплекс совершает повторный цикл набора всех номеров абонента. Пауза между циклами будет составлять не менее **n** минут, указанных в поле **Пауза между повторами**.

Количество повторов цикла не будет превышать значения, указанного в поле **Количество повторов**.

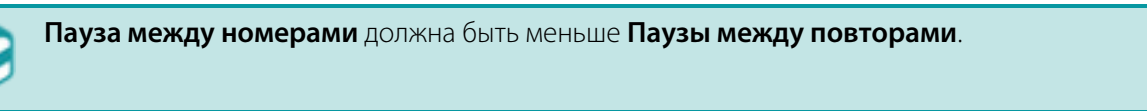

Если требуется вести запись вызовов, принятых абонентами, поставьте флажок **Записать разговор** (рис. [70\)](#page-57-0).

Выпадающий список **Оповещен, если** (рис. [71\)](#page-58-0) позволяет выбрать условие, при выполнении которого принимается решение о том, что оповещение абонента выполнено успешно:

− **прослушано n % от сообщения** – оповещение выполнено успешно, если длительность между событиями принятия абонентом вызова и завершения вызова превышает длительность сообщения, умноженного на заданный процент. При выборе данного условия отображается ползунковый регулятор, позволяющий задать процент (от **0** до **100 %**) относительно длительности сообщения (по умолчанию установлено значение **100 %**). Условие **прослушано n % от сообщения** рекомендуется использовать для оповещений, которые необязательны для прослушивания. Например, банк может таким образом оповещать клиентов о появлении новой услуги.

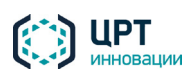

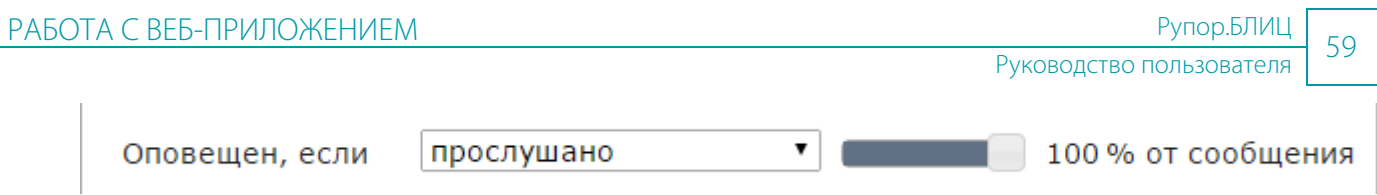

<span id="page-58-0"></span>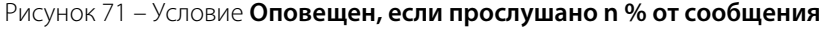

− **прослушано до маркера** (рис. [72\)](#page-58-1) – оповещение выполнено успешно, если длительность между событиями принятия абонентом вызова и завершения вызова превышает длительность сообщения, синтезированного до маркера. При выборе данного условия отображается поле, где необходимо задать символ, который будет являться маркером (по умолчанию установлен **#**). Условие **прослушано до маркера** может быть выбрано только для сообщений, синтезируемых «на лету» (см. рис. [69\)](#page-56-2). Данное условие рекомендуется использовать для оповещений, в которых обязательной для прослушивания является только часть сообщения. Например, оповещение банка, в котором обозначается сумма долга абонента, а затем озвучивается перечень адресов, где можно погасить этот долг, может содержать маркер после суммы долга. Если абонент положит трубку после того, как будет произнесена сумма долга, оповещение будет считаться успешным.

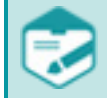

В критериях **прослушано %** и **прослушано до маркера** учитывается продолжительность оригинального сообщения, без учёта всех его повторов.

Оповещен, если

прослушано до маркера ▼ ₩

<span id="page-58-1"></span>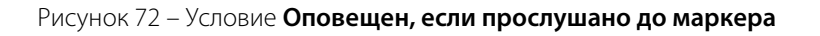

**введен DTMF-код** – оповещение выполнено успешно, если абонентом введён DTMF-код. Под DTMF-кодом в данном случае подразумевается цифра от 0 до 9, предложенная для ввода. Параметры ввода DTMF-кода настраиваются во вкладке **Обработка DTMF** (см. подпункт [4.8.1.4](#page-61-0) Вкладка «Обработка DTMF»). При выборе условия **введен DTMF-код** отображаются дополнительные настройки, представленные на рис. [73.](#page-59-0) Условие **введен DTMFкод** рекомендуется использовать для оповещений, которые абоненты должны прослушать в обязательном порядке. Например, суды различных инстанций могут таким образом оповещать абонентов о необходимости явиться в суд.

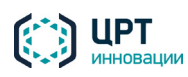

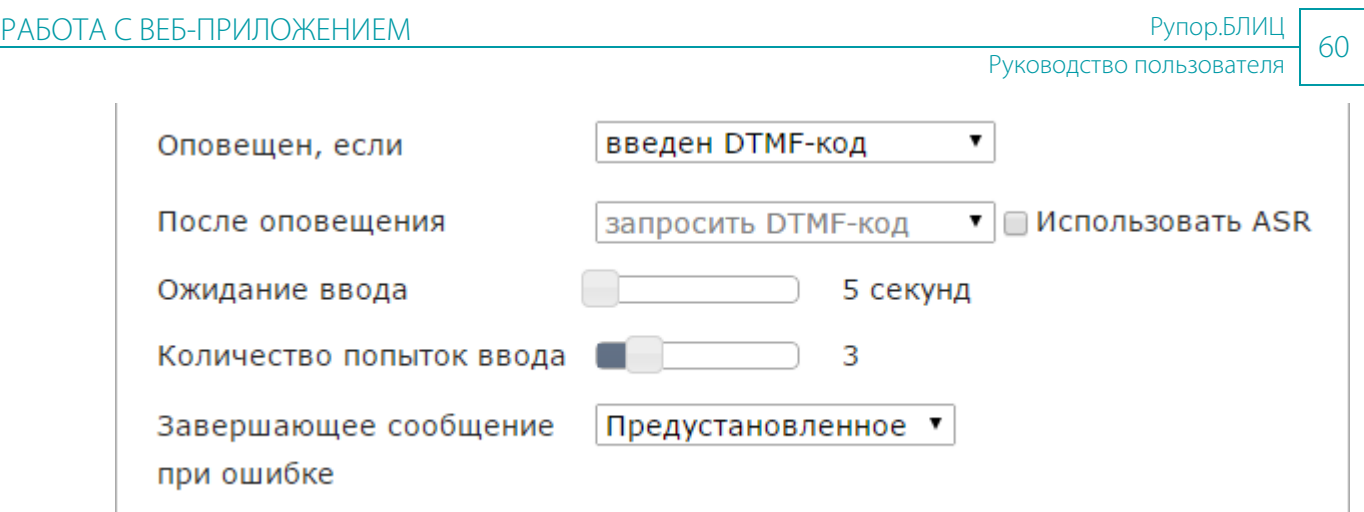

<span id="page-59-0"></span>Рисунок 73 – Условие **Оповещен, если введен DTMF-код**

Чтобы активировать режим распознавания речи абонента, поставьте флажок **Использовать ASR**. В данном режиме абонент может «вести диалог» с комплексом двумя способами:

- − вводить предлагаемые DTMF-коды;
- − озвучивать предлагаемые фразы: «Подтвердить», «Отказаться» и т.д. Список фраз, поддерживаемых модулем распознавания речи, приведён в подпункте [4.8.1.4](#page-61-0) Вкладка «Обработка DTMF»).

С помощью ползункового регулятора **Ожидание ввода** укажите время ожидания ввода абонентом DTMF-кода или произнесения абонентом предложенной фразы (от **5** до **30 секунд**).

С помощью ползункового регулятора **Количество попыток ввода** укажите максимальное количество попыток ввода DTMF-кода или произнесения предложенной фразы (от **1** до **10**).

Если абонент не вводит DTMF-код, не произносит ничего или вводит DTMF-код неправильно, **Рупор.БЛИЦ** повторяет сообщение с предложением ввести DTMF-код или произнести фразу. Если же фраза распознана, но с низкой степенью уверенности, абоненту предлагается произнести фразу повторно – для уточнения первоначальной гипотезы распознавания. Этот процесс – адаптация к голосу абонента – может состоять из нескольких шагов (до 3), на каждом из которых выполняется уточнение гипотезы. Таким образом, одна попытка ввода может потребовать от абонента произнести фразу несколько раз; если подтвердить гипотезу не удалось, выполняется переход к следующей попытке ввода и т.д.

При достижении максимального количества попыток ввода **Рупор.БЛИЦ** озвучивает сообщение, выбранное с помощью выпадающего списка **Завершающее сообщение при ошибке**.

В качестве **Завершающего сообщения при ошибке** может выступать:

- − **Предустановленное** сообщение сообщение по умолчанию, которое содержится в базе данных комплекса **Рупор.БЛИЦ**: «Вы так и не выбрали возможный вариант».
- − Предзаписанное сообщение из вкладки **Голосовые сообщения**. Предзаписанное сообщение должно содержать текст, близкий по смыслу к **предустановленному** сообщению.

Выпадающий список **После оповещения** (рис. [74\)](#page-60-1) позволяет выбрать действие, выполняемое после оповещения:

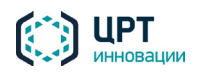

- − **Завершить вызов**.
- **Повторить сообщение** (рис. [74\)](#page-60-1). При выборе данного действия с помощью ползункового регулятора **Количество повторов** укажите, сколько раз **Рупор.БЛИЦ** должен автоматически повторить голосовое сообщение до завершения вызова (от **2** до **10**). После произнесения сообщения указанное количество раз вызов завершается.

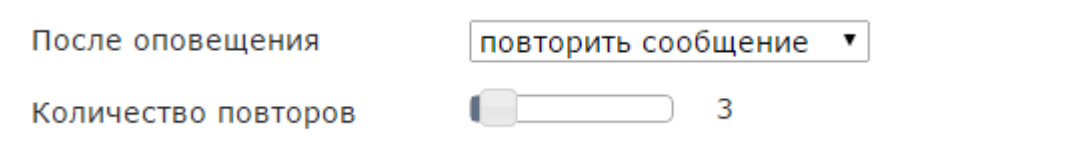

<span id="page-60-1"></span>Рисунок 74 – Действие **После оповещения повторить сообщение**

− **Запросить DTMF-код**. При выборе данного действия отображаются те же настройки, что и при выборе условия **введен DTMF-код** в выпадающем списке **Оповещен, если** (см. рис. [73\)](#page-59-0). Параметры ввода DTMF-кода настраиваются во вкладке **Обработка DTMF** (см. подпункт [4.8.1.4](#page-61-0) Вкладка «Обработка DTMF»).

# <span id="page-60-0"></span>*4.8.1.2 Вкладка «Текстовое сообщение»*

Во вкладке **Текстовое сообщение** (рис. [75\)](#page-60-2) осуществляется настройка оповещения с помощью текстовых сообщений.

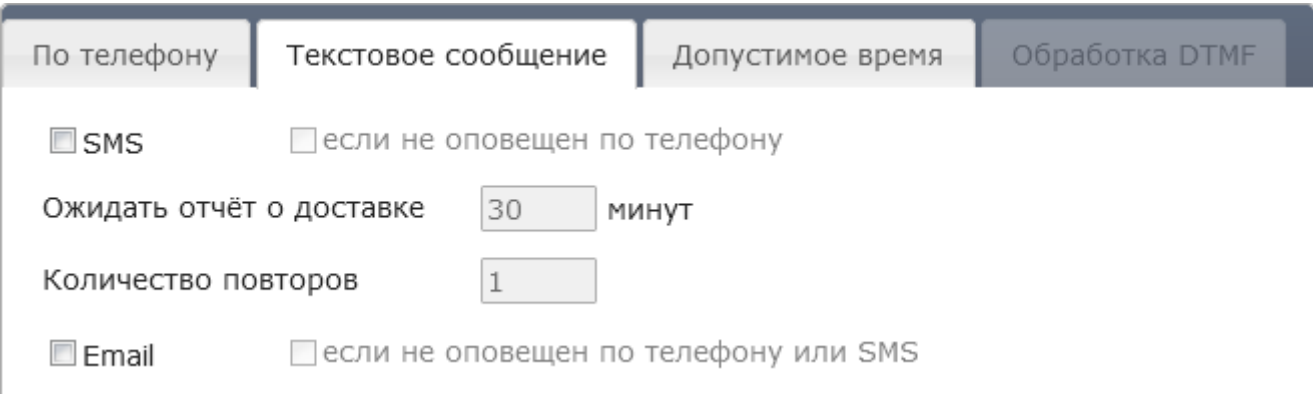

<span id="page-60-2"></span>Рисунок 75 –Вкладка **Текстовое сообщение**

Чтобы в дополнение к голосовому оповещению абонентов по телефону осуществлялось оповещение по SMS и/или Email, поставьте флажок **SMS** и/или **Email**.

Чтобы оповещение по SMS осуществлялось только при неудачной попытке оповещения по телефону, поставьте флажок **если не оповещен по телефону** в строке **SMS**.

Чтобы оповещение по Email осуществлялось только при неудачной попытке оповещения по телефону или SMS, поставьте флажок **если не оповещен по телефону или SMS** в строке **Email**.

В поле **Ожидать отчёт о доставке** укажите период ожидания отчёта о доставке SMS от сотового оператора (по умолчанию – 30 минут). В поле **Количество повторов** укажите, сколько раз необходимо повторить отправку SMS, если в отчёте о доставке был указан статус «Не доставлено».

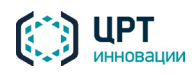

# *4.8.1.3 Вкладка «Допустимое время»*

Во вкладке **Допустимое время** (рис. [76\)](#page-61-1) осуществляется настройка допустимых временных параметров оповещения.

| По телефону           | Текстовое сообщение<br>Допустимое время | Обработка DTMF                                    |
|-----------------------|-----------------------------------------|---------------------------------------------------|
| Часовой пояс абонента | $GMT+0$<br>▼                            |                                                   |
| Период актуальности   | 24<br>часа                              | Внимание!                                         |
| Понедельник           | 喞<br>23:59<br>13:00                     | Имеется вероятность, что<br>оповещение по данному |
| Вторник               | 輡<br>23:59<br>13:00                     | сценарию не будет                                 |
| Среда                 | 钧<br>23:59<br>13:00                     | полностью выполнено.<br>Есть интервал, в течение  |
| Четверг               | 輡<br>23:59<br>13:00                     | которого оповещение не                            |
| Пятница               | 钧<br>23:59<br>13:00                     | будет выполняться,<br>превосходящий по            |
| Суббота               | 钧<br>23:59<br>13:00                     | длительности заданный                             |
| Воскресенье           | 闺<br>23:59<br>13:00                     | период актуальности.                              |

<span id="page-61-1"></span>Рисунок 76 – Вкладка **Допустимое время**

В выпадающем списке **Часовой пояс абонента** укажите временную зону местонахождения абонентов. По умолчанию установлено значение **GMT+3**, которое соответствует часовому поясу Москвы. Часовой пояс по умолчанию может быть изменён администратором при помощи утилиты *set\_default\_tz* (см. руководство администратора **Рупор.БЛИЦ**).

В поле ввода **Период актуальности** укажите максимальное количество часов, отведённых на выполнение оповещения: от **1** до **8760**. По умолчанию установлено значение **24**. Отсчёт времени, отведённого на выполнение оповещения, начинается с момента создания оповещения.

Отметьте флажками дни недели, в которые допустимо оповещение по данному сценарию. Для каждого дня недели укажите допустимый временной диапазон.

Если для всех дней недели требуется указать один и тот де временной диапазон, укажите его для любого из дней, а затем нажмите на кнопку  $\Box$ , расположенную справа.

Если предусмотрен хотя бы один временной интервал, в котором оповещение не будет выполняться, и этот интервал превосходит по длительности заданный период актуальности (т.е. имеется вероятность, что оповещение по данному сценарию не запустится ни разу), выводится соответствующее предупреждение.

# <span id="page-61-0"></span>*4.8.1.4 Вкладка «Обработка DTMF»*

Во вкладке **Обработка DTMF** осуществляется настройка параметров ввода абонентом DTMFкода, если это предусмотрено сценарием: во вкладке **По телефону**, в выпадающем списке **Оповещен,** 

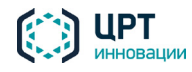

**если** выбрано условие **введен DTMF-код**, или в выпадающем списке **После оповещения** выбрано условие **запросить DTMF-код** (см. подпункт [4.8.1.1](#page-55-2) Вкладка «По телефону»).

Вкладка **Обработка DTMF** содержит несколько групп настроек, каждая из которых задаёт некоторый сценарий применения DTMF-кодов:

- **Диапазон** группа для выбора значения из некоторого диапазона (обычно используется, чтобы абонент мог выставить оценку качеству обслуживания);
- − **Подтверждение**, **Отказ** группа для подтверждения/отказа абонента от выполнения какого-либо действия;
- − **Переадресация** группа для переключения абонента на оператора;
- − **Повтор** группа для повтора основного голосового сообщения.

Сценарии **Подтверждение**, **Отказ**, **Переадресация** и **Повтор** могут использоваться совместно друг с другом, при этом каждому из них будет соответствовать определённый DTMF-код. Сценарий **Диапазон** не может использоваться совместно с остальными сценариями, т.к. в этом случае введённый абонентом DTMF-код будет интерпретироваться как значение из диапазона, а не как выбор какого-либо действия.

Каждому вводу DTMF-кода абонентом предшествует **Приглашение** – сообщение, в котором абоненту предлагается нажать на какую-либо кнопку. После ввода DTMF-кода для абонента озвучивается **Завершающее сообщение**.

В БД комплекса **Рупор.БЛИЦ** содержится набор требуемых **Приглашений** и **Завершающих сообщений**. Если во вкладке **По телефону** для сценария выбирается только режим ввода DTMF-кода, без распознавания речи, предустановленные **Приглашения** и **Завершающие сообщения** содержат информацию только о DTMF-кодах. Если для сценария выбираются как режим ввода DTMF-кода, так и режим распознавания речи, предустановленные **Приглашения** и **Завершающие сообщения** содержат как информацию о DTMF-кодах, так и о фразах, которые распознает комплекс **Рупор.БЛИЦ**.

Например, в режиме ввода DTMF-кода **Приглашение** для подтверждения действия содержит фразу «Для подтверждения нажмите кнопку 7». Если установлены режимы ввода DTMF-кода и распознавания речи, **Приглашение** содержит фразу «Для подтверждения нажмите кнопку 7 или скажите ″Подтвердить″».

Пользователь может создать набор **Приглашений** и **Завершающих сообщений** самостоятельно, с помощью вкладки **Голосовые сообщения** (см. подраздел [4.7](#page-46-2) [Голосовые сообщения\)](#page-46-3) или с помощью телефона (см. подраздел [5.2](#page-133-0) [Запись сообщений по телефону\)](#page-133-1). При этом необходимо помнить, что **Рупор.БЛИЦ** поддерживает распознавание только определённого набора фраз:

- − для сценария **Диапазон**:
	- − для выбора значения «1»: Один, Единица, Очень плохо, Отвратительно, Кол;
	- − для выбора значения «2»: Два, Двойка, Плохо, Неважно;
	- − для выбора значения «3»: Три, Тройка, Нормально, Приемлемо, Удовлетворительно;
	- для выбора значения «4»: Четыре, Четвёрка, Хорошо;
	- − для выбора значения «5»: Пять, Пятёрка, Отлично, Замечательно, Очень хорошо;
	- − для сценария **Подтверждение**: Принял, Подтвердить, Согласен;

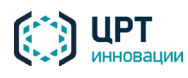

− для сценария **Отказ**: Отказ, Отказаться, Отказываюсь, Не согласен;

- − для сценария **Переадресация**: Оператор, Переключить, Перевести;
- − для сценария **Повтор**: Повторить, Повтор.

Каждое **Приглашение** содержит информацию о кнопке, которую необходимо нажать абоненту. При этом соблюдается последовательность озвучивания **Приглашений** к действиям: первым озвучивается **Приглашение**, для которого установлена кнопка с наименьшим значением.

Например, если для подтверждения выбрана кнопка 8, а для отказа – кнопка 6, то сначала будет озвучено **Приглашение** к отказу, а затем **Приглашение** для подтверждения.

# **Группа настроек «Диапазон»**

Первой группой настроек, расположенных во вкладке **Обработка DTMF**, является группа настроек **Диапазон** (рис. [77\)](#page-63-0). Группа настроек **Диапазон** становится активна, если во вкладке **По телефону**, в выпадающем списке **Оповещён, если** выбрано значение отличное от **Введён DTMF-код** и в выпадающем списке **После оповещения** выбрано условие **запросить DTMF-код** (см. подпункт [4.8.1.1](#page-55-2) Вкладка «По телефону»). Если в критерии **Оповещен, если** задано **Введен DTMF-код**, то в поле **После оповещения** автоматически установится значение **Запросить dtmf-код** и устновка флажка **Диапазон** станет недоступной.

Как правило, группа настроек **Диапазон** используется, если в ходе оповещения абоненту предлагается поставить оценку чему-либо, например, оценить качество услуг компании. Оценка осуществляется нажатием на какую-либо клавишу из обозначенного *диапазона* (по умолчанию – от 1 до 5). Чтобы активировать данную группу настроек, поставьте флажок **Диапазон**.

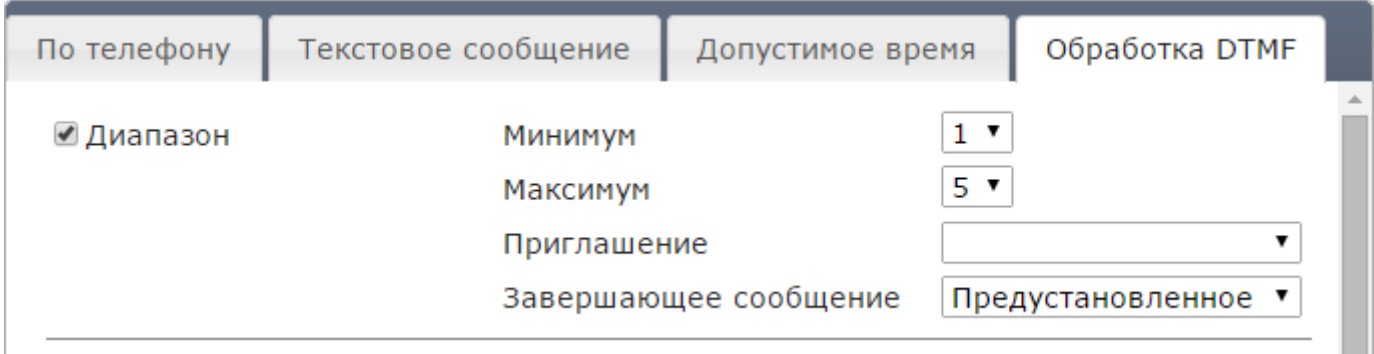

<span id="page-63-0"></span>Рисунок 77 –Группа настроек **Диапазон**

С помощью выпадающих списков **Минимум** и **Максимум** укажите цифры, соответствующие минимальной и максимальной оценке.

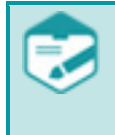

Если в параметрах сценария установлен режим распознавания речи (флажок **Использовать ASR** на вкладке **По телефону**), то задание максимального и минимального значения оценки недоступно. В этом случае всегда используется шкала от 1 до 5.

В выпадающем списке **Приглашение** при необходимости выберите голосовое сообщение, приглашающее абонента поставить оценку. По умолчанию приглашающее голосовое сообщение не используется, так как приглашение к действию обычно содержится в основном голосовом сообщении.

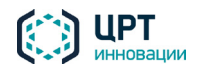

В выпадающем списке **Завершающее сообщение** выберите голосовое сообщение, воспроизводимое после ввода DTMF-кода.

Например:

**Вариант 1**. Основное голосовое сообщение содержит следующий текст: «Здравствуйте! Вас приветствует служба доставки посылок «Гермес». Сегодня нашей компанией Вам была доставлена посылка. Для оценки качества услуг нашей компании нажмите клавишу из диапазона от 1 до 5. Клавиша 1 – минимальная оценка, клавиша 5 – максимальная оценка».

**Вариант 2**. Основное голосовое сообщение содержит следующий текст: «Здравствуйте! Вас приветствует служба доставки посылок «Гермес». Сегодня нашей компанией Вам была доставлена посылка».

При использовании **варианта 1** поле **Приглашение** заполнять не следует.

При использовании **варианта 2** в поле **Приглашение** следует выбрать предзаписанное голосовое сообщение типа: «Для оценки качества услуг нашей компании нажмите клавишу из диапазона от 1 до 5. Клавиша 1 – минимальная оценка, клавиша 5 – максимальная оценка.» Предзаписанные голосовые сообщения создаются с помощью вкладки **Голосовые сообщения** (см. подраздел [4.7](#page-46-2) [Голосовые сообщения\)](#page-46-3) или с помощью телефона (см. подраздел [5.2](#page-133-0) [Запись](#page-133-1)  [сообщений по телефону\)](#page-133-1).

В качестве **Завершающего сообщения** может выступать:

- − **Предустановленное** сообщение сообщение по умолчанию, которое содержится в базе данных **Рупор.БЛИЦ**: «Большое спасибо. До свидания».
- − Предзаписанное сообщение из вкладки **Голосовые сообщения**. Предзаписанное сообщение должно содержать текст, близкий по смыслу к **предустановленному** сообщению.

## **Группы настроек «Подтверждение» и «Отказ»**

Группы настроек **Подтверждение** и **Отказ** (рис. [78](#page-65-0) и [79\)](#page-66-0) используются, если абоненту с помощью DTMF-кода следует подтвердить и/или отказаться от действий, озвучиваемых при оповещении.

Например, сценарий предназначен для оповещения сотрудников компании о предстоящем собрании. При этом в ходе оповещения следует выяснить, какое число сотрудников сможет присутствовать на данном собрании.

Для настройки параметров такого сценария поставьте флажки **Подтверждение** и **Отказ**.

В группе настроек **Подтверждение** (рис. [78\)](#page-65-0) с помощью выпадающего списка **Кнопка** выберите кнопку, нажатием на которую абонент подтвердит присутствие на собрании. По умолчанию выбрана кнопка **7**.

С помощью выпадающего списка **Приглашение** выберите голосовое сообщение, в котором содержится приглашение нажать на кнопку подтверждения. В качестве **Приглашения** может выступать:

− **Предустановленное** сообщение – сообщение, используемое в комплексе **Рупор.БЛИЦ** по умолчанию: «Для подтверждения нажмите кнопку 7».

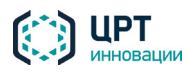

− Сообщение из вкладки **Голосовые сообщения**, близкое по содержанию к **предустановленному** сообщению. Сообщение должно содержать информацию о кнопке, которую необходимо нажать абоненту для подтверждения.

С помощью выпадающего списка **Завершающее сообщение** выберите голосовое сообщение, которое будет озвучиваться после нажатия кнопки подтверждения. В качестве **Завершающего сообщения** может выступать:

- − **Предустановленное** сообщение сообщение, используемое в комплексе **Рупор.БЛИЦ** по умолчанию: «Подтверждено».
- − Сообщение из вкладки **Голосовые сообщения**, близкое по содержанию к **предустановленному** сообщению.

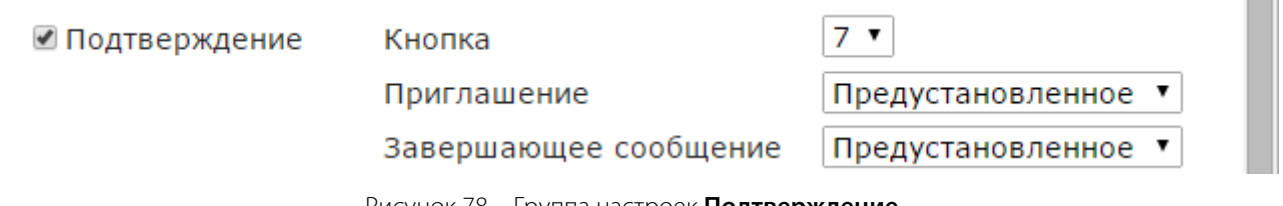

<span id="page-65-0"></span>Рисунок 78 – Группа настроек **Подтверждение**

В группе настроек **Отказ** (рис. [79\)](#page-66-0) с помощью выпадающего списка **Кнопка** выберите кнопку, нажатием на которую абонент сообщит, что не сможет присутствовать на собрании. По умолчанию выбрана кнопка **9**.

С помощью выпадающего списка **Приглашение** выберите голосовое сообщение, в котором содержится приглашение нажать на кнопку отказа. В качестве **Приглашения** может выступать:

- − **Предустановленное** сообщение сообщение, используемое в комплексе **Рупор.БЛИЦ** по умолчанию: «Для отказа нажмите кнопку 9».
- − Сообщение из вкладки **Голосовые сообщения**, близкое по содержанию к **предустановленному** сообщению. Сообщение должно содержать информацию о кнопке, которую необходимо нажать абоненту для отказа.

С помощью выпадающего списка **Завершающее сообщение** выберите голосовое сообщение, которое будет озвучиваться после нажатия кнопки отказа. В качестве **Завершающего сообщения** может выступать:

- − **Предустановленное** сообщение сообщение, используемое в комплексе **Рупор.БЛИЦ** по умолчанию: «Отказано».
- − Сообщение из вкладки **Голосовые сообщения**, близкое по содержанию к **предустановленному** сообщению.

После нажатия абонентом кнопки подтверждения или отказа озвучивается соответствующее **Завершающее сообщение**, а затем вызов завершается. Если при этом была активирована группа настроек **Запросить личный PIN** (см. ниже), после **Подтверждения** или **Отказа** запрашивается PINкод абонента.

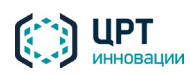

Если для абонента назначен PIN-код, оповещение считается успешным только в случае правильного ввода PIN-кода. Если для абонента не назначен PIN-код, оповещение будет считаться успешным при нажатии кнопки подтверждения или отказа.

В отчёте, в результатах оповещения, в столбце **Статус DTMF** для такого абонента будет обозначен статус «Подтверждение, не задан PIN» или «Отказ, не задан PIN» (см. пункт [4.10.5](#page-115-0) [Работа с отчётом\)](#page-115-0).

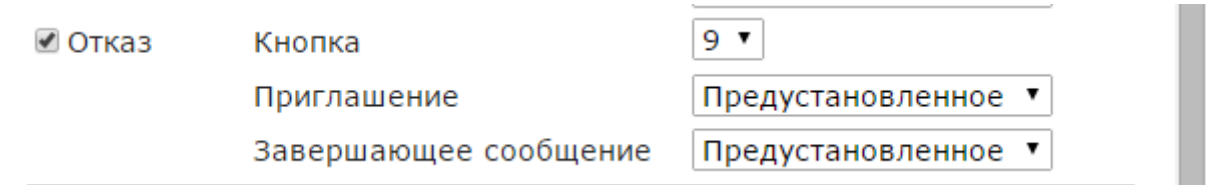

<span id="page-66-0"></span>Рисунок 79 – Группа настроек **Отказ**

# **Группа настроек «Переадресация»**

Группа настроек **Переадресация** (рис. [80\)](#page-66-1) используется, если в ходе оповещения абоненту предоставляется возможность с помощью DTMF-кода переключиться на оператора. Например, сценарий предназначен для оповещения абонента о том, что банком была одобрена его заявка на кредит. Чтобы узнать адрес отделения, а также назначенный ему день и время визита в банк, абоненту необходимо нажать указанную при оповещении кнопку для соединения с оператором.

Чтобы установить параметры аналогичного сценария, поставьте флажок **Переадресация**.

С помощью выпадающего списка **Кнопка** укажите кнопку, которую следует нажать для переадресации вызова. По умолчанию выбрана кнопка **1**.

В выпадающем списке **Приглашение** выберите голосовое сообщение, в котором содержится приглашение нажать на кнопку для переадресации вызова. В качестве **Приглашения** может выступать:

- − **Предустановленное** сообщение сообщение, используемое в комплексе **Рупор.БЛИЦ** по умолчанию: «Для переадресации вызова нажмите цифру 1».
- − Сообщение из вкладки **Голосовые сообщения**, близкое по содержанию к **предустановленному** сообщению. Сообщение должно содержать информацию о кнопке, которую необходимо нажать абоненту для переадресации вызова.

В поле **Номер переадресации** укажите телефонный номер, на который будет осуществляться переадресация вызова.

Если критерием успешности выполнения оповещения является ввод подтверждающего DTMF-кода, то при переводе абонентом вызова на заданный номер оповещение не будет считаться выполненным, и будет произведена повторная попытка оповещения.

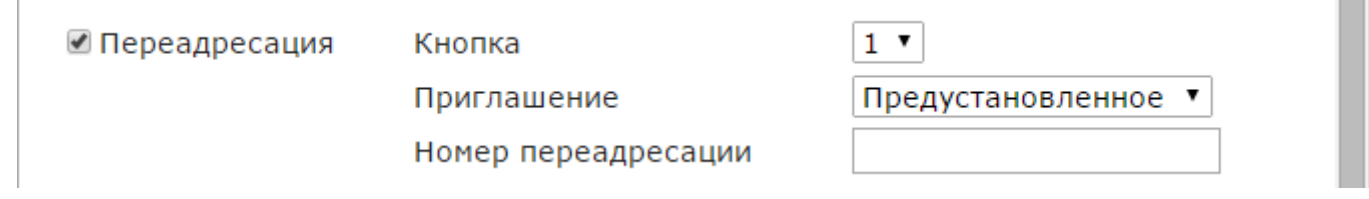

<span id="page-66-1"></span>Рисунок 80 – Группа настроек **Переадресация**

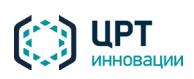

# **Группа настроек «Повтор»**

Группа настроек **Повтор** (рис. [81\)](#page-67-0) используется, если в ходе оповещения абоненту предоставляется возможность запросить повтор основного голосового сообщения.

С помощью выпадающего списка **Кнопка** укажите кнопку, которую следует нажать для повтора голосового сообщения. По умолчанию выбрана кнопка **2**.

В выпадающем списке **Приглашение** выберите голосовое сообщение, в котором содержится приглашение нажать на кнопку для повтора сообщения. В качестве **Приглашения** может выступать:

- − **Предустановленное** сообщение сообщение, используемое в комплексе **Рупор.БЛИЦ** по умолчанию: «Для повтора сообщения нажмите цифру 2».
- − Сообщение из вкладки **Голосовые сообщения**, близкое по содержанию к **предустановленному** сообщению. Сообщение должно содержать информацию о кнопке, которую необходимо нажать абоненту для повтора сообщения.

С помощью ползункового регулятора **Количество повторов** укажите максимальное количество повторов сообщения, которое может запросить абонент (от 1 до 9). После достижения максимального количества повторов сообщения вызов будет завершён.

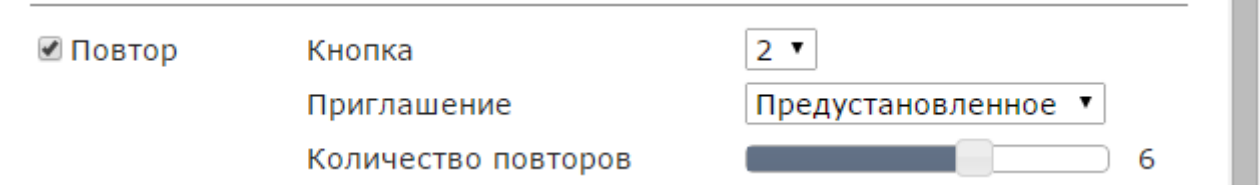

<span id="page-67-0"></span>Рисунок 81 – Группа настроек **Повтор**

# **Группа настроек «Запросить личный PIN»**

Группа настроек **Запросить личный PIN** (рис. [82\)](#page-68-0) используется, если абонент должен подтвердить вводом PIN-кода, что он лично принял звонок. PIN-код может быть назначен абоненту предварительно или озвучен в тексте голосового сообщения.

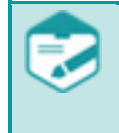

Активация группы настроек **Запросить личный PIN** возможна, если во вкладке **По телефону**, в выпадающем списке **Оповещен, если** выбрано условие **введен DTMF-код** (см. подпункт [4.8.1.1](#page-55-2) Вкладка «По телефону»).

Для активации данной группы настроек поставьте флажок **Запросить личный PIN**.

В выпадающем списке **Приглашение** выберите голосовое сообщение, в котором содержится просьба ввести с помощью кнопок телефона личный PIN-код. В качестве **Приглашения** может выступать:

- − **Предустановленное** сообщение сообщение, используемое в комплексе **Рупор.БЛИЦ** по умолчанию: «Введите свой PIN».
- − Сообщение из вкладки **Голосовые сообщения**, близкое по содержанию к **предустановленному** сообщению. Сообщение может содержать PIN-код, одинаковый для всех абонентов.

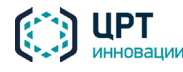

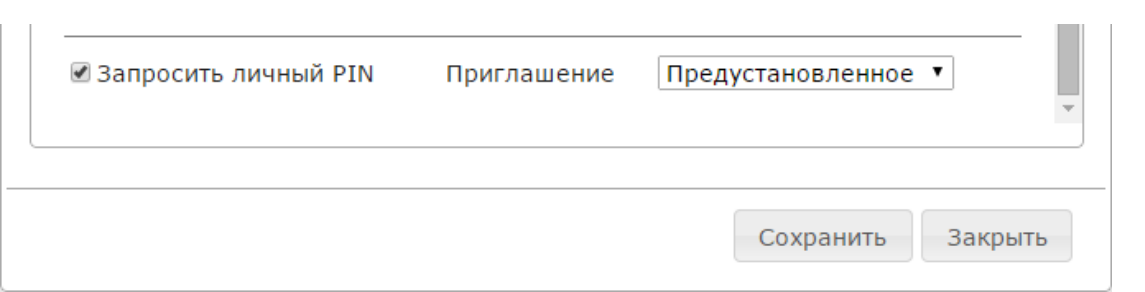

<span id="page-68-0"></span>Рисунок 82 – Группа настроек **Запросить личный PIN**

Чтобы сохранить сценарий, нажмите на кнопку **Сохранить**.

# 4.8.2 Редактирование сценария, созданного в веб-приложении

Чтобы редактировать сценарий, во вкладке **Сценарий** нажмите на кнопку **В** в строке этого сценария (рис[. 83\)](#page-68-1).

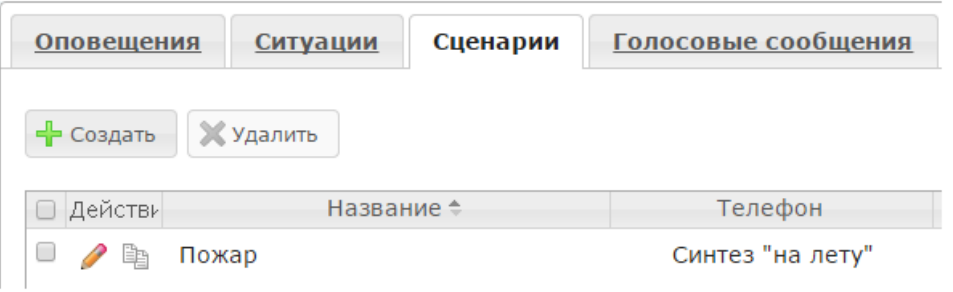

<span id="page-68-1"></span>Рисунок 83 – Редактирование сценария

В окне **Редактировать сценарий** (рис. [84\)](#page-69-1) внесите необходимые изменения и нажмите на кнопку **Сохранить**.

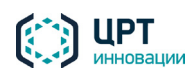

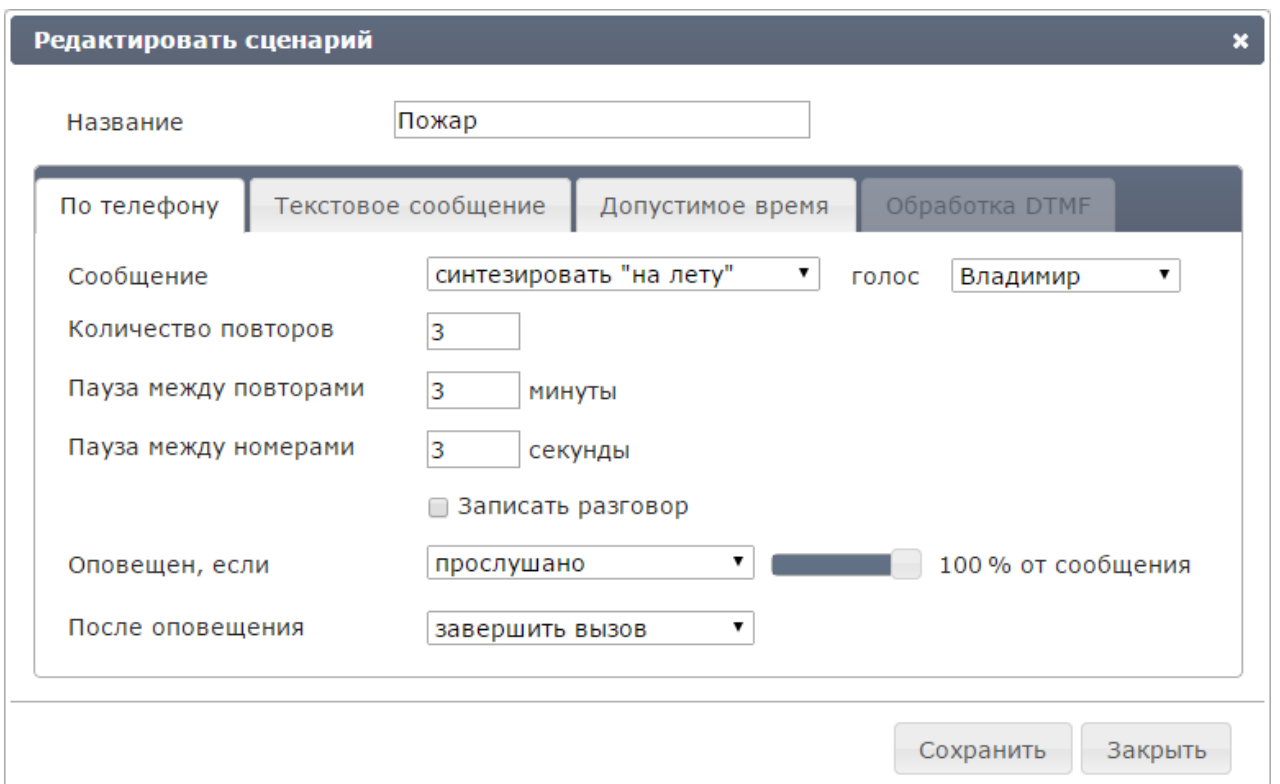

<span id="page-69-1"></span>Рисунок 84 – Окно **Редактировать сценарий**

Если сценарий используется в ситуации, убедитесь, что выполненные изменения не приводят к конфликту способов оповещения, заданных в сценарии и ситуации.

# <span id="page-69-0"></span>4.8.3 Создание сценария в редакторе опросов

# *4.8.3.1 Начало работы с редактором опросов*

Редактор опросов представляет собой отдельное приложение. Чтобы загрузить его на компьютер, в заголовке страницы нажмите на ссылку **Информация** (рис. 85).

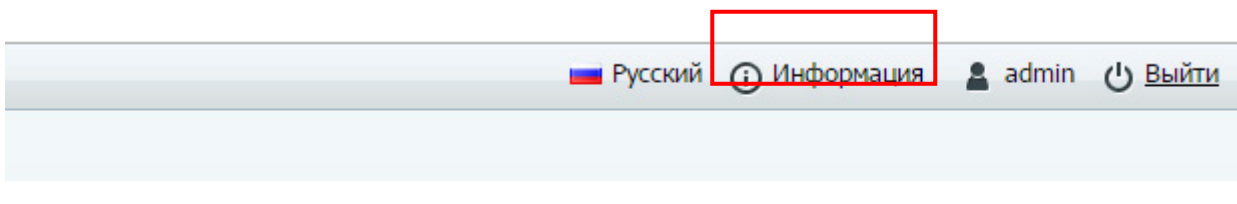

Рисунок 85 – Ссылка **Информация**

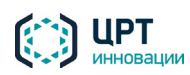

В открывшейся вкладке нажмите на ссылку **InterviewWizard.zip** (рис. 86).

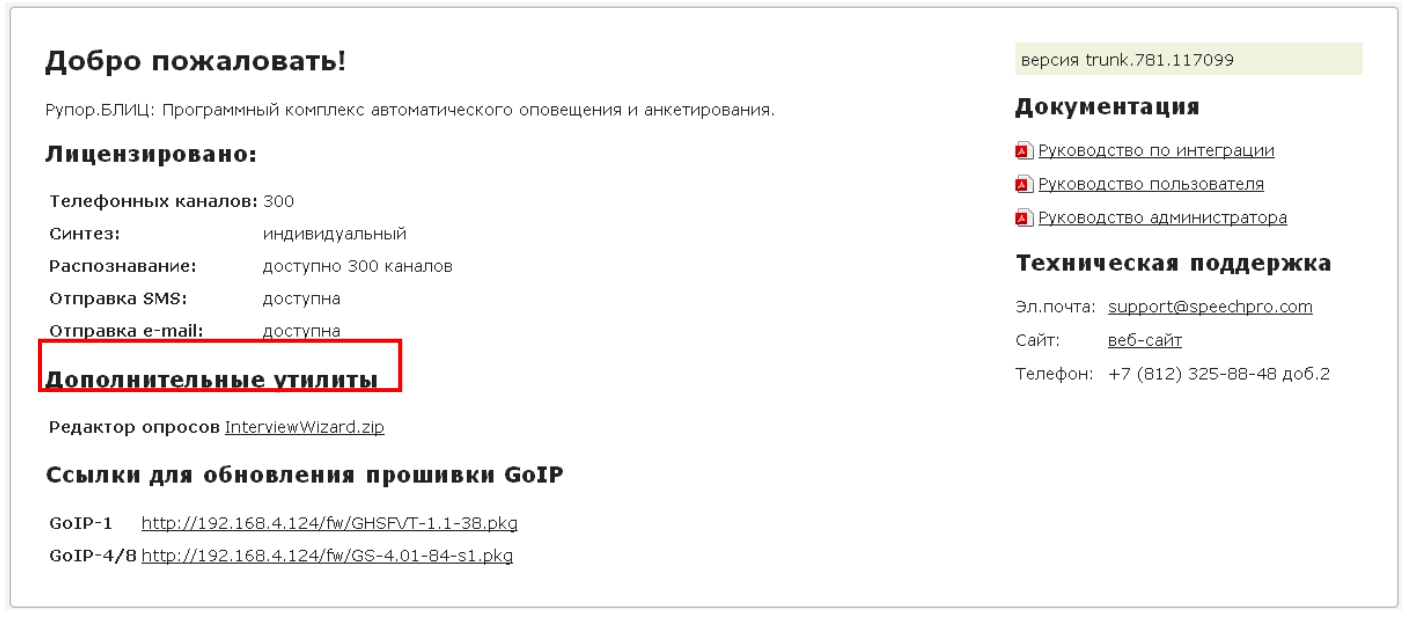

Рисунок 86 – Ссылка на загрузку редактора опросов

Сохраните архив *InterviewWizard.zip* на жестком диске и распакуйте его. Архив содержит исполняемый файл приложения *InterviewWizard.exe*, файлы со стандартными шаблонами опросов (файлы с расширением *json*) и файл конфигурации приложения *InterviewWizard.exe.config*.

Запустите файл *InterviewWizard.exe* и введите в появившемся окне те же данные, которые вы используете для входа в веб-приложение:

- − В поле **Сервер** введите IP-адрес или имя компьютера, выполняющего функции сервера комплекса **Рупор.БЛИЦ**.
- − В полях **Пользователь** и **Пароль** введите имя учетной записи и пароль, затем нажмите на кнопку **Войти**.

Пример ввода данных приведён на рисунке 87.

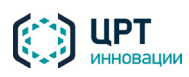

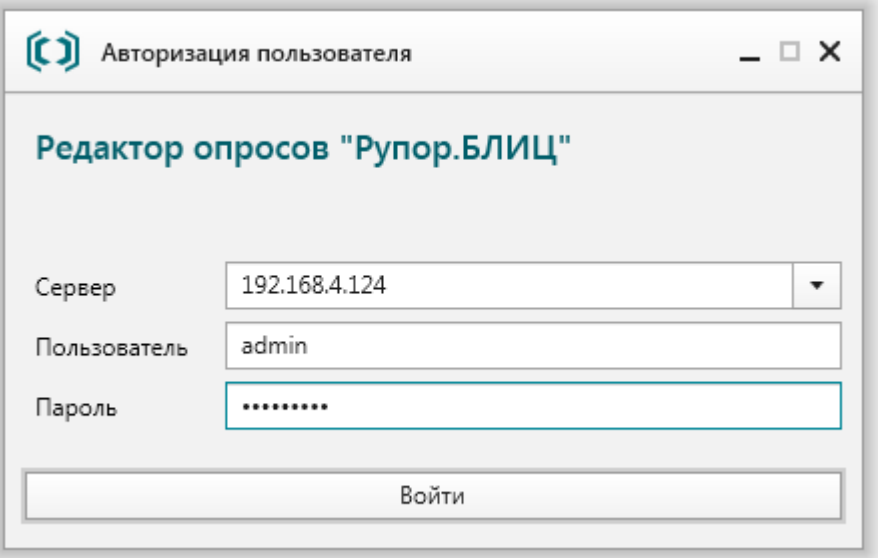

Рисунок 87 – Окно авторизации в редакторе опросов

В следующем окне выберите одно из требуемых действий (рис. 88):

- − **Создать новый опрос** для создания опроса «с нуля»;
- − **Открыть опрос** для создания опроса на основе одного из стандартных шаблонов опросов.

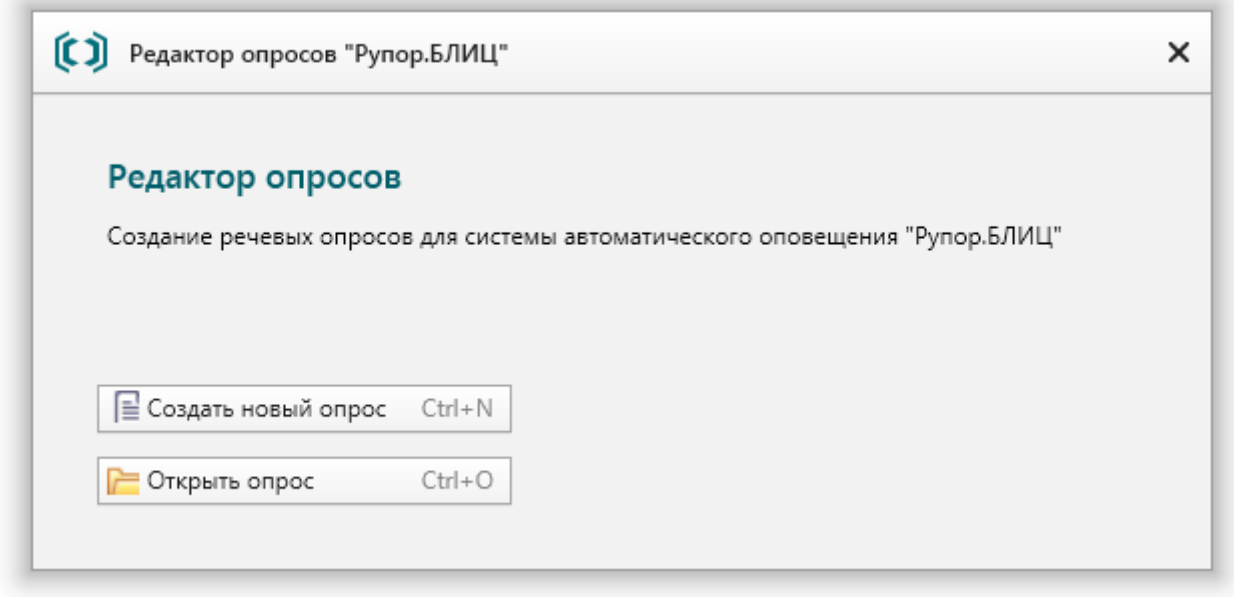

Рисунок 88 – Выбор начальных действий в редакторе опросов

При создании сценария опроса «с нуля» необходимо указать имя и расположение файла, в который будет сохранён шаблон опроса.

При открытии опроса необходимо выбрать один из существующих шаблонов (файлов с расширением **json**) на компьютере. Стандартные шаблоны расположены в одном каталоге с исполняемым файлом приложения.

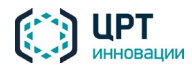
После создания/открытия опроса на экране будет отображено главное окно редактора опросов. В меню **Файл** главного окна доступны команды для работы с файлами опросов. Например, если необходимо создать опрос на основе другого файла, используйте команду **Файл > Открыть опрос** (рис. 89).

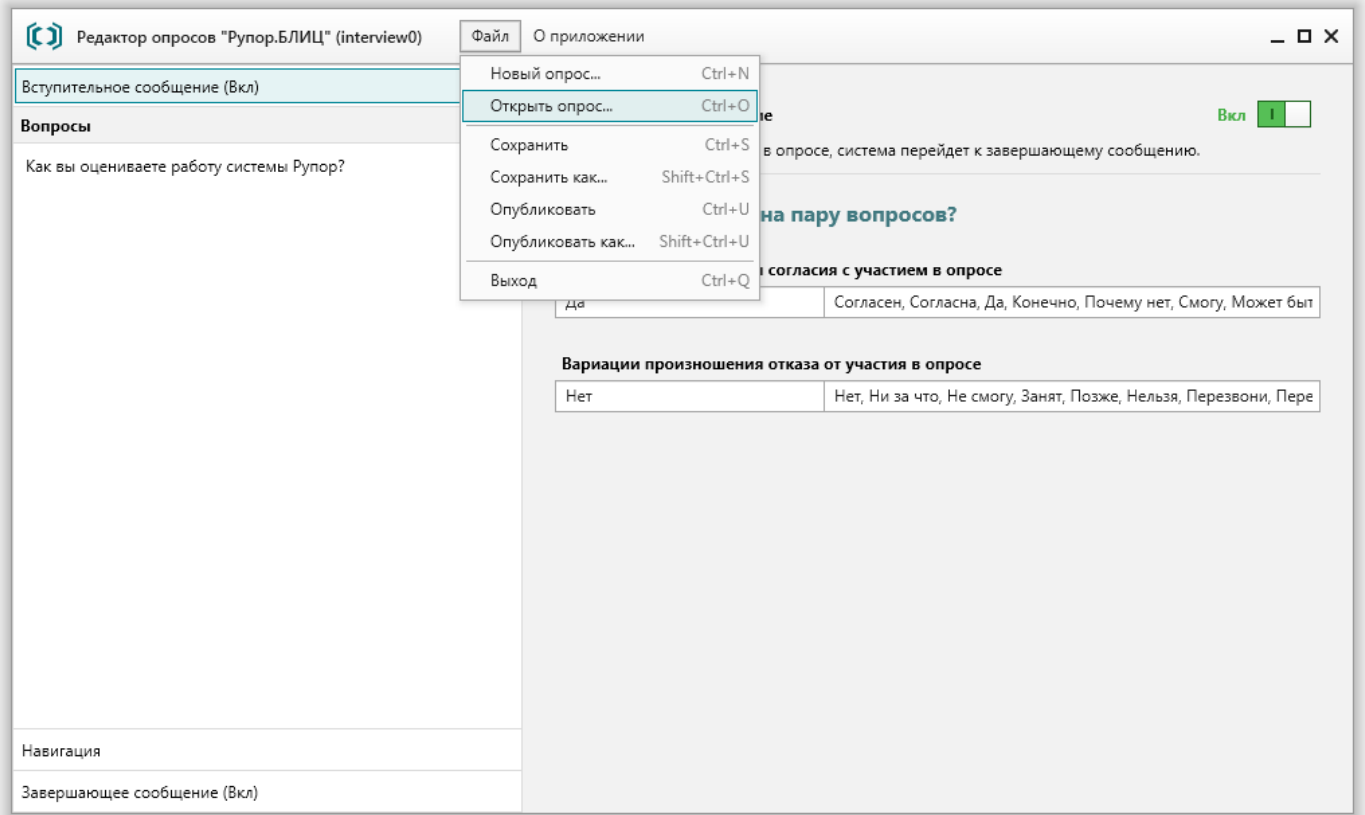

Рисунок 89 – Главное окно редактора опросов

Далее рассмотрена процедура редактирования опроса, созданного «с нуля». Принцип работы с приложением при создании опроса на основе готового шаблона аналогичен.

# *4.8.3.2 Редактирование опроса*

В левой части окна редактора опросов отображается структура опроса:

- − **Вступительное сообщение** сообщение, воспроизводимое в телефонную линию в начале анкетирования для получения согласия или отказа абонента от участия в опросе;
- − **Вопросы** перечень вопросов, которые будут озвучиваться в ходе анкетирования;
- − **Навигация** голосовые команды для перехода к следующему вопросу и повторного произнесения вопроса;
- − **Завершающее сообщение** сообщение, воспроизводимое в телефонную линию в завершение анкетирования.

Чтобы просмотреть или отредактировать настройки в каком-либо из перечисленных блоков, выберите этот блок в списке. Ниже приведено описание работы с каждым блоком.

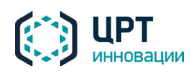

# **Вступительное сообщение**

Вступительное сообщение является необязательной частью опроса. Чтобы отключить его, используйте переключатель напротив текста **Вступительное сообщение** (рис. 90).

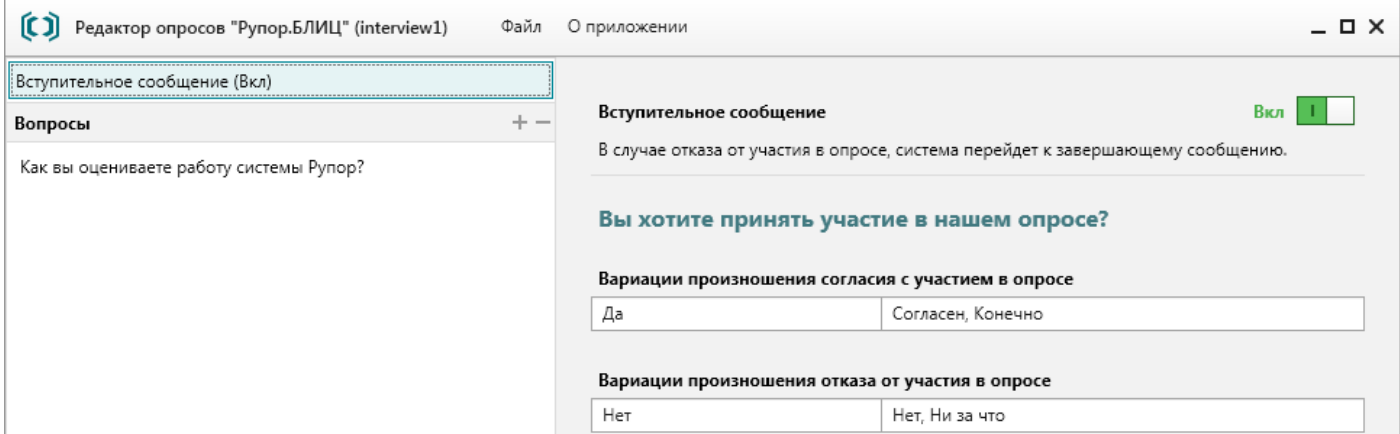

Рисунок 90 – Блок «Вступительное сообщение»

Если вступительное сообщение включено, то телефонный вызов начнется с сообщения «Вы хотите принять участие в нашем опросе?». При необходимости текст сообщения можно отредактировать. Для этого кликните по этому тексту и внесите изменения.

Аналогичным образом можно отредактировать значения в полях **Вариации произношения согласия с участием в опросе** и **Вариации произношения отказа от участия в опросе**. После вступительного сообщения комплекс **Рупор.БЛИЦ** будет ожидать от абонента произнесения одного из слов/словосочетаний, указанных в правых частях полей через запятую. При их редактировании не допускается ввод других знаков препинания, цифр и специальных символов.

Например, если используются настройки по умолчанию, то при распознавании слова «Согласен» в речи абонента будет выполнен переход к озвучиванию вопросов, при распознавании слова «Нет» будет выполнен переход к завершающему сообщению.

Рекомендуется указать как можно больше вариаций произношения, включая все словоформы, например, «Да, Очень, Конечно, Разумеется, Почему бы и нет, Согласен, Согласна».

Если вступительное сообщение отключено, то телефонный вызов начнётся непосредственно с блока **Вопросы**.

# **Вопросы**

Блок **Вопросы** является обязательной частью опроса. По умолчанию в качестве примера блок содержит один вопрос (рис. 91).

Отредактируйте вопрос либо удалите его, чтобы добавить вместо него другие вопросы. Для добавления и удаления вопросов используйте кнопки  $+$  <del>р</del>ядом с наименованием блока **Вопросы**. Обратите внимание, что порядок расположения вопросов в списке будет определять порядок их озвучивания в ходе анкетирования.

Чтобы отредактировать вопрос, кликните по тексту вопроса в правой части окна и внесите изменения.

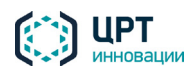

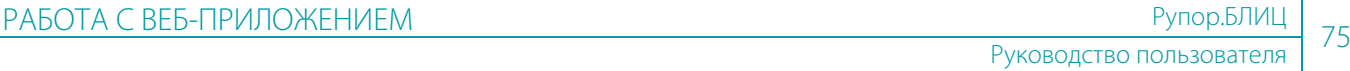

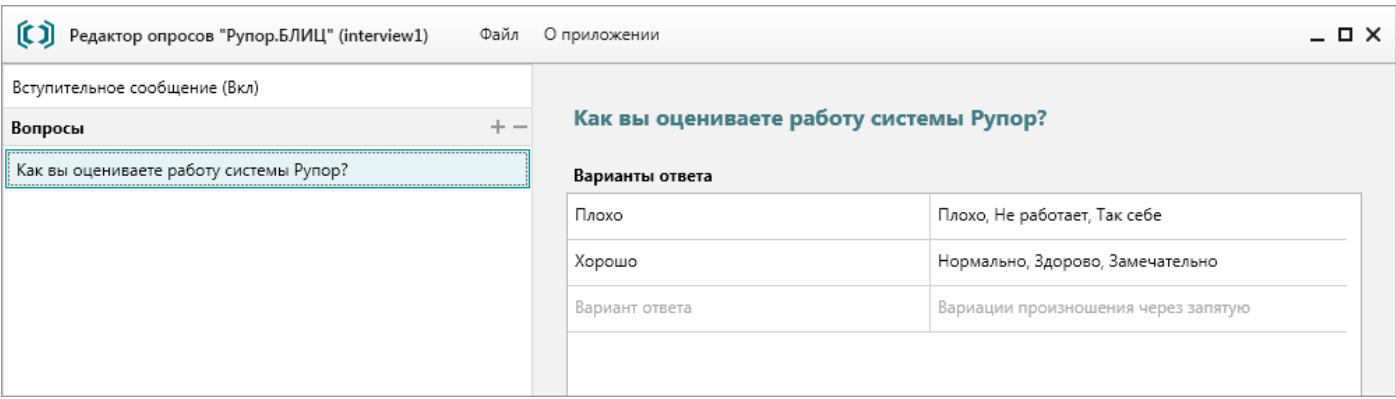

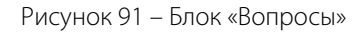

Аналогичным образом измените варианты ответа на вопрос. Левый столбец в таблице **Варианты ответа** содержит ответы, которые будут сохраняться в отчётах об оповещении. Правый столбец содержит перечень вариаций произношения ответов через запятую. При их редактировании не допускается ввод других знаков препинания, цифр и специальных символов.

Например, в соответствии с параметрами вопроса по умолчанию, слово «Нормально», произнесённое абонентом, будет расцениваться как выбор варианта ответа «Хорошо».

Рекомендуется указать как можно больше вариаций произношения, включая все словоформы, например, «Нормально, Хорошо, Хороша, На четвёрку, Приемлемо, Приемлема».

Чтобы добавить вариант ответа в таблицу, заполните ячейки таблицы в нижней строке. Чтобы удалить вариант ответа из таблицы, наведите указатель мыши на строку и нажмите на появившийся значок 面.

В редакторе опросов предусмотрены шаблоны, которые можно использовать для быстрого заполнения таблицы **Варианты ответа**. Чтобы просмотреть доступные шаблоны, нажмите на ссылку **Заполнить из шаблона**. По умолчанию в приложении доступны стандартные шаблоны с вариантами ответов, которые могут применяться для выставления оценок (рис. 92).

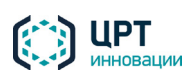

#### [C] Редактор опросов "Рупор.БЛИЦ" (interview1) Файл Оприложении  $\times$ Вступительное сообщение (Вкл) **Bonpoc 5**  $+ -$ Вопросы Как вы оцениваете работу системы Рупор? Варианты ответа Сколько строк из «Евгения Онегина» вы помните наизусть?  $\mathbf{1}$ один Нужны ли обществу учёные-литературоведы? Вариант ответа Вариации произношения через запятую Знакомы ли вы с музыкой Эдварда Грига? Bonpoc 5 Навигация Заполнить из шаблона Сохранить шаблон... Завершающее сообщение (Вкл) Оценка по шкале от 1 до 10 Оценка по шкале от 1 до 5 슈 Хорошо / удовлетворительно / плохо

Рисунок 92 – Заполнение вариантов ответов из шаблона

Отлично / Хорошо / Уд. / Неуд.

В результате выбора шаблона таблица будет заполнена, далее будет доступно ее редактирование (рис. 93).

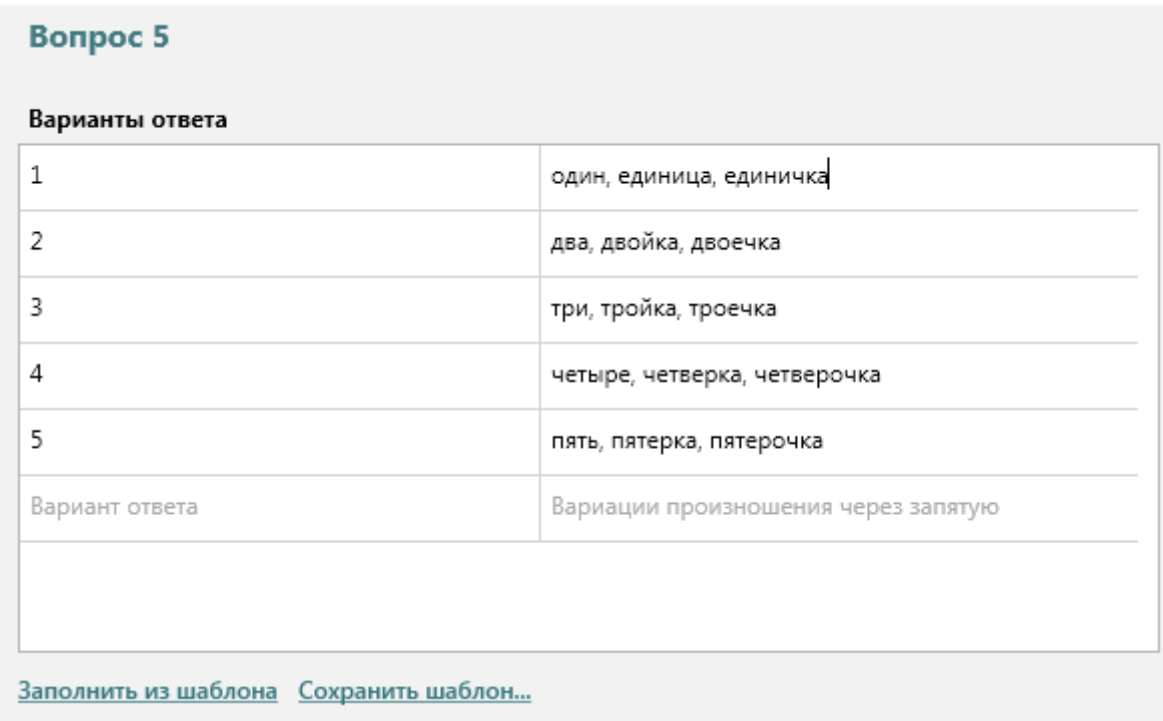

Рисунок 93 – Варианты ответа, заполненные из шаблона

После редактирования таблицы можно сохранить её как шаблон с целью дальнейшего применения. Для этого нажмите на ссылку **Сохранить шаблон**, введите название шаблона в диалоговом окне и нажмите **Сохранить**.

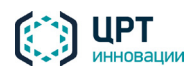

После сохранения шаблона он будет отображаться в раскрывающемся списке **Заполнить из шаблона**, а справа появится еще одна ссылка **Удалить шаблон(ы)** (рис. 94).

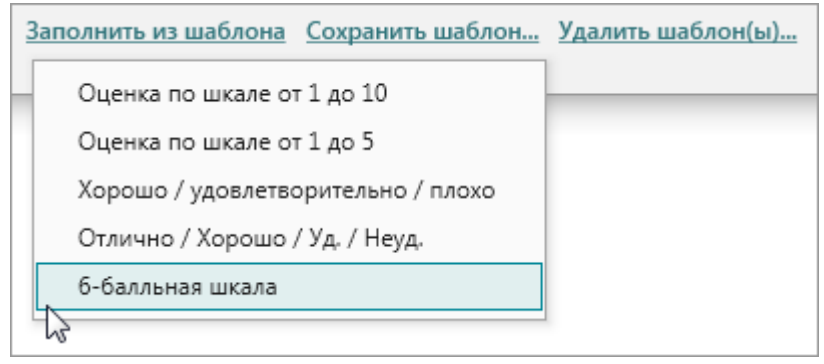

Рисунок 94 – Варианты ответа, заполненные из шаблона

Чтобы удалить шаблоны вариантов ответов, нажмите на ссылку **Удалить шаблон(ы)**, установите флажки напротив шаблонов, которые требуется удалить, и нажмите кнопку **Удалить** (рис. 95). Удаление стандартных шаблонов при этом недоступно.

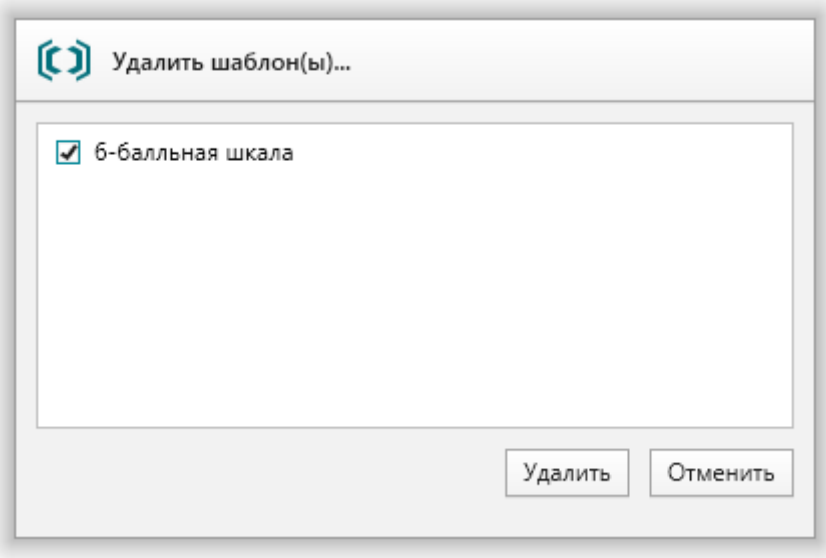

Рисунок 95 – Удаление шаблона вариантов ответов

Используя приведённые инструкции, добавьте в список необходимое количество вопросов.

# **Навигация**

Блок **Навигация** состоит из двух частей (рис. 96):

- − настроек голосовых команд для перехода к следующему вопросу в ходе анкетирования;
- − настроек голосовых команд для повтора вопроса в ходе анкетирования.

Каждая из этих частей является необязательной. Если требуется отключить их, используйте переключатели напротив текста **Для перехода к следующему вопросу** и **Для повтора вопроса** соответственно.

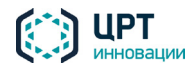

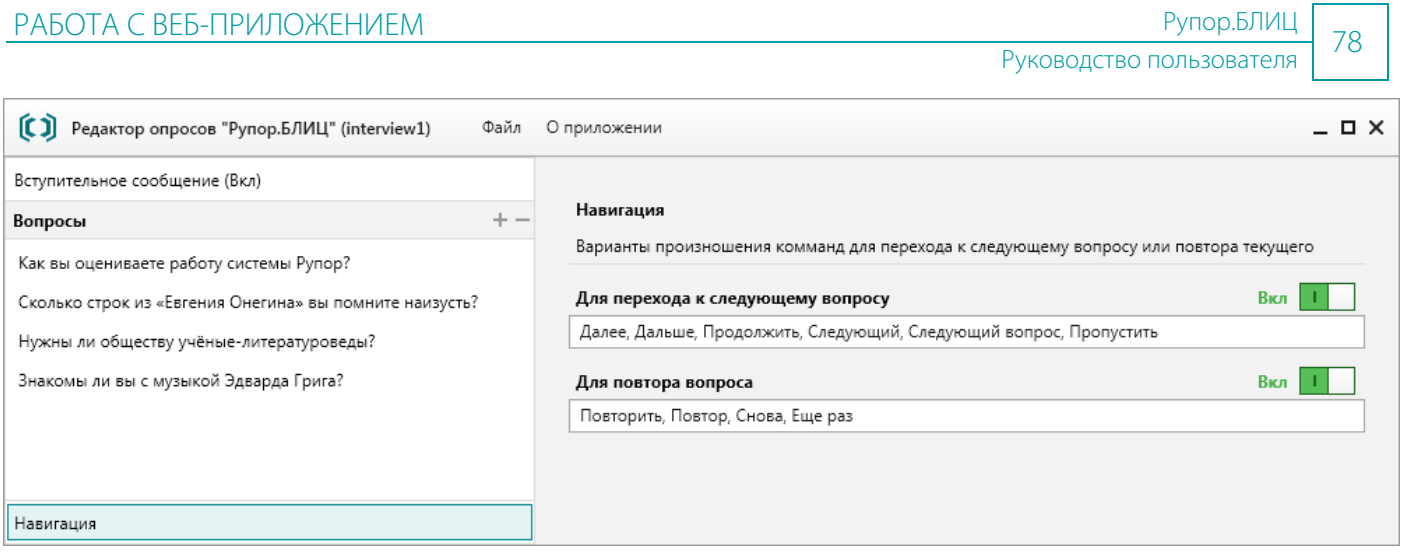

Рисунок 96 – Блок «Навигация»

Если обработка команд перехода к следующему вопросу включена, то, помимо ответов на каждый вопрос, в ходе анкетирования будут распознаваться слова/словосочетания, указанные в поле под текстом **Для перехода к следующему вопросу**. Если одно из этих слов/словосочетаний будет распознано в речи абонента, то начнётся озвучивание следующего вопроса (или – если вопрос последний – завершающего сообщения, или – если завершающее сообщение отключено – вызов будет завершён). При необходимости отредактируйте текст в этом поле.

Если обработка команд повтора вопроса включена, то, помимо ответов на каждый вопрос, в ходе анкетирования будут распознаваться слова/словосочетания, указанные в поле под текстом **Для повтора вопроса**. Если одно из этих слов/словосочетаний будет распознано в речи абонента, то вопрос, озвученный последним, будет произнесён повторно. При необходимости отредактируйте текст в этом поле.

Вариации произношения указываются через запятую. При их редактировании не допускается ввод других знаков препинания, цифр и специальных символов.

Рекомендуется указать как можно больше вариаций произношения, включая все словоформы, например, «Повторить, Повтор, Повтори, Еще раз, Снова, Заново».

# **Завершающее сообщение**

Завершающее сообщение является необязательной частью опроса. Чтобы отключить его, используйте переключатель напротив текста **Завершающее сообщение** (рис. 97). Если завершающее сообщение отключено, то после получения ответа на последний вопрос телефонный вызов будет завершён.

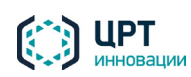

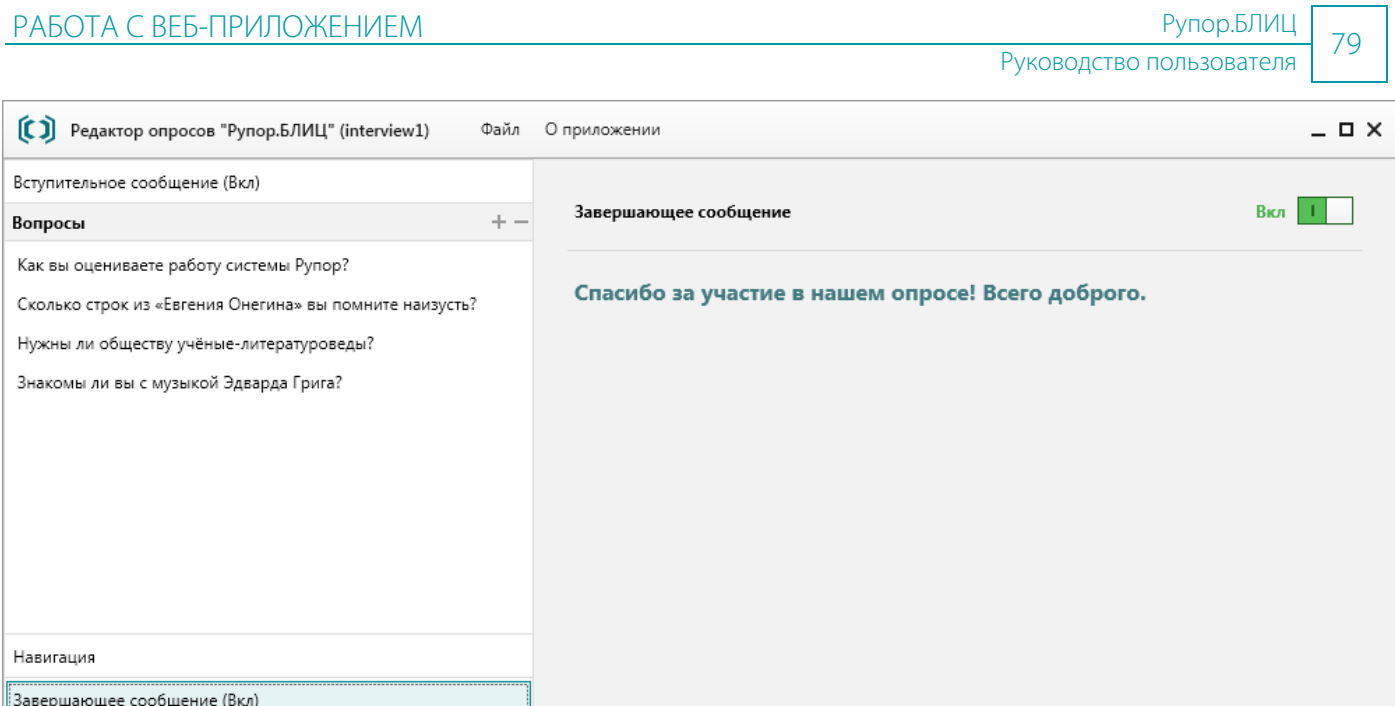

Рисунок 97 – Блок «Завершающее сообщение»

Если же завершающее сообщение включено, то после получения ответа на последний вопрос будет озвучено сообщение «Спасибо за участие в нашем опросе! Всего доброго». При необходимости текст сообщения можно отредактировать. Для этого кликните по этому тексту и внесите изменения.

# *4.8.3.3 Сохранение и публикация опроса*

Для сохранения подготовленного шаблона опроса на своём компьютере выберите в меню **Файл** редактора опросов команду **Сохранить**.

Если опрос составлен некорректно, то его сохранение будет невозможно, а те части опроса, в которых обнаружены ошибки, будут обозначены с помощью красного цвета. Например, на рисунке 98 показана ситуация, в которой не заполнены вариации произношения одного из ответов. Чтобы просмотреть описание ошибки, наведите указатель мыши на значок . Устраните ошибку и сохраните опрос.

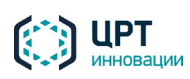

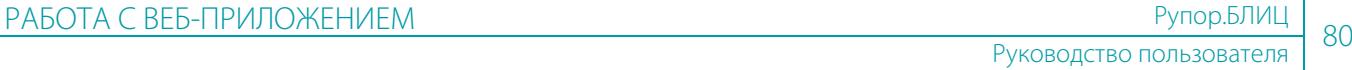

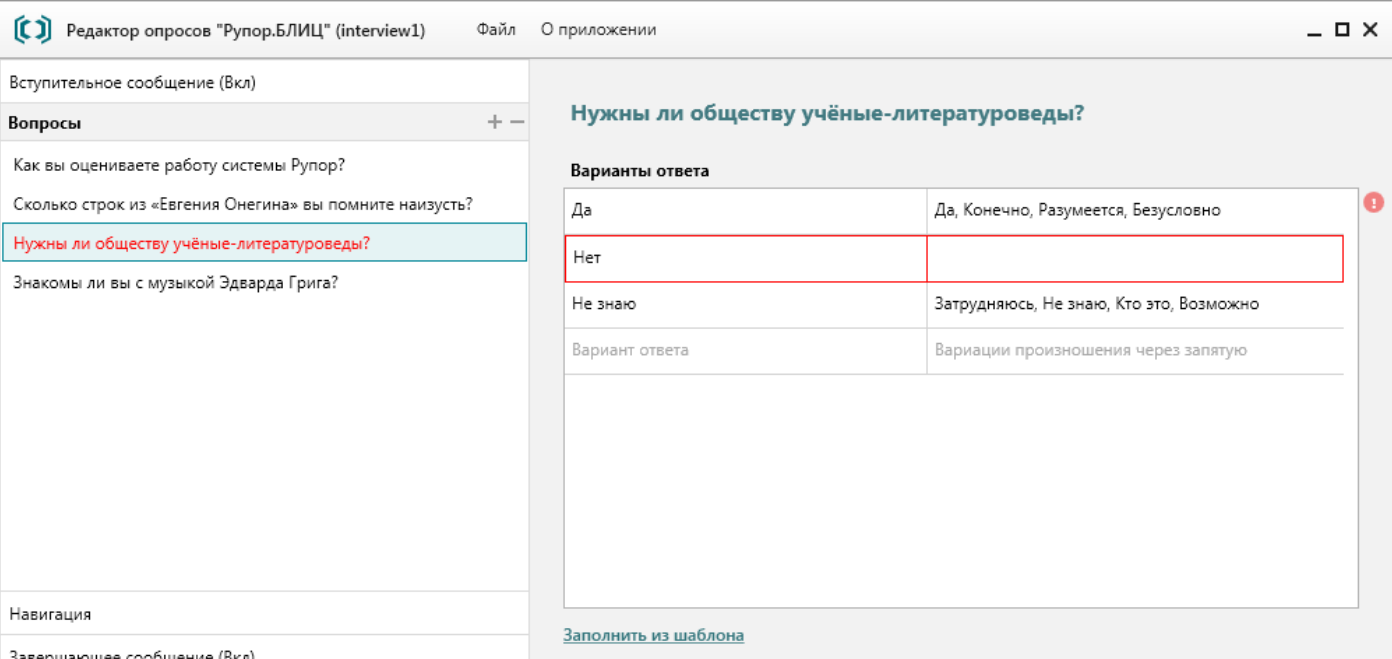

Рисунок 98 – Ошибка в составлении опроса

Чтобы обеспечить возможность создания оповещений на основе опроса, опубликуйте его на сервере комплекса. Для этого выберите в меню **Файл** редактора опросов команду **Опубликовать**. В результате её выполнения на вкладке **Сценарии** в веб-приложении **Рупор.БЛИЦ** появится новый сценарий с названием, соответствующим названию файла шаблона опроса (если сценарий не отображается, обновите содержимое вкладки с помощью клавиши **F5**).

В случае если требуется опубликовать опрос с другим названием, выберите в меню **Файл** редактора опросов команду **Опубликовать как** и введите название.

### 4.8.4 Редактирование сценария, созданного в редакторе опросов

Опубликованные сценарии опросов отображаются в веб-приложении на вкладке **Сценарии** наряду с обычными сценариями, созданными средствами самого веб-приложения. У сценариев, созданных с помощью редактора опросов, в графе **Телефон** отображается текст **Опрос** (рис. 99). Эти сценарии не предполагают отправку SMS и Email, и их параметры отличаются от параметров сценариев, создаваемых в веб-приложении.

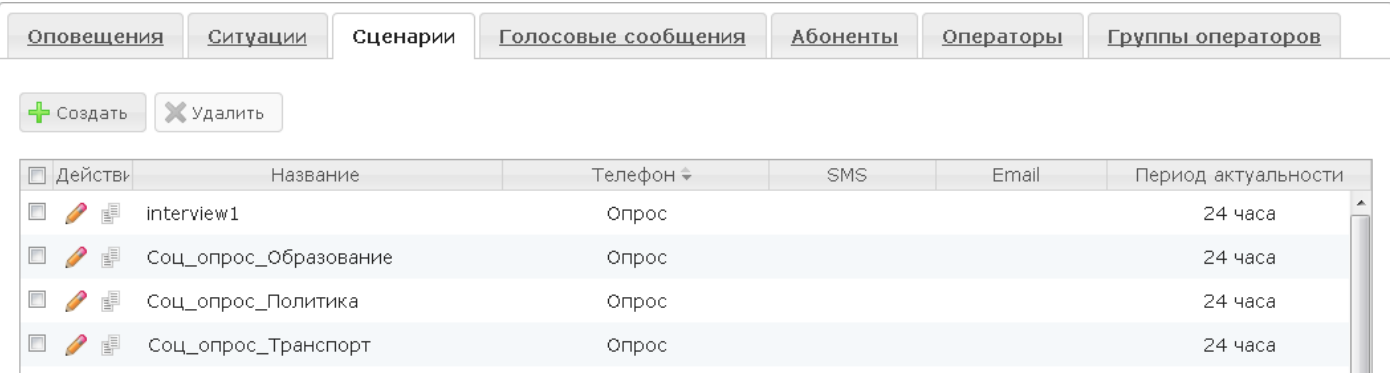

Рисунок 99 – Список сценариев опросов в веб-приложении

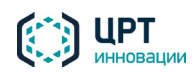

Чтобы редактировать сценарий, нажмите на кнопку В строке этого сценария. Будет отображено окно **Редактировать сценарий** (рис. 100).

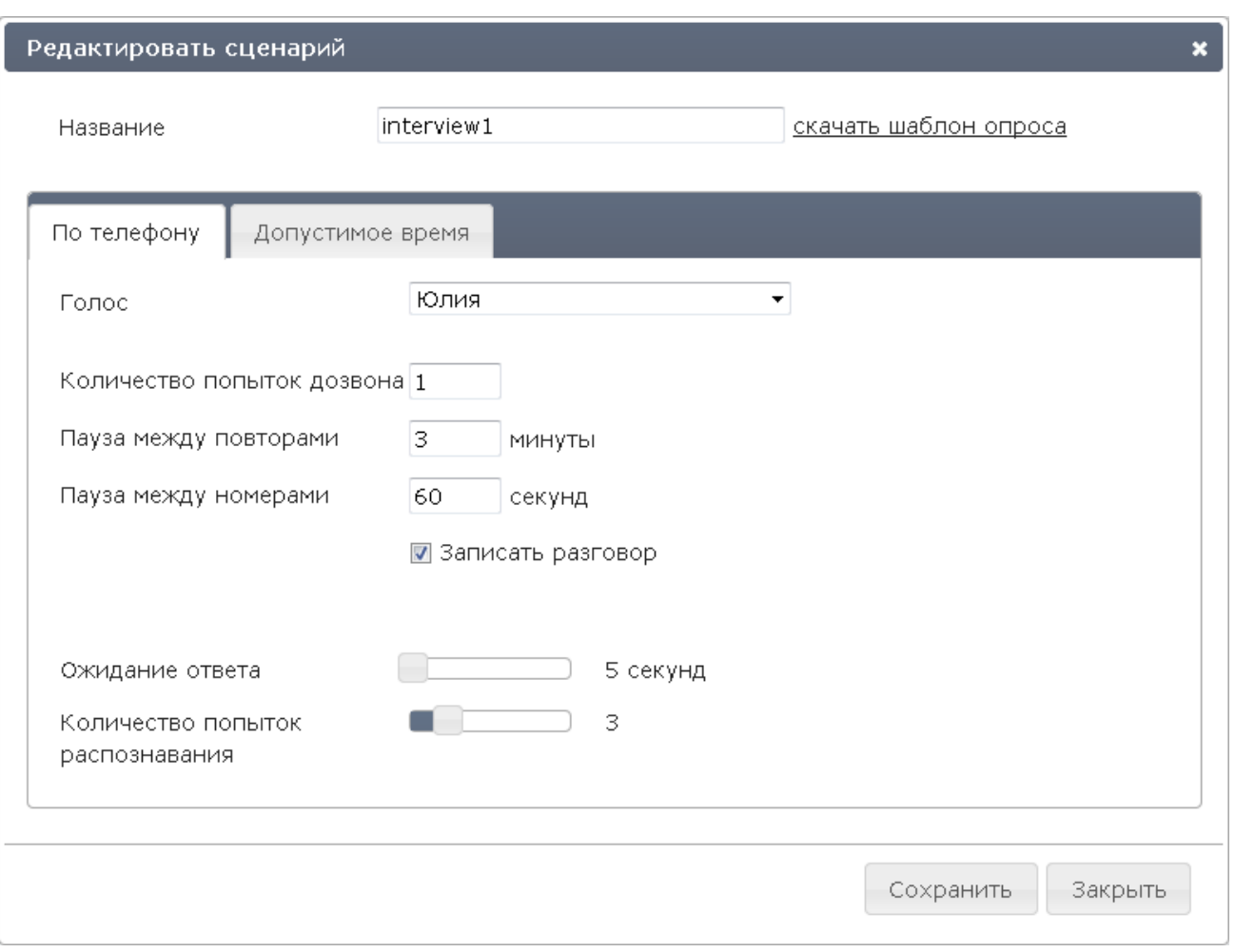

Рисунок 100 – Окно редактирования сценария опроса

В верхней части окна можно отредактировать название сценария и скачать шаблон опроса на свой компьютер. Скачивание шаблона опроса может потребоваться для его редактирования или просмотра, в случае если исходный файл шаблона по каким-то причинам отсутствует у вас на компьютере (был удалён или подготавливался другим пользователем).

После нажатия на ссылку **скачать шаблон опроса** приложение предложит сохранить шаблон опроса (файл с расширением **json**) на жёстком диске. Сохраните файл, а затем откройте его в редакторе опросов для просмотра или изменения. Работа с редактором опросов описана в п. [4.8.3.](#page-69-0)

Окно редактирования сценария опроса в веб-приложении включает 2 вкладки: **По телефону** и **Допустимое время**.

Вкладка **По телефону** содержит следующие параметры:

- − **Голос** голос, которым будет озвучиваться текст сообщения.
- − **Количество попыток дозвона** максимальное количество попыток дозвона одному абоненту по всем телефонным номерам, указанным для него в приложении. Может быть установлено значение от **1** до **999**, по умолчанию установлено значение **1**.

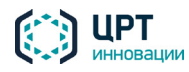

- **− Пауза между повторами** минимальный интервал времени между циклами набора номеров одного абонента в случае неудачной попытки дозвона (в минутах). Может быть установлено значение от **1** до **1440**, по умолчанию установлено значение **3**.
- − **Пауза между номерами** минимальный интервал времени между наборами телефонных номеров одного абонента в случае неудачных попыток дозвона (в секундах). Может быть установлено значение от **1** до **600**, по умолчанию установлено значение **60**.
- − **Записать разговор** опция для включения записи вызова, принятого абонентом.
- **Ожидание ответа** время после озвучивания вопроса, в течение которого комплекс **Рупор.БЛИЦ** будет ожидать произнесения ответа абонентом (в секундах). Может быть установлено значение от **5** до **30**, по умолчанию установлено значение **5**.
- **Количество попыток распознавания** максимальное количество попыток распознавания речи абонента на каждый вопрос. Может быть установлено значение от **1** до **10**, по умолчанию установлено значение **3**.

Если абонент не произносит ответ в период ожидания, **Рупор.БЛИЦ** переходит к следующей попытке распознавания. Если же ответ распознан, но с низкой степенью уверенности, абоненту предлагается произнести его повторно – для уточнения первоначальной гипотезы распознавания. Этот процесс – адаптация к голосу абонента – может состоять из нескольких шагов (до 3), на каждом из которых выполняется уточнение гипотезы. Таким образом, одна попытка распознавания может потребовать от абонента произнести ответ несколько раз; если подтвердить гипотезу не удалось, выполняется переход к следующей попытке распознавания и т.д.

При достижении максимального количества попыток распознавания **Рупор.БЛИЦ** переходит к следующему вопросу, или – если это последний вопрос – к завершающему сообщению опроса.

Параметр **Количество попыток распознавания** не влияет на количество повторов вопроса по запросу абонента. Максимальное количество повторов по запросу абонента фиксировано и равно 5.

Работа с вкладкой **Допустимое время** полностью аналогична работе с одноимённой вкладкой в окне редактирования сценария, созданного в веб-приложении (см. п. [4.8.1.3\)](#page-61-0).

По окончании редактирования сценария нажмите на кнопку **Сохранить**.

#### 4.8.5 Копирование сценария

Чтобы копировать созданный ранее сценарий, нажмите на кнопку в в строке этого сценария (см. рис. [83\)](#page-68-0). В окне **Копировать сценарий** (рис. [101\)](#page-82-0) укажите название нового сценария и нажмите на кнопку **Сохранить**.

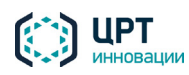

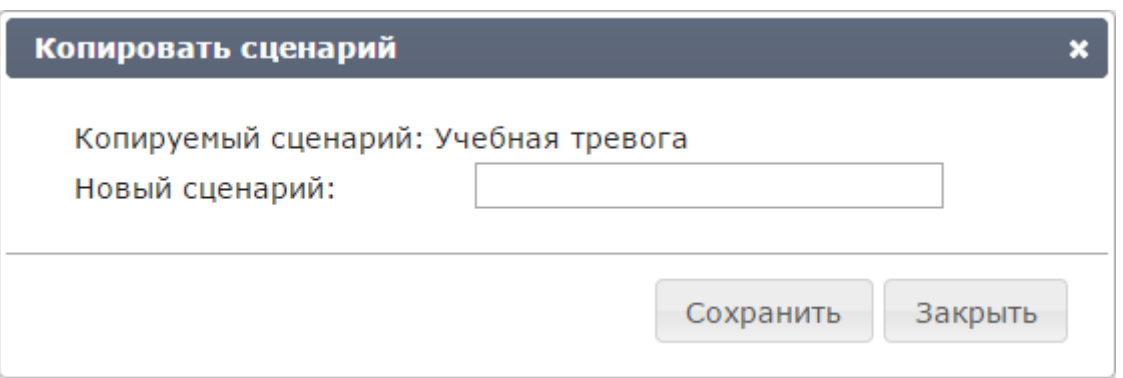

<span id="page-82-0"></span>Рисунок 101 – Окно **Копировать сценарий**

### 4.8.6 Удаление сценария

Перед удалением сценария убедитесь, что он не используется в какой-либо ситуации. Сценарии, используемые в ситуации, не могут быть удалены.

Чтобы удалить один или несколько сценариев, отметьте флажками требуемые сценарии и нажмите на кнопку **Удалить** (рис. [102\)](#page-82-1).

| Оповещения    | Сценарии<br>Ситуации | Голосовые сообщения      |
|---------------|----------------------|--------------------------|
| - Создать     |                      |                          |
| Действи<br>П  | Название ≜           | Телефон                  |
| $\Box$<br>l‡h | Пожар                | Синтез "на лету"         |
|               | Собрание             | из "Голосовых сообщений' |

<span id="page-82-1"></span>Рисунок 102 – Удаление сценария

В окне подтверждения удаления сценария (рис. [103\)](#page-82-2) нажмите на кнопку **Удалить**.

<span id="page-82-2"></span>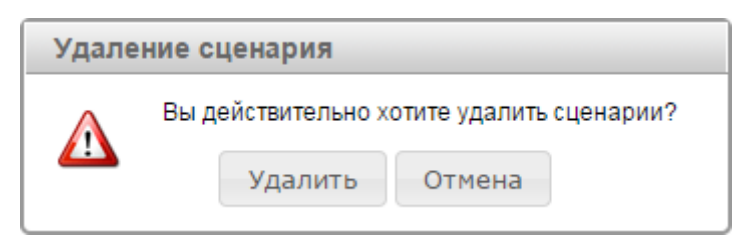

Рисунок 103 – Окно подтверждения удаления сценария

# 4.9 Ситуации

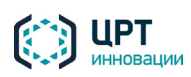

**Ситуация** создаётся в том случае, если оповещение абонентов необходимо начать одним или несколькими из следующих способов:

- − Нажатием на кнопку в веб-приложении **Рупор.БЛИЦ**.
- − Нажатием на кнопку устройства STC H798 или посредством замыкания/размыкания сухого контакта устройства с помощью подключённых датчиков.
- − По предварительно созданному расписанию.
- − Посредством телефонного звонка на выделенный номер и набора DTMF-кода активации с помощью кнопок телефона.

Ситуация содержит перечень способов активации и сценарий, по которому должно осуществляться оповещение абонентов. В зависимости от выбранного сценария ситуация может содержать текст, который следует озвучить абонентам по телефону синтезированным голосом, а также тексты SMS и/или Email-сообщений. Кроме того, в ситуации указываются абоненты для оповещения.

Оповещение абонентов по созданным ситуациям может осуществляться неограниченное количество раз.

Список созданных ситуаций отображается во вкладке **Ситуации** (рис. [104\)](#page-83-0).

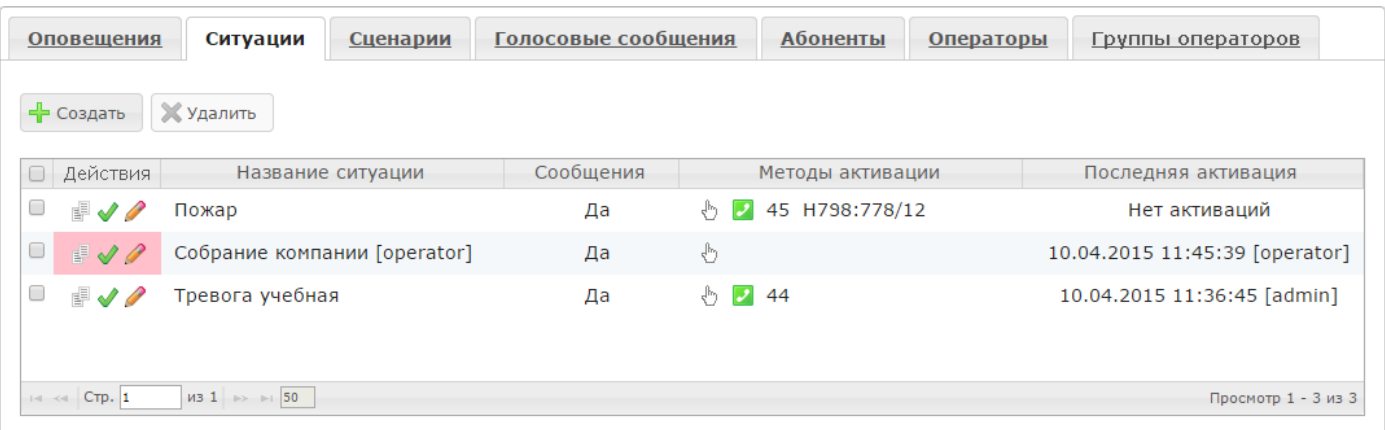

#### <span id="page-83-0"></span>Рисунок 104 – Вкладка **Ситуации**

С помощью вкладки **Ситуации** пользователь может выполнять следующие задачи:

- − создавать, редактировать, копировать и удалять ситуации;
- − активировать ситуации.

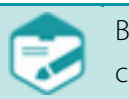

Возможность создания, редактирования и удаления ситуаций может отсутствовать в соответствии с системой разграничения прав.

В списке для каждой ситуации отображаются следующие данные:

Кнопки копирования Е активации • и редактирования ситуации. Для ситуаций, не предусматривающих активацию с помощью веб-приложения, кнопка • не отображается.

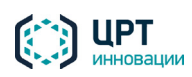

- − **Название ситуации**. К названию ситуации в скобках добавляется имя её владельца пользователя или группы (см. также подраздел [4.5](#page-20-0) [Операторы и группы операторов\)](#page-20-0). Если ситуация создана от имени текущего пользователя, его имя не отображается.
- **Сообщения** признак наличия в ситуации сообщений.
- − **Методы активации** выбранные методы активации ситуации: с помощью вебприложения  $\mathbb{D}$ , с помощью телефона  $\blacksquare$ , с помощью устройства STC H798 – H798:778/12, по расписанию . Если для ситуации выбран способ активации **По телефону**, рядом со значком **отображается DTMF-код активации ситуации. DTMF-код отображается только** для пользователя, создавшего данную ситуацию.
- − **Последняя активация** информация о дате, времени, способе последней активации, а также имя учётной записи, от имени которой выполнялась активация ситуации. Если ситуация была активирована по расписанию, вместо имени учётной записи отображается **[sched]**. Если ситуация была активирована по телефону, то рядом с именем учётной записи отображается значок **В.** Для ситуаций, активация которых не выполнялась, отображается статус **Нет активаций**.

Ситуация помечается в списке красным цветом в следующих случаях:

- если сценарий, который был выбран при создании ситуации, впоследствии был изменён, и это изменение привело к конфликту способов оповещения, указанных в ситуации и сценарии;
- − если сценарий или голосовое сообщение, которые были выбраны при создании ситуации, впоследствии были удалены.

Владельцем каждой ситуации может быть оператор либо группа, в которую входит оператор (см. п. [4.5.3](#page-23-0) [Редактирование прав операторов и групп\)](#page-23-0). Ситуация, владельцем которой является группа операторов, выделяется в списке полужирным шрифтом.

Чтобы выполнить копирование или активацию таких ситуаций, необходимо сначала отредактировать параметры используемой ситуации для устранения конфликта или добавления недостающих данных.

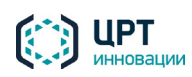

# <span id="page-85-2"></span>4.9.1 Создание ситуации

Чтобы создать ситуацию, нажмите на кнопку **Создать** (рис. [105\)](#page-85-0).

| <b>Оповещения</b>        | Ситуации | Сценарии          | Голосовые сообщения |
|--------------------------|----------|-------------------|---------------------|
| Создать <b>X</b> Удалить |          |                   |                     |
| Действия                 |          | Название ситуации | Сообщения           |
| ▦✔♪                      | Пожар    |                   | Да                  |
| 图✔♪                      | Собрание |                   | Да                  |

<span id="page-85-0"></span>Рисунок 105 – Кнопка **Создать**

В окне **Создать ситуацию** (рис. [106\)](#page-85-1), в поле **Название** укажите название ситуации. Название должно быть уникальным.

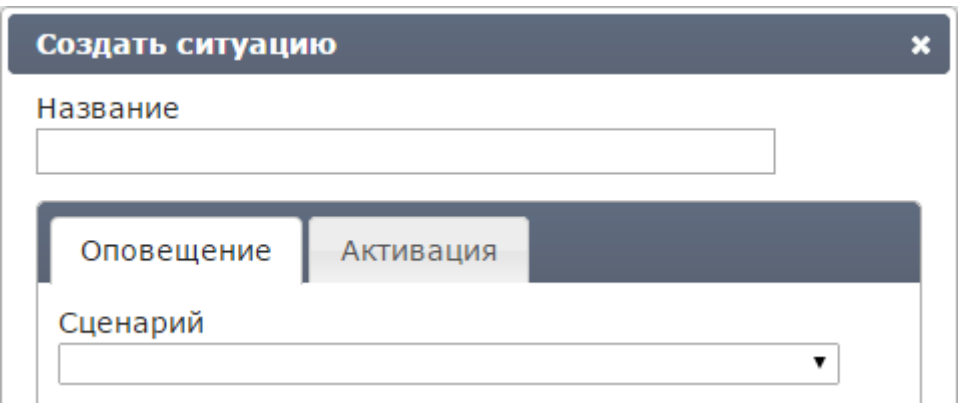

<span id="page-85-1"></span>Рисунок 106 – Окно **Создать ситуацию**

Поле **Название** является обязательным для заполнения и не может содержать более 100 символов. Допускается использование букв латинского (a-z, A-Z) и русского (а-я, А-Я) алфавитов, арабских цифр (0-9), а также пробелов и символа «подчёркивание» ("\_").

Затем укажите необходимые данные во вкладках **Оповещение** и **Активация**, как это описано ниже.

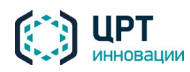

#### *4.9.1.1 Вкладка «Оповещение»*

Во вкладке **Оповещение** (рис. [107\)](#page-86-0), в выпадающем списке **Сценарий** выберите сценарий, согласно которому следует оповещать абонентов.

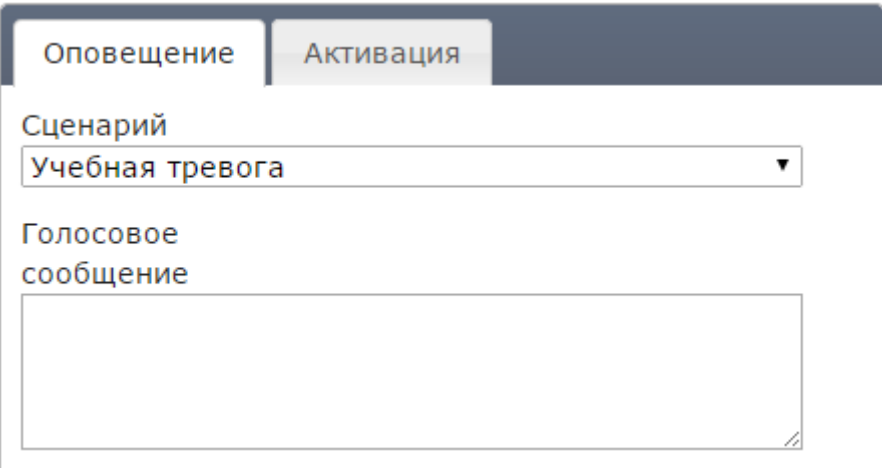

<span id="page-86-0"></span>Рисунок 107 – Поле **Голосовое сообщение**

Руководствуясь настройками, указанными в выбранном сценарии, **Рупор.БЛИЦ** предложит выбрать или создать сообщение для оповещения абонентов. Если ситуация создаётся на основе сценария опроса, то выбор или создание сообщений для неё не потребуется. В этом случае сообщения будут синтезироваться из текста, подготовленного при составлении опроса (см. п. [4.8.3\)](#page-69-0).

Если в выбранном сценарии указано, что необходимо осуществлять **синтез сообщений «на лету»**, то есть преобразовывать набранный пользователем текст в голосовое сообщение, во вкладке **Оповещение** отобразится поле **Голосовое сообщение**. Введите в данное поле текст сообщения не более 1000 символов.

Если в сценарии указано, что критерием успешности оповещения абонента является прослушивание голосового сообщения до маркера, поставьте маркер в требуемой части сообщения. Если маркер не будет поставлен, критерием успешности оповещения абонента будет считаться полностью прослушанное сообщение.

Если в сообщении необходимо указать имя абонента, используйте параметр %name%. Например, чтобы создать сообщение «Здравствуйте, <имя абонента>», введите в поле **Голосовое сообщение** текст «Здравствуйте, %name%».

Также для использования доступны следующие параметры:

%phone% – номер вызываемого абонента;

%task\_name% – название оповещения;

%timestamp% – локальное время системы на момент оповещения в формате dd-mm-yyyy hh-mm-ss.

Если в сценарии указано, что сообщение должно быть выбрано из голосовых сообщений (см. подраздел [4.7](#page-46-0) [Голосовые сообщения\)](#page-46-1), во вкладке **Оповещения** отобразится выпадающий список **Голосовое сообщение** (рис. [108\)](#page-87-0). Выберите из данного списка требуемое голосовое сообщение.

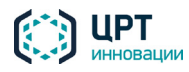

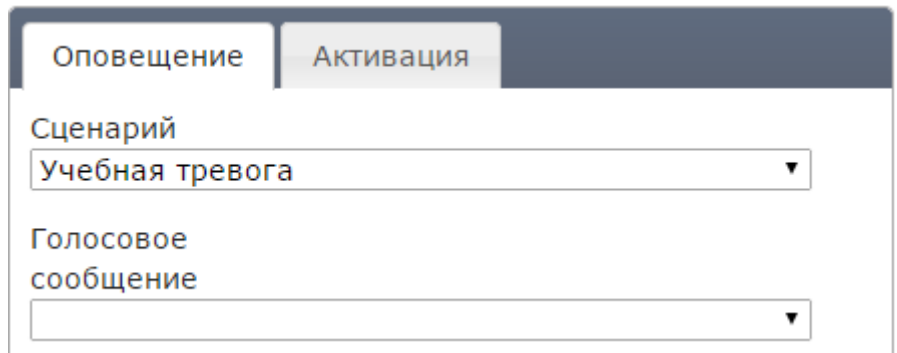

<span id="page-87-0"></span>Рисунок 108 – Выпадающий список **Голосовое сообщение**

Если голосовое сообщение планируется записать при активации данной ситуации по телефону (см. подраздел [5.3](#page-134-0) [Активация ситуаций по телефону\)](#page-134-1), не выбирайте голосовое сообщение. Обратите внимание, что во вкладке **Активация** при этом необходимо поставить флажок **По телефону** и указать DTMF-код (см. подпункт [4.9.1.2](#page-90-0) Вкладка «Активация»).

После ввода или выбора голосового сообщения выберите типы телефонных номеров, по которым следует оповещать абонентов: **рабочий**, **мобильный**, **домашний** (рис. [109\)](#page-87-1). В таком случае абоненты будут оповещены по номеру с аналогичным типом или по номеру без заданного типа. Изначально типы телефонных номеров указываются пользователем комплекса при создании абонентов (см. пункт [4.6.1](#page-31-0) [Создание абонента\)](#page-31-0). Выбранные типы телефонных номеров учитываются только для голосового оповещения, и не влияют на оповещение по SMS.

> использовать для оповещения телефон:<br>© рабочий © мобильный © до ■ домашний

<span id="page-87-1"></span>Рисунок 109 – Выбор типа телефонного номера

Если в сценарии указано, что абонентов не следует оповещать по телефону или в дополнение к голосовому оповещению выбрано оповещение абонентов по SMS и/или Email, отобразятся поля **Сообщение для SMS** и/или **Сообщение для Email** (рис. [110\)](#page-87-2). Введите в поле **Сообщение для SMS** текст длиной не более 250 символов. Введите в поле **Сообщение для Email** текст длиной не более 1000 символов.

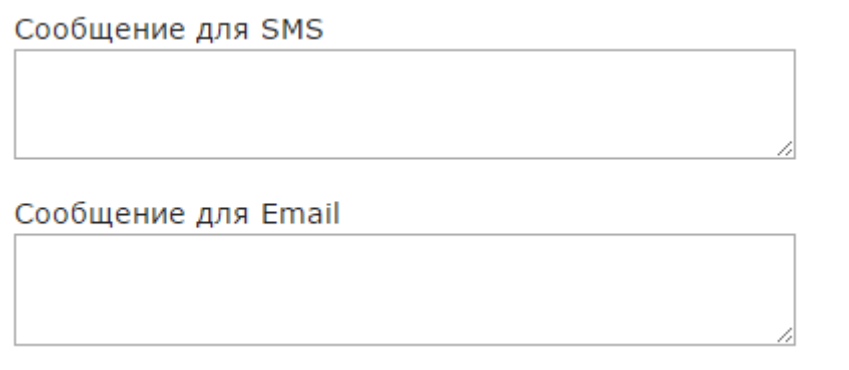

<span id="page-87-2"></span>Рисунок 110 – Поля для ввода SMS и Email сообщений

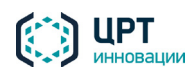

Чтобы выбрать абонентов/группы абонентов, которых необходимо оповещать, нажмите на кнопку **Выбрать** (рис. [111\)](#page-88-0).

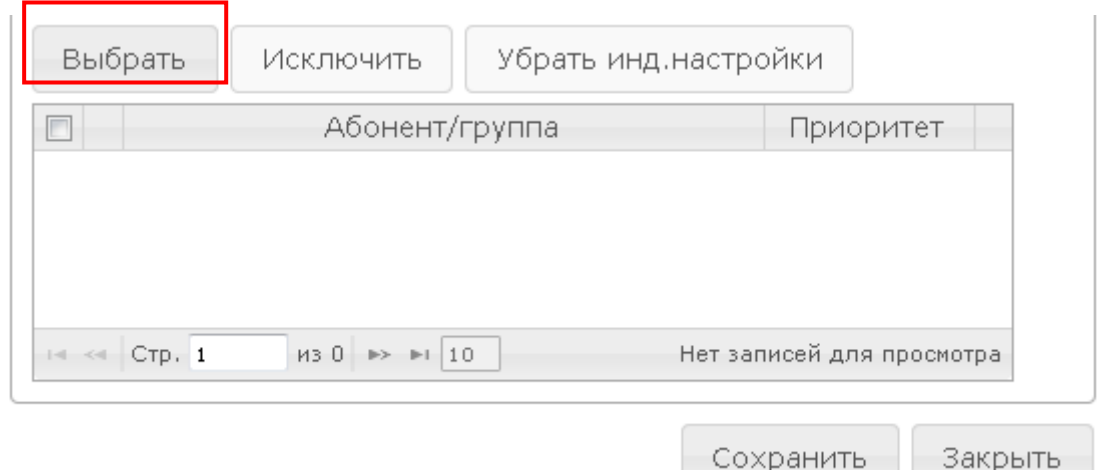

<span id="page-88-0"></span>Рисунок 111 – Кнопка **Выбрать**

Откроется окно **Добавить абонентов/группы** (рис. [112\)](#page-88-1). Отметьте флажками требуемых абонентов/группы абонентов.

Для поиска абонентов в списке используйте поле **Поиск по ФИО**. Данными для поиска могут выступать целое слово из ФИО абонента, начало слова или комбинация таких слов. Например, для поиска абонента **Петров Иван Иванович** можно задать поиск по слову **Петров**, **Петр** или **Петров Ив**.

Чтобы найти абонента в списке, введите данные для поиска в строку **Поиск по ФИО**, а затем нажмите кнопку или клавишу *Enter* на клавиатуре.

Чтобы вернуться к отображению списка всех абонентов, очистите строку **Поиск по ФИО**, а затем нажмите кнопку или клавишу *Enter* на клавиатуре.

После выбора абонентов/групп абонентов нажмите на кнопку **Сохранить**.

|                                                                                                    | Добавить абонентов/группы |  |                                                                                                    |              |                       |                          |
|----------------------------------------------------------------------------------------------------|---------------------------|--|----------------------------------------------------------------------------------------------------|--------------|-----------------------|--------------------------|
| C                                                                                                    | Группы ≑                  |  | Поиск по ФИО                                                                                                    |              |                       | ↵                        |
|                                                                                                    | Все абоненты 0/27         |  | $\oplus$ MO $\oplus$                                                                                                    | Nº ТЛФ       | Приоритет             |                          |
|                                                                                                    | Должники                  |  | Яценко Иван Иванович                                                                                                    | 79813332221  | 0                     |                          |
| u                                                                                                    | Менеджеры                 |  | Сидоров Иван Иванович                                                                                                    | +79812221111 | 1                     |                          |
|                                                                                                    |                           |  | Петров Петр Петрович                                                                                                    | 7415289      | 1                     |                          |
|                                                                                                    |                           |  | Мармеладов Иннокентий Петрович +79218887776                                                                                                    |              | 2                     | $\overline{\phantom{a}}$ |
| $\left  \cdot \right $ $\left  \cdot \right $ $\left  \cdot \right $ $\left  \cdot \right $ $\left  \cdot \right $ $\left  \cdot \right $ $\left  \cdot \right $<br>$\overline{M3}$ 1 $\rightarrow$ 1 20 |                           |  | $M3$ 2 $\rightarrow$ $\rightarrow$ 120<br>$\left \cdot\right $ $\left \left \cdot\right \right $ $\left \right $ $\left \right$ |              | Просмотр 1 - 20 из 27 |                          |
|                                                                                                    |                           |  |                                                                                                    | Сохранить    | Закрыть               |                          |

<span id="page-88-1"></span>Рисунок 112 – Окно **Добавить абонентов/группы**

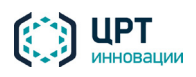

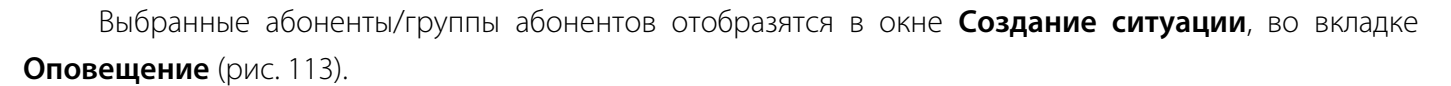

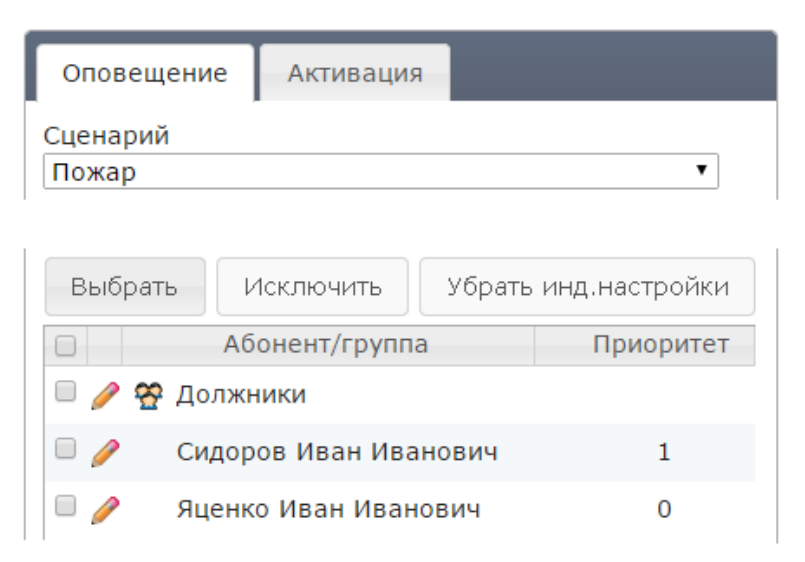

Рисунок 113 – Список выбранных абонентов/групп абонентов

Если для какого-либо из выбранных абонентов или группы абонентов требуется выбрать другой сценарий и/или текст оповещения, нажмите на кнопку слева от имени данного абонента/группы.

В правой части окна станет доступна секция **Индивидуальные настройки** (рис. [114\)](#page-90-1). Внесите необходимые изменения для выбранного абонента или группы абонентов.

<span id="page-89-0"></span>Если ситуация создаётся на основе сценария опроса (см. п. [4.8.3\)](#page-69-0), то возможность указать индивидуальные настройки для абонентов будет недоступна.

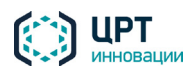

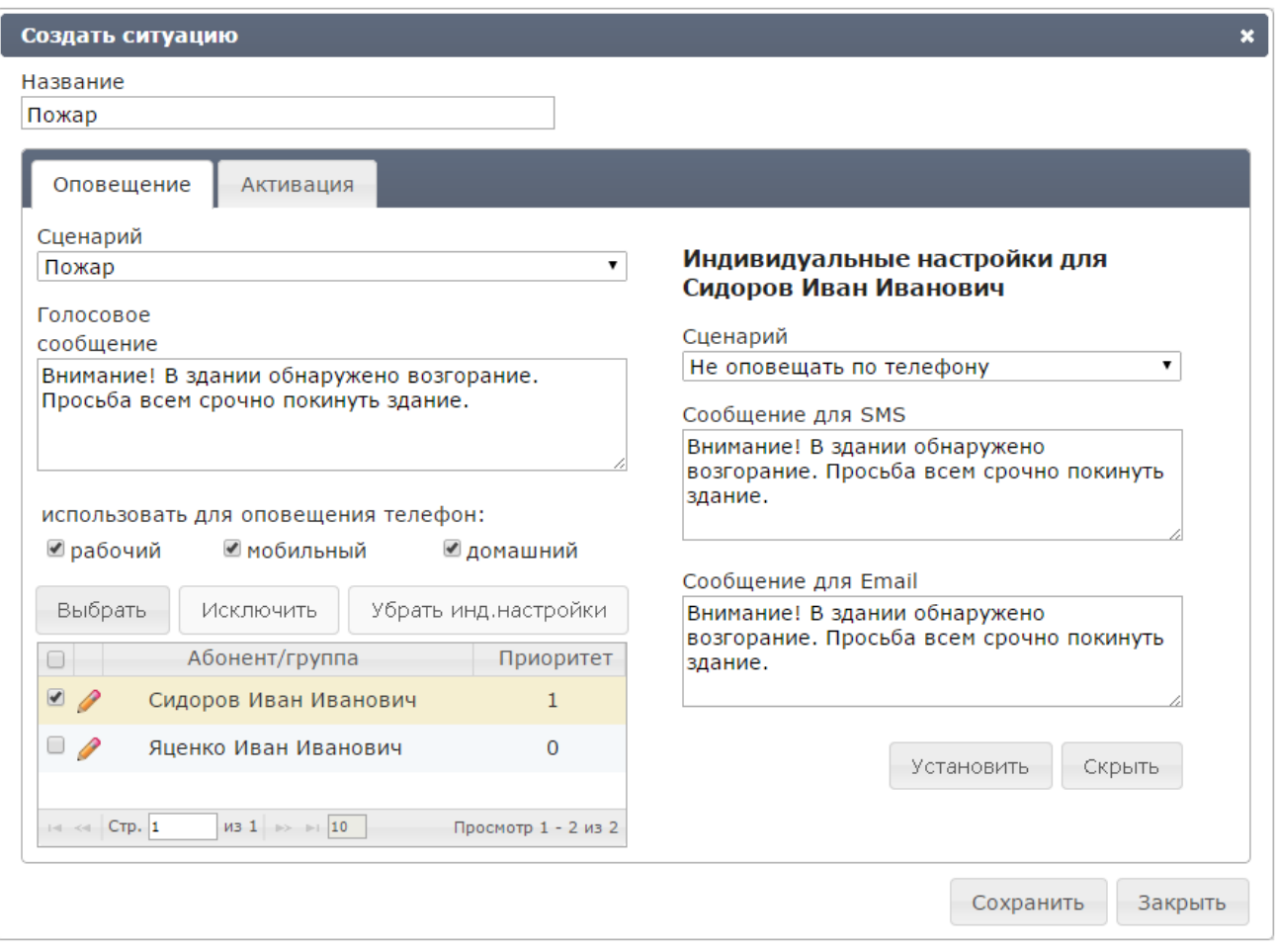

<span id="page-90-1"></span>Рисунок 114 – Заполнение индивидуальных настроек оповещения

Чтобы сохранить индивидуальные настройки абонента, в секции **Индивидуальные настройки** нажмите на кнопку **Установить**. Кнопка слева от имени абонента, для которого установлены индивидуальные настройки, примет вид .

Чтобы скрыть секцию **Индивидуальные настройки**, нажмите на кнопку **Скрыть**.

Чтобы отменить установку индивидуальных настроек для всех абонентов, нажмите на кнопку **Убрать инд. настройки**, расположенную над списком абонентов/групп.

Если требуется удалить какого-либо абонента/группу абонентов из списка во вкладке **Оповещения**, отметьте флажками данного абонента/группу абонентов и нажмите на кнопку **Исключить**. Если требуется удалить всех выбранных абонентов и все выбранные группы абонентов, поставьте флажок в заголовке списка и нажмите на кнопку **Исключить**.

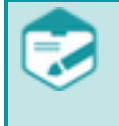

Если тип индивидуального голосового сообщения не совпадает с основным и при этом не выбрано или не введено голосовое сообщение, то при попытке сохранения ситуации отображается сообщение об ошибке о необходимости указания непустого сообщения.

#### <span id="page-90-0"></span>*4.9.1.2 Вкладка «Активация»*

Во вкладке **Активация** (рис. [115\)](#page-91-0) выберите один или несколько способов активации ситуации:

− Через веб-интерфейс (см. пункт [4.9.4](#page-98-0) [Активация ситуации\)](#page-98-0).

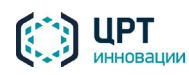

− **По телефону** (см. подраздел [5.3](#page-134-0) [Активация ситуаций по телефону\)](#page-134-1). При выборе способа активации **По телефону** в поле **DTMF код** укажите DTMF-код активации ситуации. *DTMFкод активации ситуации* – это набор цифр, который запрашивается при активации ситуации по телефону и вводится пользователем при помощи кнопок телефона.

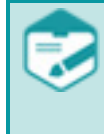

Длина DTMF-кода активации ситуации определяется администратором в настройках сервера (см. руководство администратора **Рупор.БЛИЦ**). По умолчанию длина кода – 2 цифры.

- − **С помощью** устройства **STC H798** (см. описание ниже).
- По расписанию (см. описание ниже).

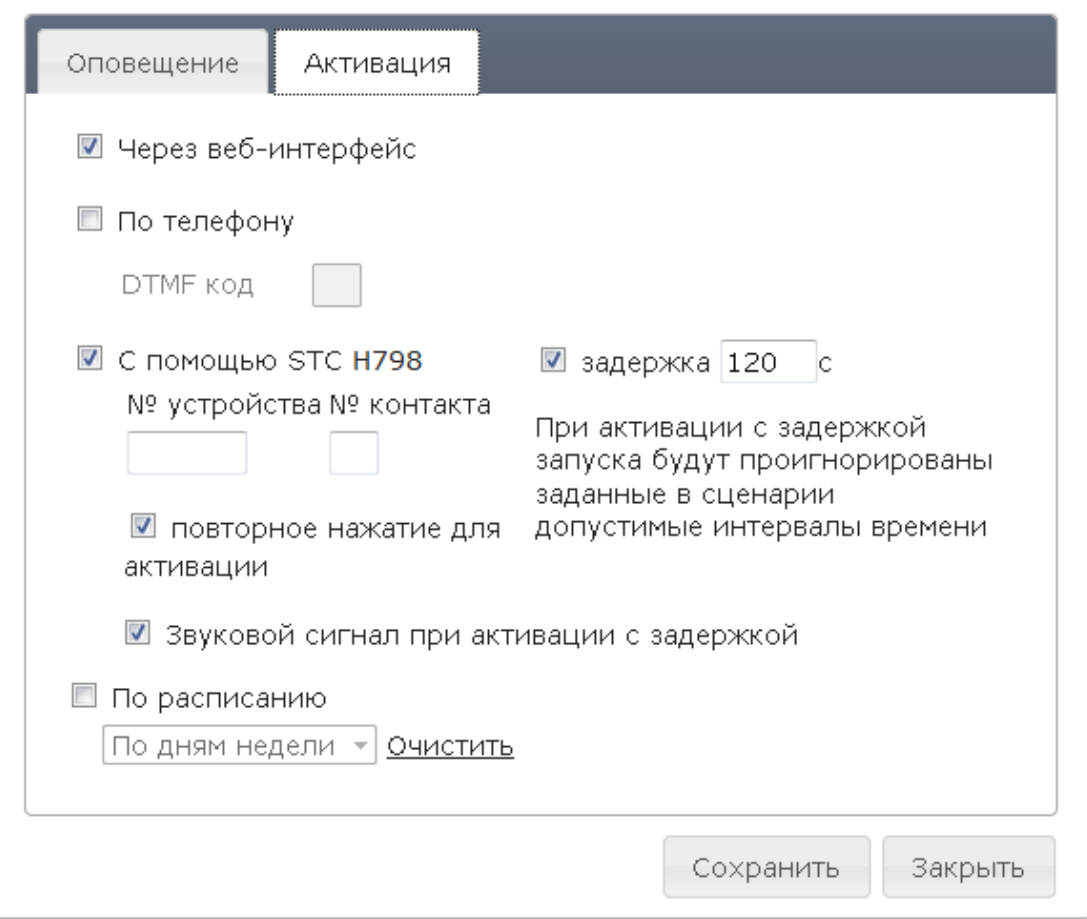

<span id="page-91-0"></span>Рисунок 115 – Окно создания ситуации. Вкладка **Активация**

Для ситуаций с пустым телом сообщения допускается выбор метода активации исключительно только через веб-интерфейс. Комбинирование с другими методами активации не допускается. При попытке активации через веб-интерфейс ситуации с пустым телом сообщения пользователю будет предложено ввести тест сообщения непосредственно перед активацией

### **Настройки активации с помощью STC-H798**

При выборе активации ситуации с помощью устройства STC-H798 (рис. [116\)](#page-92-0) укажите в поле **№ устройства** серийный номер устройства – пять предпоследних цифр на наклейке со штрих-кодом.

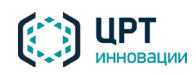

Например, если последние шесть цифр на наклейке со штрих-кодом 004743, то номером устройства является 00474. При этом в поле **№ устройства** нули в начале номера можно не вводить.

<span id="page-92-0"></span>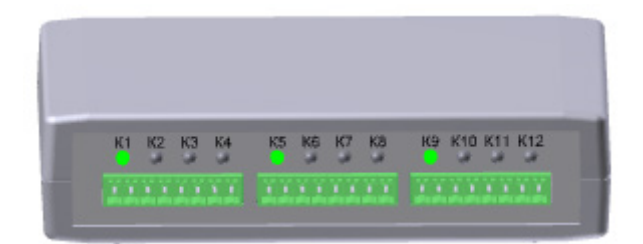

Рисунок 116 – Внешний вид устройства

В поле **№ контакта** укажите номер контакта, который указан на передней панели устройства. Всего контактов 12.

Настоятельно не рекомендуется указывать один и тот же номер контакта одного и того же устройства STC-H798 для активации нескольких ситуаций.

Устройство STC-H798 подключается непосредственно к серверу комплекса с помощью кабеля USB и реагирует на изменение состояния сухого контакта (замыкание/размыкание). В качестве сухих контактов могут выступать кнопки КК-052 или внешние датчики.

Установите флажок **повторное нажатие для активации**, чтобы требовалось повторное замыкание/размыкание контакта для подтверждения активации. Если этот флажок установлен, то после первого замыкания/размыкания контакта комплекс будет ожидать подтверждения в течение 5 секунд (период ожидания по умолчанию). Если повторное замыкание/размыкание контакта не выполнено, то комплекс снова перейдёт в режим ожидания первого замыкания/размыкания контакта.

Если флажок **повторное нажатие для активации** не установлен, то подтверждающего замыкания/размыкания контакта не требуется.

Чтобы оповещение начиналось спустя некоторое время после активации, установите флажок **задержка** и введите длительность задержки (по умолчанию 120 секунд). Период задержки отсчитывается от момента замыкания/размыкания контакта: повторного (если оно требовалось) либо первого (в противном случае). В период задержки имеется возможность приостановить оповещение (см. подраздел [4.10.3](#page-110-0) [Управление ходом выполнения оповещения\)](#page-110-0).

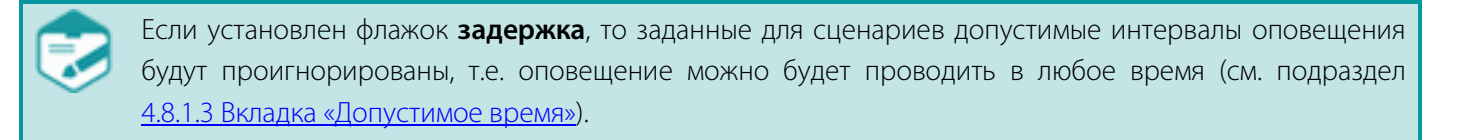

События, связанные с активацией ситуаций с помощью устройства STC-H798, сопровождаются звуковыми уведомлениями. Звуковые уведомления воспроизводятся встроенным динамиком сервера комплекса **Рупор.БЛИЦ**.

При первом замыкании/размыкании контакта динамик выдаёт 1 короткий звуковой сигнал. При повторном (подтверждающем) замыкании/размыкании контакта динамик последовательно выдаёт 3 коротких сигнала и 1 длинный сигнал. Если дополнительно установлен флажок **Звуковой сигнал при активации с задержкой**, то в период задержки после активации динамик сервера будет выдавать **UPT** инновации

короткие сигналы с периодичностью в 3 секунды, до тех пор пока оповещение не будет начато. Длинный заключительный сигнал свидетельствует о фактическом начале оповещения.

Если несколько ситуаций активируется с помощью STC-H798, то каждая активация сопровождается звуковыми уведомлениями в соответствии с правилами, описанными выше. При этом если активировано несколько ситуаций с задержкой, то короткие периодические сигналы во время задержки не дублируются и воспроизводятся до начала последнего из оповещений.

#### **Настройки активации по расписанию**

Прежде чем настроить активацию ситуации по расписанию, администратору комплекса необходимо убедиться, что дата, время и часовой пояс на сервере комплекса совпадает с датой, временем и часовым поясом, установленным на рабочих местах пользователей веб-приложения.

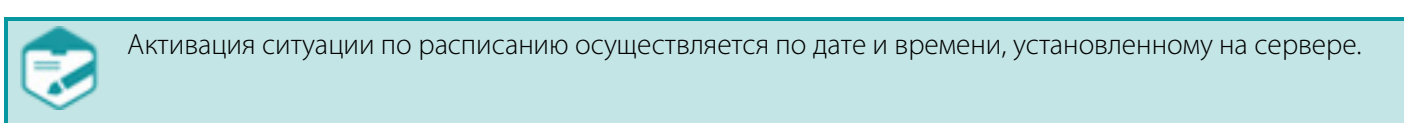

Для настройки активации ситуации **По расписанию** создайте требуемое расписание.

Выберите необходимый режим: **однократно**, **по дням недели**, **по дням месяца**.

При выборе режима **Однократно** укажите дату и время активации ситуации (рис. [117\)](#page-93-0). Поле **Дата** можно заполнить вручную или с помощью календаря, который открывается при нажатии на кнопку

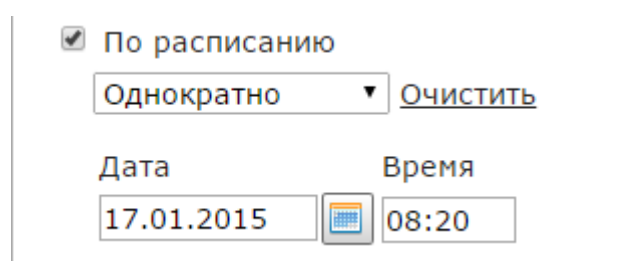

<span id="page-93-0"></span>Рисунок 117 – Настройка однократного оповещения

Поле **Время** можно заполнить вручную или с помощью ползунковых регуляторов, которые отображаются при установке курсора в данное поле (рис. [118\)](#page-93-1).

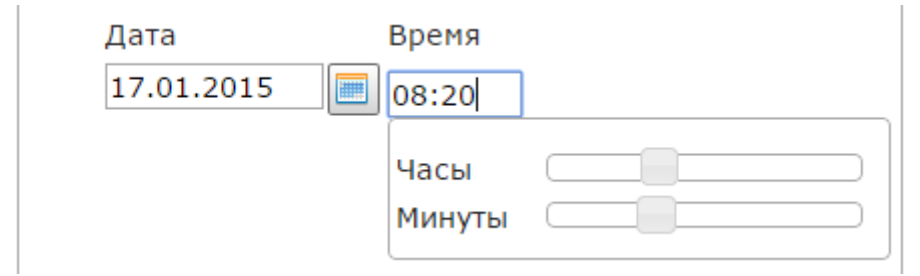

<span id="page-93-1"></span>Рисунок 118 – Выбор времени активации ситуации

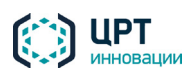

При выборе режима **По дням недели** укажите дни недели активации ситуации и время активации для каждого выбранного дня (рис. [119\)](#page-94-0). Дни недели отмечаются флажками. Поля **Время** заполняются аналогично полю **Время**, изображённому на рисунке [118.](#page-93-1)

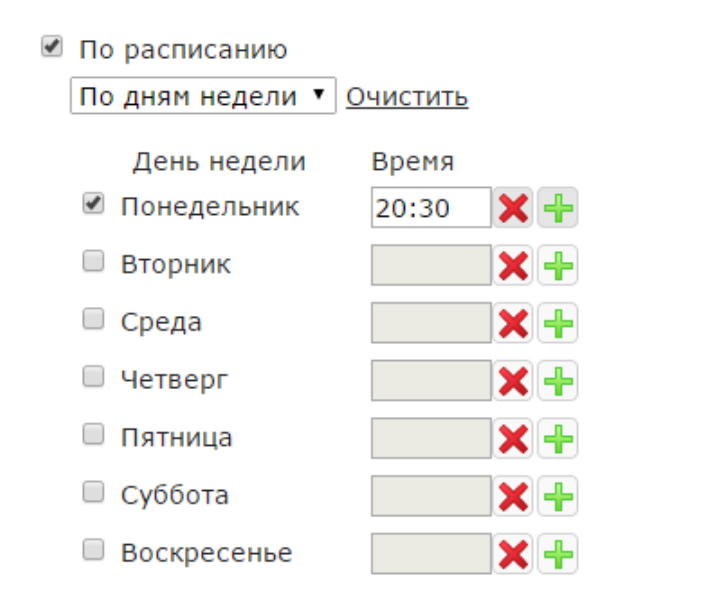

<span id="page-94-0"></span>Рисунок 119 – Настройка оповещения по дням недели

Если в какой-либо из дней недели ситуация должна быть активирована несколько раз в разное время, добавьте поля для ввода времени активации. Для этого нажмите на кнопку  $\frac{1}{2}$ , расположенную справа от соответствующего поля **Время**. В добавившемся поле укажите дополнительное время активации ситуации (рис. [120\)](#page-94-1).

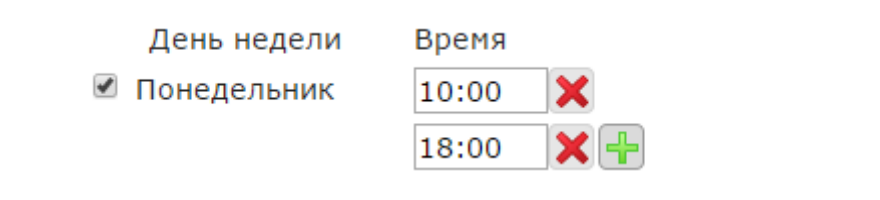

<span id="page-94-1"></span>Рисунок 120 – Ввод нескольких значений времени активации ситуации

Если требуется удалить дополнительное поле, нажмите на кнопку  $\blacktriangleright$ .

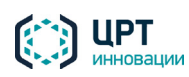

При выборе режима **По дням месяца** укажите требуемые месяцы, числа и время активации ситуации (рис. [121\)](#page-95-0).

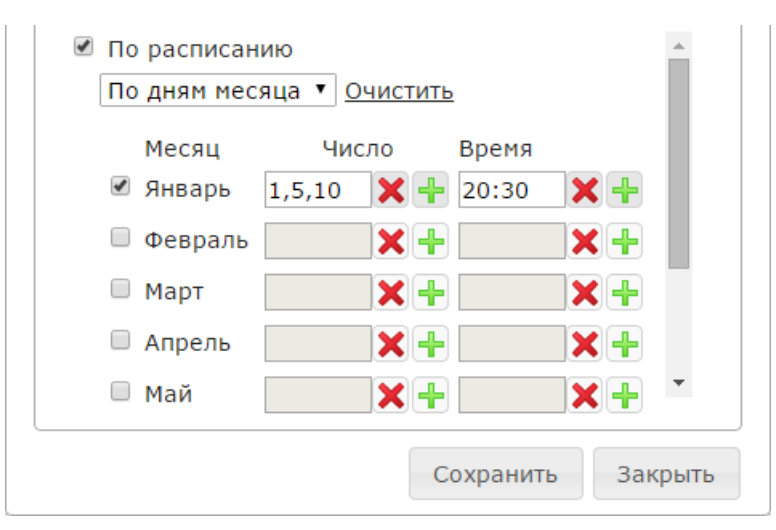

<span id="page-95-0"></span>Рисунок 121 – Настройка оповещения по дням месяца

Отметьте флажками месяцы, в которые необходимо активировать ситуацию.

В поле **Число** укажите дату активации ситуации.

Если требуется указать несколько дат активации в одном месяце, используйте один из следующих способов:

- − Установите курсор в соответствующее поле **Число** и укажите требуемые даты через запятую (см. рис. [121\)](#page-95-0).
- − Нажмите на кнопку <sub>Р</sub>, расположенную справа от соответствующего поля Число. Ниже добавится поле ввода для следующей даты (рис. [122\)](#page-95-1).

Поле **Время** заполните вручную или с помощью ползунковых регуляторов, которые отобразятся при установке курсора в данное поле.

Если в какой-либо из дней недели ситуация должна быть активирована несколько раз в разное время, добавьте поля для ввода времени активации. Для этого нажмите на кнопку  $\left| \cdot \right|$ , расположенную справа от соответствующего поля **Время**. В добавившемся поле укажите дополнительное время активации ситуации.

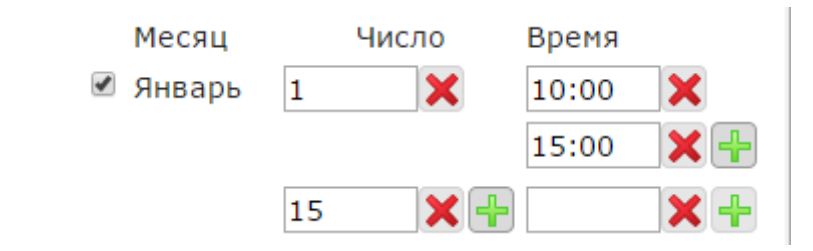

<span id="page-95-1"></span>Рисунок 122 – Ввод нескольких значений даты и/или времени активации ситуации

Если требуется удалить дополнительное поле, нажмите на кнопку  $\blacktriangleright$ .

Для сохранения ситуации нажмите на кнопку **Сохранить** (рис. [121\)](#page-95-0).

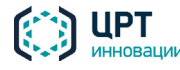

# 4.9.2 Редактирование ситуации

Чтобы редактировать ситуацию, нажмите кнопку в строке требуемой ситуации (рис. [123\)](#page-96-0).

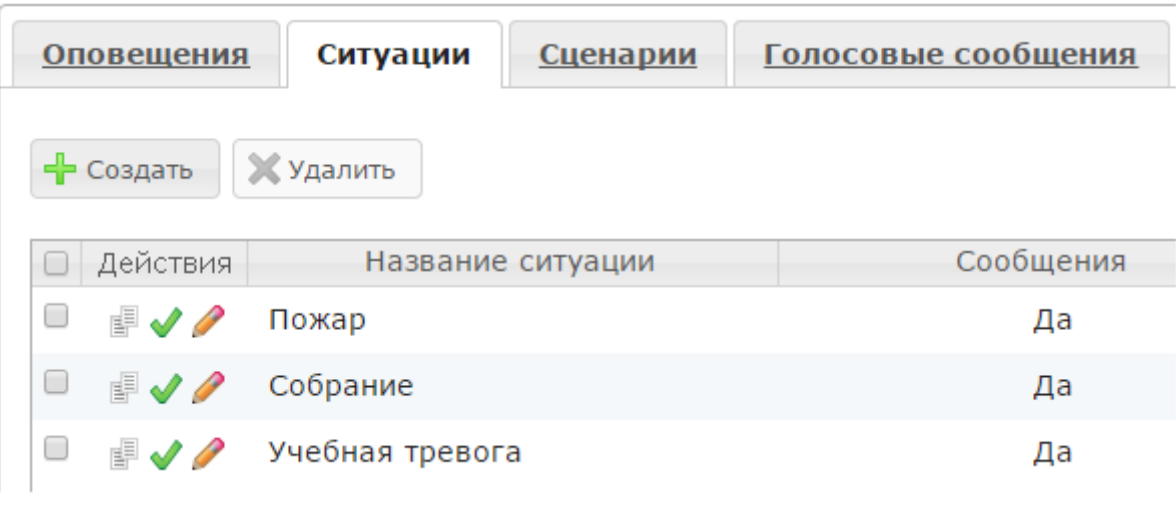

<span id="page-96-0"></span>Рисунок 123 – Редактирование ситуации

В окне **Редактировать ситуацию** (рис. [124\)](#page-97-0) внесите необходимые изменения.

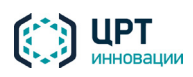

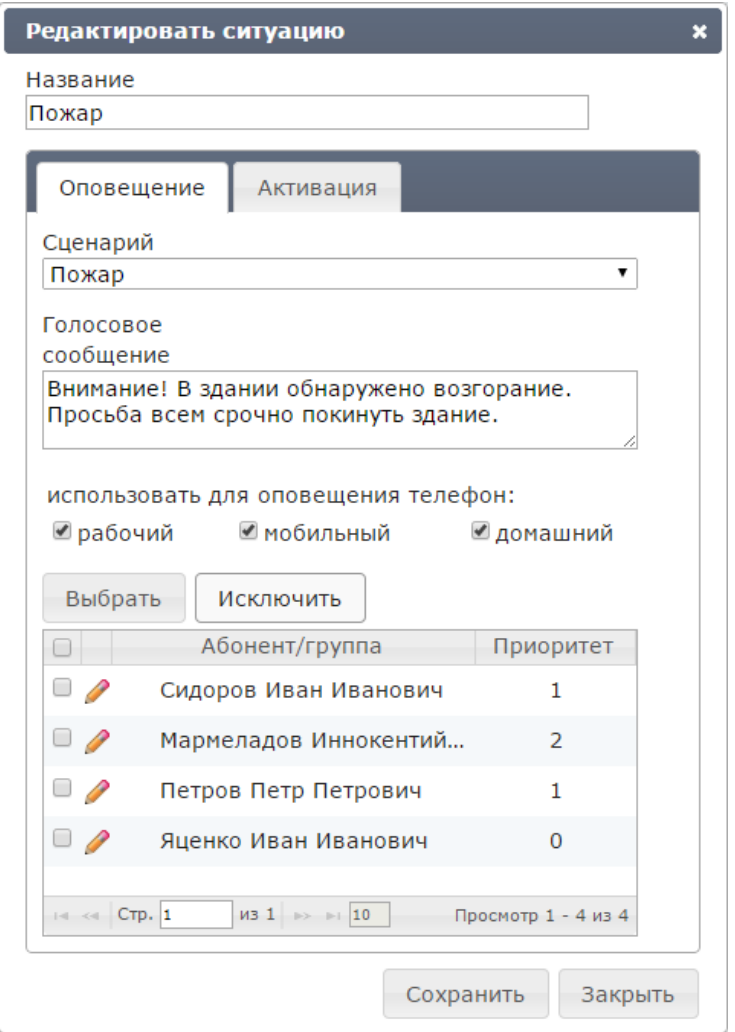

<span id="page-97-0"></span>Рисунок 124 – Окно редактирования ситуации

При редактировании ситуации необходимо учитывать следующие условия:

- − Если ситуация создана другим пользователем, установка или снятие флажка **По телефону** недоступны. Для редактирования возможности активации ситуации по телефону создайте копию ситуации (см. п. [4.9.3\)](#page-97-1).
- − Настоятельно не рекомендуется указывать один и тот же номер контакта одного и того же устройства STC-H798 для активации нескольких ситуаций.

Нажмите на кнопку **Сохранить**.

#### <span id="page-97-1"></span>4.9.3 Копирование ситуации

Чтобы копировать созданную ранее ситуацию, нажмите кнопку в в строке этой ситуации (рис. [123\)](#page-96-0).

Откроется окно **Копировать ситуацию** (рис. [125\)](#page-98-1). В поле **Новая ситуация** по умолчанию указано название создаваемой ситуации в формате **Копия [название копируемой ситуации]**. При необходимости данное название можно изменить.

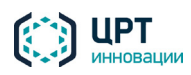

Если в настройках копируемой ситуации выбран способ активации **По телефону**, в окне **Копировать ситуацию** укажите **Новый DTMF-код** – цифровой код, который будет использоваться при активации создаваемой ситуации по телефону.

Если в настройках копируемой ситуации выбран способ активации с помощью устройства STC-H798, в поле **Сер. № H798 и №** будет указан серийный номер данного устройства. При необходимости серийный номер можно изменить. В поле справа укажите номер контакта, замыкание/размыкание которого будет активировать ситуацию.

Настоятельно не рекомендуется указывать один и тот же номер контакта одного и того же устройства STC-H798 для активации нескольких ситуаций. Нажмите на кнопку **Копировать**.

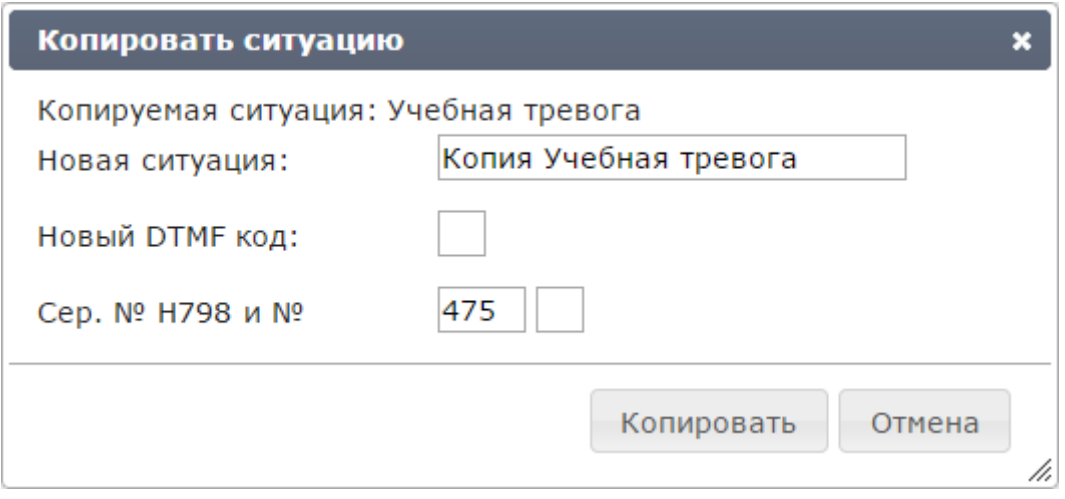

<span id="page-98-1"></span>Рисунок 125 – Окно копирования ситуации

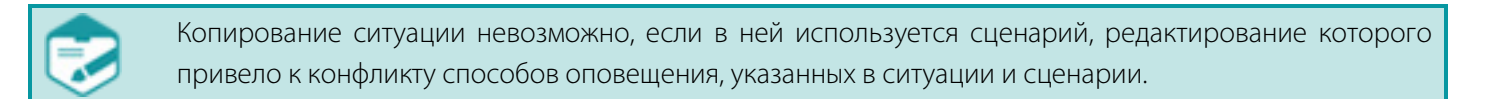

#### <span id="page-98-0"></span>4.9.4 Активация ситуации

При создании ситуации (см. пункт [4.9.1](#page-85-2) [Создание ситуации\)](#page-85-2) пользователь указывает один или несколько способов активации ситуации:

- − **Через веб-интерфейс** активация ситуации с помощью веб-приложения описана в данном разделе.
- − **По телефону** активация ситуации по телефону описана в подразделе [5.3](#page-134-0) [Активация](#page-134-1)  [ситуаций по телефону.](#page-134-1)
- − **С помощью устройства STC H798** активация осуществляется при нажатии оператора на кнопку устройства или автоматически, при замыкании/размыкании сухого контакта с помощью подключённых к устройству датчиков.
- − **По расписанию** активация осуществляется автоматически при наступлении дня и времени, указанного в расписании.

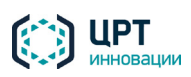

Если для ситуации выбран способ активации **Через веб-интерфейс**, в строке этой ситуации отображается кнопка « (пример приведён на рис. [126\)](#page-99-0). Чтобы активировать ситуацию через вебинтерфейс, нажмите на эту кнопку.

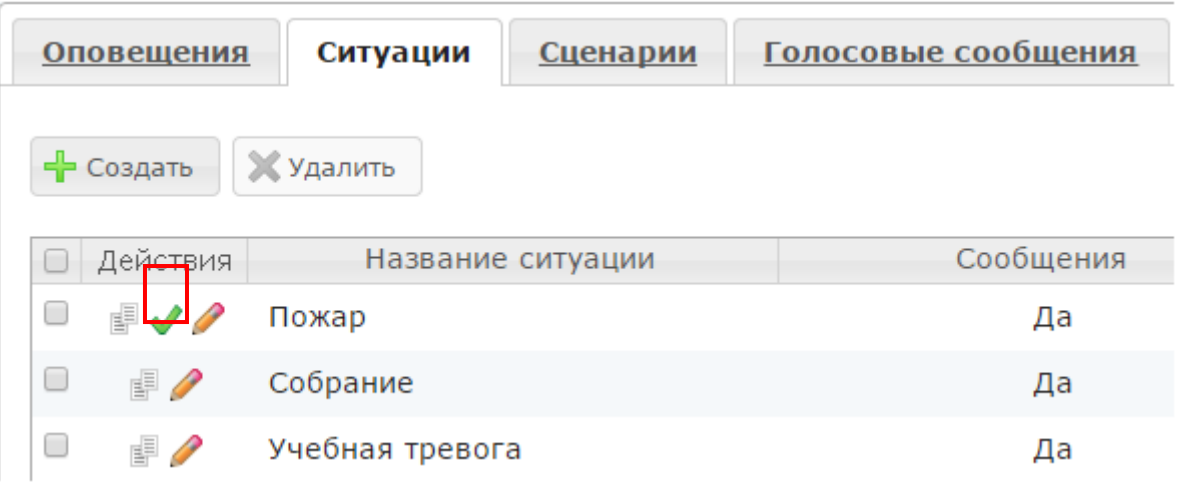

<span id="page-99-0"></span>Рисунок 126 – Кнопка активации ситуации через веб-интерфейс

Откроется окно **Активация ситуации** (рис. [127\)](#page-100-0). Вид данного окна зависит от сценария, который был выбран при создании ситуации.

При необходимости в окне **Активация ситуации** можно редактировать:

- − тексты общих сообщений для оповещения абонентов;
- выбор типа телефонных номеров, по которым будет осуществляться оповещение абонентов.

В окне **Активация ситуации** не отображаются индивидуальные настройки, если они выбраны для каких-либо абонентов в рамках данной ситуации.

Для активации ситуации нажмите на кнопку **Активировать**.

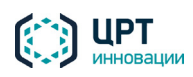

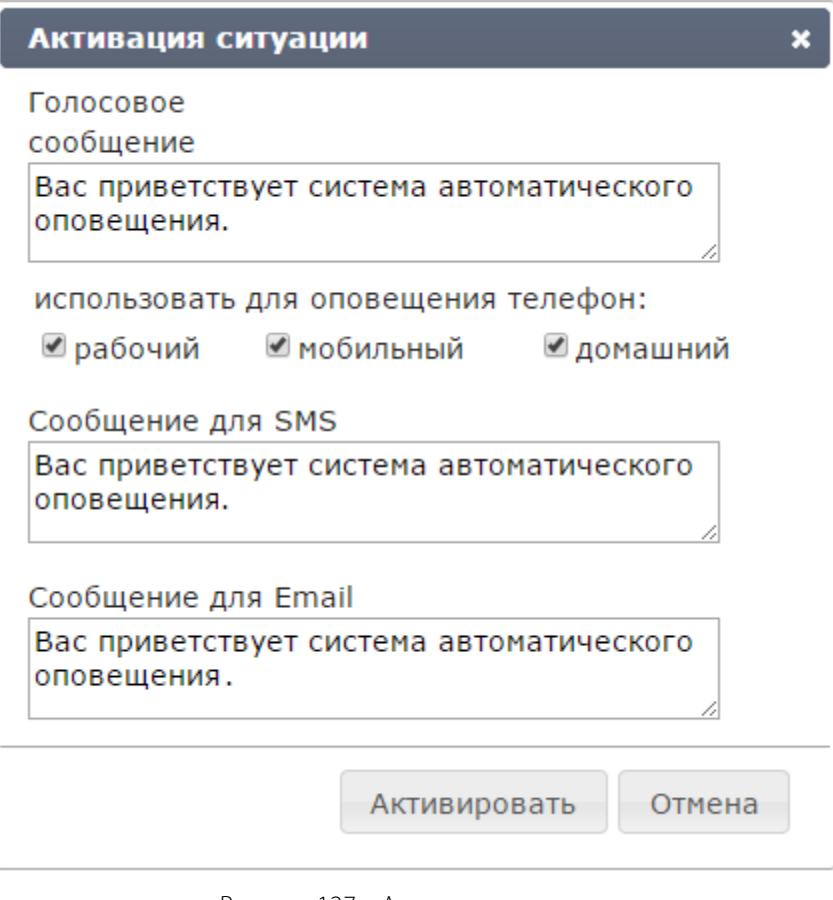

<span id="page-100-0"></span>Рисунок 127 – Активация ситуации

Откроется окно (рис. [128\)](#page-100-1), подтверждающее активацию ситуации.

Во вкладке **Оповещения** будет создано оповещение, название которого будет иметь формат **ИмяСитуации\_НомерАктивации**. Например:

- 1. Создана ситуация **Пожар** и активирована в первый раз. Оповещение будет называться **Пожар\_1**.
- 2. Ситуация **Пожар** активирована второй раз оповещение будет называться **Пожар\_2**.

С каждой новой активацией ситуации **НомерАктивации** будет расти.

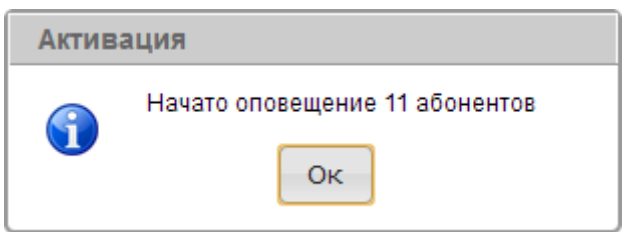

<span id="page-100-1"></span>Рисунок 128 – Информационное сообщение о начале оповещения

Ход выполнения оповещения на основе активированной ситуации можно просмотреть во вкладке **Оповещения**.

Активация ситуации невозможна, если в ней используется сценарий, редактирование которого привело к конфликту способов оповещения, указанных в ситуации и сценарии.

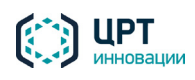

Если ситуацию нельзя активировать из-за неподходящего интервала работы сценария, появится сообщение об ошибке: «Оповещение не было создано, так как время активации ситуации не попадает в указанное в сценарии допустимое время».

Активация ситуации будет невозможна и появится сообщение об ошибке, если список контактов для оповещения окажется пустым. Это возможно в следующих случаях (или их комбинации):

- 1. В ситуации есть только группа или группы, в которых на момент активации отсутствуют абоненты.
- 2. В ситуации есть абоненты, но ни у одного из этих абонентов нет контактов, оповещение по которым производится при активации ситуации. Например, ситуация предусматривает оповещение только по email, а ни у одного из абонентов не задан адрес email.
- 3. В ситуации указаны группы, они не пустые, но у всех абонентов в группах не задан контакт, оповещение по которому производится при активации ситуации.

# 4.9.5 Удаление ситуации

Чтобы удалить одну или несколько ситуаций, отметьте флажками требуемые ситуации и нажмите на кнопку **Удалить** (рис. [129\)](#page-101-0).

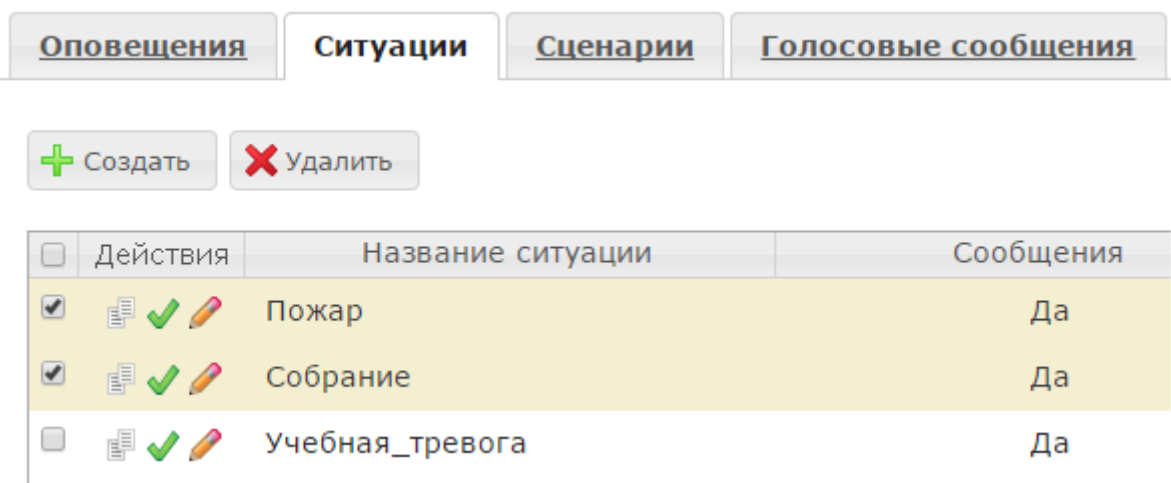

#### <span id="page-101-0"></span>Рисунок 129 – Вкладка **Ситуации**

В окне с сообщением «Вы действительно хотите удалить ситуации?» (рис. [130\)](#page-101-1) нажмите на кнопку

### **Удалить**.

<span id="page-101-1"></span>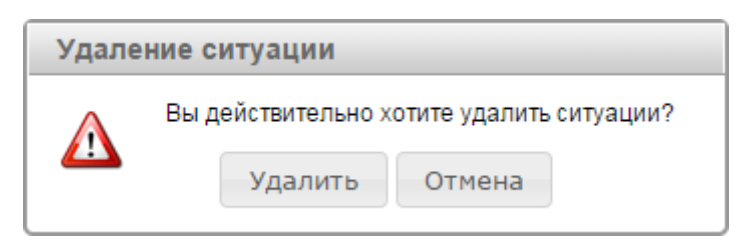

Рисунок 130 – Окно подтверждения удаления ситуации

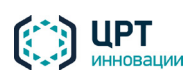

# 4.10 Оповещения

Во вкладке **Оповещения** (рис. [131\)](#page-102-0) содержится список, в котором отображаются оповещения и уведомления о завершении оповещений, если они настроены в комплексе (см. п.п. [4.4.2.2](#page-17-0) Настройка [уведомлений](#page-17-0) и [4.5.6](#page-26-0) [Настройка уведомлений для оператора\)](#page-26-0).

| Сценарии<br>Оповещения<br>Ситуации               | Голосовые сообщения | <b>Абоненты</b>     | Операторы | Группы операторов     |                       |       |
|--------------------------------------------------|---------------------|---------------------|-----------|-----------------------|-----------------------|-------|
| • Создать<br><b>Д</b> Импорт<br><b>X</b> Удалить |                     |                     |           |                       | Активные вызовы: 100  |       |
| $\Box$<br>Название                               | Сценарий            | Дата создания ⇒     | Состояние | <b>SMS</b><br>Телефон | Email                 | Отчет |
| $\Box$<br>notify_Hoвые услуги_2 [auto]           | Услуги              | 11-09-2015 19:41:05 | Завершено |                       |                       | 圁     |
| $\Box$<br>Новые услуги_2                         | Услуги              | 11-09-2015 19:40:00 | Завершено |                       |                       | 圁     |
| $\blacksquare$<br>Уведомление о задолженности_1  | Задолженность       | 11-09-2015 19:23:39 | Завершено |                       |                       | Ė     |
| $\Box$<br>Собрание компании_1 [operator]         | Собрание [operator] | 11-09-2015 19:23:39 | Завершено |                       |                       | 圁     |
| $\Box$<br>Собрание отдела_3 [operator]           | Собрание [operator] | 11-09-2015 17:59:05 | Завершено |                       |                       | 圁     |
| $14 \leq CTP$ , 1<br>$MS 1 \rightarrow 50$       |                     |                     |           |                       | Просмотр 1 - 20 из 20 |       |

<span id="page-102-0"></span>Рисунок 131 – Вкладка **Оповещения**

С помощью вкладки **Оповещения** пользователь может выполнять следующие задачи:

- − добавлять и удалять оповещения;
- − приостанавливать и возобновлять процесс выполнения оповещений;
- − следить за ходом выполнения оповещений и уведомлений;
- − просматривать оперативный отчёт по каждому оповещению и уведомлению;
- сохранять отчёты в виде файлов в формате CSV;
- − распечатывать отчёты.

В списке для каждого оповещения или уведомления отображаются следующие данные:

- − **Название** название оповещения или название уведомления об окончании оповещения. К названию оповещения в скобках добавляется имя создавшего его пользователя. Если оповещение создано от имени текущего пользователя, его имя не отображается. Уведомление имеет имя в формате **notify\_<имя оповещения> [auto]**, где **имя оповещения** – имя соответствующего завершённого оповещения.
- **Сценарий** название сценария, используемого для оповещения.
- − **Дата создания** дата и время начала оповещения или уведомления.
- − **Состояние** состояние выполнения оповещения или уведомления. Для оповещения отображаются ссылки, с помощью которых выполняется управление ходом выполнения оповещения. Уведомления рассылаются в автоматическом режиме, и их рассылка не может управляться пользователем.

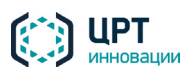

- − **Телефон** индикатор выполнения оповещения посредством телефонных звонков. Если данный способ оповещения не предусмотрен используемым сценарием, индикатор не отображается.
- − **SMS** индикатор выполнения оповещения посредством SMS. Если данный способ оповещения не предусмотрен используемым сценарием, индикатор не отображается.
- − **Email** индикатор выполнения оповещения посредством электронной почты. Если данный способ оповещения не предусмотрен используемым сценарием, индикатор не отображается.
- − **Отчет** кнопки для перехода к отчётам выполнения оповещений.

### 4.10.1 Создание оповещения

Оповещение может быть создано следующими способами:

- 1. Автоматически при активации какой-либо ситуации (см. пункт [4.9.4](#page-98-0) [Активация ситуации\)](#page-98-0).
- 2. Вручную с помощью вкладки **Оповещения**. Оповещение, созданное вручную, выполняется однократно сразу после его создания.

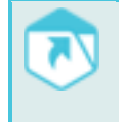

Администратор комплекса может также инициировать оповещения на основе *файлов оповещения*, созданных с помощью ПО интеграции (см. руководство по интеграции **Рупор.БЛИЦ** и раздел [4.10.2](#page-108-0) [Создание оповещений на основе файлов оповещения](#page-108-0) данного руководства).

Чтобы создать оповещение вручную, во вкладке **Оповещения** нажмите на кнопку **Создать** (рис. [132\)](#page-103-0).

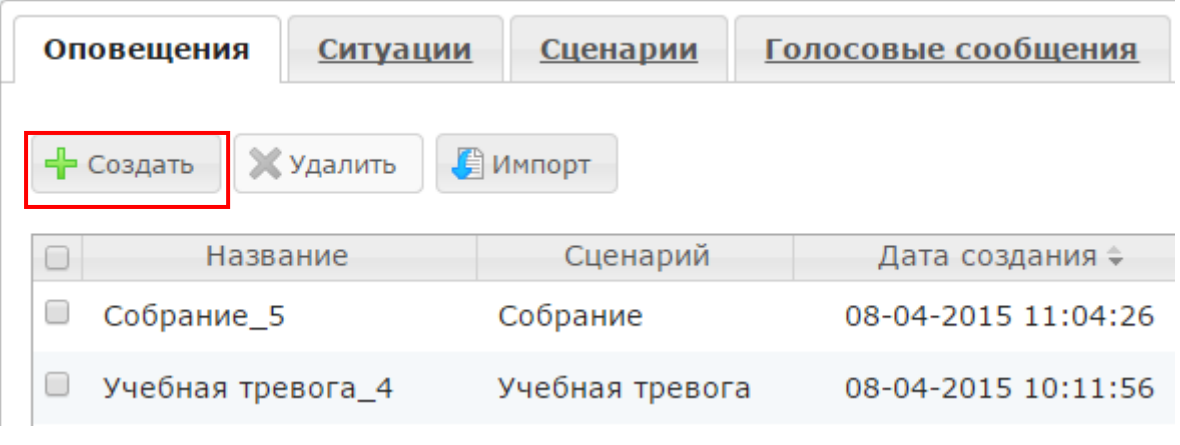

<span id="page-103-0"></span>Рисунок 132 – Кнопка **Создать**

В окне **Создать оповещение** (рис. [133\)](#page-104-0), в поле **Название** укажите название оповещения. Название должно быть уникальным.

Поле **Название** является обязательным для заполнения и не может содержать более 100 символов. Допускается использование букв латинского (a-z, A-Z) и русского (а-я, А-Я) алфавитов, арабских цифр (0-9), а также символа «подчёркивание» ("\_").

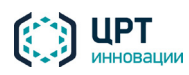

В выпадающем списке **Сценарий** выберите сценарий, согласно которому следует оповещать абонентов.

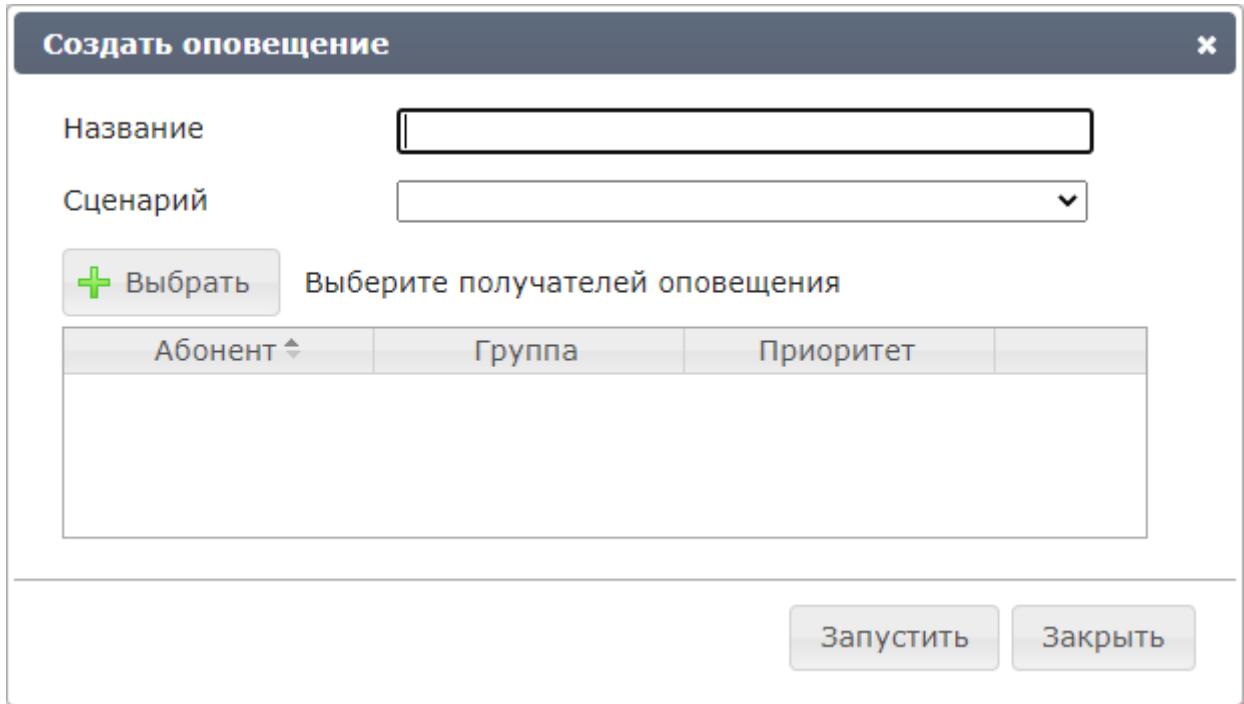

<span id="page-104-0"></span>Рисунок 133 – Окно создания **Оповещения**

Руководствуясь настройками, указанными в выбранном сценарии, веб-приложение предложит выбрать или создать сообщение для оповещения абонентов. Если оповещение создаётся на основе сценария опроса, то выбор или создание сообщений для него не потребуется. В этом случае сообщения будут синтезироваться из текста, подготовленного при составлении опроса (см. п. [4.8.3\)](#page-69-0).

Если в выбранном сценарии указано, что необходимо осуществлять **синтез сообщений «на лету»**, то есть преобразовывать набранный пользователем текст в голосовое сообщение, в окне **Создать оповещение** отобразится поле **Голосовое сообщение** (рис. [134\)](#page-105-0). Введите в данное поле текст сообщения не более 1000 символов.

В тексте сообщения настоятельно не рекомендуется использовать специальный символ «**;**». Если данный символ будет содержаться в сообщении, перед стартом оповещения он будет заменён на «**,**».

Если в сценарии указано, что критерием успешности оповещения абонента является прослушивание голосового сообщения до маркера, поставьте маркер в требуемой части сообщения. Если маркер не будет поставлен, критерием успешности оповещения абонента будет считаться полностью прослушанное сообщение.

Если в сообщении необходимо указать имя абонента, используйте параметр %name%. Например, чтобы создать сообщение «Здравствуйте, <имя абонента>», введите в поле **Голосовое сообщение** текст «Здравствуйте, %name%».

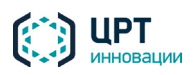

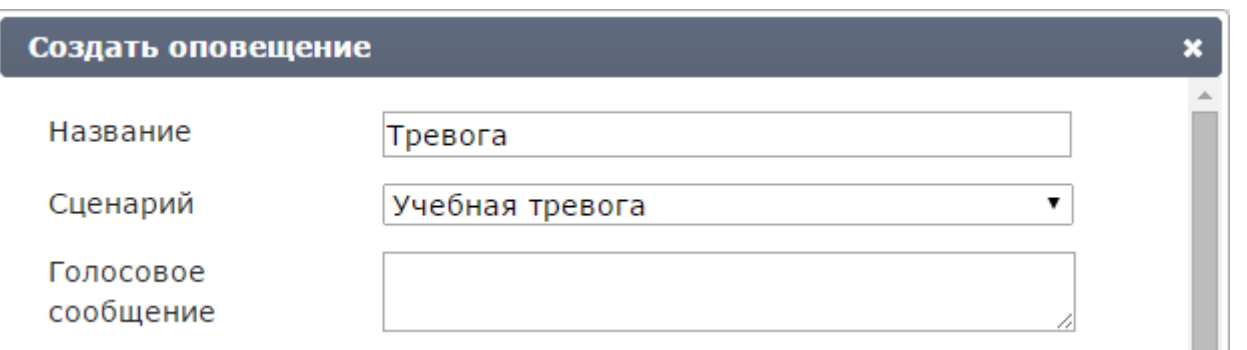

<span id="page-105-0"></span>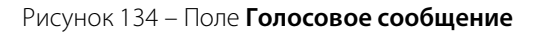

Если в сценарии указано, что сообщение должно быть выбрано из голосовых сообщений (см. подраздел [4.7](#page-46-0) [Голосовые сообщения\)](#page-46-1), в окне **Создать оповещение** отобразится выпадающий список **Голосовое сообщение** (рис. [135\)](#page-105-1). Выберите из данного списка требуемое голосовое сообщение.

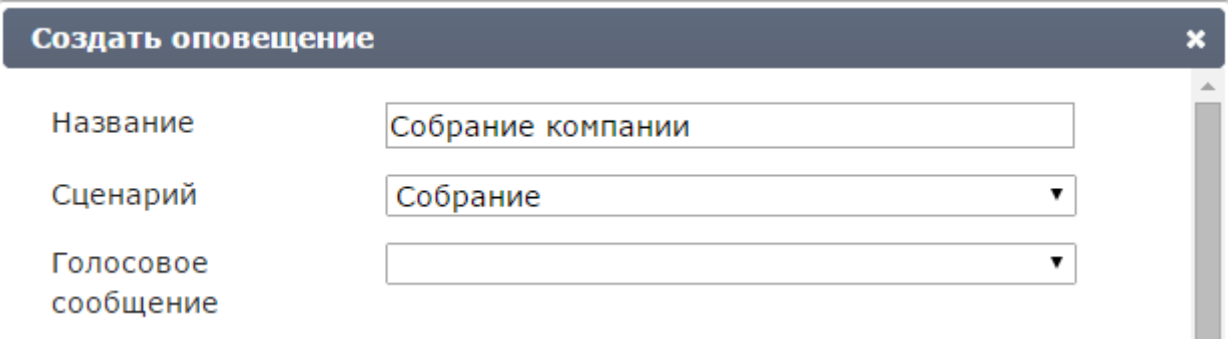

<span id="page-105-1"></span>Рисунок 135 – Выпадающий список **Голосовое сообщение**

Если в сценарии указано, что абонентов не следует оповещать по телефону или в дополнение к голосовому оповещению выбрано оповещение абонентов по SMS и/или Email, отобразятся поля **Сообщение для SMS** и/или **Сообщение для Email** (рис. [136\)](#page-106-0). Введите в поле **Сообщение для SMS** текст длиной не более 250 символов. Введите в поле **Сообщение для Email** текст длиной не более 1000 символов.

В тексте сообщения настоятельно не рекомендуется использовать специальный символ «**;**». Если данный символ будет содержаться в сообщении, перед стартом оповещения он будет заменён на «**,**».

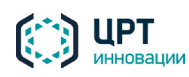

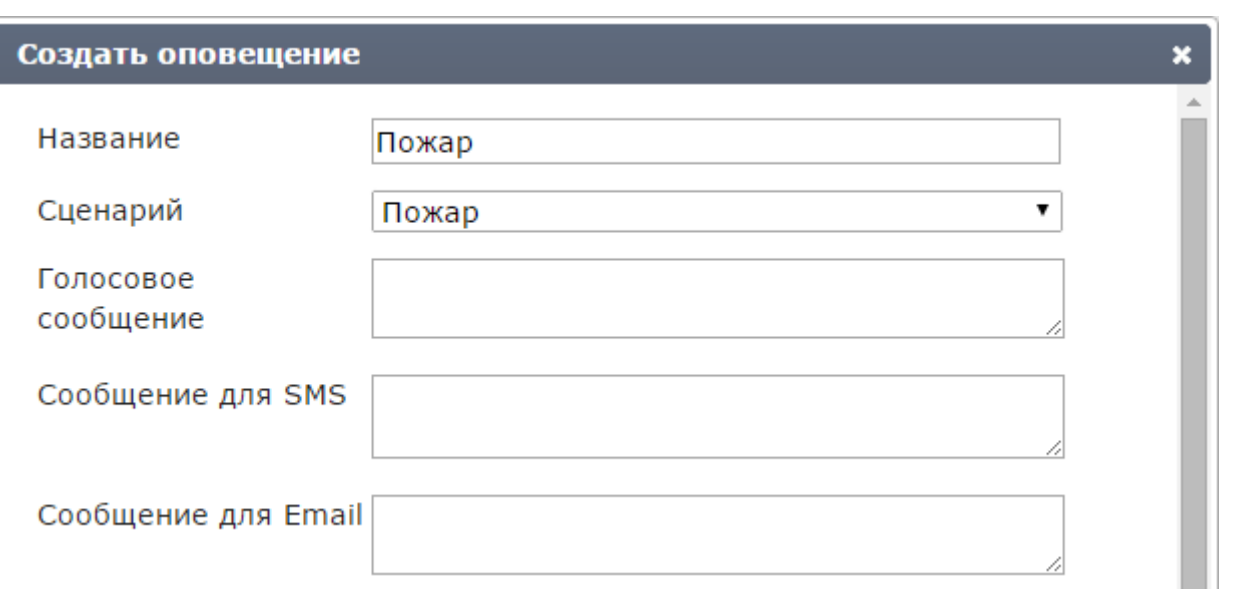

<span id="page-106-0"></span>Рисунок 136 – Поля для ввода SMS и Email сообщений

Чтобы выбрать абонентов/группы абонентов, которых необходимо оповещать, нажмите на кнопку **Выбрать** (рис. [137\)](#page-106-1).

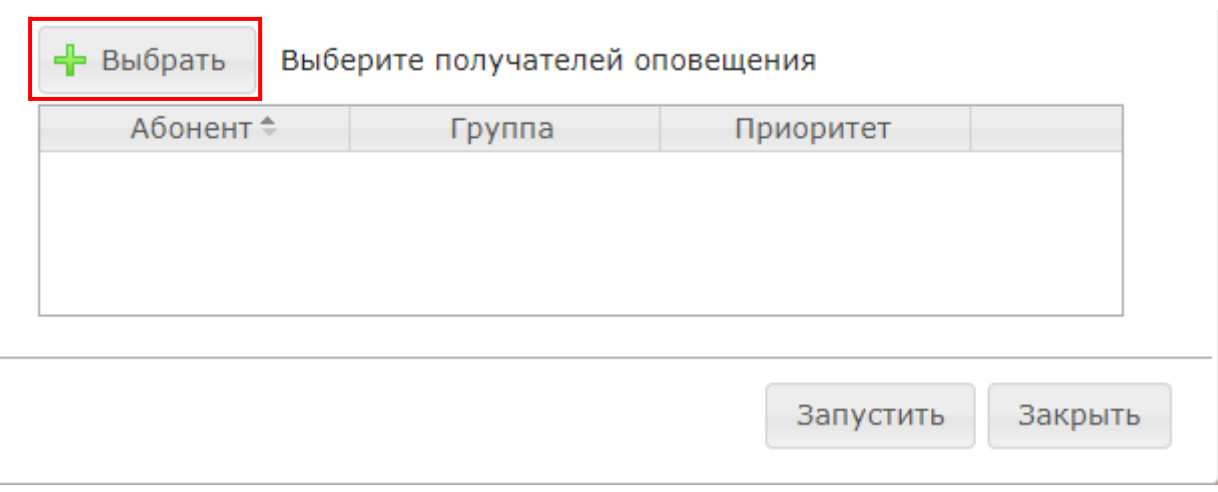

<span id="page-106-1"></span>Рисунок 137 – Кнопка **Выбрать**

Откроется окно **Добавить абонентов/группы** (рис. [138\)](#page-107-0). Отметьте флажками требуемых абонентов/группы абонентов.

При выборе для оповещения группы, содержащей более 10000 абонентов, выбираются только первые 10000 абонентов. Для оповещения групп, содержащих более 10000 абонентов, рекомендуется использовать ситуации (см. пункт [4.9.1](#page-85-2) [Создание ситуации\)](#page-85-2) или режим интеграции (см. руководство по интеграции **Рупор.БЛИЦ**).

Для поиска абонентов в списке используйте поле **Поиск по ФИО**. Данными для поиска могут выступать целое слово из ФИО абонента, начало слова или комбинация таких слов. Например, для поиска абонента **Петров Иван Иванович** можно задать поиск по слову **Петров**, **Петр** или **Петров Ив**.

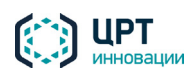

Чтобы найти абонента в списке, введите данные для поиска в строку **Поиск по ФИО**, а затем нажмите кнопку или клавишу *Enter* на клавиатуре.

Чтобы вернуться к отображению списка всех абонентов, очистите строку **Поиск по ФИО**, а затем нажмите кнопку или клавишу *Enter* на клавиатуре.

После выбора абонентов/групп абонентов нажмите на кнопку **Сохранить**.

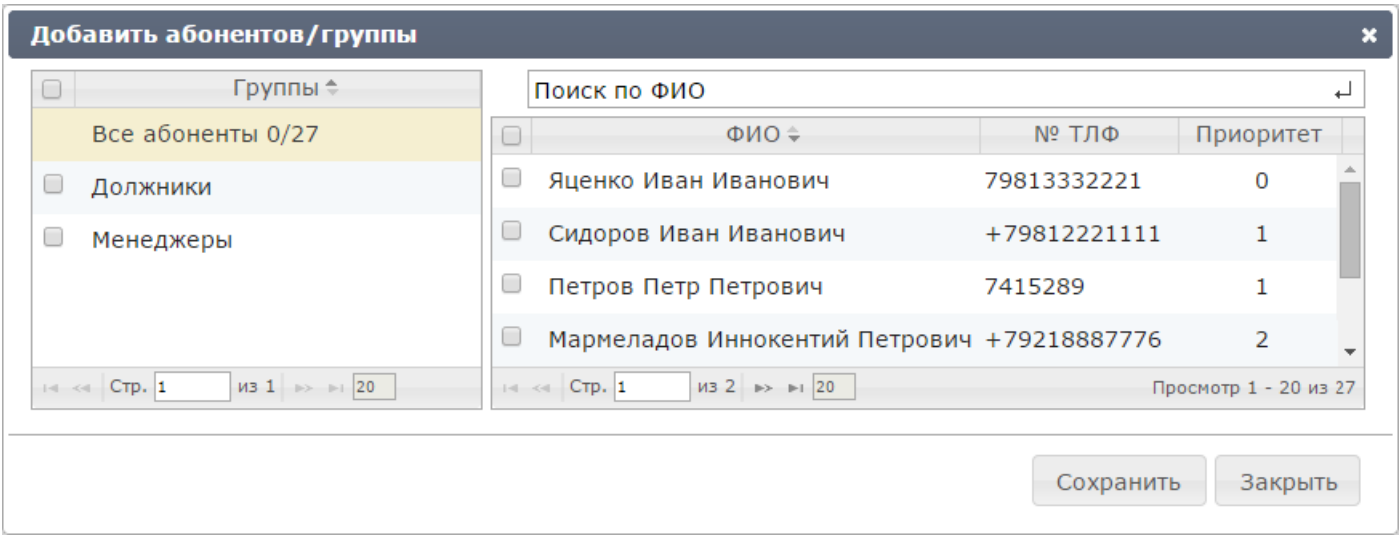

<span id="page-107-0"></span>Рисунок 138 – Окно **Добавить абонентов/группы**

Выбранные абоненты/группы абонентов отобразятся в окне **Создание оповещения** (рис. [139\)](#page-107-1). Чтобы начать выполнение созданного оповещения, нажмите на кнопку **Запустить**.

| Прокофьева Анна Леонидовна<br>Сотрудники<br>Самойлова Виктория Алексеев<br>Сотрудники<br>2<br>Сидоров Афанасий Геннадьевич<br>2<br>Сотрудники | - Выбрать<br>Выберите получателей оповещения |        |                      |
|----------------------------------------------------------------------------------------------------|----------------------------------------------|--------|----------------------|
|                                                                                                    | Абонент≜                                     | Группа | Приоритет            |
|                                                                                                    |                                              |        |                      |
|                                                                                                    |                                              |        |                      |
|                                                                                                    |                                              |        |                      |
|                                                                                                    |                                              |        | Запустить<br>Закрыть |

<span id="page-107-1"></span>Рисунок 139 – Список выбранных абонентов/групп абонентов

Оповещение осуществляется по указанному сценарию.

Если для оповещения выбран сценарий, предусматривающий только рассылку SMS, и при этом у выбранных абонентов отсутствуют контакты для отправки SMS, оповещение не будет создано. При этом отобразится сообщение об ошибке, представленное на рисунк[е 140.](#page-108-1)

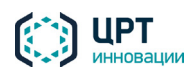
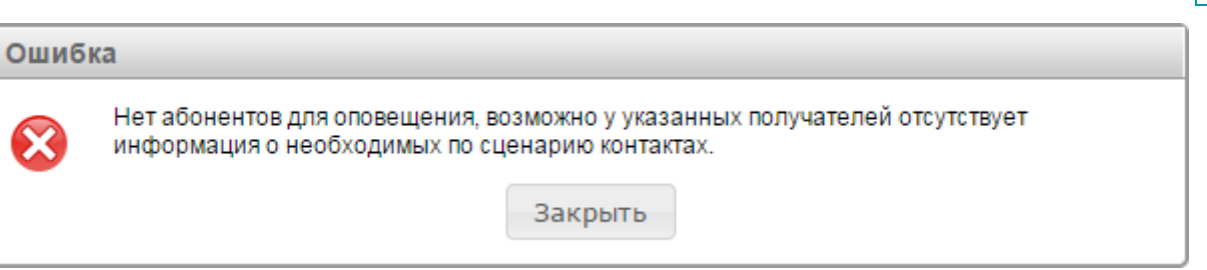

Рисунок 140 – Сообщение об ошибке

Если администратором настроена возможность запуска оповещения с задержкой и задано значение задержки отличное от нуля, то в окне создания оповещения справа от кнопки **Запустить через** (рис. [141\)](#page-108-0) расположено поле, в котором отображается заданное значение.

При необходимости значение задержки запуска оповещения может быть изменено (от 0 до 60 минут).

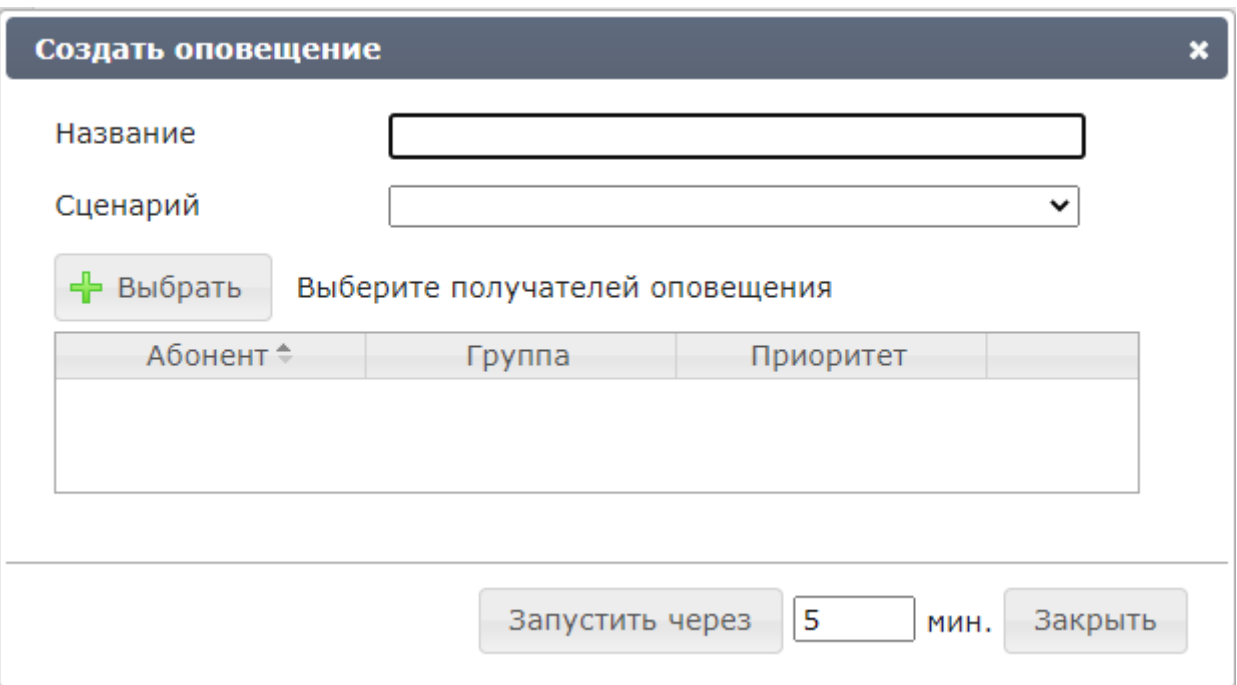

<span id="page-108-0"></span>Рисунок 141 – Окно создания **Оповещения** с задержкой

В случае установки значения задержки из командной строки для обновления значения, используемого в диалоговом окне, необходимо обновить страницу создания оповещения в браузере.

Чтобы начать выполнение созданного оповещения с задержкой, нажмите на кнопку **Запустить через**.

### 4.10.2 Создание оповещений на основе файлов оповещения

В комплексе **Рупор.БЛИЦ** существует возможность создавать оповещения путём загрузки *файлов оповещения*. Файлы оповещения должны быть предварительно созданы специалистом, осуществляющим интеграцию комплекса **Рупор.БЛИЦ** со сторонней системой.

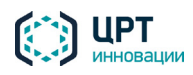

Права на создание оповещений на основе файлов оповещения имеет только администратор

комплекса. Правила создания файлов оповещения, а также ошибки, которые могут возникнуть при загрузке файлов, описаны в руководстве по интеграции **Рупор.БЛИЦ**.

Перед загрузкой файла оповещения убедитесь, что в комплексе созданы сценарии, указанные в файле оповещения. Если в процессе оповещения необходимо озвучивать предзаписанное голосовое сообщение, убедитесь, что данное голосовое сообщение присутствует в комплексе.

Чтобы создать оповещение на основе файла оповещения, во вкладке **Оповещения** нажмите на кнопку **Импорт** (рис[. 142\)](#page-109-0).

| Оповещения<br><u>Ситуации</u>           | Сценарии        | Голосовые сообщения |  |  |
|-----------------------------------------|-----------------|---------------------|--|--|
| <b>X</b> Удалить<br>Импорт<br>= Создать |                 |                     |  |  |
| Название                                | Сценарий        | Дата создания ≑     |  |  |
| Собрание_5                              | Собрание        | 08-04-2015 11:04:26 |  |  |
| Учебная тревога_4                       | Учебная тревога | 08-04-2015 10:11:56 |  |  |

<span id="page-109-0"></span>Рисунок 142 – Вкладка **Оповещения**

В окне **Импортировать оповещение** (рис. [143\)](#page-109-1) нажмите на кнопку **Выбрать файл** и в диалоговом окне проводника операционной системы выберите файл оповещения. Файл должен иметь расширение CSV. Затем нажмите на кнопку **Сохранить**.

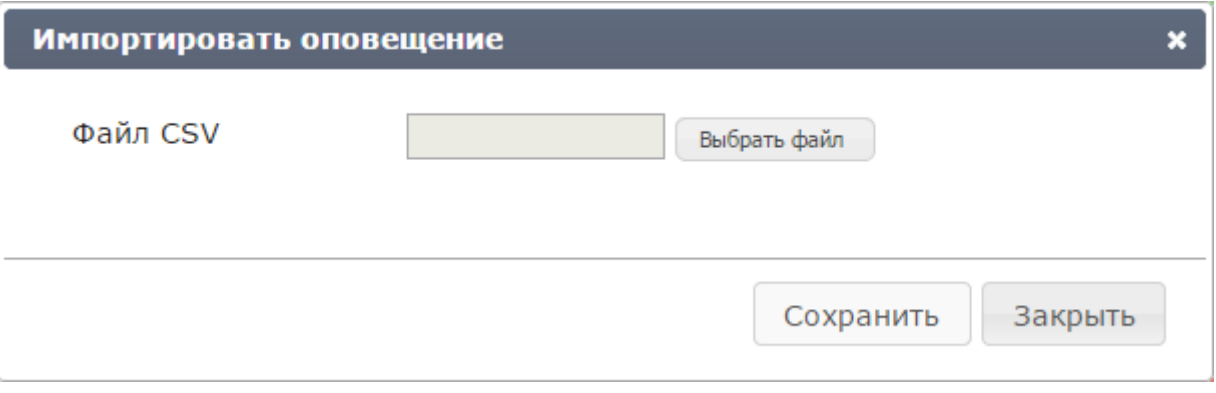

<span id="page-109-1"></span>Рисунок 143 – Окно **Импортировать оповещение**

Если информация в файле не соответствует требованиям комплекса оповещения, выводится соответствующее предупреждение и описание ошибок (рис. [144\)](#page-110-0). Сообщение содержит описание не более 5 ошибок. Проанализируйте текст сообщения об ошибке и произведите необходимые исправления в файле оповещения.

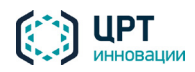

После проверки корректности указанного файла осуществляется поиск оповещений с именем выбранного файла среди уже существующих оповещений. Если таких оповещений нет, имя указанного файла оповещения принимается как название оповещений.

Если в комплексе уже существуют оповещения с названием указанного файла, название оповещений принимается как **имя файла\_х**, где **х** последовательно увеличивается от 0. Название оповещений может быть отредактировано вручную.

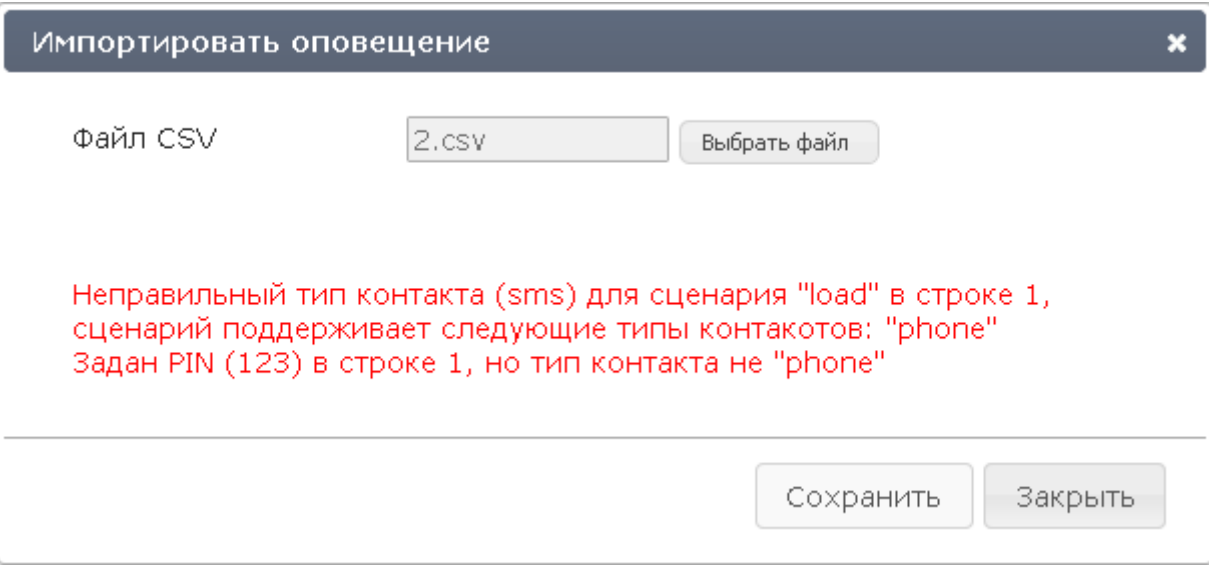

<span id="page-110-0"></span>Рисунок 144 – Ошибка при создании оповещения

На основе одного файла оповещения может быть создано несколько оповещений, количество которых определяется количеством указанных в файле сценариев. Все создаваемые при этом оповещения имеют одинаковые названия.

### 4.10.3 Управление ходом выполнения оповещения

Оповещения, выполняемые в текущий момент, находятся в состоянии **Выполняется**.

Если оповещение создано в результате активации ситуации с задержкой и период задержки после активации ещё не прошёл, то в графе **Состояние** отображается время, оставшееся до фактического запуска оповещения (рис. [145\)](#page-111-0). Область обратного отсчёта времени окрашена в красный цвет, если до запуска оповещения осталось меньше 40 секунд.

Для приостановки запуска или выполнения оповещения нажмите на ссылку **Приостановить**. Оповещение перейдёт в состояние **Приостановлено**. Для продолжения выполнения оповещения, находящегося в состоянии **Приостановлено**, нажмите на ссылку **Возобновить**.

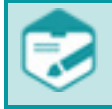

Если выполнение оповещения приостанавливается, обрыва установленных соединений не происходит. Все телефонные вызовы, начатые до приостановки, выполняются полностью.

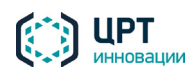

|        | РАБОТА С ВЕБ-ПРИЛОЖЕНИЕМ |                 | Рупор. БЛИЦ         |                          |               |  |
|--------|--------------------------|-----------------|---------------------|--------------------------|---------------|--|
|        |                          |                 |                     | Руководство пользователя |               |  |
| $\Box$ | Название                 | Сценарий        | Дата создания ≑     | Состояние                |               |  |
|        | Собрание_1               | Собрание        | 07-04-2015 14:42:23 | Завершено                |               |  |
|        | Учебная тревога_1        | Учебная тревога | 07-04-2015 14:41:03 | Выполняется              | Приостановить |  |
|        | Пожар_1                  | Пожар           | 07-04-2015 14:32:02 | Приостановлено           | Возобновить   |  |
|        | Учебная тревога_2        | Учебная тревога | 07-04-2015 14:47:07 | До запуска<br>00:00:09   | Приостановить |  |

<span id="page-111-0"></span>Рисунок 145 – Состояния оповещений

Оповещения переходят в состояние **Завершено** в следующих случаях:

- − в рамках одного оповещения для всех абонентов достигнуто максимальное количество попыток оповещения или оповещение всех абонентов выполнено;
- − в рамках одного оповещения часть абонентов оповещена, а для остальных абонентов достигнуто максимальное количество попыток оповещения;
- − истёк период актуальности оповещения.

Если истёк период актуальности оповещения, по которому в настоящее время установлены соединения, данное оповещение сначала переходит в состояние **Завершается**. При этом новые телефонные вызовы не устанавливаются, а все начатые завершаются. После завершения всех начатых телефонных вызовов оповещение переходит в состояние **Завершено**.

Ход и результаты выполнения оповещения можно отслеживать с помощью индикаторов, отображаемых в столбцах **Телефон**, **SMS**, **Email** (рис. [146\)](#page-111-1).

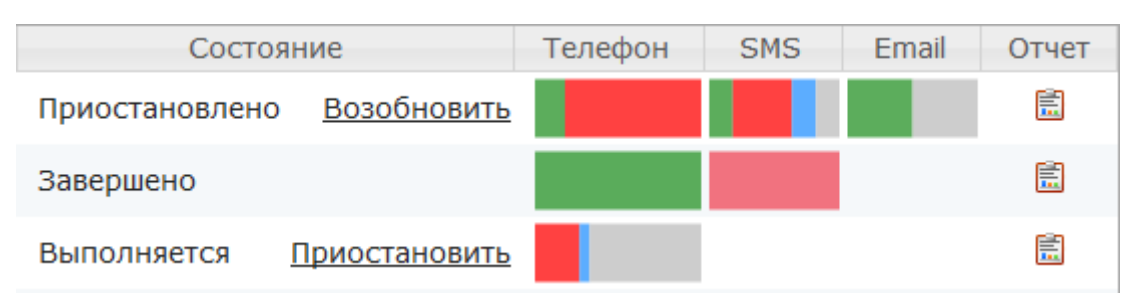

<span id="page-111-1"></span>Рисунок 146 – Индикаторы

Каждый из индикаторов отображается, если сценарий предполагает оповещение абонентов соответствующим способом. Например, в столбце **Телефон** отображается индикатор, если сценарий предполагает оповещение абонентов по телефону.

При наведении указателя мыши на индикатор появляется всплывающая подсказка (рис. [147\)](#page-112-0), в которой содержится описание цветового деления индикатора по следующей схеме: цвет индикатора, статус оповещения абонентов, количество абонентов с данным статусом, процентное соотношение абонентов с данным статусом к общему количеству оповещаемых абонентов.

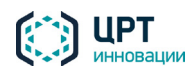

<span id="page-112-0"></span>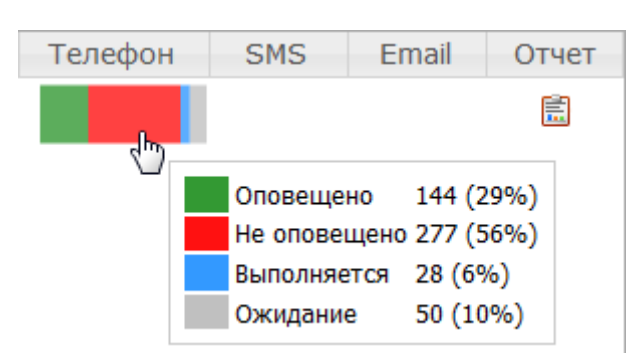

Рисунок 147 – Индикатор выполнения оповещения по телефону

Подробное описание статусов оповещения, которые отображаются на индикаторах, приведено в таблице ниже.

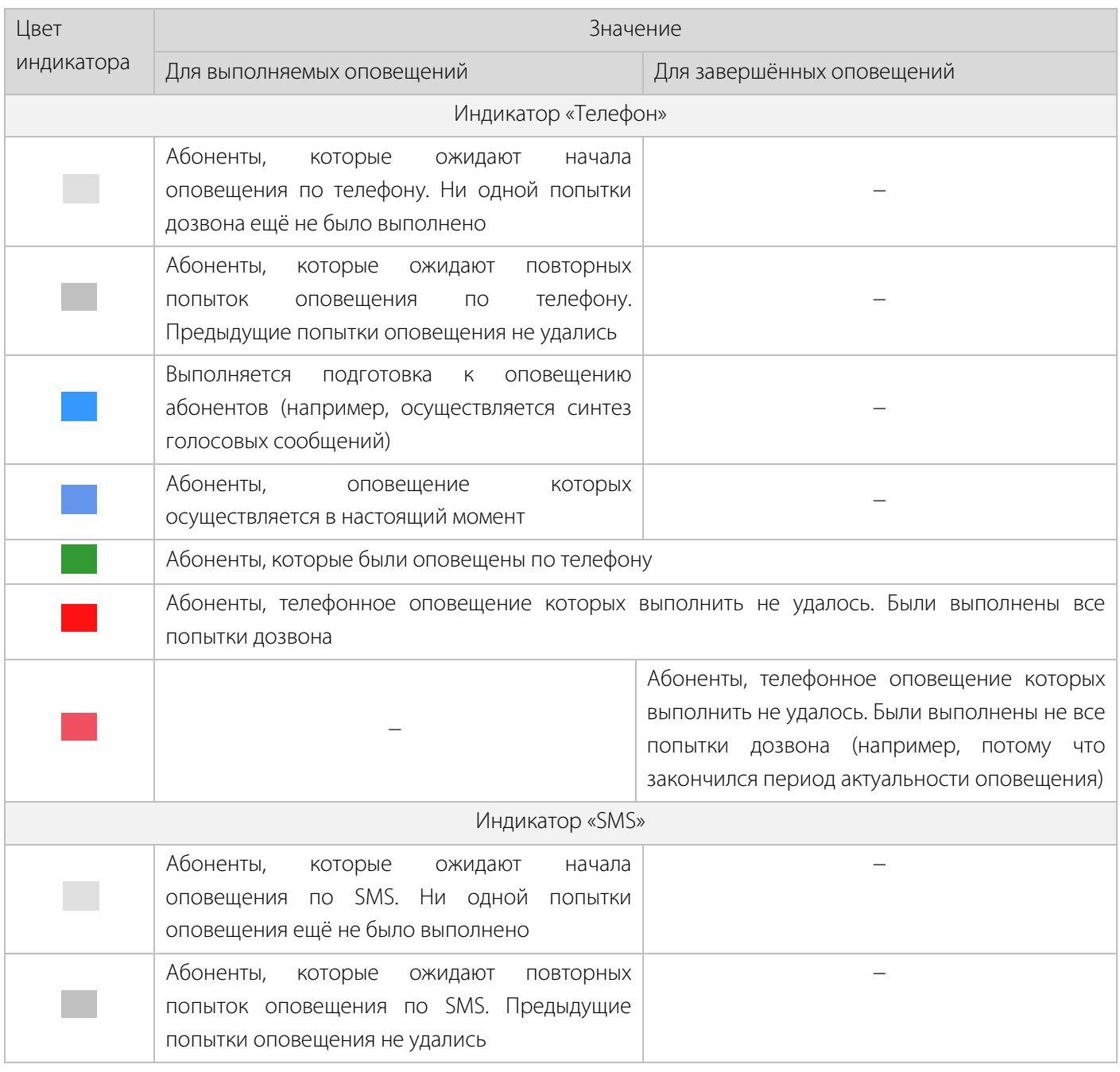

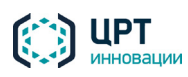

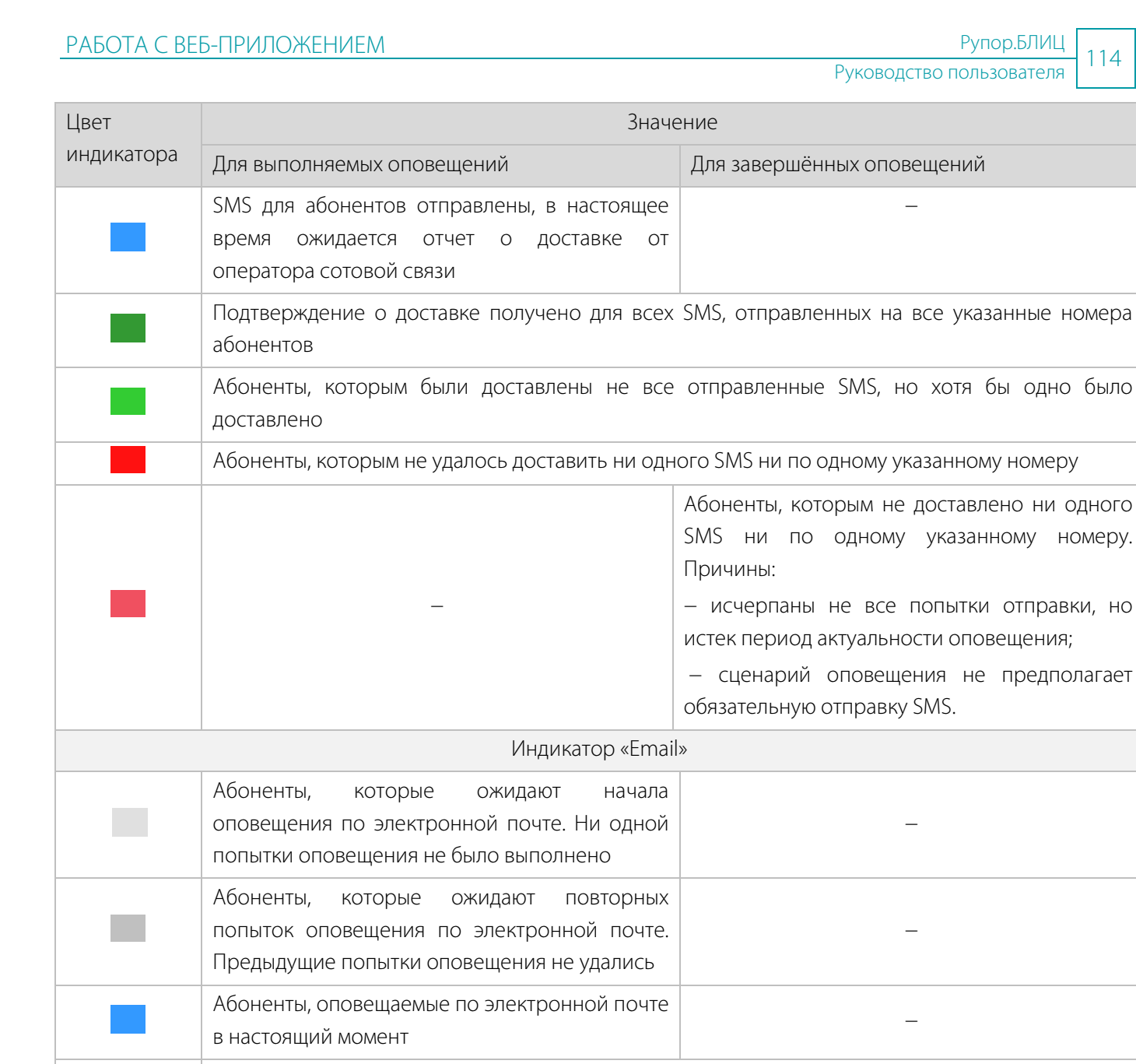

Абоненты, для которых электронные письма отправлены по всем указанным адресам

Абоненты, которым не удалось отправить электронные письма ни по одному из указанных адресов

− Пак как сценарий оповещения не предполагает обязательную отправку Email, оповещение данных абонентов по электронной почте не осуществлялось

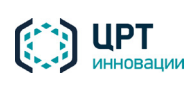

#### 4.10.4 Удаление оповещения

Перед удалением оповещения убедитесь, что оно находится в статусе **Приостановлено** или **Завершено**.

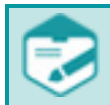

При удалении оповещения удаляется вся информация по указанному оповещению, в том числе фонограммы вызовов.

Чтобы удалить одно или несколько оповещений, отметьте их флажками и нажмите на кнопку **Удалить** (рис. [148\)](#page-114-0).

| Ситуации<br>Оповещения            |  | Сценарии        | Голосовые сообщения |  |  |  |  |  |
|-----------------------------------|--|-----------------|---------------------|--|--|--|--|--|
| Х Удалить<br>- Создать<br>■Импорт |  |                 |                     |  |  |  |  |  |
| <b>Название</b>                   |  | Сценарий        | Дата создания ≑     |  |  |  |  |  |
| $\sqrt{2}$<br>Собрание_1          |  | Собрание        | 07-04-2015 14:42:23 |  |  |  |  |  |
| $\sqrt{2}$<br>Учебная тревога_1   |  | Учебная тревога | 07-04-2015 14:41:03 |  |  |  |  |  |
| Пожар_1                           |  | Пожар           | 07-04-2015 14:32:02 |  |  |  |  |  |

<span id="page-114-0"></span>Рисунок 148 – Удаление оповещений

В окне с сообщением «Вы действительно хотите удалить оповещения?» (рис. [149\)](#page-114-1) нажмите на кнопку **Удалить**.

<span id="page-114-1"></span>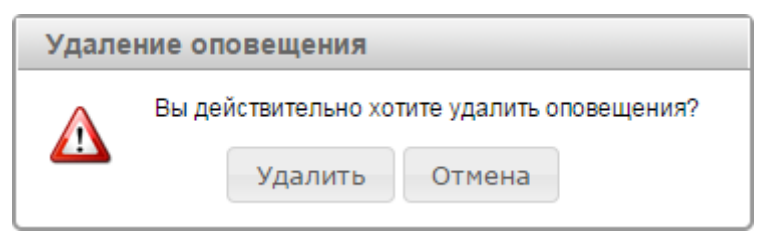

Рисунок 149 – Информационное сообщение

Удаление оповещений в состоянии **Выполняется** недоступно.

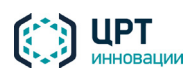

# <span id="page-115-2"></span>4.10.5 Работа с отчётом

Чтобы просмотреть отчёт о результатах выполнения оповещения, нажмите на кнопку <mark>富</mark> в столбце **Отчет** (рис. [150\)](#page-115-0).

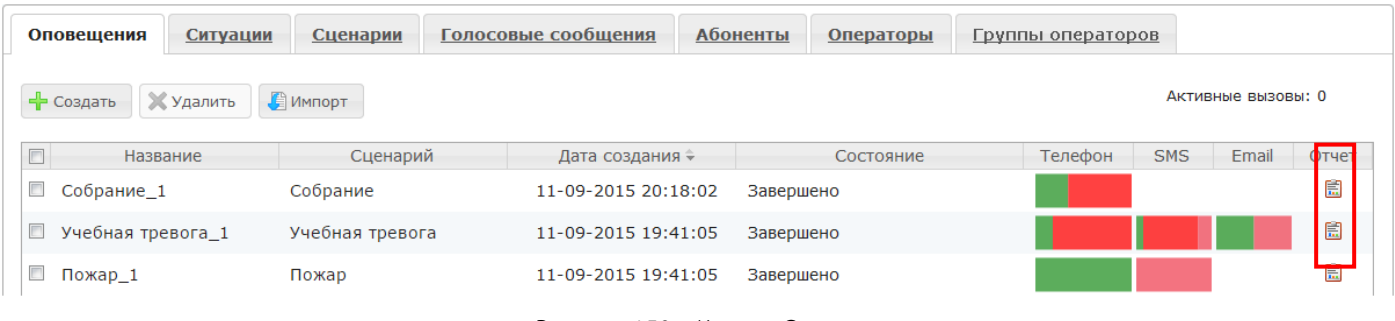

<span id="page-115-0"></span>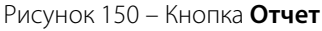

Отчет откроется в новой вкладке браузера (рис. [151\)](#page-115-1).

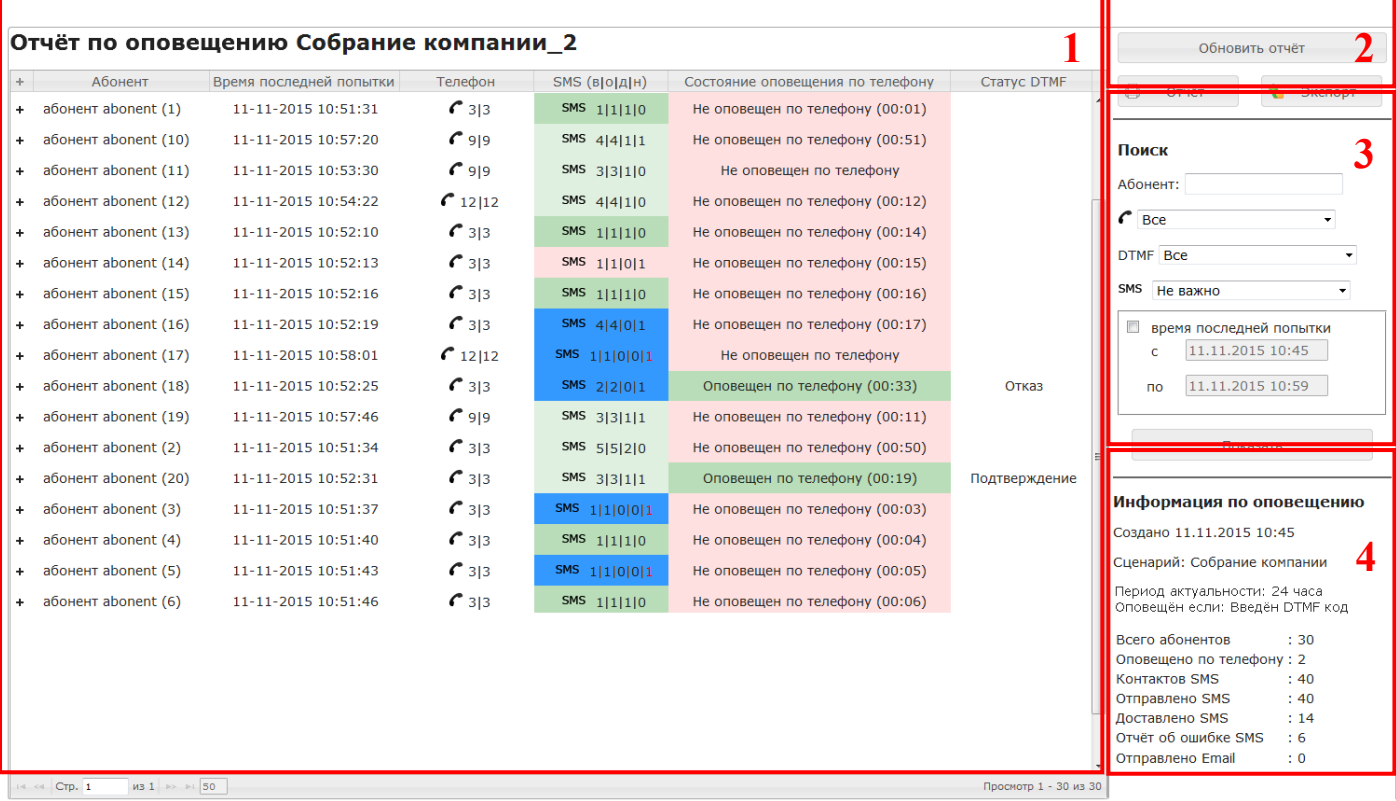

<span id="page-115-1"></span>Рисунок 151 – Отчет о выполнении оповещения

Цифрами на рисунке обозначены:

- 1. Отчёт по оповещению.
- 2. Командные кнопки.
- 3. Инструменты фильтрации отчёта.
- 4. Информация по оповещению.

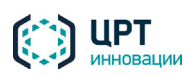

# *4.10.5.1 Просмотр отчёта*

**Отчет по оповещению** представлен в виде списка со следующими столбцами:

- − **Абонент** ФИО абонента. ФИО абонента отображаются в том виде, в котором они были введены при создании или редактировании абонента.
- − **Время последней попытки** дата и время последнего завершения вызова при попытке оповещения абонента.
- − **Телефон** ( 3|1 или > 3|1) количество совершенных | успешно выполненных попыток оповещения по телефону с помощью синтезированного сообщения (•) или предзаписанного голосового сообщения ( ). Если при выполнении оповещения по какойлибо причине произойдёт перезагрузка сервера, незавершённые попытки оповещения по телефону будут сброшены. В столбце **Телефон** красным цветом отобразится количество сброшенных попыток (рис[. 152\)](#page-116-0).

## Отчёт по оповещению оповещение\_2

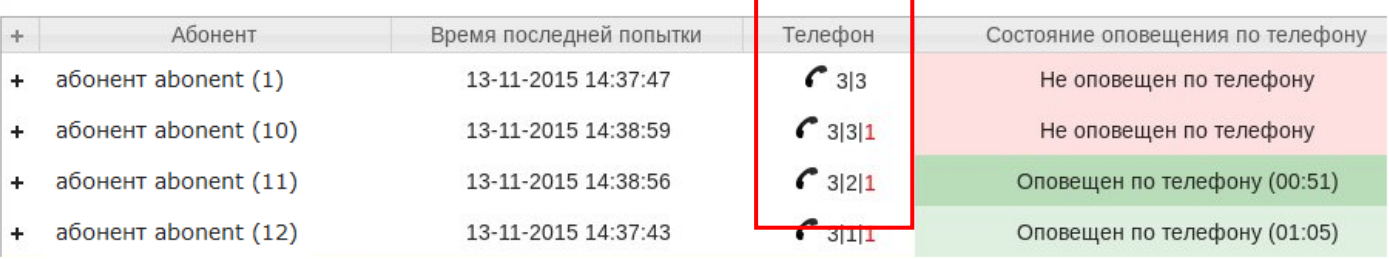

<span id="page-116-0"></span>Рисунок 152 – Сброшенные попытки дозвона

- − **SMS (в|о|д|н)** (**SMS** 1|2|0|2) всего номеров для отправки SMS | SMS отправлено | SMS доставлено | SMS не доставлено. Если при выполнении оповещения по какой-либо причине произойдёт перезагрузка сервера, незавершённые попытки отправки SMS будут сброшены. В столбце **SMS** красным цветом отобразится количество сброшенных попыток.
- **Email ( ⊠** 1|1) количество совершенных | успешно выполненных попыток оповещения по электронной почте (рис. [153\)](#page-117-0).

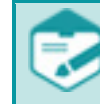

В списке отображаются только те способы оповещения (телефон/SMS/Email), которые предусмотрены сценарием оповещения.

- − **Состояние оповещения по телефону** результат оповещения по телефону. В скобках указывается длительность последнего принятого вызова.
- − **Статус DTMF** признак наличия ввода DTMF-кода абонентом. Столбец **Статус DTMF** отображается, только если сценарий оповещения предполагает ввод DTMF-кода (рис[. 153\)](#page-117-0).

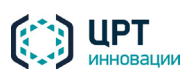

#### Отчёт по оповещению Собрание компании\_5

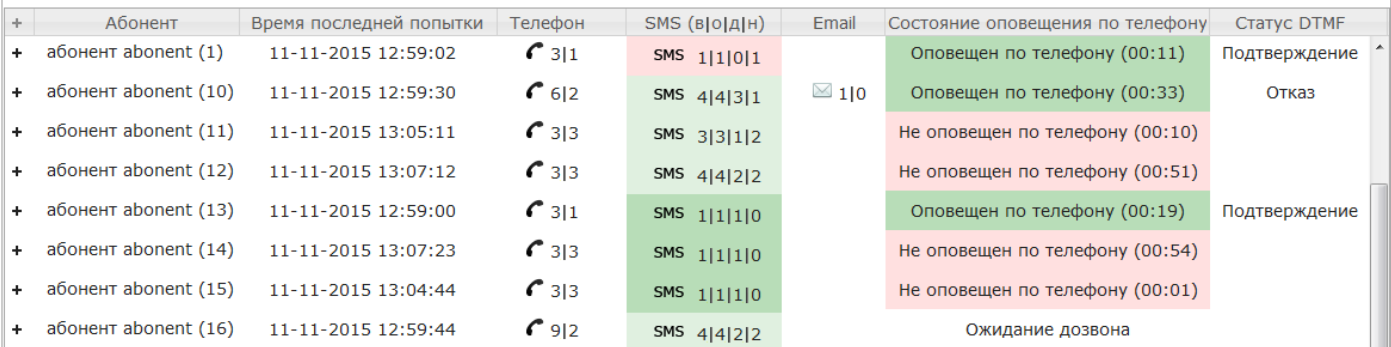

<span id="page-117-0"></span>Рисунок 153 – Пример отчёта с информацией о вводе DTMF-кодов

- − **Участие в опросе** результат участия абонента в опросе (рис. 154):
	- **Принял участие в опросе** абонент согласился на участие в опросе (при наличии вступительного сообщения) и ответил хотя бы на один вопрос;
	- **Отказался от опроса** абонент произнёс голосовую команду для отказа от участия в опросе (при наличии вступительного сообщения);
	- **Проигнорировал опрос** абонент сбросил вызов до завершения опроса или не ответил ни на один вопрос.

Столбец **Участие в опросе** отображается, только если оповещение создано на основе сценария опроса.

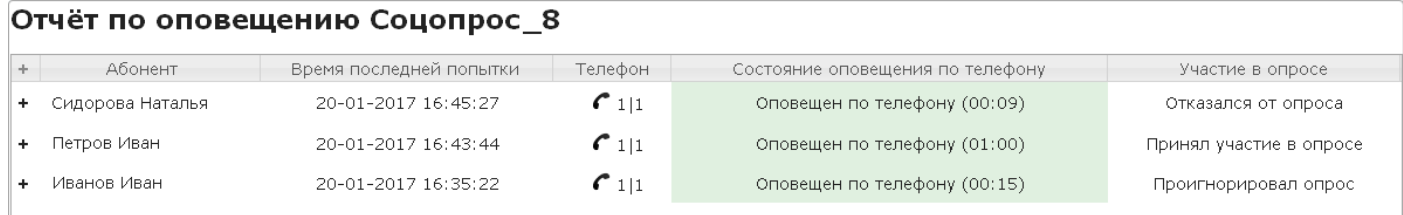

Рисунок 154 – Пример отчёта с информацией о результатах опроса

Статусы оповещения абонентов по телефону и SMS обозначаются различными цветами в столбцах **Состояние оповещения по телефону** и **SMS (в|о|д|н)**.

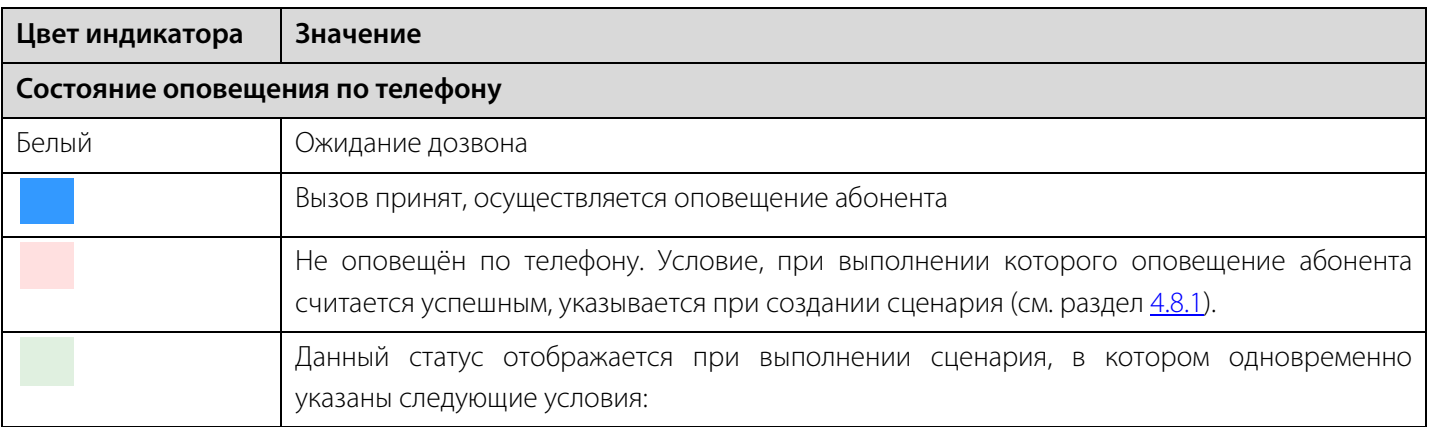

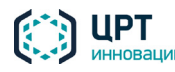

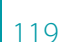

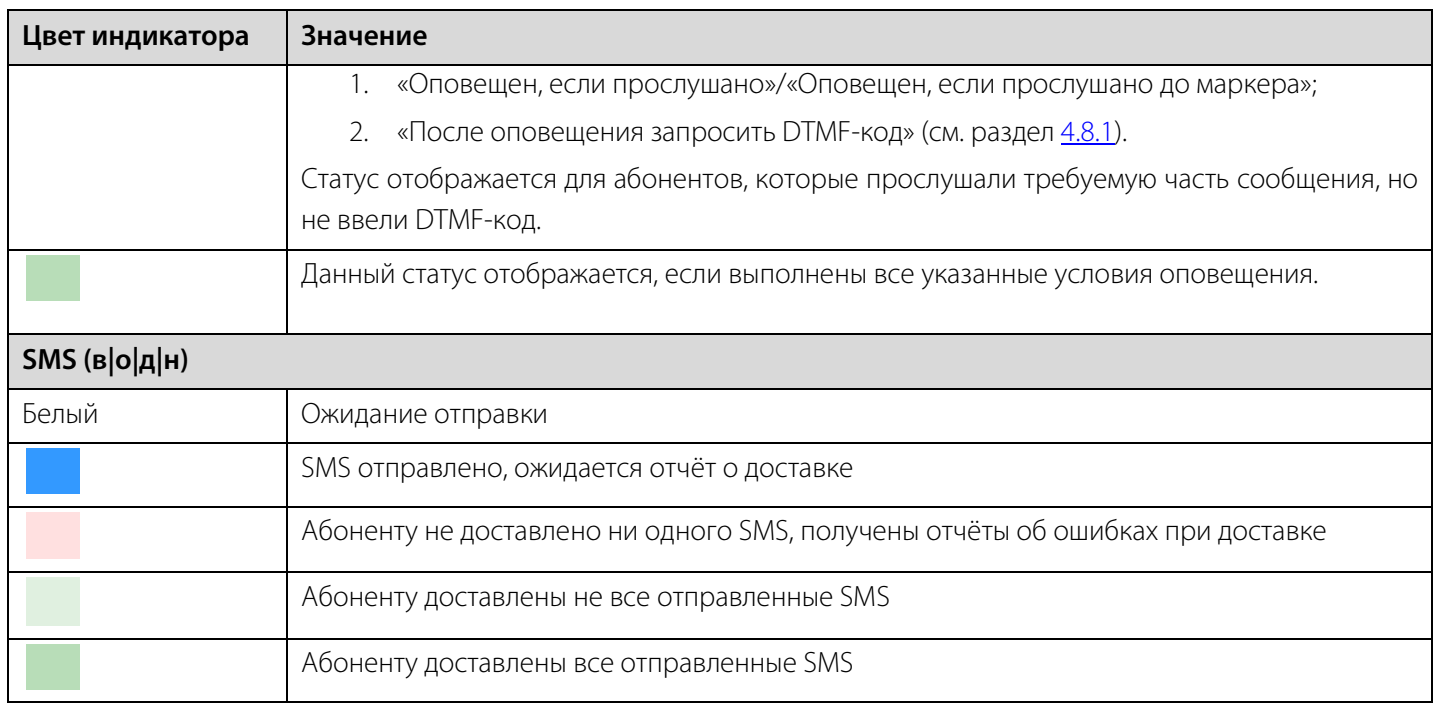

При нажатии на кнопки  $\cdot$ , SMS и  $\boxtimes$ , расположенные в столбцах **Телефон, SMS** и **Email**, в новом окне (рис. [155\)](#page-118-0) открывается текст оповещения, предназначенный для абонента. Для закрытия окна сообщения нажмите кнопку  $\square$ , расположенную в верхнем правом углу окна.

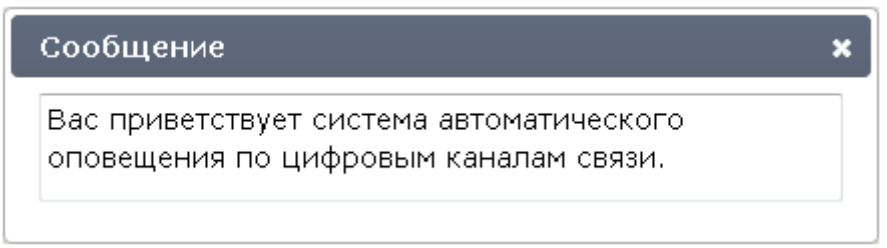

<span id="page-118-0"></span>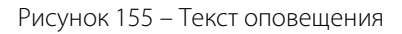

При нажатии на кнопку , расположенную в столбце **Телефон** (в случае использования для оповещения предзаписанного голосового сообщения), открывается плеер, с помощью которого можно прослушать голосовое сообщение, предназначенное для оповещения.

Для вывода подробной информации по выполнению оповещения конкретного абонента нажмите на кнопку +, расположенную слева от ФИО абонента. Откроется подтаблица, в которой отобразится информация по всем совершенным попыткам оповещения (см. примеры на рис. [156](#page-118-1) и 157).

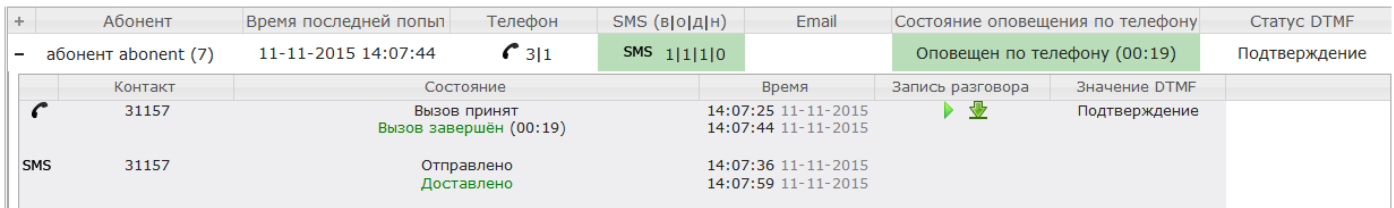

<span id="page-118-1"></span>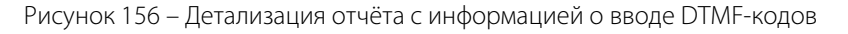

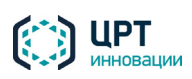

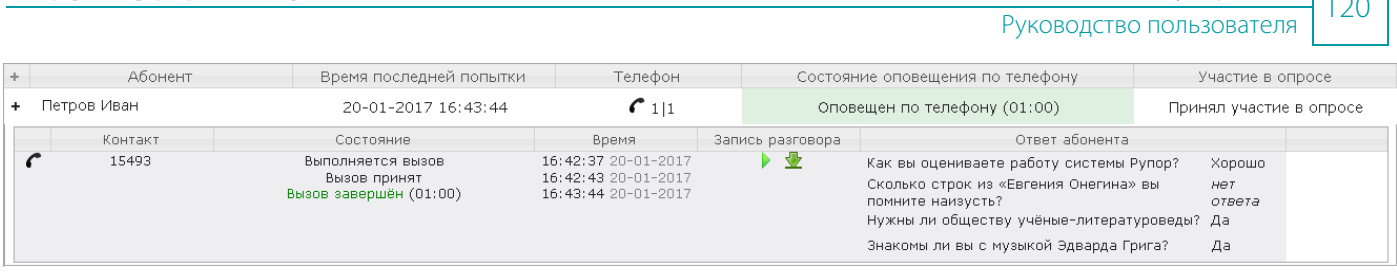

РАБОТА С ВЕБ-ПРИЛОЖЕНИЕМ РУПОРЕСТВО ПОЛЬЗОВАТЕЛЯ РУПОР. В 1999 РУПОР. В 1999 РУПОР. В 1999 РУПОР. В 1999 Г.

Рисунок 157 – Детализация отчёта с информацией о результатах опроса

В зависимости от установленных в сценарии параметров оповещения, в подтаблице может быть представлена следующая информация:

- − **Способ оповещения**: по телефону, **SMS** по SMS, по электронной почте.
- − **Контакт** контакт, использованный для оповещения. Для телефонного или SMSоповещения указывается телефонный номер, для Email-оповещения – адрес электронной почты.
- − **Состояние** состояние выполнения оповещения.
- − **Время** для телефонного оповещения указывается дата и время завершения вызова при попытке оповещения абонента, для SMS-оповещения – время отправки SMS и время получения отчёта о доставке от оператора сотовой связи, для Email-оповещения – время отправки письма.
- − **Запись разговора** если в сценарии установлен признак необходимости записи разговора, в столбце **Запись разговора** отображаются значки, при нажатии на которые осуществляется воспроизведение ( $\blacktriangleright$ ) и сохранение ( $\blacktriangleright$ ) фонограммы на локальный диск компьютера. При нажатии на значок открывается плеер (рис. [158\)](#page-119-0), с помощью которого можно прослушать запись разговора.

Если при оповещении использовался сценарий с DTMF, длительность записи вызова, отображаемая в плеере, как правило, меньше реальной длительности вызова, указанной в столбце **Состояние**, так как тишина в процессе ожидания ввода DTMF не записывается в файл.

| Состояние            | Время               | Запись разговора |           | Значение DTMF |                                              |
|----------------------|---------------------|------------------|-----------|---------------|----------------------------------------------|
| Вызов принят = 00:34 | 19:24:15 11-09-2015 |                  |           | Подтверждение |                                              |
| 11-09-2015 19:24:19  | $C_{1 1}$           | SMS 1 2 0 1      | Сообщение |               | <b>OHV</b>                                   |
| 11-09-2015 19:23:41  | $C_{1 1}$           | SMS 1 1 0 1      | 0:04      |               | <b>OHY</b><br>$0:23$ (b) $\cdot$ $\cdot$ (11 |
| 11-09-2015 19:23:41  | $C$ 1 1             | SMS 1 1 0 1      |           |               | уону                                         |

<span id="page-119-0"></span>Рисунок 158 – Длительность записи и реальная длительность вызова

Если во время выполнения оповещения по данному абоненту не было ни одного принятого вызова, или режим записи принятых абонентом вызовов не был включён, значки  $\blacktriangleright$  и  $\vee$  не отображаются.

- − **Значение DTMF** (отображается, только если сценарий оповещения предполагает ввод DTMF-кода):
	- **Не введен** –DTMF-код не введён абонентом;

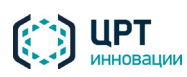

- **Подтверждение** DTMF-код для подтверждения действий введён абонентом;
- **Отказ** DTMF-код для отказа от действий введён абонентом;
- **Подтверждение, не задан PIN** − DTMF-код для подтверждения действий введён абонентом. При этом для оповещения абонента использован сценарий, предполагающий ввод PIN-кода, но для данного абонента не назначен PIN-код;
- **Отказ, не задан PIN** − DTMF-код для отказа от действий введён абонентом. При этом для оповещения абонента использован сценарий, предполагающий ввод PINкода, но для данного абонента не назначен PIN-код;
- **Переадресация** DTMF-код для переадресации вызова введен абонентом.
- − **Ответ абонента** (отображается, только если оповещение создано на основе сценария опроса) – перечень вопросов, озвученных абоненту, и ответов, которые дал абонент при прохождении анкетирования. Текст «нет ответа» напротив вопроса означает, что абонент не дал никакого ответа на вопрос либо произнёс не предусмотренный сценарием ответ.

Строки подтаблицы отсортированы по времени инициирования вызова, начиная с наименьшего.

#### *4.10.5.2 Управление отчётом*

Для управления отчётом предназначены следующие командные кнопки (рис[. 159\)](#page-120-0):

**Доставить неоповещённым** – отправить заново SMS-сообщения, которые не удалось доставить в ходе оповещения (подробнее см. пункт [4.10.6](#page-124-0) [Повтор оповещения неоповещенных абонент\)](#page-124-0). Данная кнопка отображается только после завершения оповещения при условии, что в рамках данного оповещения каким-либо абонентам не удалось доставить SMS.

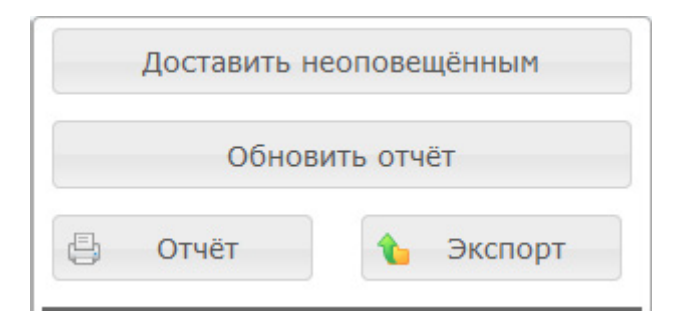

<span id="page-120-0"></span>Рисунок 159 – Командные кнопки

**Обновить отчет** – обновить данные отчёта. Выполнение команды целесообразно, если отчет был открыт во время выполнения оповещения.

**Отчет** – печать отчёта (подробнее см. пункт [4.10.8](#page-129-0) [Печать результатов оповещения\)](#page-129-0).

**Экспорт** – экспорт отчёта (подробнее см. пункт [4.10.7](#page-126-0) [Экспорт результатов оповещения\)](#page-126-0).

#### *4.10.5.3 Фильтрация отчёта*

Инструменты, с помощью которых осуществляется фильтрация результатов оповещения в отчете, расположены в области **Поиск** (рис. [160\)](#page-121-0).

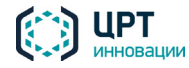

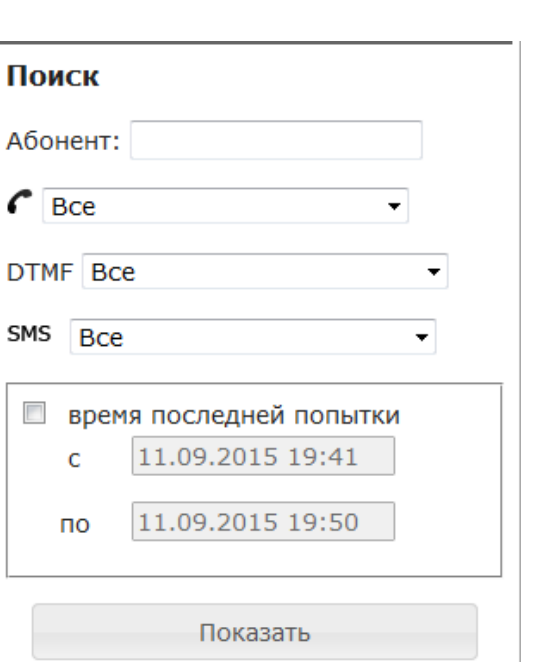

<span id="page-121-0"></span>Рисунок 160 – Область инструментов для управления отчётом

С помощью поля **Абонент** настраивается отображение результатов выполнения оповещения для абонентов, первые **х** символов которых в фамилии, имени или отчестве совпадают с указанным в поле параметром.

С помощью выпадающего списка С (рис. [161\)](#page-121-1) настраивается отображение результатов оповещения абонентов по телефону (в списке могут присутствовать и другие элементы, в зависимости от имеющихся результатов оповещения):

- − Вызов принят;
- − Оповещен по телефону;
- − Не оповещен по телефону;
- − Системная ошибка.

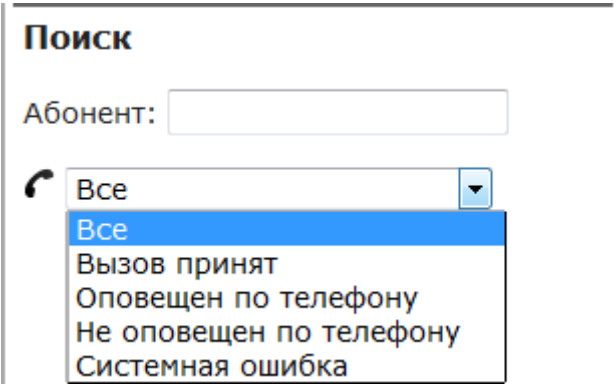

Рисунок 161 – Настройка фильтрации отображения результатов оповещения по состоянию

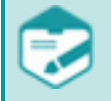

<span id="page-121-1"></span>Условие, при выполнении которого оповещение абонента считается успешным, указывается при создании сценария (см. пункт [4.8.1\)](#page-54-0).

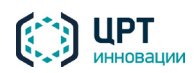

С помощью выпадающего списка **DTMF** (рис. [162\)](#page-122-0) настраивается отображение результатов выполнения оповещения по статусу DTMF:

- − **Все** все абоненты;
- **Не введен** абоненты, которые не вводили DTMF-код;
- − **Подтверждение** абоненты, которые ввели DTMF-код для подтверждения действий;
- − **Отказ** абоненты, которые ввели DTMF-код для отказа от предложенных действий.

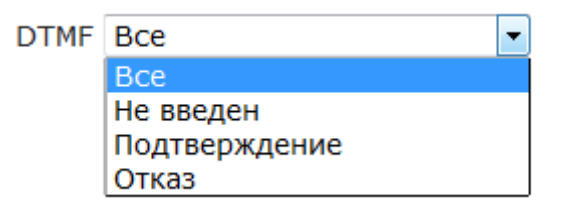

<span id="page-122-0"></span>Рисунок 162 – Выпадающий список **DTMF**

Вместо выпадающего списка **DTMF** область **Поиск** может содержать выпадающий список **Опрос** (в случае если оповещение создано на основе сценария опроса). С помощью выпадающего списка **Опрос** (рис. 163) настраивается отображение результатов выполнения оповещения по результату участия в опросе:

- − **Все** все абоненты;
- − **Участвовал в опросе** абоненты, согласившиеся на участие в опросе и ответившие хотя бы на один вопрос;
- − **Отказался от опроса** абоненты, отказавшиеся от участия в опросе;
- − **Проигнорировал опрос** абоненты, сбросившие вызов до завершения опроса или не ответившие ни на один вопрос.

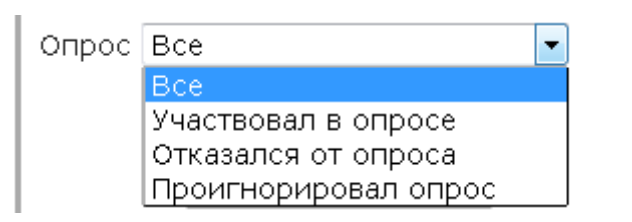

Рисунок 163 – Выпадающий список **Опрос**

С помощью выпадающего списка **SMS** (рис. [164\)](#page-123-0) настраивается отображение результатов выполнения оповещения по SMS:

- − **Не важно** все абоненты;
- − **Есть SMS** абоненты, у которых указаны контакты для отправки SMS;
- − **Ожидает отправки** абоненты, которые ожидают оповещения по SMS;
- − **Отправлено** абоненты, которым было отправлено одно или более SMS;
- − **Доставлено** абоненты, которым было доставлено одно или более SMS, получен отчет о доставке от оператора сотовой связи;

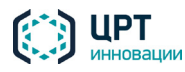

- − **Не доставлено** абоненты, которым не было доставлено ни одного SMS, получен отчет об ошибке доставки от оператора сотовой связи;
- **Выполняется** для одного или более SMS, отправленных абоненту, не получено подтверждение о доставке от оператора сотовой связи.

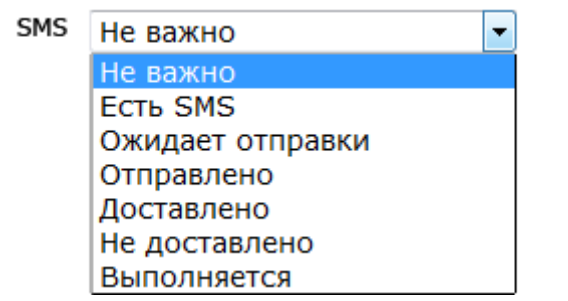

<span id="page-123-0"></span>Рисунок 164 – Выпадающий список **SMS**

С помощью группы полей **время последней попытки** (рис. [165\)](#page-123-1) настраивается отображение результатов выполнения оповещения, для которых время последней попытки удовлетворяет указанному промежутку времени. Для фильтрации результатов по времени последней попытки оповещения необходимо установить флажок **время последней попытки** и указать временной интервал.

Чтобы посмотреть результаты выполнения оповещений, после выбора параметров фильтрации требуется нажать на кнопку **Показать**.

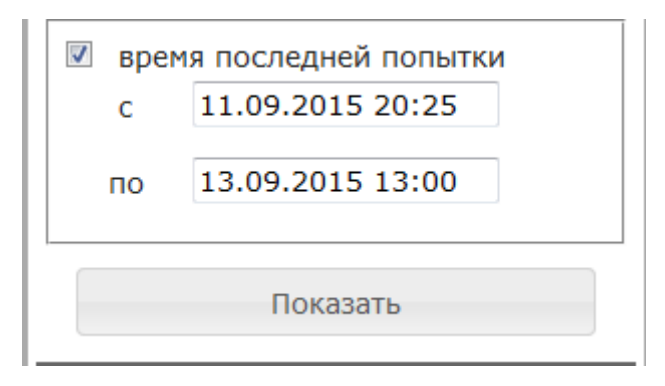

<span id="page-123-1"></span>Рисунок 165 – Группа полей **время последней попытки**

#### *4.10.5.4 Просмотр информации по оповещению*

В области **Информация по оповещению** (рис. [166\)](#page-124-1) представлена следующая информация:

- − дата и время создания оповещения в формате **ДД.ММ.ГГГГ ЧЧ:ММ**;
- − дата и время завершения оповещения, в формате **ДД.ММ.ГГГГ ЧЧ:ММ** (для завершённых оповещений);
- − название сценария оповещения;
- − период актуальности оповещения;
- − критерий успешности оповещения согласно сценарию;

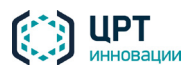

- − количественные показатели успешности оповещения:
	- **Всего абонентов** − общее количество абонентов для оповещения;
	- Оповещено по телефону количество абонентов, оповещенных по телефону;
	- **Контактов SMS** общее количество телефонных номеров, указанных для оповещения абонентов по SMS;
	- **Отправлено SMS** количество отправленных SMS, для которых не было получено подтверждение о доставке или уведомление о неудачной попытке доставки от оператора сотовой связи;
	- **Доставлено SMS** количество SMS, доставку которых подтвердил оператор сотовой связи;
	- **Отчет об ошибке SMS** количество SMS, после отправки которых было получено уведомление о неудачной попытке доставки от оператора сотовой связи;
	- **Отправлено Email** количество доставленных электронных писем.

| Информация по оповещению                                       |      |
|----------------------------------------------------------------|------|
| Создано 11.11.2015 10:33<br>Завершено 11.11.2015 10:35         |      |
| Сценарий: Собрание компании                                    |      |
| Период актуальности: 24 часа<br>Оповещён если: Введён DTMF код |      |
| Всего абонентов                                                | : 30 |
| Оповещено по телефону: 26                                      |      |
| Контактов SMS                                                  | : 40 |
| Отправлено SMS                                                 | : 40 |
| Доставлено SMS                                                 | : 30 |
| Отчёт об ошибке SMS                                            | : 10 |
|                                                                |      |

<span id="page-124-1"></span>Рисунок 166 – Информация по оповещению

В зависимости от типа сценария и контактов, некоторая информация по оповещению может отсутствовать в отчёте.

#### <span id="page-124-0"></span>4.10.6 Повтор оповещения неоповещенных абонентов

Чтобы повторить попытку оповещения абонентов, которых не удалось оповестить в ходе завершённого, первичного оповещения (исходного или предыдущей повторной попытки), перейдите в **Отчёт** по нему и нажмите на кнопку **Повторить для неоповещённых** (рис[. 167\)](#page-125-0).

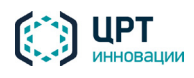

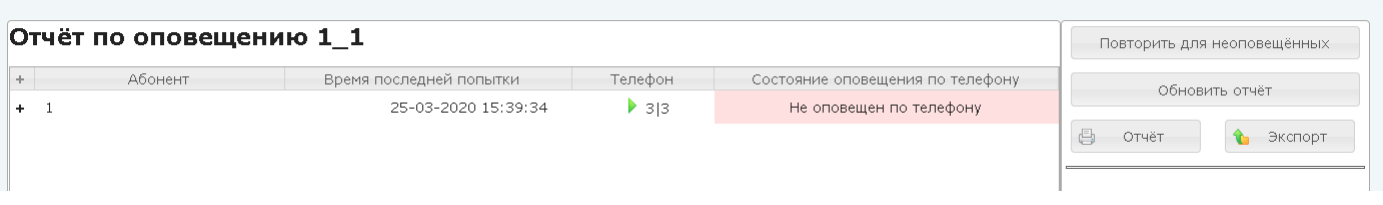

<span id="page-125-0"></span>Рисунок 167 – Отчет по неоповещенному абоненту

При нажатии на кнопку автоматически будет создано новое, вторичное оповещение (повтор), с включением в него только абонентов, неоповещённых ранее в ходе первичного оповещения.

Новому оповещению присваивается имя в формате **<название исходного оповещения>повтор<порядковый номер попытки повтора>**.

При этом в повтор будут включены только нереализованные в ходе первичного оповещения способы и контактные телефонные номера. Если настройками первичного оповещения было предусмотрено оповещение по одному контактному номеру телефона и SMS, но произведено оповещение абонента только по телефону, то в ходе вторичного оповещения абонент будет оповещаться только отправкой SMS.

При формировании вторичного, повторного оповещения система ориентируется только на результат первичного оповещения, из которой создаётся, и не учитывает историю других оповещений, включая исходное и другие повторы.

Если настройками первичного оповещения было предусмотрено оповещение по телефону или SMS, в качестве контактов для абонента было задано несколько телефонных номеров и абонент был оповещён только по одному из них, то, несмотря на факт оповещения, в рамках вторичного при нажатии на кнопку **Повторить для неоповещённых** будет предпринята повторная попытка дозвона до абонента с использованием номеров, попытка использования которых в рамках первичного оповещения была неудачной, и только при неудаче будет отправлена SMS.

Ограничения, действующие для первичного оповещения (периоды актуальности и допустимое время), не будут учтены при формировании нового оповещения.

Если согласно сценарию исходное оповещение может проводиться в любое время (см. пункт [4.8.1.3](#page-61-0) [Вкладка «Допустимое время»\)](#page-61-0), то непосредственно после нажатия на кнопку новое оповещение будет создано и запущено на выполнение.

Если согласно сценарию исходное оповещение не может проводиться в некоторые дни или часы, то приложение предложит выбрать (рис. 168), какое допустимое время будет использоваться в новом оповещении: допустимое время из сценария или любое время (24/7).

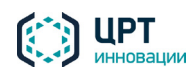

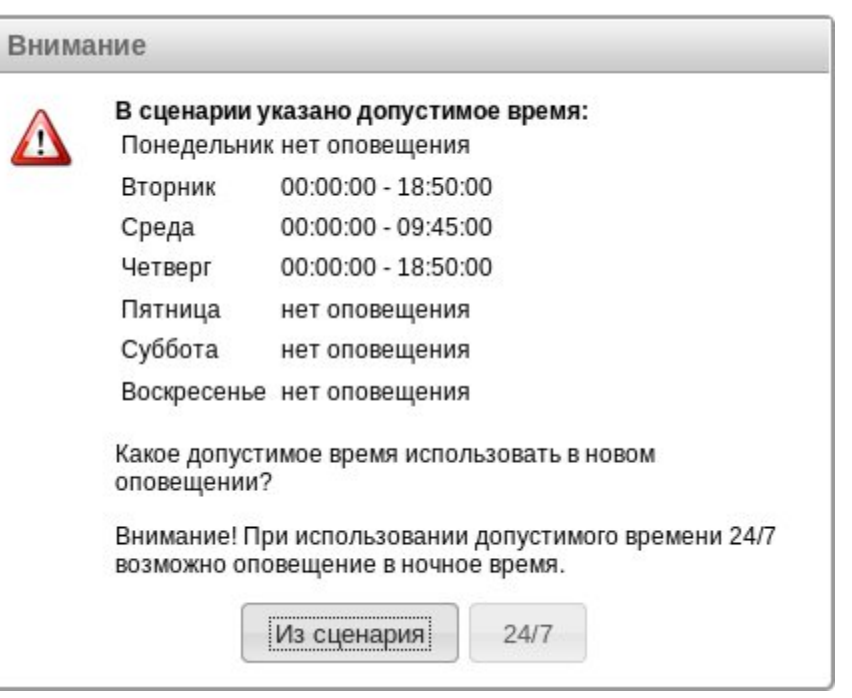

Рисунок 168 – Выбор допустимого времени для нового оповещения

Если вы нажали на кнопку **Из сценария** и при этом текущее время не соответствует допустимому времени или периоду актуальности, заданным в сценарии, то вам будет предложено создать оповещение с любым временем оповещения (24/7). Для этого нажмите на кнопку **Да** (рис. 169).

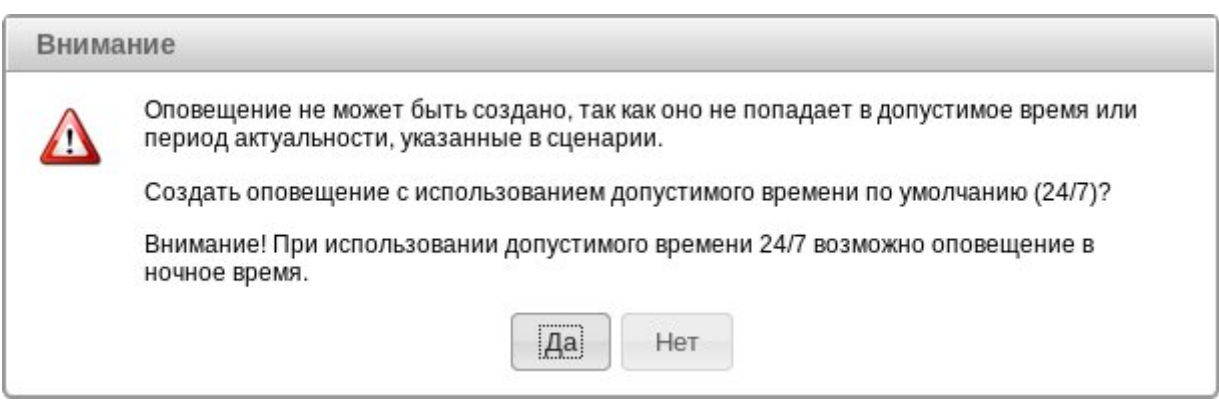

Рисунок 169 – Сообщение о несоответствии параметров сценария

Чтобы не создавать новое оповещение, нажмите на кнопку **Нет**.

В случае успешного создания нового оповещения кнопка **Повторить для неоповещённых** скрывается.

# <span id="page-126-0"></span>4.10.7 Экспорт результатов оповещения

Результаты оповещения абонентов, представленные в отчёте (см. пункт [4.10.5](#page-115-2) [Работа с отчётом\)](#page-115-2), можно сохранить в виде файла в формате CSV.

В csv-файл включаются только те результаты оповещения, которые удовлетворяют условиям фильтрации. В csv-файл не включаются результаты оповещения об абонентах, для которых не было выполнено ни одной попытки оповещения.

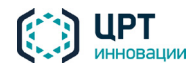

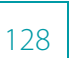

Для экспорта результатов выполнения оповещения в файл формата CSV нажмите на кнопку **Экспорт** (рис. [170\)](#page-127-0).

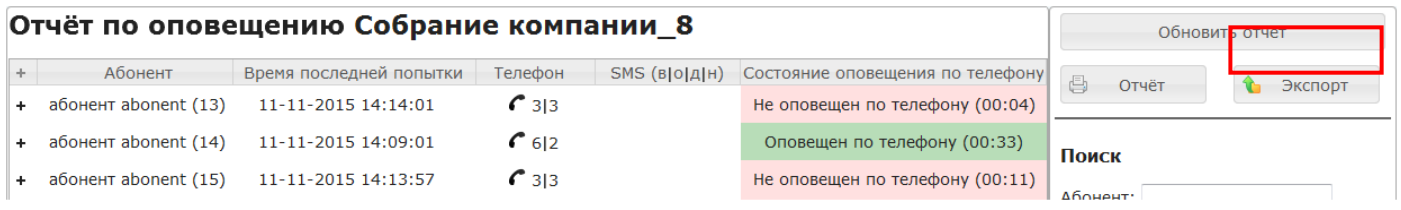

<span id="page-127-0"></span>Рисунок 170 – Кнопка **Экспорт**

Имя файла отчёта имеет вид *Отчет\_ГГГГ-ММ-ДД\_ЧЧ-ММ-СС.csv*.

По умолчанию файлы отчёта имеют кодировку **СР-1251** (**Windows-1251**). Это способствует корректному отображению содержимого файлов в табличном процессоре **Microsoft Office Excel**, в котором нет возможности выбирать кодировку.

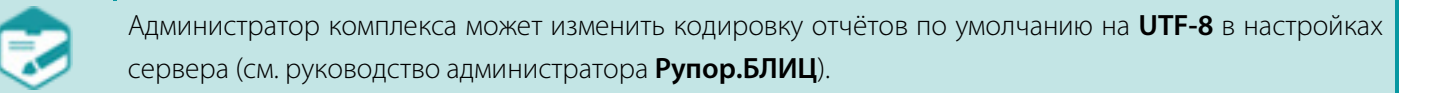

Если для открытия отчёта используется другой табличный процессор, например **OpenOffice.org Calc**, в настройках импорта текста (рис. [171\)](#page-127-1) следует выбрать кодировку **Кириллица (Windows-1251)** и разделитель **Точка с запятой**. Если в диалоговом окне импорта текста табличного процессора содержание отчёта отображается некорректно, следует сменить кодировку на **UTF-8**.

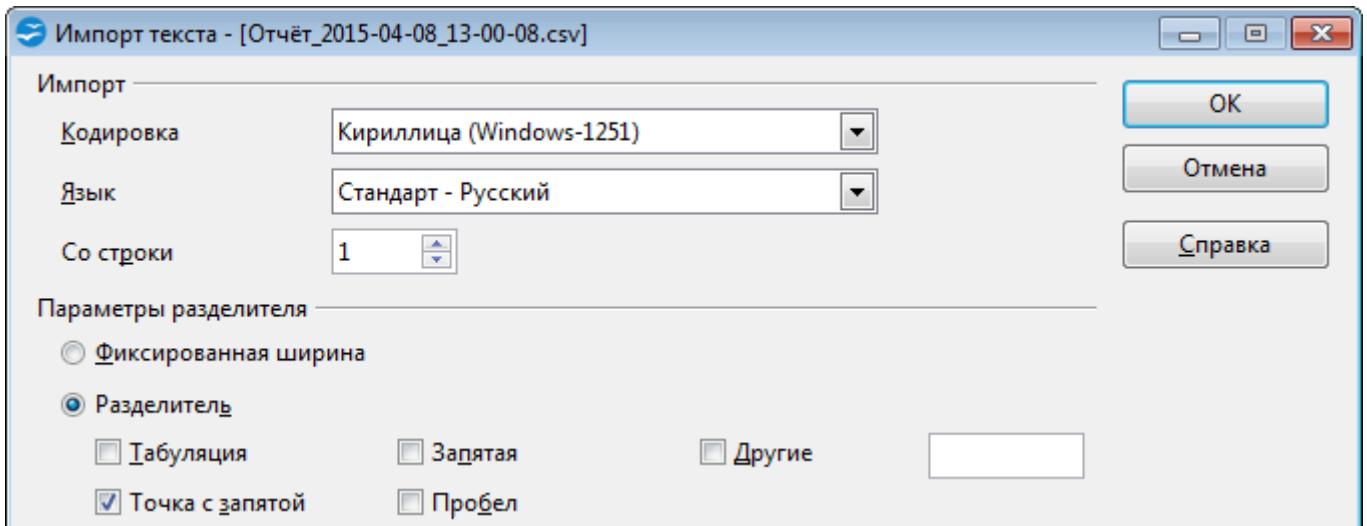

<span id="page-127-1"></span>Рисунок 171 – Настройки импорта табличного процессора **OpenOffice.org Calc**

В первой строке файла отчёта (рис. [172\)](#page-128-0) указываются заголовки полей, характеризующие информацию, представленную в файле. Каждая последующая строка содержит соответствующую информацию по попыткам оповещения абонентов.

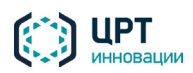

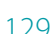

|     | отчёт_2014-11-06_16-23-47.csv - OpenOffice Calc                                                                                                    |                                       |       |  |                                                  |  |  |       |     |  |  |  |
|-----|----------------------------------------------------------------------------------------------------|---------------------------------------|-------|--|--------------------------------------------------|--|--|-------|-----|--|--|--|
|     | Файл Правка Вид Вставка Формат Сервис Данные Окно Справка                                                                                                    |                                       |       |  |                                                  |  |  |       |     |  |  |  |
| M20 |                                                                                                    | $ \ddot{K}$ $\mathbf{x}$ $\checkmark$ |       |  |                                                  |  |  |       |     |  |  |  |
|     |                                                                                                    |                                       |       |  |                                                  |  |  | н     |     |  |  |  |
|     | № абонента Полное имя абонента Тип контакта Значение контакта<br>Время попытки оповещения Состояние попытки оповещения Успешная попытка? Длительность вызова Был-ли перевод на оператора? Значение DTMF |                                       |       |  |                                                  |  |  |       |     |  |  |  |
|     |                                                                                                    | 151 Иванов И. И.                      | phone |  | 3333 2014-11-05 15:09:47 GMT+3 Вызов завершён    |  |  | 00:04 | Her |  |  |  |
|     |                                                                                                    | 151 Иванов И. И.                      | sms   |  | 79817354616 2014-11-06 03:01:13 GMT+3 Отправлено |  |  |       |     |  |  |  |
|     |                                                                                                    |                                       |       |  |                                                  |  |  |       |     |  |  |  |

<span id="page-128-0"></span>Рисунок 172 – Экспортированный файл отчёта

В поле **Состояние попытки оповещения** отображается следующая информация:

#### Если **Тип контакта** – **phone**:

- − **Вызов завершён**  вызов принят абонентом;
- − **Нет ответа**  абонент не ответил;
- − **Занято**  телефон абонента занят;
- − **Соединение не установлено**  вызов отменен/сброшен абонентом либо канал для оповещения недоступен/перегружен;
- − **Успешная длительность больше допустимой длительности вызова** вызов не был совершён, так как часть сообщения, которую абонент должен прослушать в соответствии с критерием успешности оповещения, по длительности превысила максимально допустимое время оповещения, заданное в настройках комплекса (см. руководство администратора комплекса **Рупор.БЛИЦ**);
- − **Недостаточно лицензий ASR** вызов не был совершён по причине отсутствия свободных лицензий на распознавание речи (применимо только для оповещений, созданных на основе сценария опроса).

#### Если **Тип контакта** – **sms** или **email**:

- − **Отправлено** SMS или Email отправлено;
- − **Доставлено** получено подтверждение от оператора сети о доставке SMS абоненту;
- − **Невозможно доставить** получено уведомление от оператора сети о невозможности доставки SMS абоненту (например, если номера получателя не существует);
- − **Принято для передачи** сообщение принято для последующей отправки;
- − **Отклонено** доставка сообщения невозможна (например, если номер получателя заблокирован);
- − **Истёк срок доставки** не удалось доставить сообщение в течение некоторого периода времени (например, когда телефон получателя был выключен);
- − **Получено сервером** SMS получено SMPP-сервером, но еще не отправлено (данное состояние возможно только для SMS, отправляемых по протоколу SMPP);
- − **Ошибка при отправке** ошибка при отправке сообщения.

Файл отчёта по оповещению, созданному на основе сценария опроса, содержит дополнительные столбцы (рис. 173):

− **Участие в опросе** – результат участия абонента в опросе (принял участие, отказался, проигнорировал);

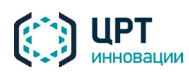

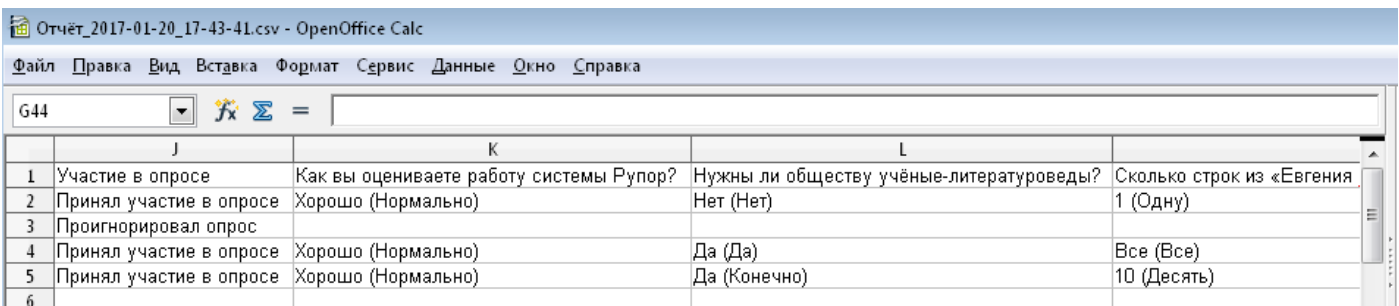

Рисунок 173 – Часть отчёта с информацией о результатах опроса

## <span id="page-129-0"></span>4.10.8 Печать результатов оповещения

При печати в файл отчёта попадают только те результаты выполнения оповещения, которые удовлетворяют условиям фильтрации.

Для печати результатов выполнения оповещения нажмите на кнопку **Отчёт** (рис. [174\)](#page-129-1).

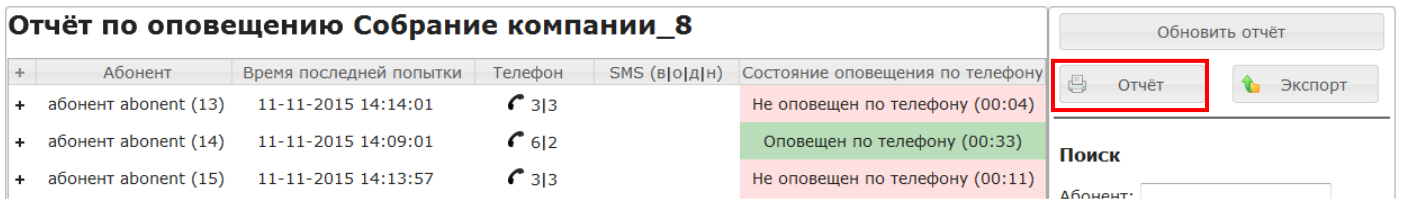

<span id="page-129-1"></span>Рисунок 174 – Печать результатов оповещения

В новой вкладке браузера будет представлен отчёт для печати в режиме предварительного просмотра.

По умолчанию отображается сокращённый отчёт (пример фрагмента представлен на рис. [175\)](#page-130-0).

При необходимости с помощью команды выпадающего списка можно открыть полный отчёт (пример фрагмента представлен на рис[. 176\)](#page-131-0).

Чтобы напечатать выбранный отчёт (полный или сокращённый), нажмите на кнопку **Печать**.

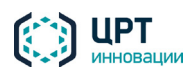

Отчет сокращенный -

Печать

# Параметры поиска

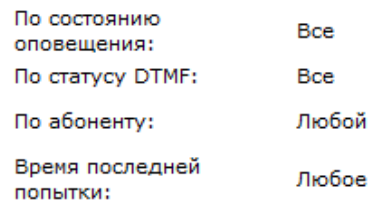

Название оповещения: тестовое\_оповещение\_3 Название сценария: СМС+Голос Дата создания оповещения: 16-09-2015 14:49:07 Дата завершения оповещения: 16-09-2015 14:54:07 Период актуальности 24 часа оповещения: 16-09-2015 15:30:07 Дата создания отчета:

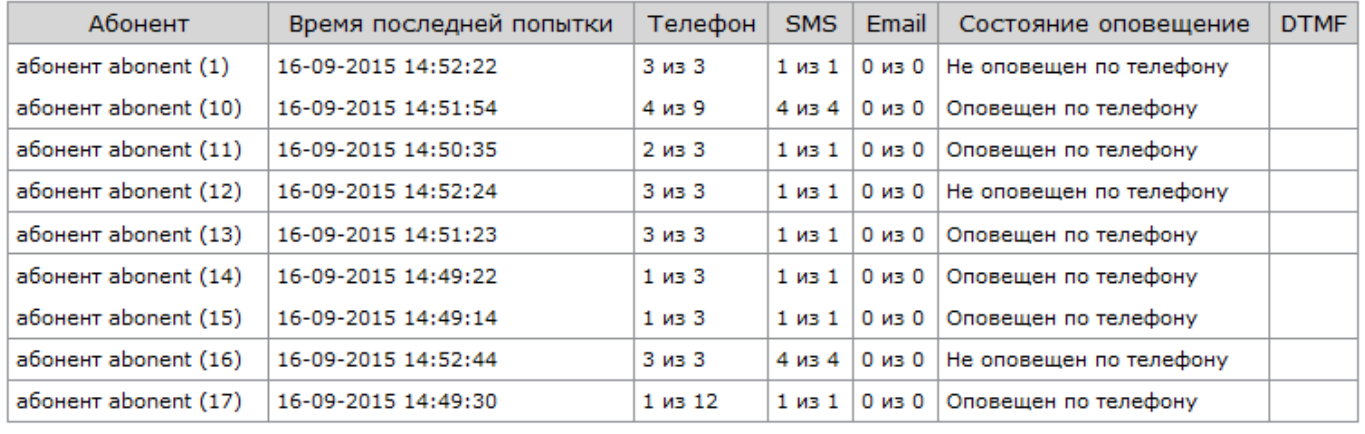

<span id="page-130-0"></span>Рисунок 175 – Фрагмент сокращённого отчёта

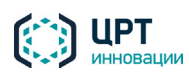

полный

 $\overline{\phantom{a}}$ 

Отчет

Название оповещения:

Дата создания оповещения:

Дата завершения оповещения:

Название сценария:

Период актуальности

Дата создания отчета:

оповешения:

Печать

Bce

Bce

Любой

Любое

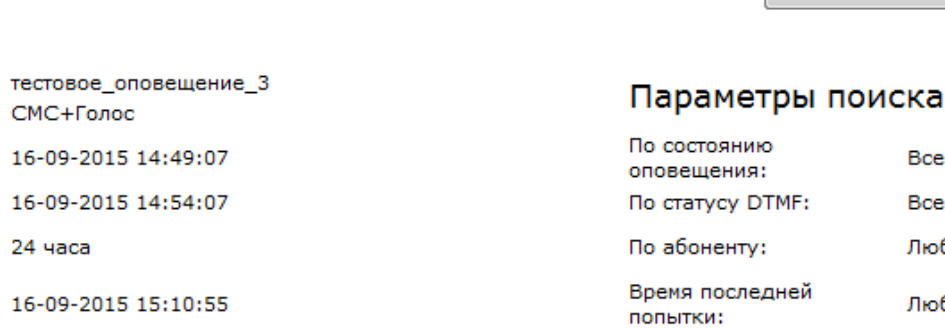

| Абонент                |              |        | Время последней попытки   | Телефон     | <b>SMS</b> | Email                      |                                     | Состояние оповещение                | <b>DTMF</b> |  |  |
|------------------------|--------------|--------|---------------------------|-------------|------------|----------------------------|-------------------------------------|-------------------------------------|-------------|--|--|
| aбонент abonent (10)   |              |        | 16-09-2015 14:51:54       | 4 из 9      |            | $0 \mu$ з $0$<br>4 из 4    |                                     | Оповещен по телефону                |             |  |  |
| Время<br>Контакт       |              | Статус |                           | <b>DTMF</b> |            |                            | Причина                             |                                     |             |  |  |
| 16-09-2015<br>14:49:08 | c            | 1100   | Занято                    |             |            | Вызов отклонен (21)        |                                     |                                     |             |  |  |
| 16-09-2015<br>14:49:29 | c            | 2100   | Соединение не установлено |             |            | Нет доступных каналов (34) |                                     |                                     |             |  |  |
| 16-09-2015<br>14:50:32 | C            | 3100   | Нет ответа                |             |            |                            | Нормальное разъединение вызова (16) |                                     |             |  |  |
| 16-09-2015<br>14:51:54 | $\mathcal C$ | 1100   | Вызов принят=00:03        |             |            |                            |                                     | Нормальное разъединение вызова (16) |             |  |  |
| 16-09-2015<br>14:52:47 | SMS          | 1100   | Отклонено                 |             |            |                            |                                     |                                     |             |  |  |
| 16-09-2015<br>14:52:47 | SMS          | 2100   | Доставлено                |             |            |                            |                                     |                                     |             |  |  |
| 16-09-2015<br>14:52:47 | SMS          | 3100   | Доставлено<br>Доставлено  |             |            |                            |                                     |                                     |             |  |  |
| 16-09-2015<br>14:52:47 | SMS          | 4100   |                           |             |            |                            |                                     |                                     |             |  |  |

<span id="page-131-0"></span>Рисунок 176 – Фрагмент полного отчёта

# 4.11 Информация о комплексе

Чтобы получить подробную информацию о комплексе, в заголовке страницы нажмите на ссылку **Информация** (рис. [177\)](#page-131-1).

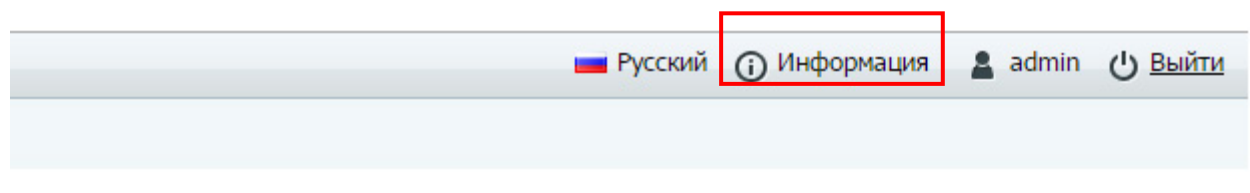

<span id="page-131-1"></span>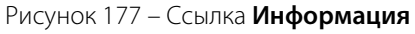

В новой вкладке браузера откроется страница (рис[. 178\)](#page-132-0), которая содержит следующие данные:

- − описание комплекса,
- лицензионные ограничения,
- − ссылки для загрузки дополнительных утилит и «прошивок» оборудования,
- − версия веб-приложения,

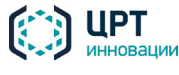

- − ссылки для перехода к документации,
- − контактные данные технической поддержки ООО «ЦРТ-инновации».

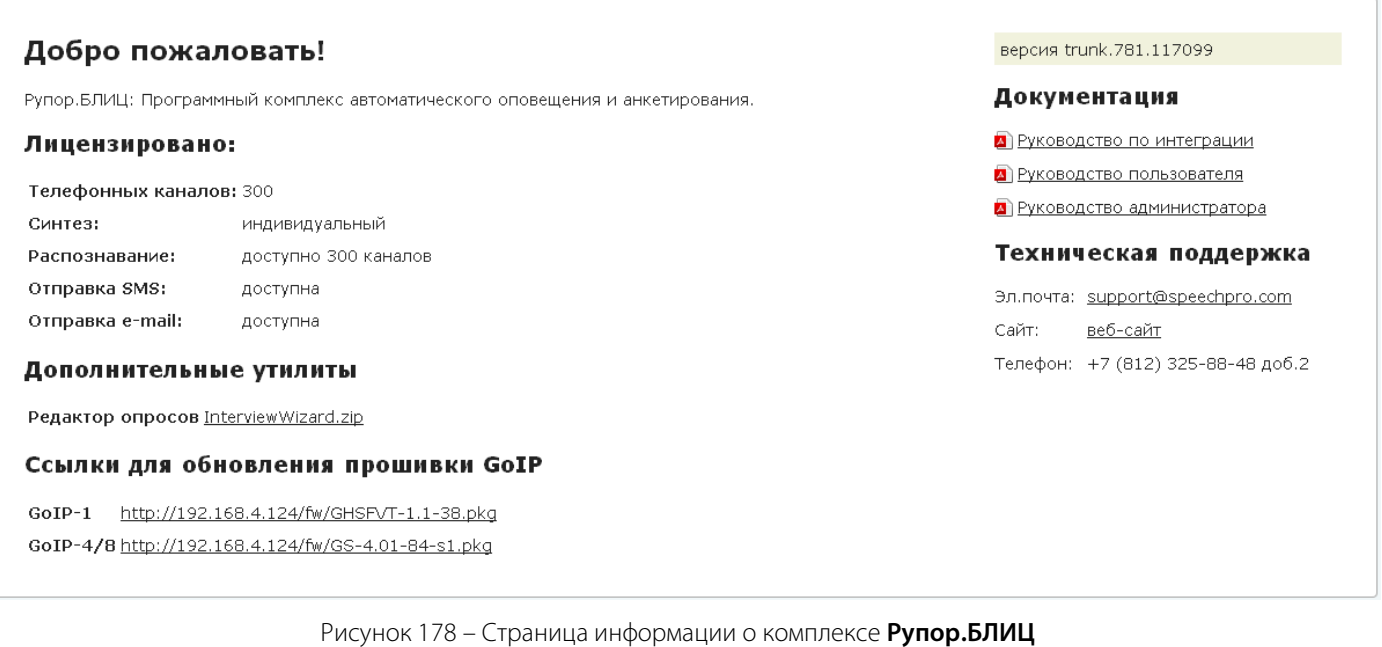

# <span id="page-132-0"></span>4.12 Выход из веб-приложения

Чтобы завершить работу с веб-приложением, в заголовке страницы нажмите на ссылку **Выйти** (рис. [179\)](#page-132-1).

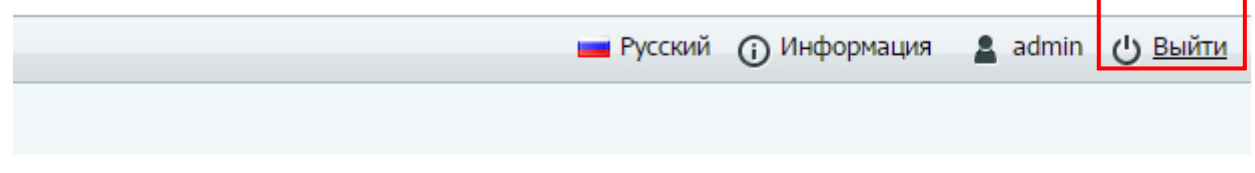

<span id="page-132-1"></span>Рисунок 179 – Ссылка **Выйти**

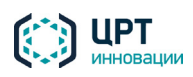

# 5 РАБОТА С КОМПЛЕКСОМ ПО ТЕЛЕФОНУ

# 5.1 Настройка комплекса

Комплекс **Рупор.БЛИЦ** предоставляет пользователям возможность записывать голосовые сообщения и активировать ситуации с помощью телефона.

Как правило, для записи сообщений и активации ситуаций по телефону используются ТПИН-коды – личные телефонные ПИН-коды пользователей. Администратор комплекса назначает ТПИН-коды с помощью веб-приложения (см. п.п. [4.4.2.1](#page-16-0) [Настройка ТПИН](#page-16-0) [и 4.5.5](#page-26-0) [Настройка ТПИН оператора\)](#page-26-1).

Администратор комплекса может установить длину ТПИН-кодов в настройках сервера с помощью параметра *set\_tpin\_length* (см. руководство администратора **Рупор.БЛИЦ**). По умолчанию длина ТПИНкодов – четыре цифры.

Если запись сообщений и активация ситуаций по телефону будет осуществляться только от имени администратора, администратор может установить длину ТПИН-кода равной нулю. В этом случае комплекс не будет запрашивать ТПИН-код. Сообщения, записанные по телефону, будут отображаться в веб-интерфейсе только для учётной записи администратора, а для активации будут доступны только ситуации, созданные администратором.

Если запись сообщений и активация ситуаций будет осуществляться и администратором, и операторами, длина ТПИН не должна быть равна нулю. При этом комплекс будет запрашивать ТПИН у каждого пользователя.

# 5.2 Запись сообщений по телефону

Комплекс **Рупор.БЛИЦ** предоставляет пользователям возможность записывать голосовые сообщения с помощью телефона. *Голосовые сообщения* – это сообщения, которые озвучиваются абонентам во время телефонных оповещений (см. подраздел [4.7](#page-46-0) [Голосовые сообщения\)](#page-46-1).

Для записи голосового сообщения пользователь должен знать личный ТПИН-код. ТПИН-коды для учётных записей администратора и операторов назначает администратор комплекса.

Чтобы записать голосовое сообщение по телефону, выполните следующие действия:

- 1. Позвоните по телефонному номеру, предназначенному для записи голосовых сообщений и активации ситуаций.
- 2. После того, как комплекс запросит ТПИН-код, наберите личный ТПИН-код с помощью телефонных кнопок. Если авторизация по телефону отключена, данный шаг будет пропущен. В данном случае запись голосового сообщения возможна, но в веб-приложении голосовое сообщение будет доступно для просмотра и управления только администратору комплекса.
- 3. Чтобы перейти в меню записи голосового сообщения, нажмите кнопку 2.
- 4. Произнесите сообщение. Длина сообщения не должна превышать 1 минуту. Для завершения записи нажмите предложенную кнопку.

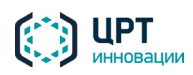

- 5. Прослушайте записанное сообщение.
- 6. Чтобы сохранить сообщение, нажмите кнопку 1. Чтобы перезаписать сообщение, нажмите кнопку 2. При выборе повторной записи сообщения комплекс повторит действия приглашения, записи и воспроизведения сообщения. Перезапись сообщения можно выполнять не более 3-х раз.
- 7. Введите название сообщения. Название должно состоять из 4 цифр.
- 8. Если сообщения с таким названием не существует в комплексе оповещения, сообщение сохранится и звонок завершится. Если сообщение с указанным названием уже существует, комплекс предложит перезаписать сообщение или ввести другое название. Для перезаписи нажмите кнопку 1, для ввода другого названия нажмите кнопку 2.

Голосовое сообщение, записанное с помощью телефона, отобразится в веб-приложении, во вкладке **Голосовые сообщения** (см. подраздел [4.7](#page-46-0) [Голосовые сообщения\)](#page-46-1) с именем *phone\_activation\_N\_datetime*, где *N* – это порядковый номер записанного сообщения, *datetime* – это дата и время записи сообщения.

Данное сообщение может использоваться в неограниченном количестве ситуаций. Ситуации при этом могут активироваться любым из предлагаемых способов (см. пункт [4.9.4](#page-98-0) [Активация ситуации\)](#page-98-0).

# 5.3 Активация ситуаций по телефону

Комплекс **Рупор.БЛИЦ** предоставляет пользователям возможность активировать по телефону ситуации, предварительно созданные с помощью веб-приложения (см. пункт [4.9.1](#page-85-0) [Создание ситуации\)](#page-85-0).

Пользователь может активировать по телефону только те ситуации, которые были созданы от его имени и в настройках которых выбран способ активации **По телефону**.

Для активации ситуации пользователь должен знать личный ТПИН-код и DTMF-код активации требуемой ситуации. ТПИН-код сообщает пользователю администратор комплекса. DTMF-код отображается в веб-приложении, во вкладке **Ситуации**, в строке соответствующей ситуации.

Активация ситуаций, созданных другими пользователями, недоступна.

Если возникла необходимость активировать ситуацию, созданную другим пользователем, следует создать копию данной ситуации. Для этого в веб-приложении, во вкладке **Ситуации**, в строке требуемой ситуации следует нажать на кнопку . В окне **Копировать ситуацию** необходимо указать DTMF-код для активации копии ситуации (подробнее о копировании ситуаций см. в пункте [4.9.3](#page-97-0) [Копирование ситуации\)](#page-97-0). После сохранения копии ситуации следует активировать данную копию (см. порядок действий, описанный ниже).

Для активации ситуации по телефону выполните следующие действия:

1. Позвоните по телефонному номеру, предназначенному для записи голосовых сообщений и активации ситуаций.

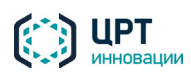

- 2. После того, как комплекс запросит ТПИН-код, введите его с помощью телефонных кнопок. Если авторизация по телефону отключена, данный шаг будет пропущен. В этом случае для активации будут доступны только те ситуации, которые созданы от имени администратора.
- 3. Чтобы перейти в меню активации ситуации, нажмите кнопку 1.
- 4. После того, как комплекс запросит DTMF-код активации ситуации, введите его с помощью телефонных кнопок. DTMF-код отображается в веб-приложении, во вкладке **Ситуации**, в строке соответствующей ситуации. DTMF-код отображается только для того пользователя, под учётной записью которого была создана данная ситуация.
- 5. У оператора может быть 2 ситуации с одинаковым DTMF-кодом: личная и групповая. Это возможно, например, если изначально оператор не был включён ни в одну группу и создал ситуацию с DTMF-кодом, а затем оператора включили в группу, после чего он создал ещё одну ситуацию с таким же DTMF-кодом. В этом случае оператору будет предложено выбрать, какую ситуацию следует активировать – групповую или личную. Для активации групповой ситуации нажмите кнопку 1, для активации личной ситуации – кнопку 2.
- 6. Если для активации выбрана ситуация, в которой используется предзаписанное голосовое сообщение, или ситуация, в которой указан текст для синтеза, комплекс проверит наличие контактов у абонентов (см. ниже), и, если контакты будут обнаружены, активирует ситуацию.

Если для активации выбрана ситуация без голосового сообщения, комплекс предложит записать голосовое сообщение для данной ситуации. Произнесите сообщение. Длина сообщения не должна превышать 1 минуту. Для завершения записи нажмите предложенную кнопку.

- 7. Прослушайте записанное сообщение.
- 8. Чтобы сохранить сообщение, нажмите кнопку 1. Чтобы перезаписать сообщение, нажмите кнопку 2. При выборе повторной записи сообщения комплекс повторит действия приглашения, записи и воспроизведения сообщения. Перезапись сообщения можно выполнять не более 3-х раз.

Комплекс оповещения проверит наличие контактов у абонентов, выбранных для оповещения в рамках активируемой ситуации. Если все абоненты не имеют необходимых контактов, комплекс информирует пользователя о невозможности активации ситуации. Если для всех или каких-либо абонентов указаны контакты, комплекс активирует ситуацию, информирует пользователя об успешности и завершит вызов.

При успешной активации ситуации по телефону в веб-приложении, во вкладке **Оповещения** создаётся оповещение, которое имеет имя в формате *ситуация\_N*, где *ситуация* – это название ситуации, а N – это порядковый номер активации. Кроме того, рядом с именем оповещения добавляется значок  $\bullet$ , обозначающий, что ситуация активирована по телефону.

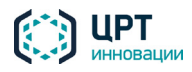

Если при активации ситуации было записано голосовое сообщение, то это сообщение будет добавлено в список на вкладке **Голосовые сообщения** с именем *phone\_activation\_N\_datetime*, где *N* – это порядковый номер записанного сообщения, *datetime* – это дата и время записи сообщения.

После завершения оповещения создаётся уведомление, если:

- 1. Настроена доставка системных уведомлений об оповещениях, запущенных на выполнение данным пользователем.
- 2. В настройках рассылки системных уведомлений указан сценарий, используемый в данной ситуации (подробнее см. п.п. [4.4.2.2](#page-17-0) [Настройка уведомлений](#page-17-0) и [4.5.6](#page-26-2) [Настройка](#page-26-2)  [уведомлений для оператора\)](#page-26-2).

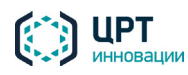

# 6 ВОЗМОЖНЫЕ ПРОБЛЕМЫ

## 6.1 Сертификат сервера не является доверенным

Для защиты канала связи между компьютером оператора и веб-сервером комплекса **Рупор.БЛИЦ** используется протокол HTTPS. При этом используется самоподписанный сертификат, который обеспечивает шифрование передаваемых данных, однако не обеспечивает подтверждения подлинности сервера для клиента, о чем все веб-браузеры выдают соответствующее предупреждение.

Чтобы предупреждение не появлялось при каждом входе в систему, внесите сертификат в список доверенных, как это описано ниже. Подтверждение сертификата рекомендуется выполнять на каждом компьютере при первом входе в систему **Рупор.БЛИЦ**.

#### 6.1.1 Подтверждение сертификата в Mozilla Firefox

Чтобы добавить сертификат в список доверенных в браузере Mozilla Firefox, введите в адресной строке URL-адрес веб-приложения и нажмите на клавиатуре на клавишу *Enter*.

Откроется страница, изображённая на рисунке [180.](#page-137-0)

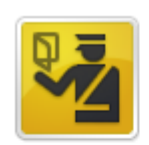

#### Это соединение является недоверенным

Вы попросили Firefox установить защищённое соединение с 192.168.4.93, но мы не можем гарантировать, что это соединение является защищённым.

Обычно, когда вы пытаетесь установить защищённое соединение, сайты предъявляют проверенный идентификатор, служащий доказательством того, что вы направляетесь в нужное место. Однако идентификатор этого сайта не может быть проверен.

#### Что мне делать?

Если вы обычно без проблем соединяетесь с данным сайтом, эта ошибка может означать, что кто-то пытается подменить этот сайт другим. В этом случае вам не следует продолжать соединение.

Уходим отсюда!

- Технические детали
- Я понимаю риск

<span id="page-137-0"></span>Рисунок 180 – Предупреждение безопасности

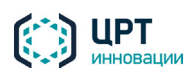

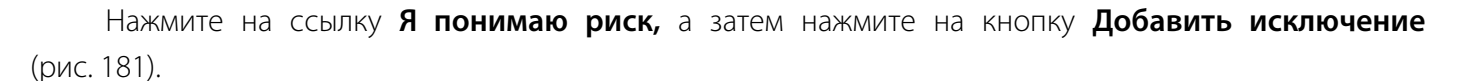

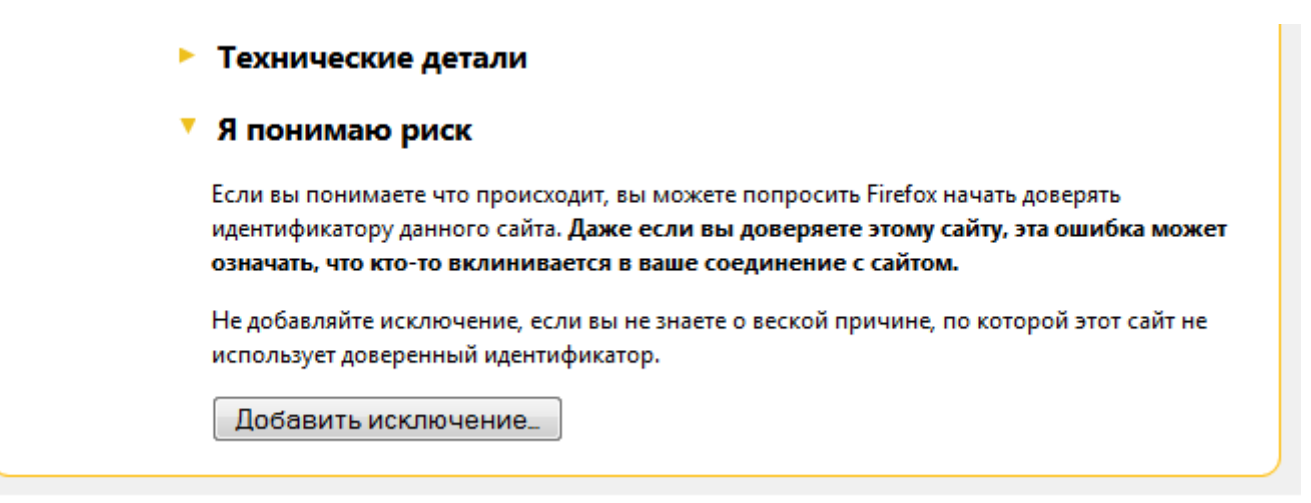

<span id="page-138-0"></span>Рисунок 181 – Кнопка **Добавить исключение**

В окне **Добавить исключение безопасности** (рис. [182\)](#page-138-1) нажмите на кнопку **Подтвердить исключение безопасности**.

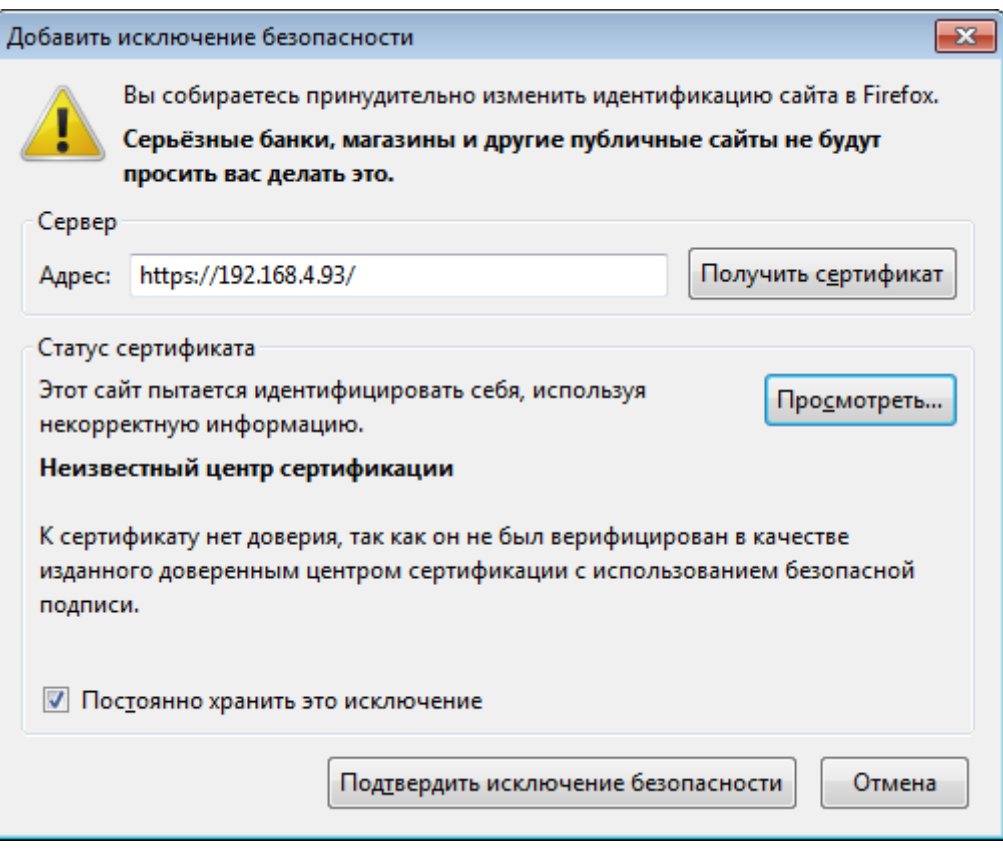

<span id="page-138-1"></span>Рисунок 182 – Окно **Добавить исключение безопасности**

Информация во вкладке автоматически обновится, и откроется страница авторизации пользователя веб-приложения.

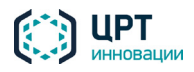

## 6.1.2 Подтверждение сертификата в Google Chrome

Чтобы добавить сертификат в список доверенных в браузере Google Chrome, введите в адресной строке URL-адрес веб-приложения и нажмите на клавиатуре на клавишу *Enter*.

Нажмите в адресной строке на значок **X** (рис. [183\)](#page-139-0) и в выпадающем меню, во вкладке **Соединение** нажмите на ссылку **Данные сертификата**.

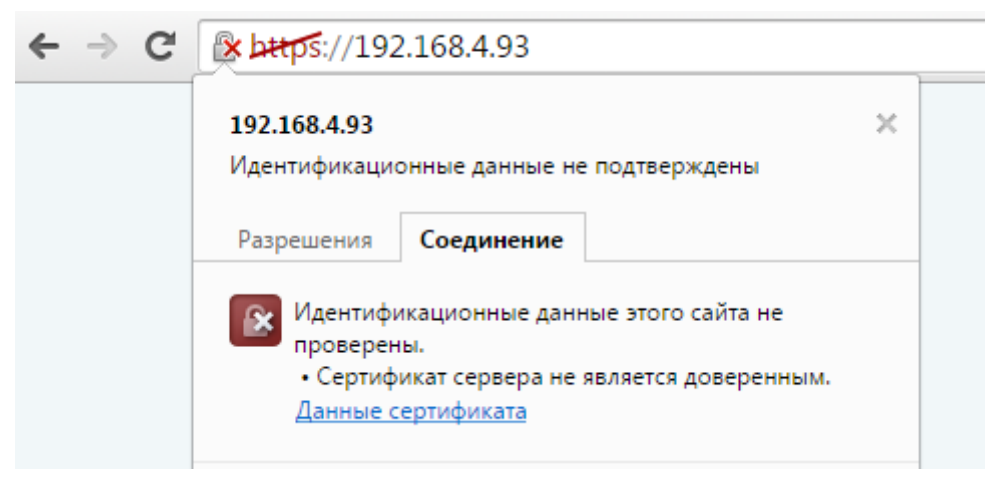

Рисунок 183 – Ссылка **Данные сертификата**

В окне **Сертификат** (рис. [184\)](#page-139-1) откройте вкладку **Состав** и нажмите на кнопку **Копировать в файл**.

<span id="page-139-0"></span>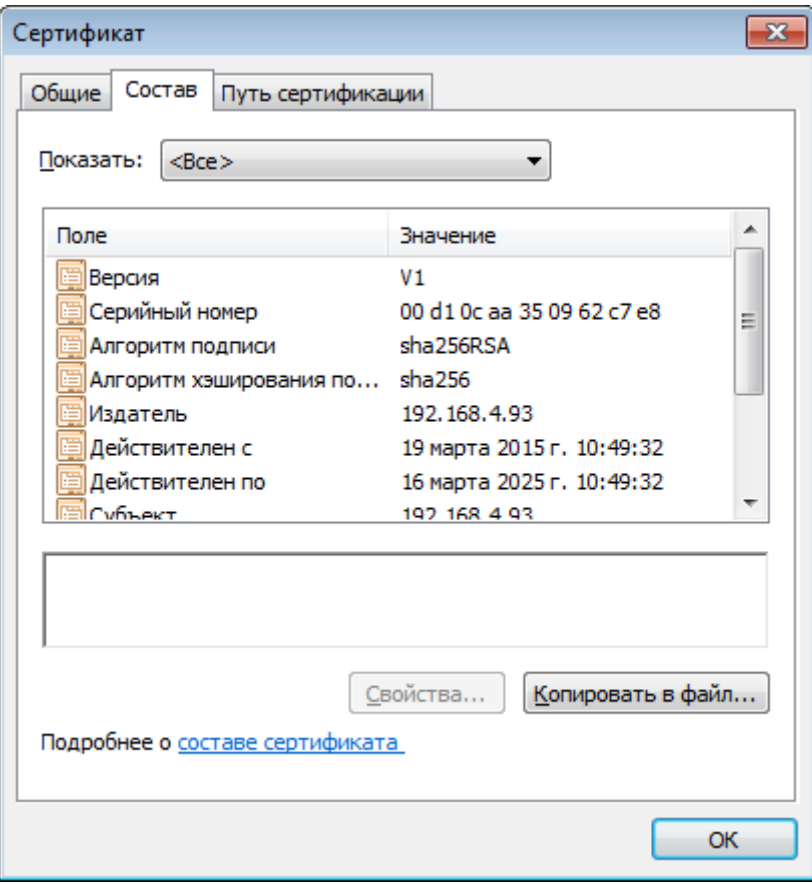

<span id="page-139-1"></span>Рисунок 184 – Окно **Сертификат**, вкладка **Состав**

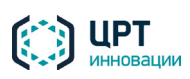

В окне приветствия мастера экспорта сертификатов (рис. [185\)](#page-140-0) нажмите кнопку **Далее**.

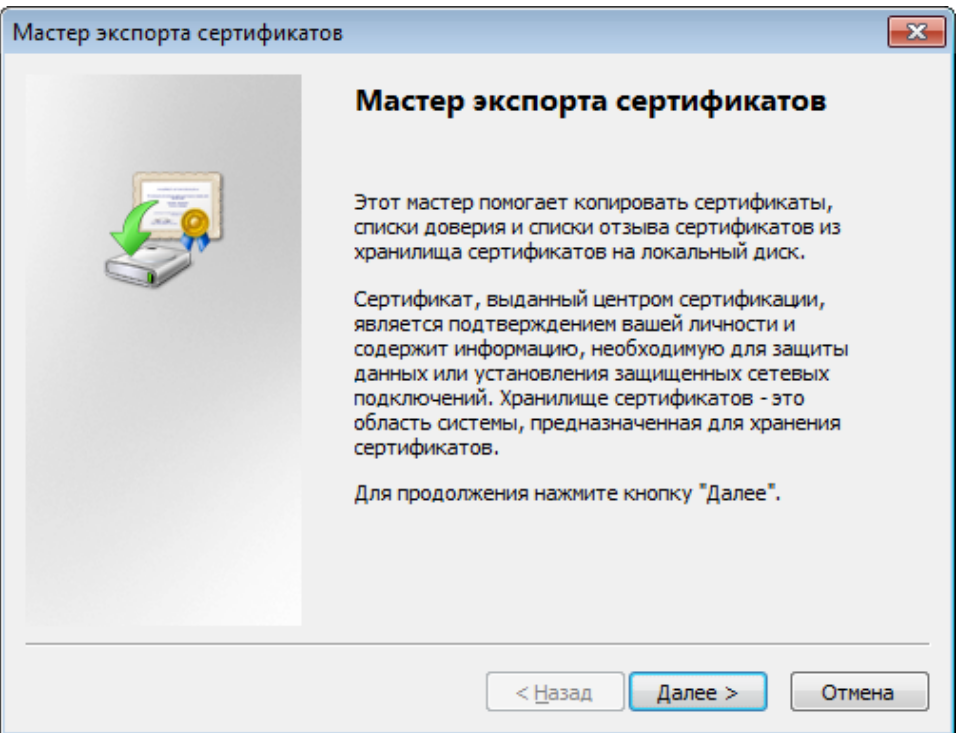

<span id="page-140-0"></span>Рисунок 185 – Окно **Мастер экспорта сертификатов**

В окне выбора формата сертификата (рис. [186\)](#page-140-1) оставьте настройки, выбранные по умолчанию. Нажмите кнопку **Далее**.

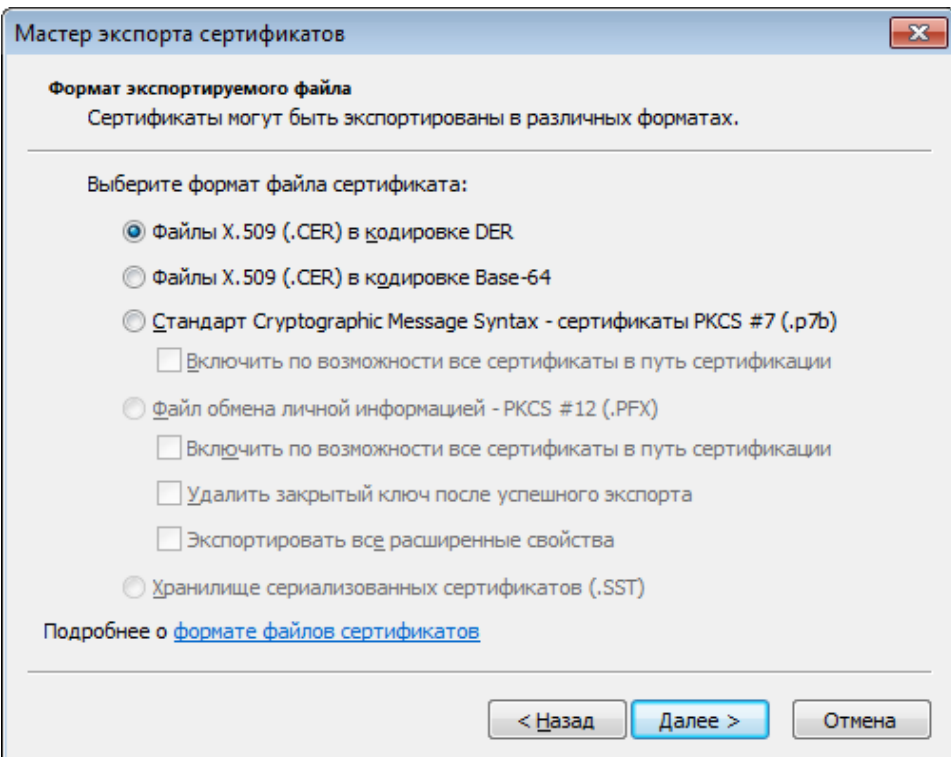

<span id="page-140-1"></span>Рисунок 186 – Окно выбора формата сертификата

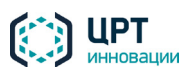

В окне, приведённом на рисунке [187,](#page-141-0) нажмите на кнопку **Обзор**. С помощью проводника Windows укажите папку, в которую следует сохранить сертификат, и имя для файла сертификата.

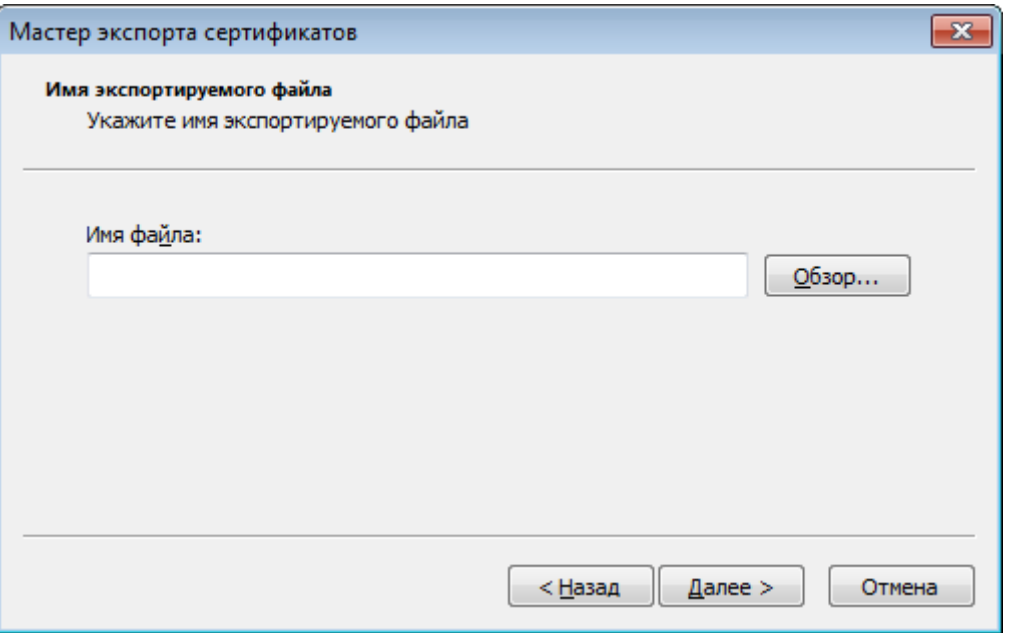

<span id="page-141-0"></span>Рисунок 187 – Окно выбора папки и имени сертификата

В окне **Завершение работы мастера экспорта сертификатов** (рис. [188\)](#page-141-1) нажмите на кнопку **Готово**.

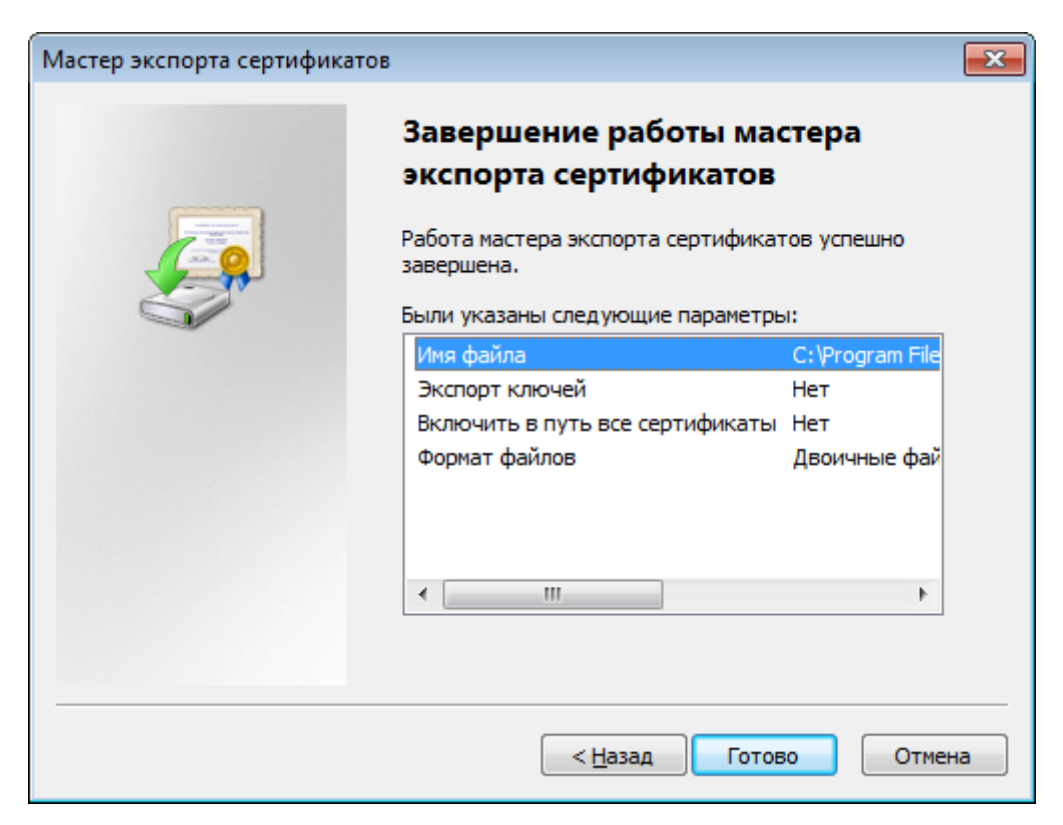

Рисунок 188 – Окно **Завершение работы мастера экспорта сертификатов**

<span id="page-141-1"></span>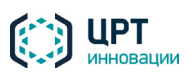

В окне с сообщением «Экспорт успешно выполнен» (рис. [189\)](#page-142-0) нажмите на кнопку **ОК**.

<span id="page-142-0"></span>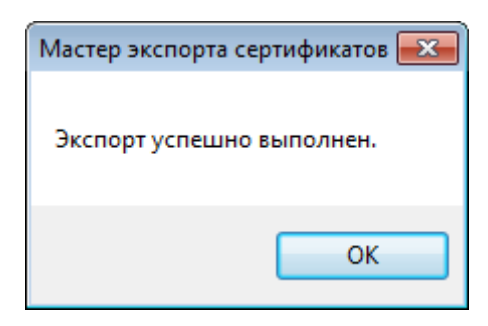

Рисунок 189 – Информационное сообщение

Закройте окно **Сертификат** нажатием на кнопку **ОК**.

Перейдите в папку, в которой был сохранен сертификат, и двойным щелчком мыши нажмите на ярлык сертификата.

Окно **Сертификат** откроется повторно.

Во вкладке **Общие** нажмите на кнопку **Установить сертификат** (рис. [190\)](#page-142-1).

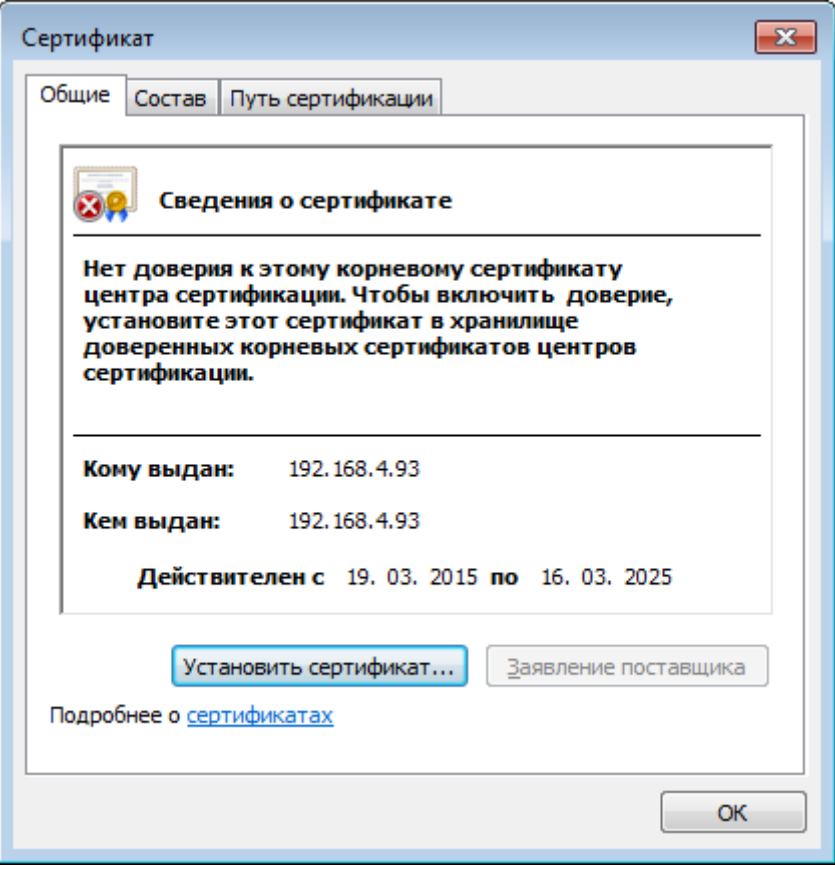

<span id="page-142-1"></span>Рисунок 190 – Окно **Сертификат**, вкладка **Общие**

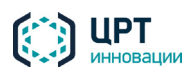

В окне приветствия мастера экспорта сертификатов (рис. [191\)](#page-143-0) нажмите кнопку **Далее**.

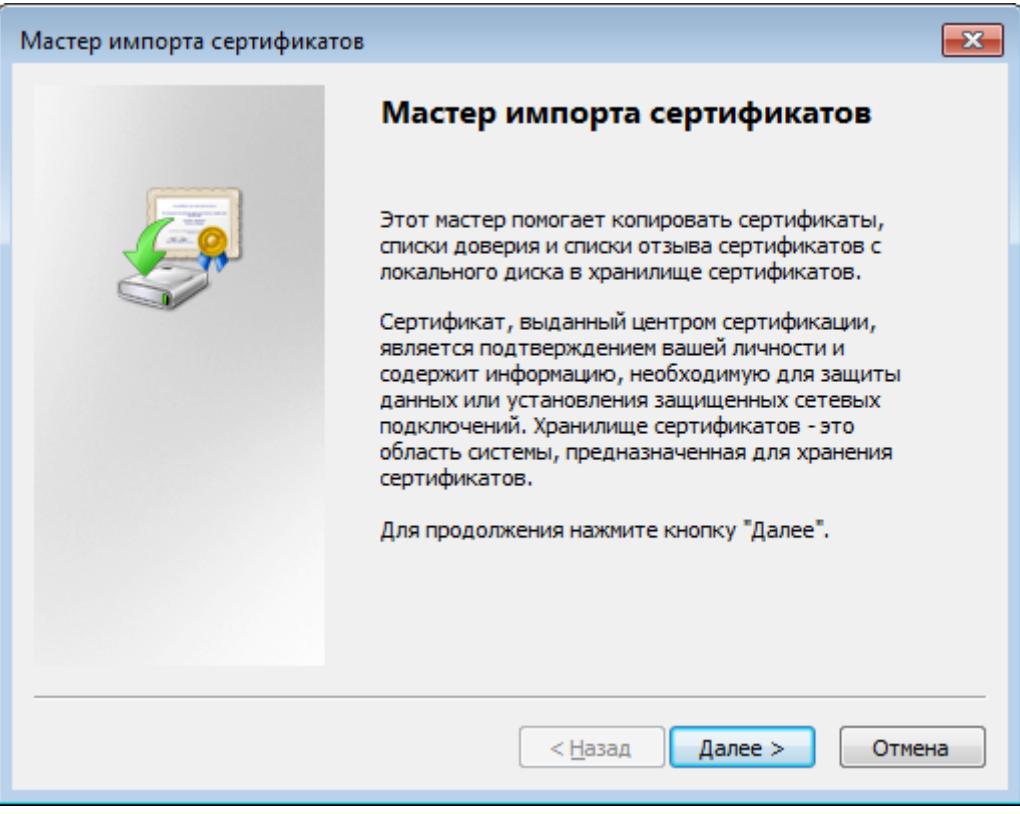

<span id="page-143-0"></span>Рисунок 191 – Окно **Мастер экспорта сертификатов**

В окне выбора хранилища сертификатов выберите пункт **Поместить все сертификаты в следующее хранилище** (рис[. 192\)](#page-143-1) и нажмите на кнопку **Обзор**.

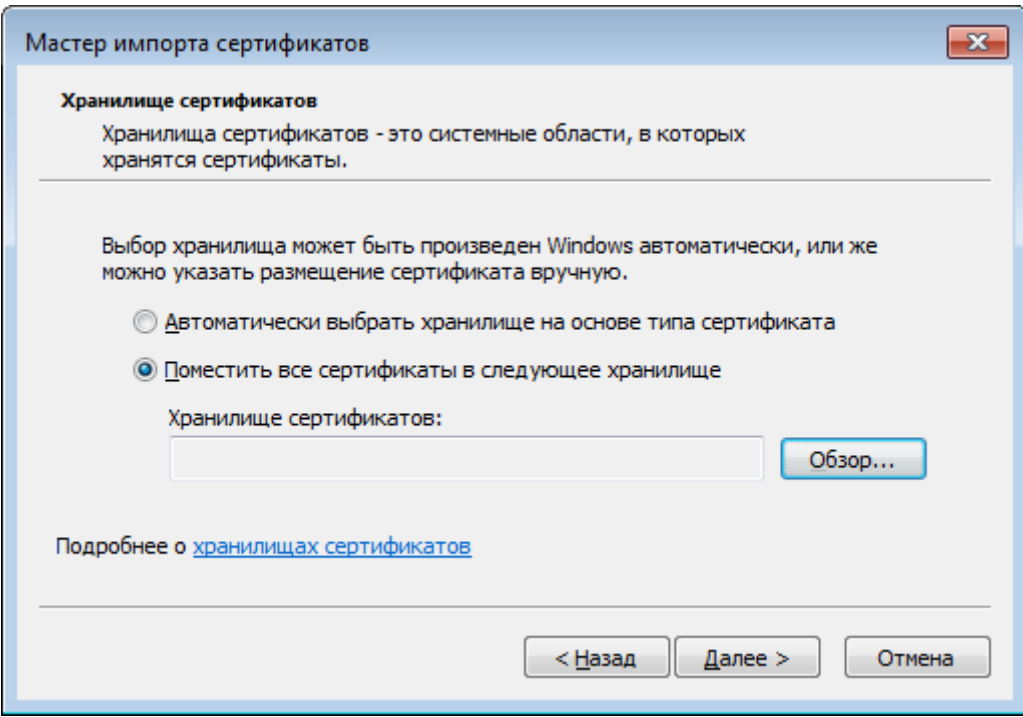

<span id="page-143-1"></span>Рисунок 192 – Окно выбора хранилища сертификатов

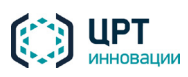
В окне **Выбор хранилища сертификата** (рис. [193\)](#page-144-0) выберите хранилище **Доверенные корневые центры сертификации** и нажмите на кнопку **ОК**.

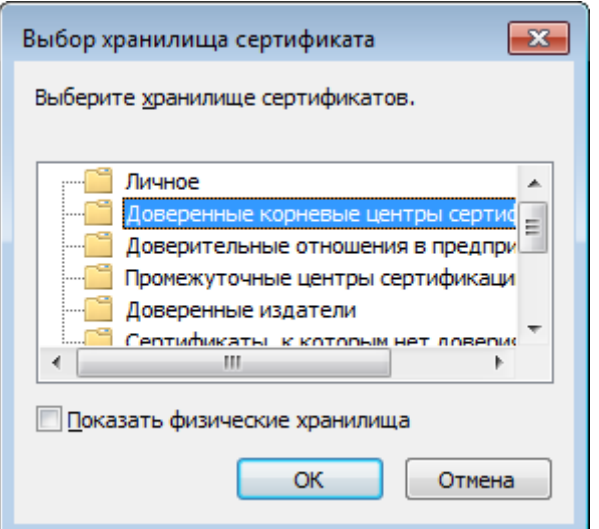

<span id="page-144-0"></span>Рисунок 193 – Окно **Выбор хранилища сертификатов**

В окне выбора хранилища сертификатов (см. рис. [192\)](#page-143-0) нажмите на кнопку **Далее**.

В окне **Завершение мастера импорта сертификатов** (рис. [194\)](#page-144-1) нажмите на кнопку **Готово**.

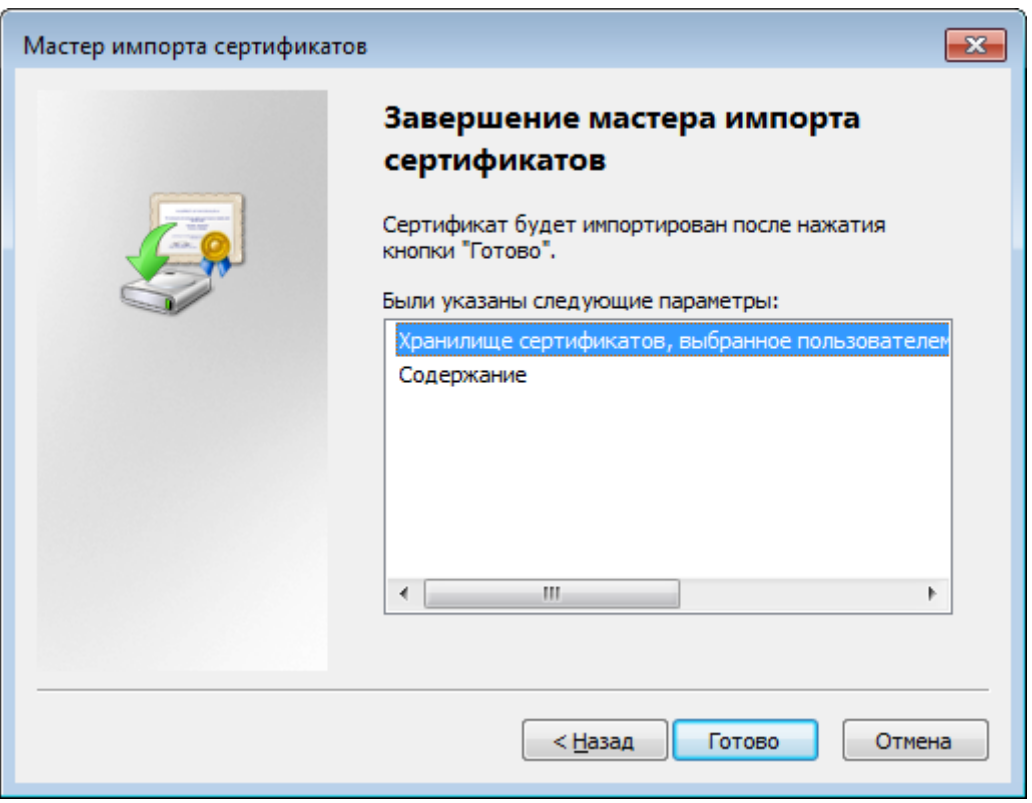

<span id="page-144-1"></span>Рисунок 194 – Окно **Завершение мастера импорта сертификатов**

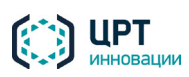

В окне **Предупреждение о безопасности** (рис[. 195\)](#page-145-0) нажмите на кнопку **Да**.

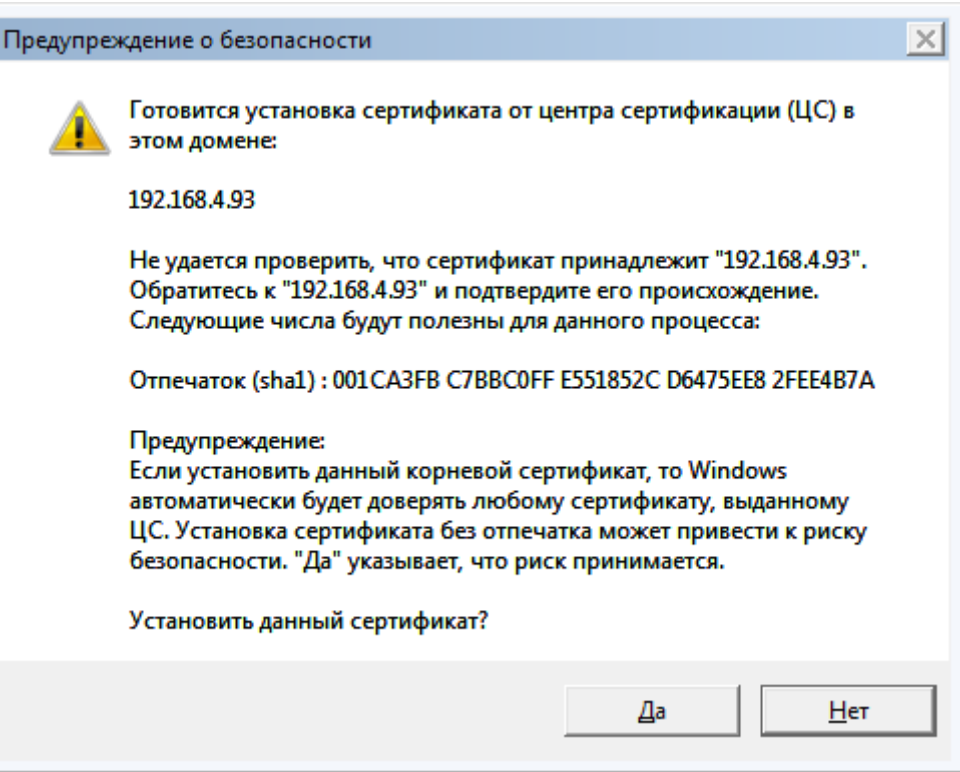

<span id="page-145-0"></span>Рисунок 195 – Окно **Предупреждение о безопасности**

В окне с сообщением «Импорт успешно выполнен» (рис. [196\)](#page-145-1) нажмите на кнопку **ОК**.

<span id="page-145-1"></span>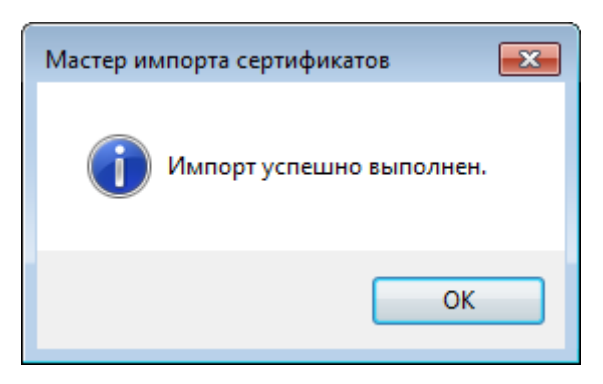

Рисунок 196 – Информационное сообщение

Закройте окно **Сертификат** нажатием на кнопку **ОК**.

Перезапустите браузер.

## 6.1.3 Активация записи через микрофон в браузере Google Chrome

Браузер Google Chrome с настройками по умолчанию блокирует использование ПО Adobe Flash Player. В том случае, если на вкладке **Голосовые сообщения** выбор функции **Запись через микрофон** не доступна необходимо выполнить следующие действия:

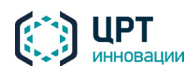

1) Скачать с сайта компании Adobe и установить на компьютер текущую версию программного обеспечения Adobe Flash Palayer. Если на используемом компьютере установка ПО заблокирована системой разделения прав, необходимо обратиться к системному администратору.

2) В браузере Google Chrome открыть веб-интерфейс системы **Рупор.БЛИЦ**, нажать программную кнопку **Сведения о сайте**, находящуюся в заголовке адресной строки слева от URL-адреса страницы и выбрать раздел **Настройки сайтов**.

3) В перечне настроек сайта напротив настройки Flash выбрать значение **Разрешить**, после чего можно закрыть окно настроек.

4) Перейти на страницу браузера, в которой открыт веб-интерфейс, и нажатием на клавишу F5 перезагрузить страницу.

5) После перезагрузки функция **Запись через микрофон** на вкладке **Голосовые сообщения** должна стать активной. Если этого не произошло обратитесь к администратору за помощью в отключении блокировки Flash для веб-интерфейса **Рупор.БЛИЦ**.

046-291121

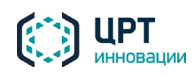